# 逢 甲 大 學

# 資訊工程學系專題報告

# 英文自主學習網站

 王國懿(四乙) 學生:吳邦華(四乙) 徐俊皓(四乙) 陳燕瑩(四乙)

指導教授:楊東麟教授

中華民國九十二年十一月

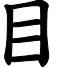

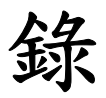

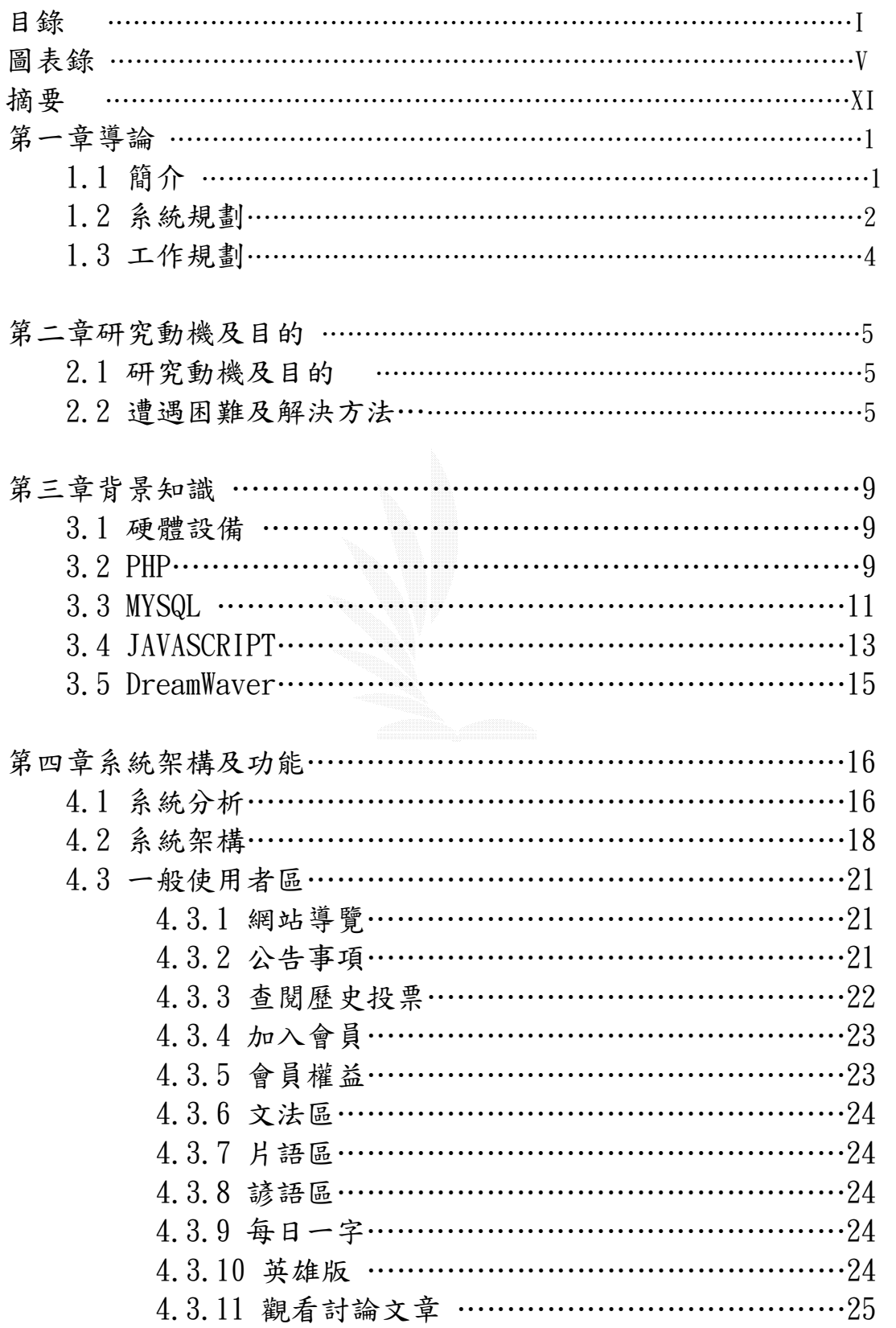

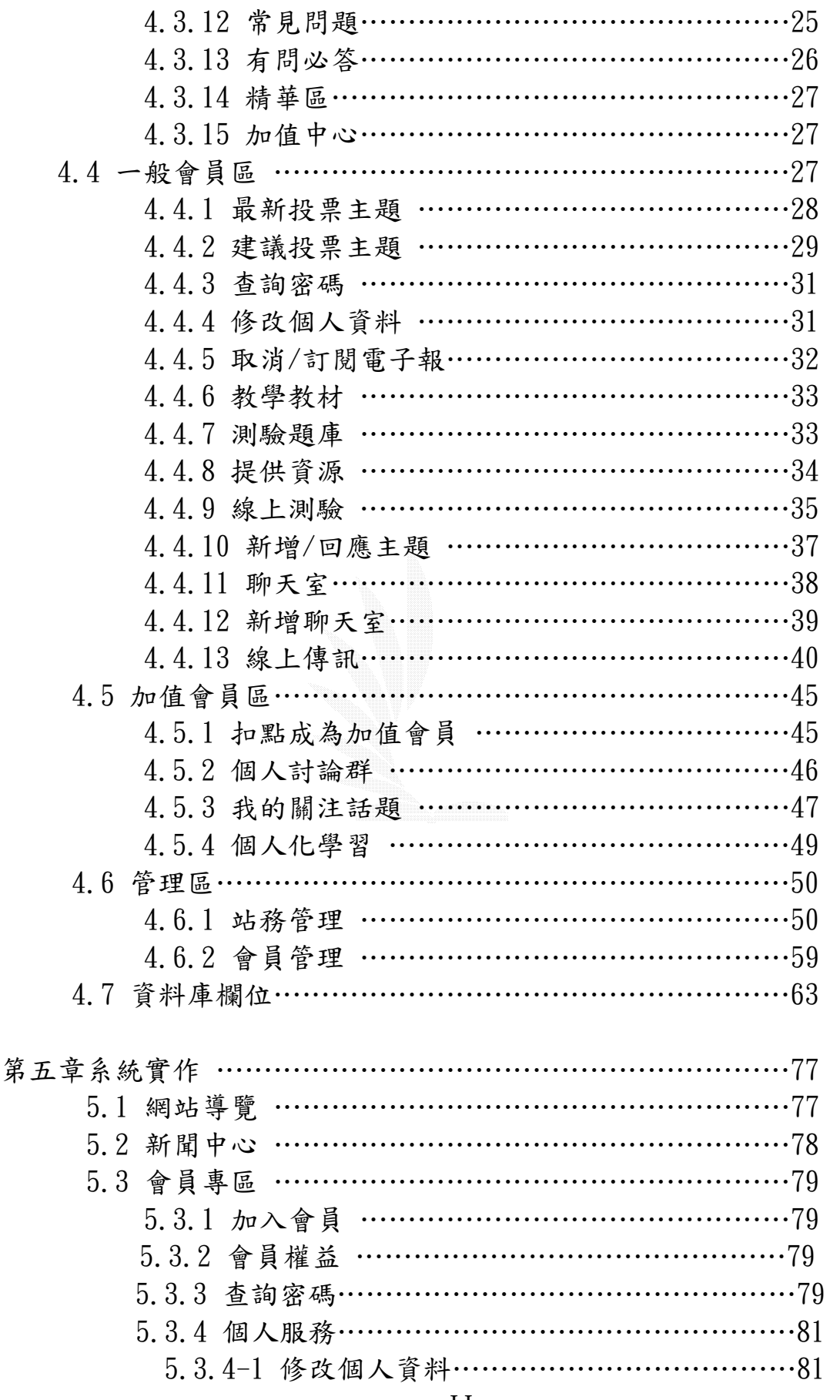

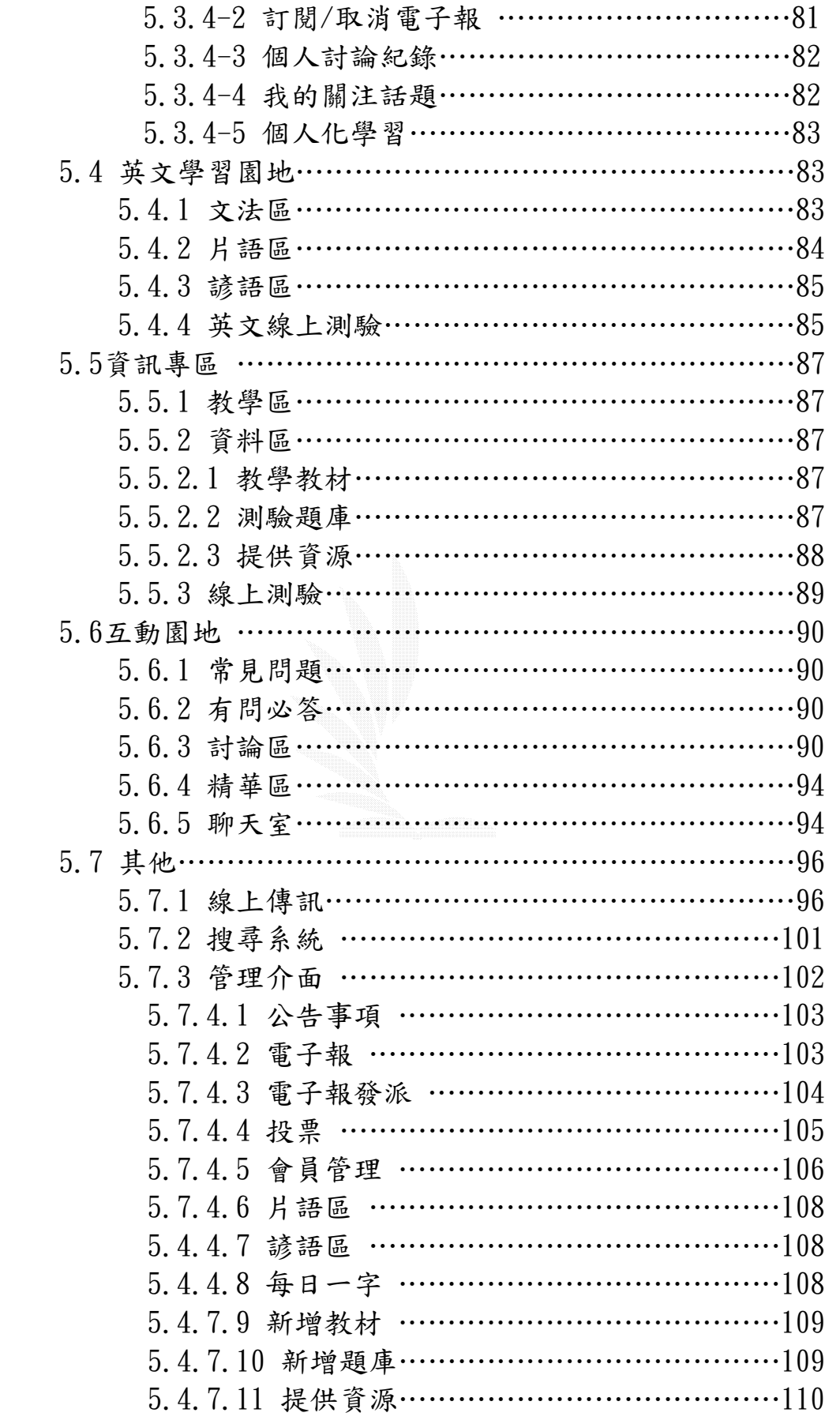

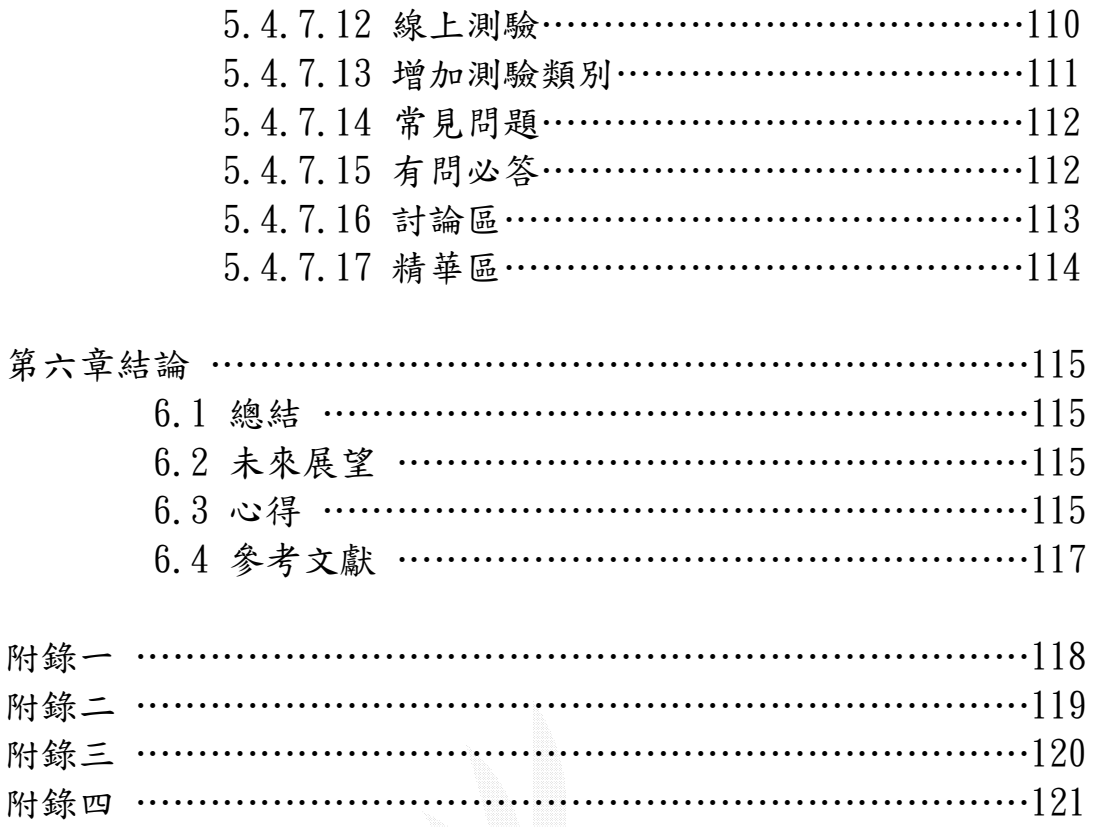

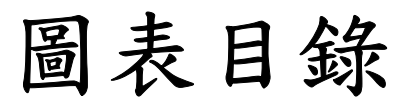

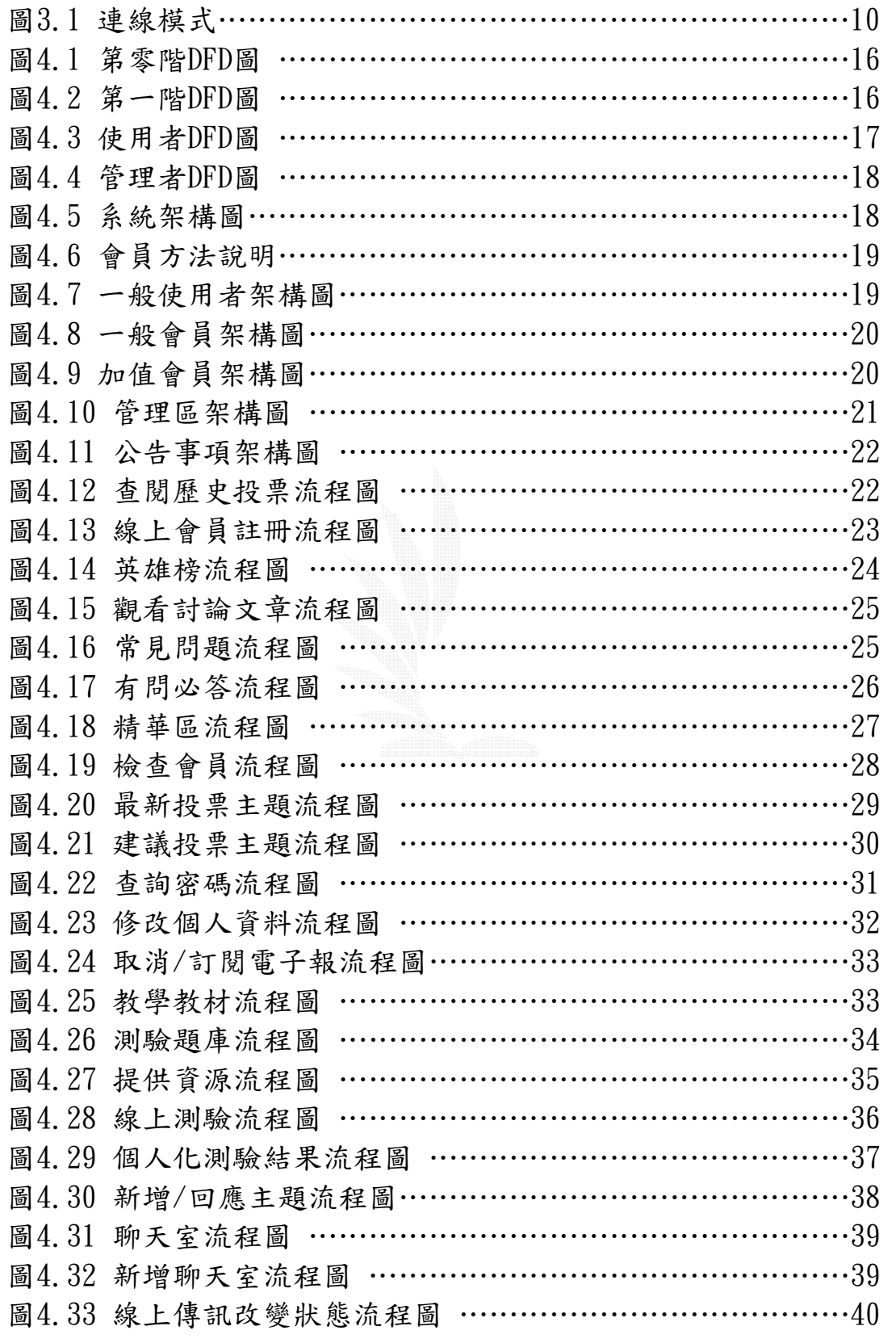

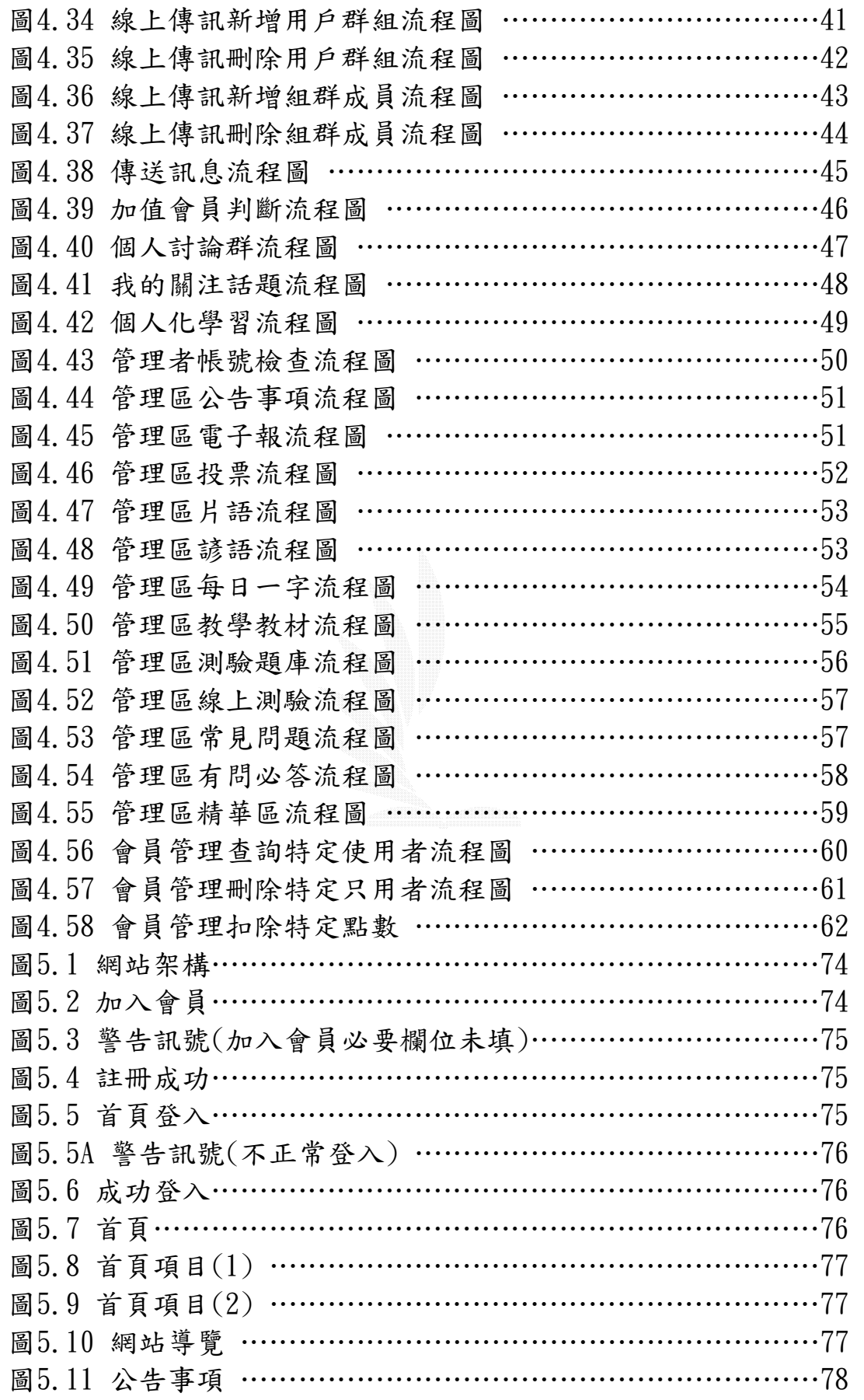

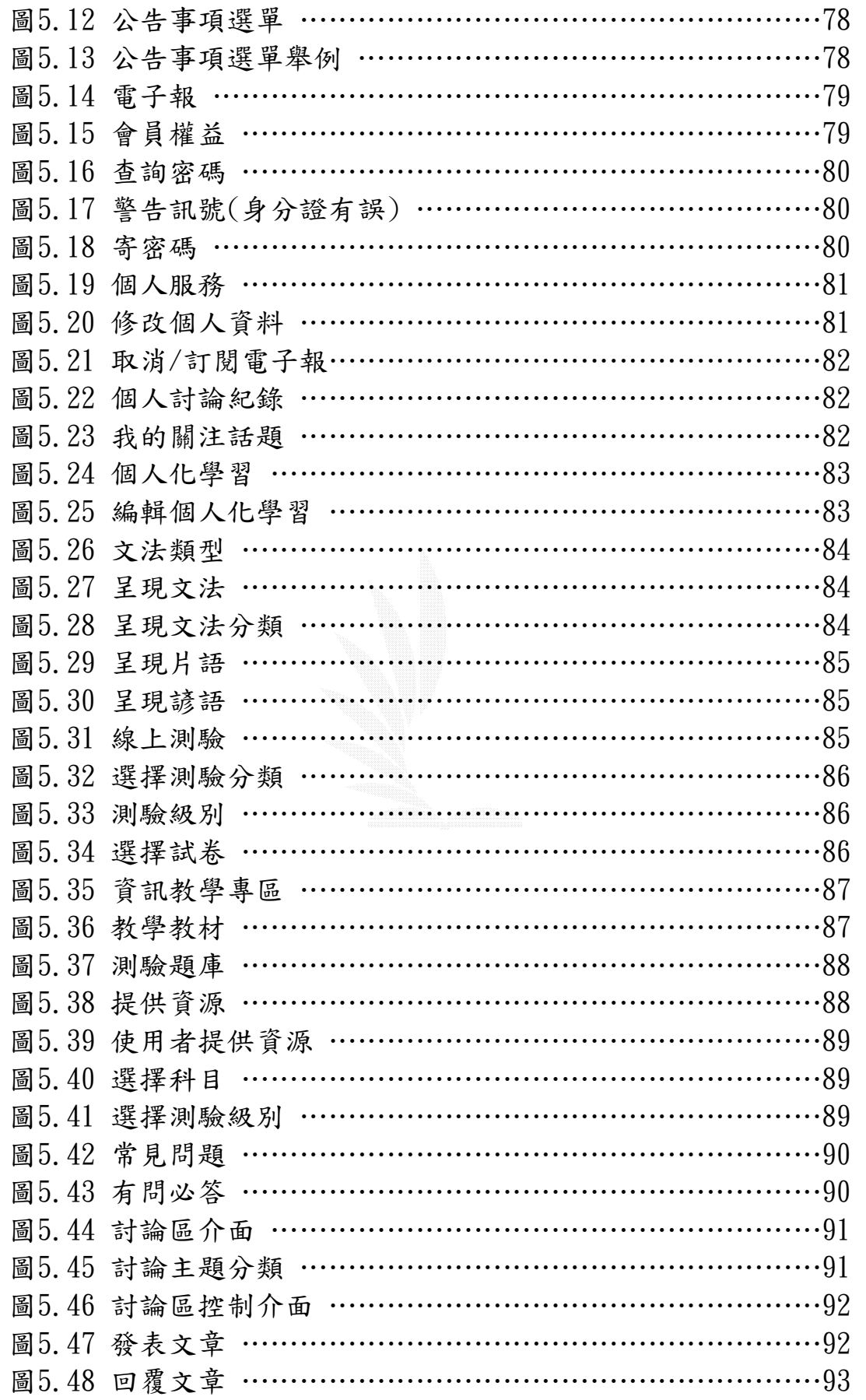

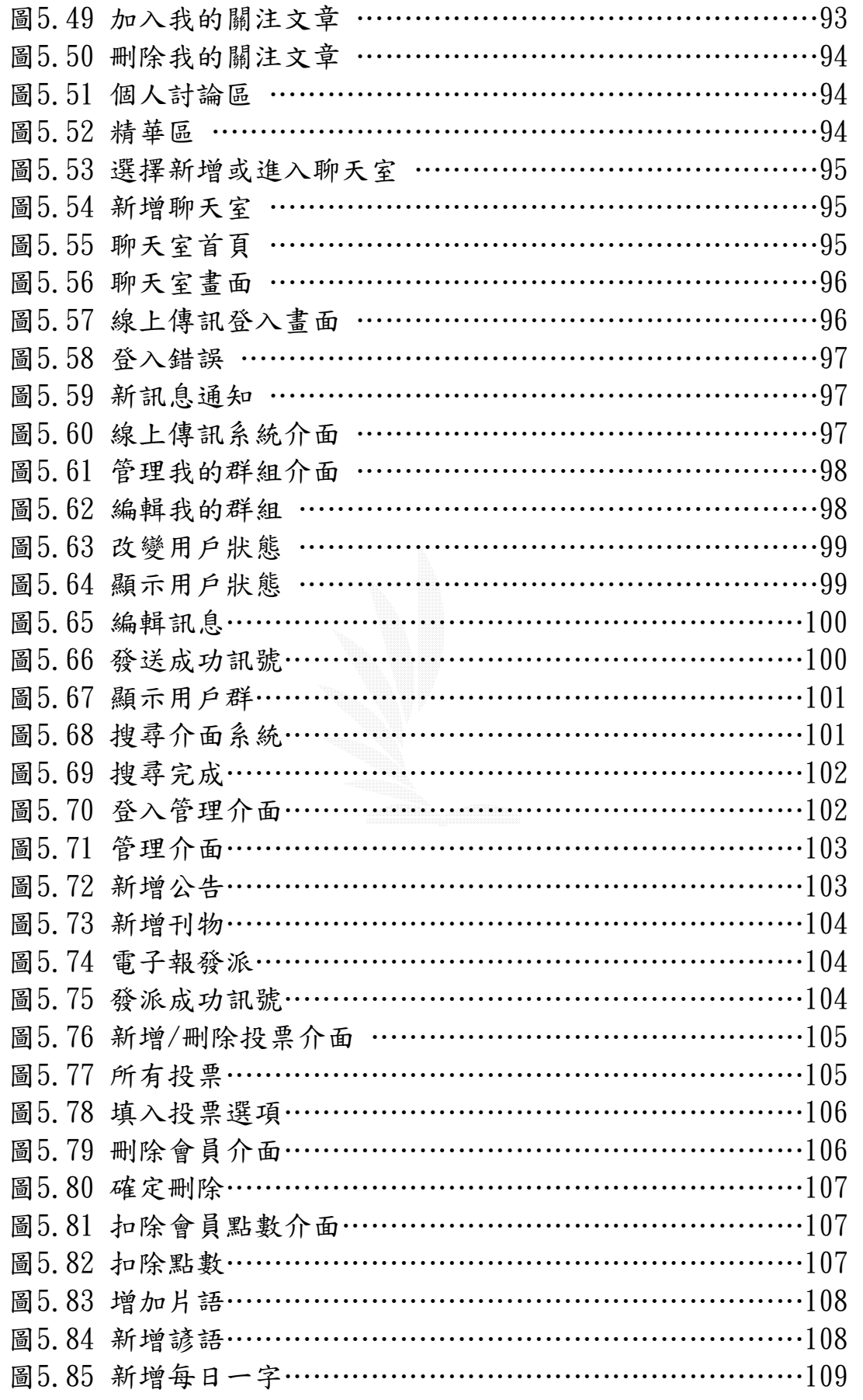

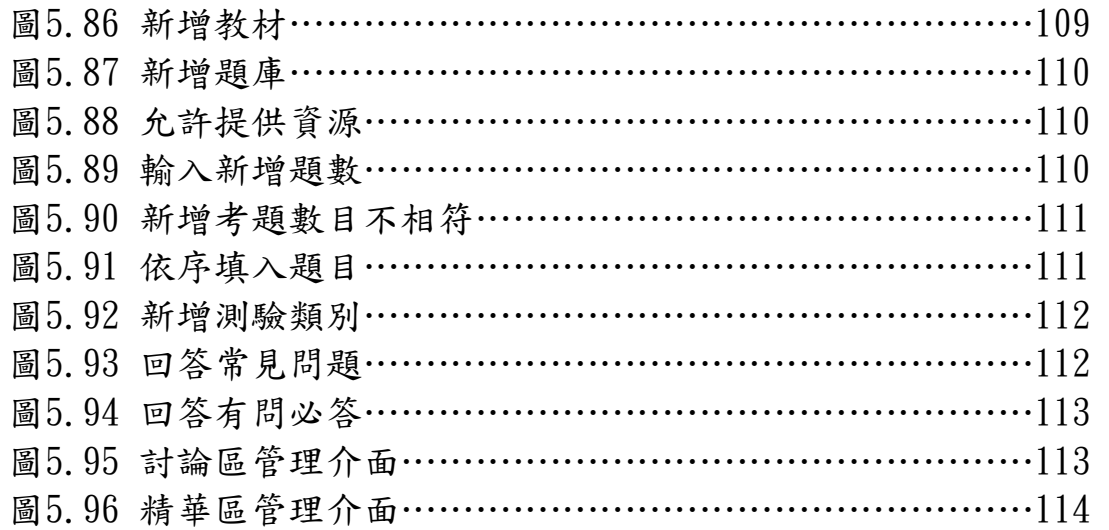

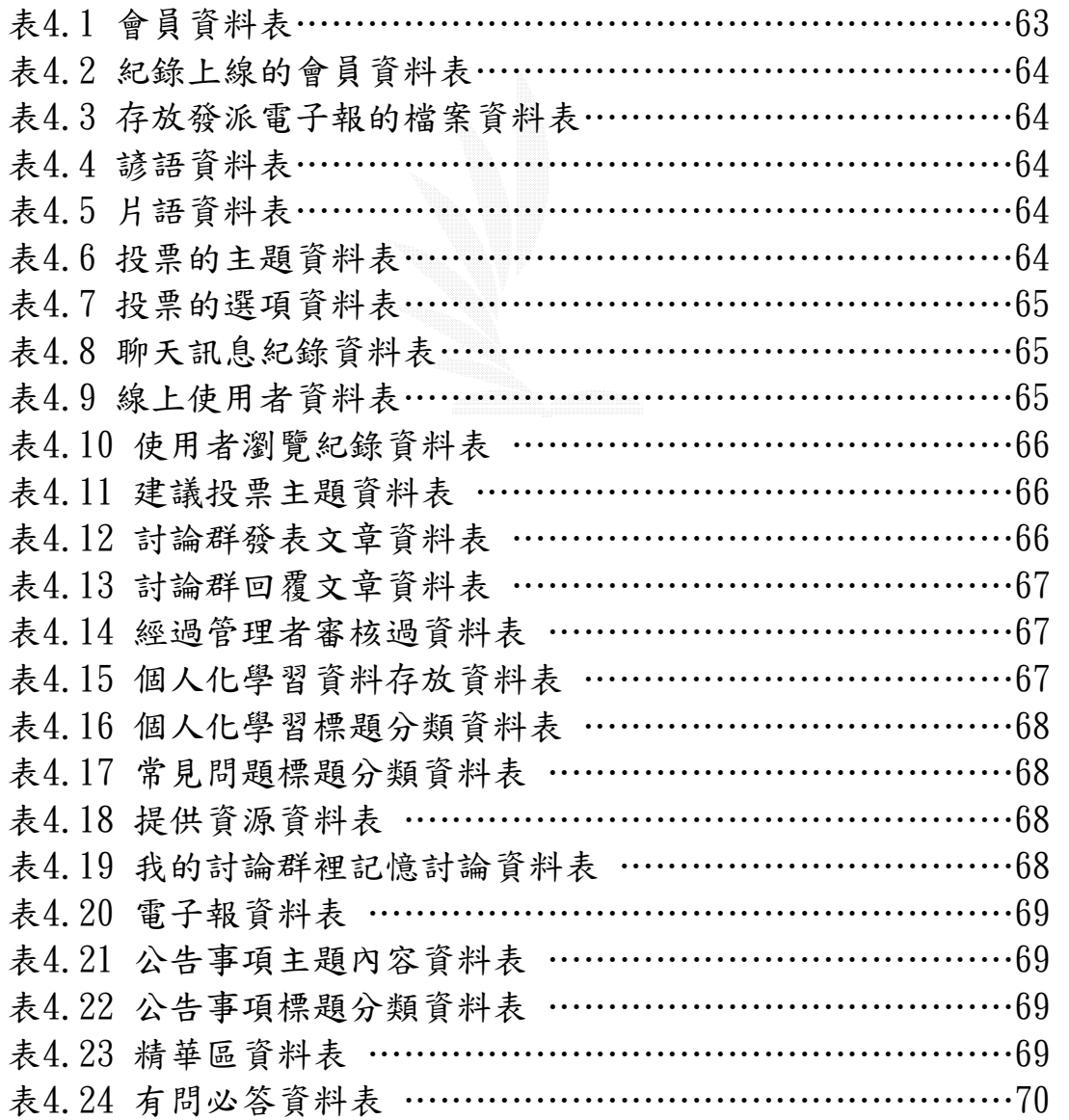

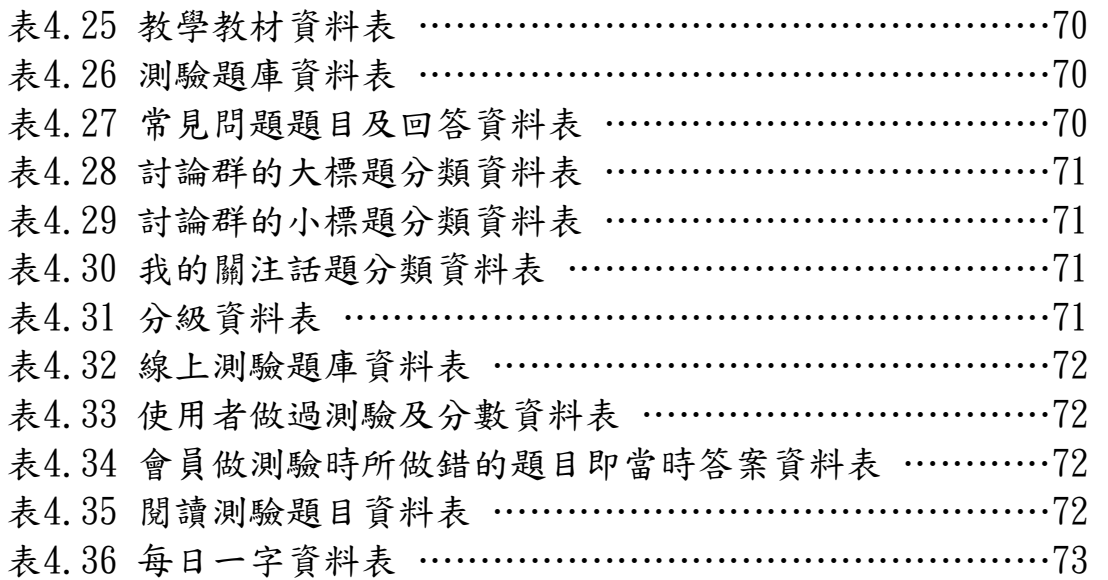

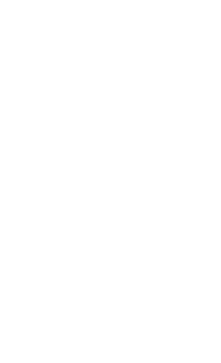

# 摘要

 由於近年來資訊蓬勃發展,全球化趨勢將使世界沒有藩籬,英文是全球共通 的語言,使得人與人之間的距離相對的縮短,因此英文變成一個帶動個人與全球 接軌的溝通工具。

 英文變的如此重要,而又有感資訊專業部分的英文資訊學習相對而言十分缺 乏,使得本系學生在獲取新知及專業知識上,會比較困難,所以希望提供一個環 境可以讓資訊系的學生獲得充分的學習資料。而隨著 e 化的到來,網路就變成最方 便也是最直接的橋樑,也就促成了"英文自主學習網"的形成,希望藉由自主的學 習,使得資訊系的學生可以輕鬆的閱讀原文且獲的更多的知識。

 本系統的目標針對資訊系學生,由於大學唸的是原文書,而和高中之前的中 文書相較起來,是一種全新的挑戰。本系統希望可以提供新生學長姐經驗傳承以 及相關專業的知識,讓新生不會因為懼怕而放棄吸收知識的機會,也失去增進英 文功力的機會。對於二、三年級的學生,已經習慣了原文書的方式,系統會提供 一些專業科目的輔助及教材,希望學生可以在專業科目的吸收上更快速也更豐 富。而對於大四的學生,面對研究所的考驗,本系統也會提供一些研究所的相關 資訊以及訓練學生看及寫論文的能力。

 本系統的設計著重於"個人化" 、"有問必答" 和"良好互動"三個部分去設計 介面讓使用者可以更有效率及正確的獲得想學習的知識。目前雖先把目標設定為 資訊系學生,但最終目標還是希望所有對英文有興趣及想學好英文的人,都可以 藉由本系統獲得良好的學習效果,讓英文對每一個使用者來說,都變成一項工具, 而不再是負擔。

XI

# 第一章 導論

本章針對本網站做一個概要介紹,包括網站開發的原始動機、網站特色、系 統規劃和組員的分工情形 。

1.1 簡介

 身為資訊系的學生,卻常常苦於一些資訊方面的英文資訊短缺,使得沒辦法 獲得正確的概念或一些最新的消息,就因如此希望設計一個讓每一位學生都可以 獲得相關知識,且學到正確的英文。

本網站的特色如下:

- (1) 功能優勢:強大的資料庫和資料挖掘系統,讓使用者都可以個 人化的學習英文。
- (2) 資料優勢:利用大量使用者的交流提供豐富的英文資訊專門的知 識。
- (3) 資訊專區:專門提供資訊相關的資料。
- (4) 有問必答:提供專業英文人士定期針對使用者提出的問題做正確 的解答,讓使用者可以最快的得到正確的英文知識。
- (5) 會員互動:利用本網站提供的機制,使會員間的互動更 頻繁,也增進練習英文的機會。
- (6) 個人學習記錄:利用本網站提供的機制,使會員可以自己詳細 的記錄學習的狀況,而獲得最佳的學習效果。
- (7) 介面容易操作:網站分類詳細,且利用快捷選單讓使用者更容 易操作。
- (8) 線上測驗:利用線上測驗的分級機制讓使用者可以隨時掌握自己 學習的狀況。

## 1.2 系統規劃

為了讓使用者可以更方便的使用此網站介面,我們將網站分成幾各部分:網站 導覽、新聞中心、會員專區、英文學習園地、資訊專區、互動園地六個部分。以 下一一介紹每個部分的功能。

網站導覽主要是讓第一次進入此網站的人可以經由此功能知道本站的特色及本站 提供的服務,讓使用者可以快速的且最有效率的瀏覽網頁。

- 新聞中心的規劃如下:
	- (1) 公告事項:此功能讓使用者知道本網頁最新的消息, 讓使用者可以第一時間掌握本站的資訊。
	- (2) 電子報:此功能讓使用者知道每一期的電子刊物的發 行,讓使用者不會錯過本站的期刊。

(3) 線上投票:此功能讓使用者知道每一次所舉行過投 票,讓使用者掌握每一次的投票消息。

會員專區的規劃如下:

- (1) 加入會員:提供新會員註冊的功能
- (2) 會員權益:讓使用者知道成為會員享受的權益。
- (3) 查詢密碼:提供使用者查詢密碼的機制。
- (4) 個人服務:提供使用者個人資料修改,取消/ 訂閱電子報,個人計論紀錄,我的關注話題的功能,個人化學 習。
- (5) 加值中心:藉由點數的扣除成為長期的加值會員。

英文學習園地的規劃如下:

- (1) 英文資料區:提供文法、片語、諺語讓使用者可以學習基本的英 文。
- (2) 英 文 線 上 測 驗 : 提 供 分 級 線 上 測 驗 讓 使 用 者 可 以 依 照自己的程度練習英文。

資訊專區的規劃如下:

- (1) 教學區:提供一些專業科目的教學,讓使用者可以方 便吸收相關知識。
- (2) 測驗題庫:提供一些考題和一些相關資訊讓使用可以學習的更 好。
- (3) 線 上 測 驗 : 提 供 線 上 測 驗 讓 使 用 者 可 以 測 驗 自 己 學 習 成果。

互動園地的規劃如下:

- (1) 常見問題:整理出一些常見問題讓使用者可以解決一些常發生 的問題。
- (2) 有問必答:列出使用者最熱門的問題讓專業人士解答,讓使用者 得到最正確答案。
- (3) 討論區:提供討論區供給使用者發問討論問題。
- (4) 精華區:整理優質文章讓使用者瀏覽。

(5) 聊天室: 可以藉由直接線上對談來和一群同學或老 師 互 相 用 英 語 聊 天 或 發 問 , 讓 使 用 者 能 在 生活中學習英語。

傳訊功能的規劃如下:

- (1) 管理我的群組:可以讓使用者分類自己的名單,更方便的管理名 單。
- (2) 用戶狀態:可以更改自己的使用狀態,讓別的使用者不會在你不 想被打擾的時候被干擾。
- (3) 寫新訊息:藉由發送短訊給想傳送的對象,達到資料的隱密性, 也可以針對想問的問題或有興趣的對象達到良好互動的效果。

#### 1.3 工作規劃

## 王國懿

網站介面設計、系統規劃、傳訊系統、搜尋系統、電子報系統、資料整 合、和企畫書撰寫。

#### 吳邦華

網站介面實作、討論區功能、線上測驗、管理者功能、資料整合、系統 整合、和企畫書撰寫。

## 徐俊皓

聊天室、線上投票、企畫書撰寫、和資料整合。

# 陳燕瑩

會員制度、資料整合、管理者功能、系統整合、和企畫書撰寫。

# 第二章 動機及目的

本章說明本專題的動機及目的,並探討組員開發時遇到的困難。希望設計一 套讓每一個使用者都可以有效學習英文的系統。

## 2.1 研究動機及目的

進來由於地球村的形成,英文變成一種和電腦一樣都是必備的工具。就因如 此,如要與人有相當的競爭能力,就需加強自己的外語能力,才能免於被淘汰的命 運。而隨著e化的來臨,網路提供人們許多便利,所以我們想藉著最便利的工具-網路,將網路與英文結合,提供給最方便的學習園地。

而身為資訊系學生,除了常感慨自己的英文程度太差,也對資訊方面的英文 訊息太缺乏而常常很苦惱,很希望有一個專門的系統可以提供一些資訊的相關訊 息以及可以學好英文的一個介面。因此,就在這個想法之下,想透過現最方便的 工具-網路,設計一個可以讓使用者學習英文且獲得資訊專業知識的網頁的構想就 浮現,成為最初的動機。但是現在網路上教學英文的網站如此繁多,要如何設計 一個適合我們當初所設定的目標—資訊系的學生為主且和外其他網站有不一樣功 能取向的獨特網站就成為開發的一大考量因素。外面的網站一般都是以豐富的資 料作為吸引使用者為走向,在這個方面我們無法與之相比,但其他的網站一般都 缺少了"個人化"和"良好互動"兩種很重要的機制,而學了英文這麼多年,常 常會發生的就是在學習的時候沒有辦法好好的紀錄自己所學的東西,在有問題的 時候找不到專業人士詢問,甚至缺乏上網站的動力!針對這幾個關鍵的議題,就讓 我們發展出一套不一樣的系統,提供了良好的個人化系統和互動方法述。而自己 為資訊系的學生,想到自己剛升上大學的時候面對原文書的無力感,逃避的心理, 卻又深知其重要性,就因如此,本系統就針對資訊方面添加了一些資料和機制, 因為在外面很難可以找到資訊相關的專業資料,希望透過本網站的幫助,可以讓 學弟妹和資訊系的所有學生都可以學到專業的知識。

綜合了以上的幾點,我們設計了一個和其他走向不太一樣的學習網站,希望 每一位使用者都可以經由本網站增加自己的英文實力,達到設計本網站的目的。

#### 2.2 遭遇困難及解決方法

 實作中難免遇到一些問題,慶幸的是可以找到方法解決,以下列出每位組員 遭遇的問題和其解決方法。

#### 王國懿

在實作搜尋系統的時候,在連結網址的時候發生了問題,要怎樣才可以呈現 出網址的型態,其中問了很多人也問了很多討論區,但都沒有人說的很清楚,最 後自己慢慢的觀察每一個網址,發現網址都是先以domain name的型態,如 140.134.26.4/~wst/,再加上檔案所屬的資料夾140.16.4/~wst/general/,再加

上檔案名稱,140.134.26.4/~wst/general/a.php,再加上一些從DB裡抓出來的文 章參數,如140.134.26.4/~wst/general/a.php?id=1,網址都是這種形式來呈 現,所以發現了規律寫程式就變的十分容易!

 而第二個問題是發生在發派電子報的撰寫,如果利用PHP的函式庫(mail)發送 電子報時,所送出的將只是純文字檔,這個問題是我從沒想過的,所以當發生的 時候,真是令人不知所措。而當然其中也問過很多人和討論區,很慶幸的,這次 在討論區有人給了我答案,原來是在發派電子報的時候,還需要多傳 header" "MIME-Version:1.0\nContent-Type:text/html :charset=big5"" 這一 個header,就可以讀到HTML型態的檔案了。

 利用PHP撰寫程式時應該要注意到PHP本身提供了很多函式的支援,所以在寫 一項功能前時應該先翻翻手冊看看是否這個功能PHP有支援,可以減少很多的時間 且讓程式更簡潔有力。

#### 吳邦華

這個專題其實令我最頭痛的並不是所有功能的部分,反而是整個網站的基本架 構,這個部分我想因為要從零開始,所以一切都要靠大家來想。由於大家幾乎都沒經 驗,所以在製作以及討論起整體架構常常會有出現沒意見好說的窘境,而雖然討論 出大家覺得合適的表現方式以及網站架構,但是有時由於美工的不足使得常常做出 來的東西達不到原本理想的模樣,也因為這樣,基本框架是一再的改變,一直到後 來才確定下來,但是也因為這樣,整個架構一直愈改愈簡單,由當初一開始"由Flash MX 動畫"改成"靜態但是不屈就於一般網站的不成文規格,再改成現在有點比較制 式的表現方式。

當然在製作功能上也是會有問題,像是在做"討論區"比較困擾我的事是在於 會有許多的主題式討論群,也因為如此所以在製作這個討論區時,一共用了 4 個表 格(table)來存取主題以及討論的題目跟發表文章及回覆文章,在於每個 table 之間 資料所要存入、讀取時候所做的索引值,跟整體對於討論區流程的概念。由於第一 次實作討論區,所以對於討論區的概念只能從書上了解,且由於書籍都沒有分主題, 所以只能參考他們後續發表及回覆的功能,前面的階層式的分類要自己想,所以那 時候常常會因為一個地方沒考慮清楚就不時的更改表格(table)或是整個程式碼。

還有就是書上比較少提到的,如何把取出的資料分頁呈現方式,就算提到也是 在一次同時把資料取出的分頁方式,由於後來在"個人討論群"裡,有需要用到兩 個資料裡的表中的資料"disscuss"及"re disscuss"裡個裡面的資料,而要是以 書上的做法,所呈現出來的資料。我被取出來的資料會被覆蓋過去,會看不 到;所以後來與同學討論後,發現將取出的資料存於同一陣列中,再以陣列中的數 字讀取的資料模式,再寫出判別式,這樣就可以解決分頁所帶來的困擾。

再來就是"一般英文學習區"是比較屬於一般性資料的表達方式,由於想要有

5

點不一樣的表現方式,所以雖然資料都有了,但是因為大家一直想不到比較特別 的表現方式,所以困擾很久,資料也遲遲沒放上網站,一直到前一陣子大家覺得 再下去不是辦法,所以先以一個比較簡單明瞭的方式表現,這部分問題還有待解 決。

最後就在於由於 PHP 語法,幾乎只能在檔案上傳上去後才能了解自己的程式碼 有沒有寫錯,而且就算有錯常常所指出來錯誤的那一行幾乎都正確,所以在初期時 常出現為了偵測一個錯誤,而花上一天或者是好幾個小時的情況出現;但是多除了 幾次錯誤後,慢慢發現訣竅,除起錯誤來也加快許多,只要看一下就會知道是哪個 地方出了錯誤,就跟以前寫程式一樣,多錯多找幾次往後找錯的速度就會變快。

#### 徐俊皓

剛開始決定要寫這個網站的時候,我毫無頭緒。因為從來都沒有嘗試寫一些比 較大的系統,所以有一點擔心。再加上剛開始整組同學的默契及溝通沒有做的很好, 導致發生一些問題。不過經過整組同學好好溝通及分工之後,讓大家有明確的目標 及良好的互動,一些默契上的問題迎刃而解。

由於是第一次使用 PHP + MySQL 來寫程式,所以剛開始並不是很上手。不過在 同組的同學指導之下以及看了有許多相關的參考書籍,讓我慢慢的熟悉一些寫法以 及技巧。我第一個是寫一個投票系統,剛開始看了書上的範例並且使用了書上所介 紹的方法來實作,雖然成功的在網頁上執行,但是很多功能不是我們想要的,還是 要繼續改。不過還好自己有一些想法,再加上問了許多同學,經過嘗試許多有經驗 的同學所建議的方法,最後終於呈現出了想要的結果。經過了這一個投票系統之後, 我發現我的問題幾乎都是在參數傳遞的方面,因為許多的檔案要共要一個變數,可 能是使用者輸入的,也可能是檔案計算後的結果。當然 PHP 有提供很多傳遞的技巧, 當時的我並不知道一些好用的技巧,還好 PHP 的參考書籍都有提到,所以可以很好 的解決。

另外一個比較大的問題是聊天室,試了很多書上所說的方法,都不是非常的理 想,也寫得很艱澀。所以決定看看網路上有沒有提供好的聊天室來使用,後來找到 了一個網路上評論相當不錯的 PHP 聊天室,由於這個聊天室的程式碼整理的很不錯, 所以程式雖然不是很容易看得懂,但是好改許多。這也是使這個聊天室在網路上獲 得好評的主要原因。

#### 陳燕瑩

當初希望設計一套方便系統,讓使用者上線後,只要使用者不登出,下次上線 打開瀏覽器後,不需要再次重新輸入帳號與密碼使能立即登入,一開始想到的方法 是利用 php 函式 session 儲存使用者帳號和密碼,因為 session 是將值存在 server 端的電腦裡,這樣才能保障使用者的帳號和密碼不外洩出去,測試了很多天仍無法 達到此功效,之後上網詢問是否有更好的方法,可達到此功效,網上高手建議採用

cookies,剛開始在動手時曾想過使用 cookies,當時顧慮 php 函式 cookies 是將 資料存在使用者電腦裡,不過最後還是採用 cookies,只是改成帳號用 cookies 儲 存而密碼用 session 儲存,藉由判斷 cookies 是否有設定來得知,最後還是花了 不少時間將此問題解決,頗有成就感的。由於不知是否我們本身資料庫有問題, 造成資料表無法使用,而需白白花費不少時間去尋找錯誤,最後才發現只需重建 一個新的資料表,但以花了不少時間去尋找程式中的錯誤,不過這也是真正實作 才會發現的錯誤,算是一種經驗累積,這樣未必只有浪費時間也得到經驗了。

# 第三章 背景知識

本章探討在系統開發中所用到的各種知識及工具,包括開發介面的 DreamWaver,網站建置用的PHP和JAVASCRIPT,用於資料庫存取的MySQL,並有詳 細介紹此系統選用下列工具的理由與其所具特色。

#### 3.1 硬體設備

本系統的實作是在ASUS-M2400上,以下為硬體規格:

- ∙ CPU:StrongARM 206MHz processor.
- ∙ Memory:32MB SDRAM,32MB Flash.
- ∙ Display : 3.9" Reflective Color TFT LCD with 320\*240 resolution, 64k colors.
- ∙ Touch screen with stylus input.
- ∙ Memory Card Expansion:Compact Flash.
- ∙ Communication:IrDA,USB,COM port.
- ∙ Audio:16 bits Stereo Audio w/Record & Playback Buttons.
- ∙ Lithium-lon rechargeable battery.
- ∙ Notification Indicators:3 LEDs.

 目前仍是以在Windows 作業系統上開發套裝應用軟體為主流,佔整體市場 45%,考慮使用者的方便和普及率之下,我們選擇了Wimdows作為我們開發系統的 作業系統。

## 3.2 PHP

 PHP 是一種FreeSoftware的語言,他提供一種在Internet上新的網站設計方 式。並給更多的服務,以及許多對於現有問題的解決方案,以及增進建立網站的 效率,在我們的網站系統中,PHP 是主要的骨幹,選用PHP 的原因為:

(1) PHP 為承襲C 與Perl 的語言特性,容易學習,很快就可以上手。 (2) PHP 對資料庫有豐富的支援,能與Web Server 結合,做許多應用在硬體需求 方面,也只要一般PC 即可。

在Internet 的潮流帶領之下,World Wide Web 已經成為大家使用相當頻繁的一 部份,最初,Web 伺服器只能提供靜態的網頁供客戶端瀏覽,客戶端只能瀏覽由 Web 伺服器所提供的文字、聲音、影像,以及一些多媒體檔案,並不能跟伺服器 互動,甚至選擇自己想要瀏覽的內容,不過在表單(Form)以及CGI 程式出現之後, 改變了這個現象,客戶端可以和伺服器端做出簡單的互動,可是這

種雙方之間的互動關係略嫌不足,而且複雜互動關係的CGI 程式, 撰寫起來不是 相當的容易,且CGI 程式本身管理不易,程式碼也沒有再利用性,所以對網站規 劃人員及發展人員來說是一件相當麻煩的事,再者,當網站想要利用資料庫對客 戶端提供資料時,各種不同資料庫都有不同的存取方式,且當資料從資料庫中讀 取出來之後要如何呈現到客戶端,這對網站發展人員來說都是相當不容易處理的 問題。,從資料庫的選擇,動態的製成網頁呈現給客戶端,安全性的問題,到整 個資料流程的走向,在一開始就必須有審慎的規劃,不然會有相當大的問題。PHP 的出現,解決了上述的問題,提供了一個新的網站發展方式。

PHP 基本上來說與一般靜態的HTML 文件最大不同是,一般的HTML 文件是由 客戶端提出要求,伺服器端將客戶端所要求的HTML 文件的內容傳送給客戶端,當 客戶端接收到文件之後,由瀏覽器解譯出HTML 文件的內容,並顯示給使用者觀 看,在此模式之下,伺服器與客戶端之間並無任何的互動關係,而且伺服器端無 法對客戶端做任何有效的管理與監控。

 而以PHP 來說,它是一種在伺服器端指令執行的環境,可以用來建立和執行 動態、互動式Web 伺服器應用程式,也就是說,我們可以利用PHP 來決定伺服器 要對客戶端做出哪些服務,還可以結合HTML 網頁、指令,共同建立互動式Web 網 頁或是功能強大的Web 端應用程式。

 再來我們要介紹的就是PHP 的指令執行環境,其實這個環境對於網站的開發 人員來說是相當容易瞭解的概念,當瀏覽器對Web 伺服器發出.php 檔案的要求 時,PHP 指令就會開始執行,此時,Web 伺服器會呼叫該PHP 檔,方法是從頭到 尾讀取要求的檔案、執行任何指令,最後傳送網頁至瀏覽器,如圖3.1 所示。

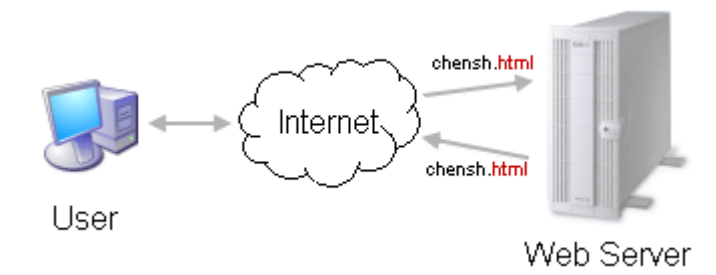

#### 圖3.1 連線模式

 因為所有的指令是在伺服器而不是在用戶端執行,所以Web 伺服器包辦了一 切產生網頁以及傳送資料到瀏覽器的工作,我們不需要擔心瀏覽器是否能處理指 令,你的Web 伺服器會處理所有的指令、傳送指令結果到瀏覽器。因為指令的結 果是傳回瀏覽器,所以伺服器端指令無法是一切資料完善的備份。而在使用者的 方面,他們在查看網頁時並無法知道這些網頁是用什麼指令在建立的,因為這邊

所指的網頁是經過使用者的要求,在伺服器端程式執行之後所輸出的結果。PHP 是 目前網頁開發技術中最容易學習、彈性最大,更重要的是,PHP 未來具有相當大 的擴充性。PHP 的特點如下:

- (1) PHP 可以和HTML 或其他如JAVASCRIPT 相互內嵌。
- (2) PHP 在網頁伺服器端執行,因此對於程式碼的部份它是完全保密的。
- (3) PHP 對資料庫有豐富的支援,內建許多資料庫專用程式庫(Library),因 此可以大量減少存取時間。
- (4) 一般語言所具備的數學運算、時間處理、檔案系統、字串處理、和行程處 理等功能都有。

#### 3.3 MySQL

 本系統的後端資料庫使用MySQL所建立的。MySQL 是一個快速、多線性 (multithread)、多使用者和強壯的SQL 資料庫伺服器,尤select/insert/update 等基本SQL(結構化查詢語言) 指令之執行效率非常快速,比商業之MS SQL 及 Oracle 資料庫等更快,更重要的是MySQL 是免費的,同時支援中文Big5 碼。MySQL 是主從式架構,它由一個伺服程式mvsqld 和很多不同的用戶端程式庫組成,其主 要目標是快速、穩固和易用,其官方發音是``My Ess Que Ell'' (不是MY-SEQUEL)。 MySQL 建立的基礎是業已用在高要求的生產環境多年的一套實用例程,盡管MySQL 仍在開發中,但它已經提供一個豐富和極其有用的功能集。

 SQL是世界上最流行的和標準化的資料庫語言,它使得存儲、更新和存取信息 更容易。例如,你能用SQL 語言為一個網站檢索產品信息及存儲顧客信息,同時 MySQL 也足夠快和靈活以允許你存儲記錄文件和圖像。

 MySQL 名字的由來不是非常清楚。我們的目錄和很多的程式庫有前碼``my'' 已超過10 年歷史,然而,什麼原因給MySQL 起了這個名字仍然是一個謎。 MySQL 一些重要的特性:

- ∙使用核心線性的完全多線性。這意味著它能很容易地利用多CPU(如果有)。
- · C 、C++、Eiffel 、Java、Perl、PHP、Python、和TCL API。MySQL 用戶端工 具和API。
- ·可運行在不同的平台上。
- · 多種類型:1、2、3、4、和8 字節長度的有符號/無符號整數、FLOAT、DOUBLE、 CHAR、VARCHAR、TEXT、BLOB、DATE、TIME、DATETIME、TIMESTAMP、YEAR、SET 和ENUM 類型。
- · 利用一個最佳化的一遍掃描多重聯結(one-sweep multi-join)非常快速地進 行聯結(join)。在查詢的SELECT 和WHERE 部分支援全部運算子和函數,例如: mysql> SELECT CONCAT(first\_name, " ", last\_name) FROM

tbl name WHERE income/dependents  $> 10000$  AND age  $> 30$ ;

- · 通過一個高度最佳化的類程式庫實現SQL 函數庫並且像他們能達到的一樣快 速,通常在查詢初始化後不應該有任何內存分配。
- · 全面支援SQL 的GROUP BY 和ORDER BY 子句,支援聚合函數(COUNT()、 COUNT(DISTINCT)、AVG()、STD()、SUM()、MAX()  $\bar{\tau}$ MIN() )。
- · 支援ANSI SQL 的LEFT OUTER JOIN 和ODBC 語法。
- · 你可以在同一查詢中混用來自不同資料庫的表。
- · 一個非常靈活且安全的權限和密碼系統,並且它允許根據主機的認証。密碼是 安全的,因為當與一個服務器連接時,所有的密碼傳送被加密。
- · ODBC for Win32。所有的ODBC 2.5 函數和其他許多函數。例如,你可以用Access 連接你的MySQL 服務器。
- · 具備索引壓縮的快速B 樹表。
- · 每個表允許有16 個索引。每個索引可以由1.16 個列或列的一部分組成。最大 索引長度是256 個字節(在編譯MySQL 時,它可以改變)。
- · 一個索引可以使用一個CHAR 或VARCHAR 字段的前碼。
- · 固定長度和可變長度記錄。
- · 用作臨時表的內存散列表。
- · 大資料庫處理。
- · 所有列都有缺省值,你可以用INSERT 插入一個表列的子集, 那些沒用明確給 定值的列設置為他們的缺省值。
- · 為了可移植性使用GNU Automake , Autoconf 和libtool。
- · 用C 和C++ 編寫,並用大量不同的編譯器測試。
- · 一個非常快速的線性的記憶體分配系統。
- · 沒有內存漏洞。用一個商用內存漏洞監測程序測試過(purify)。
- · 包括myisamchk,一個檢查、最佳化和修復資料庫表的快速實用程序。
- · 全面支援ISO-8859-1 Latin1 字符集。例如,斯堪的納維亞的字符a, a and o 在 表和列名字被允許。
- · 所有資料以ISO-8859-1 Latin1 格式保存。所有正常的字符串比較是忽略大小 寫的。
- · 根據ISO-8859-1 Latin1 字符集進行排序(目前瑞典語的方式)。通過在源程式 中增加排序順序數組可以改變它。為了理解一個更高級的排序例子,看一看捷 克語的排序程式。MySQL支援可在編譯時指定的很多不同的字符集。
- · 表和列的別名符合SQL92 標準。
- · DELETE、INSERT、REPLACE 和UPDATE 返回有多少行被改變(受影響)。
- · 函數名不會與表或列名衝突。
- · 服務器能為用戶端提供多種語言的出錯消息。
- · 用戶端端使用TCP/IP 連接或Unix 套接字(socket)或NT 下的命名管道連接

MySQL。

· MySQL 特有的SHOW 命令可用來檢索資料庫、表和索引的信息,EXPLAIN 命令可 用來確定最佳化器如何解決一個查詢。

MySQL 之主要應用領域:

 由於MySQL 在Select/ INSERT /UPDATE 等之基本SQL 指令之執行速度非常快 速, 因此非常適合網站存取記錄、網站管理、網站資料、網站客戶資料之儲存等。 因此常見之應用有如下之組合:

- 1. 線上合約及工作尋找網站(MySQL + PHP + Linux)
- 2. 資料應用系統JDBC + MySQL
- 3. 網頁系統(PHP, CGI)
- 4. 客戶管理系統

#### 3.4 Javascript

 為了使網頁能夠具有交互性,能夠包含更多活躍的元素,就有必要在網頁中嵌入 其他的技術。如:Javascript、VBScript、Document Object Model(文件目標模 組)、Layers和 Cascading Style Sheets(CSS),CSS和Lyaer(圖層)技術已作 過專題介紹,因此在這裡主要講Javascript。那麼Javascript是什麼東東? Javascript就是適應動態網頁製作的需要而誕生的一種新的語言,如今越來越廣 泛地使用於Internet網頁製作上。 Javascript是由 Netscape公司開發的一種腳 本語言(scripting language),或者稱為描述語言。在HTML基礎上,使用Javascript 可以開發互動式Web網頁。Javascript的出現使得網頁和用戶之間實現了一種實時 性的、動態的、交互性的關係,使網頁包含更多活躍的元素和更加精彩的內容。 運 行用Javascript編寫的程式需要能支援Javascript語言的瀏覽器。Netscape公司 Navigator 3.0以上版本的瀏覽器都能支援 Javascript程式,微軟公司 Internet Explorer 3.0以上版本的瀏覽器基本上支援Javascript。微軟公司還有自己開發 的Javascript,稱為JScript。 Javascript和Jscript基本上是相同的,只是在一 些細節上有出入。 Javascript短小精悍, 又是在客戶機上執行的,大大提高了 網頁的瀏覽速度和交互能力。 同時它又是專門為製作Web網頁而量身定做的一種 簡單的編程語言。

 雖然,在Dreamweaver的Behaviors可以為我們方便地使用Javascript程式而 不用編寫代碼,但我們自己了解了Javascript的編程方法後,將能更加方便靈活 地應用,也使Javascript的代碼更簡練。本專題通過對一系列典型程式的剖析, 使你快速地掌握Javascript的編程技巧,設計出品質上乘的動態網頁打下堅實的 基礎。在此之前,我們先了解一些Javascript 的基本概念。

1.Javascript在網頁的用法

Javascript加入網頁有兩種方法:

(1)、直接加入HTML文檔,這是最常用的方法,大部分含有Javascript的網頁 都採用這種方法,如:

<script language="Javascript">

 $\langle$ !--

document.writeln("這是Javascript!採用直接插入的方法!");

//-Javascript結束-->

</script>

在這個例子中,我們可看到一個新的標簽: <script>……</script>,而 <script language="Javascript"> 用來告訴瀏覽器這是用Javascript編寫的程 式,需要調動相應的解釋程式進行解釋。

 HTML的註釋標簽<!--和-->:用來去掉瀏覽器所不能識別的Javascript源代碼 的,這對不支援 Javascript 語言的瀏覽器來說是很有用的。

 //-Javascript結束:雙斜杠表示 Javascript的註釋部分,即從//開始到行 尾的字符都被忽略。 至於程式中所用到的document.write()函數則表示將括 弧中的文字輸出到窗口中去, 這在後面將會詳細介紹。另外一點需要注意的是, <script>……</script>的位置並不是固定的,可以包含在<head>......</head> 或<body>.....</body>中的任何地方。

 (2)、引用方式 如果已經存在一個Javascript源文件(以js為擴展名),則可 以採用這種引用的方式,以提高程式代碼的利用率。其基本格式如下: <script src=url language="Javascript"></script>

 其中的Url就是程式文件的地址。同樣的,這樣的語句可以放在HTML文檔頭部 或主體的任何部分。 如果要實現"直接插入方式"中所舉例子的效果,可以首先 創建一個Javascript源代碼文件"Script.js",其內容如下:

document.writeln("這是Javascript!採用直接插入的方法!");

 在網頁中可以這樣調用程式: <script src = "Script.js" language="Javascript"></script> •

2.Javascript基本概念

在這裡只作簡單介紹,在以後的例子中的程式再作具體解釋其作用。 (1)運算符

運算符就是完成操和的一系列符號,它有七類:賦值運算符、算術運算符、 比較運算符、邏輯運算符、條件運算、位操作運算符和字符串運算符。

(2) 運算式

運算符和操作數的組合稱為運算式,通常分為四類:賦值運算式、算術運算 式、布爾運算式和字符串運算式。

(3) 語句

Javascript程式是由若干語句組成的,語句是編寫程式的指令。Javascript 提供了完整的基本編程語句,它們是:賦值語句、switch選擇語句、while迴圈語 句、for迴圈語句、do while迴圈語句、break迴圈中止語句和continue迴圈中斷 語句。

(4) 函數

 函數是命名的語句段,這個語句段可以被當作一個整體來引用不著和執行。 使用函數要注意以下幾點:

(a)函數由關鍵字function定義;

(b)函數必須先定義後使用,否則將出錯;

 (c)函數名是調用函數時引用的名稱,它對大小寫是敏感的,調用函數時不可 寫錯函數名。

(d)參數表示傳遞給函數使用或操作的值,它可以是常量,也可以是變數;

(e)return語句用於返回運算式的值,也可以沒有。

(5) 對象

 Javascript的一個重要功能就是基於對象的功能,通過基於對象的程式設 計,可以用更直觀、模組化和可重復使用的方式進行程式開發。一組包含數據的 屬性和對屬性中包含數據進行操作的方法,稱為對象。比如要設定網頁的背景顏 色, 所針對的對象就是 document, 所用的屬性名是 bgcolop, 如 document.bgcolor="blue",就是表示使背景的顏色為藍色。

(6)事件

 用戶與網頁交互時產生的操作,稱為事件。絕大部分事都由用戶的動作所引 發,如:用戶按滑鼠的按鈕,就產生onclick事件,若滑鼠的指針的鏈結上移動, 就產生onmouseover事件等等。在Javascript中,事件往往與事件處理程式配套使 用。

#### 3.5 Dreamwaver

Dreamwaver是一個網頁編輯器,類似FrontPage的功能,但提供了更多的功能也支 援php的撰寫和除錯,所以選擇此當網頁的編輯軟體。

# 第四章 系統架構及功能

本章介紹系統的整體架構,以及子系統所能提供的功能,還有各個功能的系 統流程圖,透過本章可以清楚的了解系統的整體運作模式與流程。

## 4.1系統分析

下列分別為系統分析第零階層 DFD圖(如圖4.1)、第一階層 DFD圖(如圖4.2)、使 用者DFD圖(如圖4.3)、管理者DFD圖(如圖4.4)。

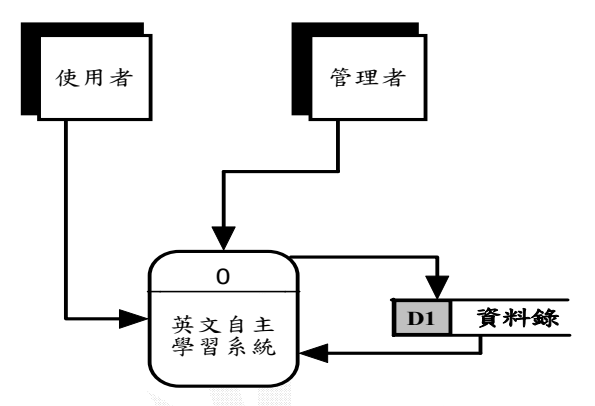

圖 4.1 第零階層 **DFD** 圖

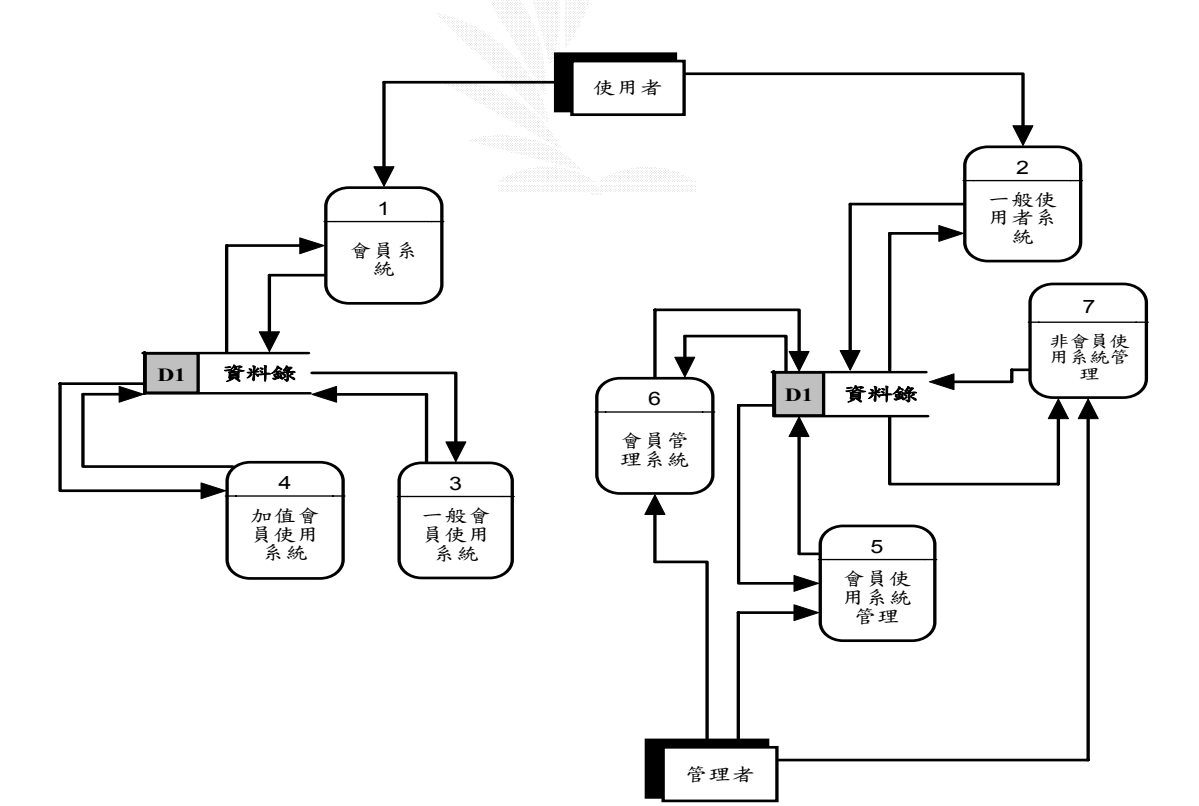

# 圖 4.2 第一階層 **DFD** 圖

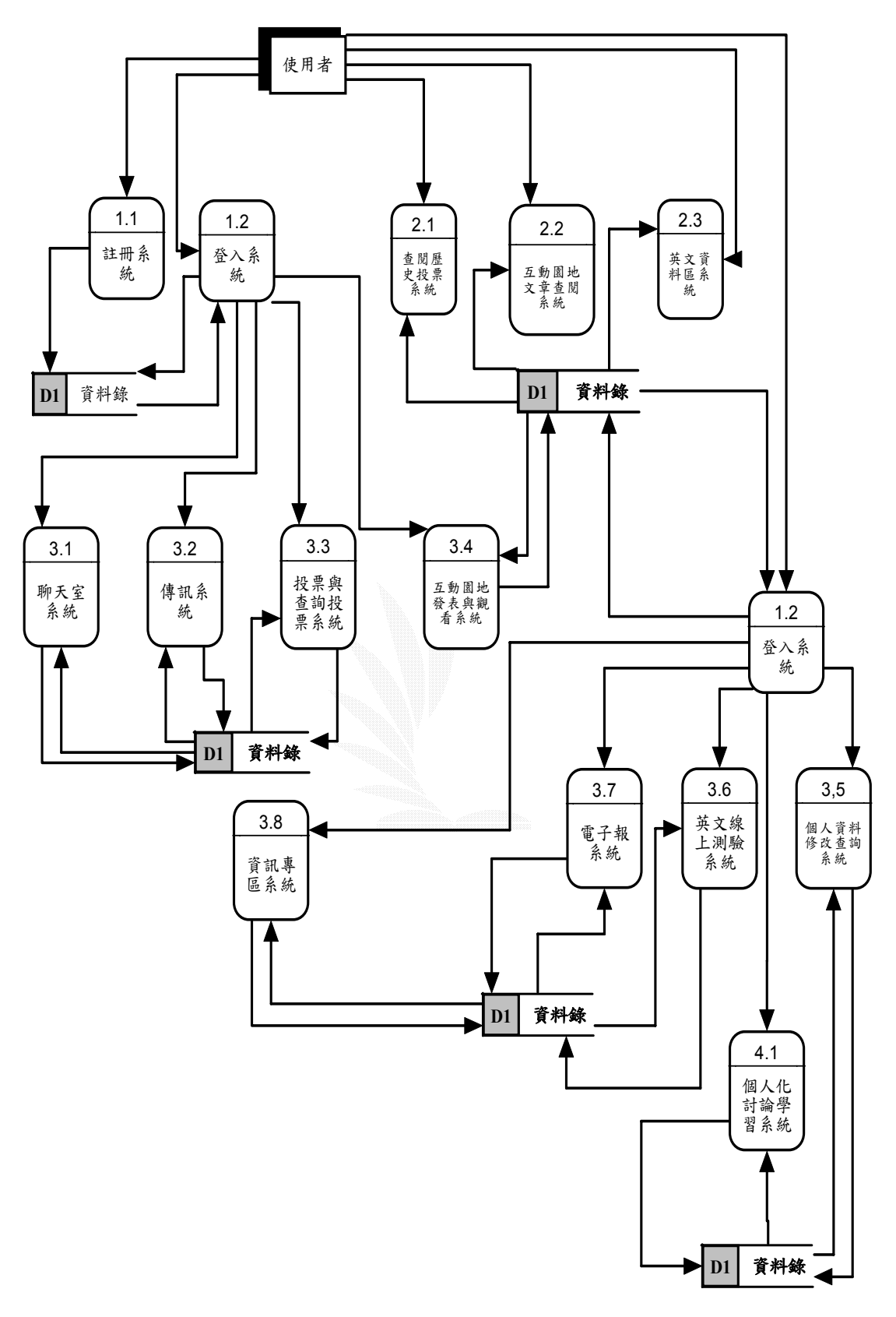

圖 4.3 使用者 **DFD** 圖

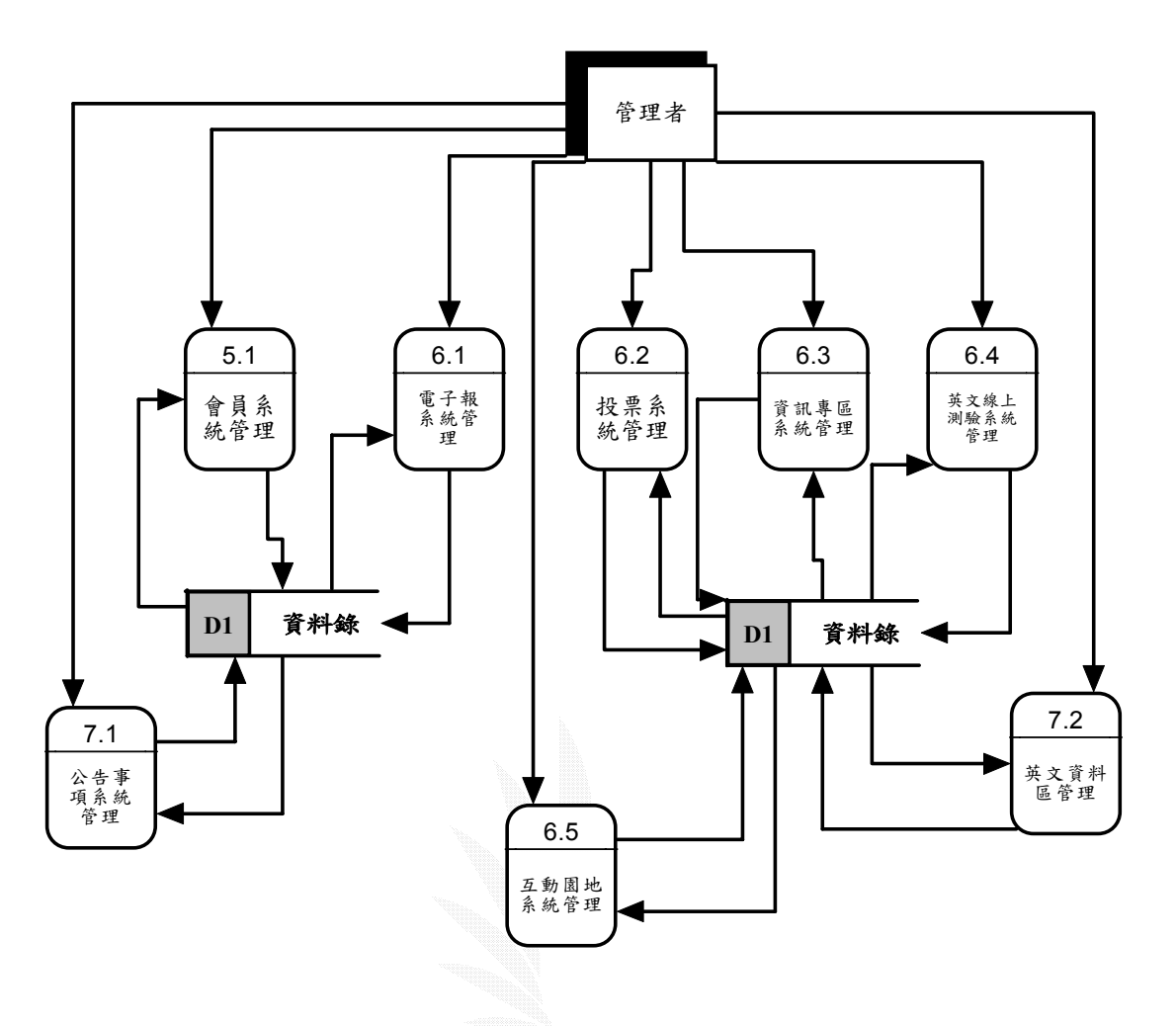

# 圖 4.4 管理者 **DFD** 圖

# 4.2系統架構

本系統的架構主要分成一般使用者、一般會員、加值會員和管理區四個部分, 系統架構圖如圖4.5所示。

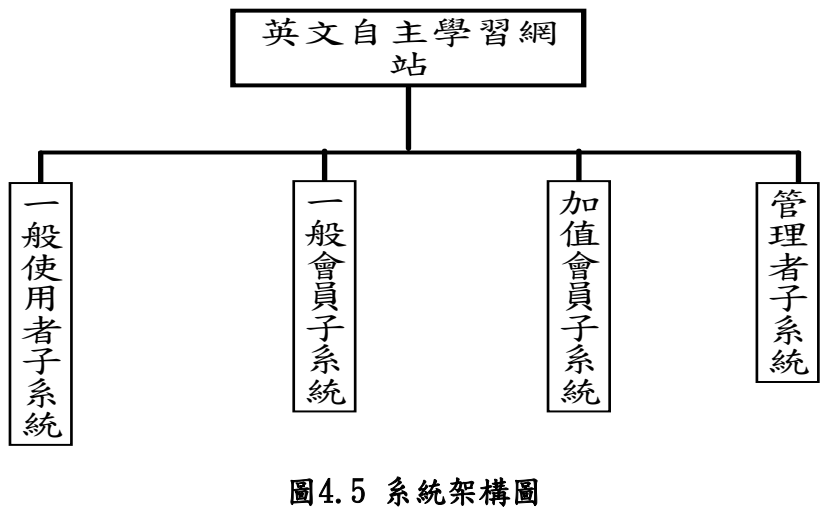

17

會員身份類別:

本站將使用者分為一般使用者、一般會員、加值會員,針對不同的階級給予 不同的服務, 等級越高享有的功能就越多, 如圖 4.6。

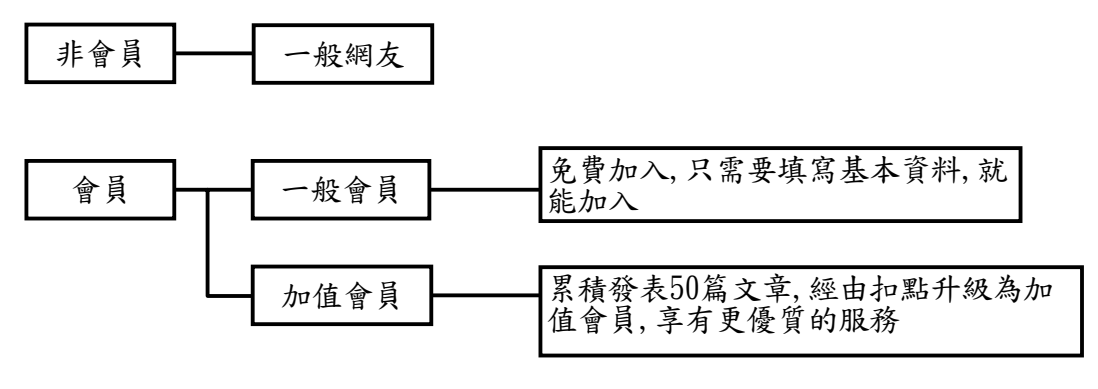

圖4.6 會員方法說明圖

每一個階級都可以享受許多不同的功能,一般使用者可以享有的功能如圖 4.7。

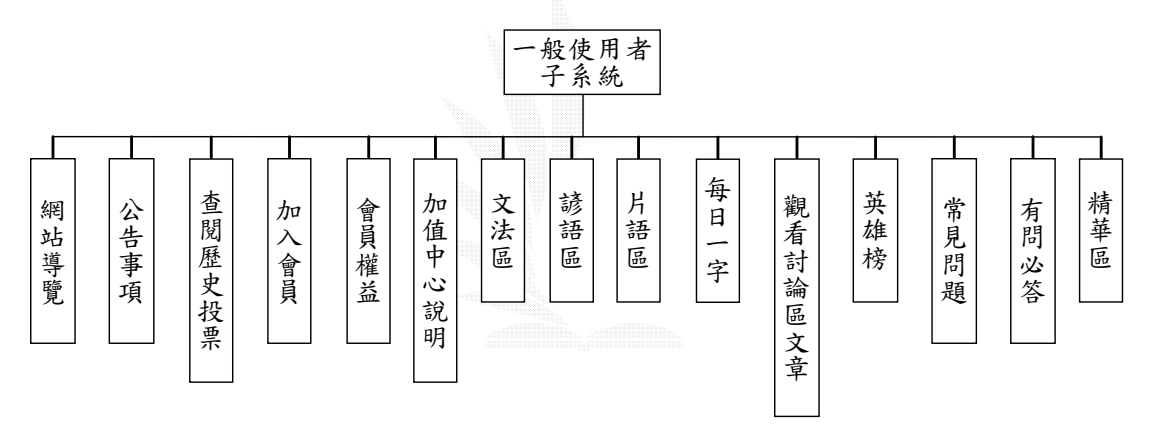

## 圖4.7 一般使用者架構圖

一般會員除了享有一般使用者的功能之外還有如圖4.8所列的功能。

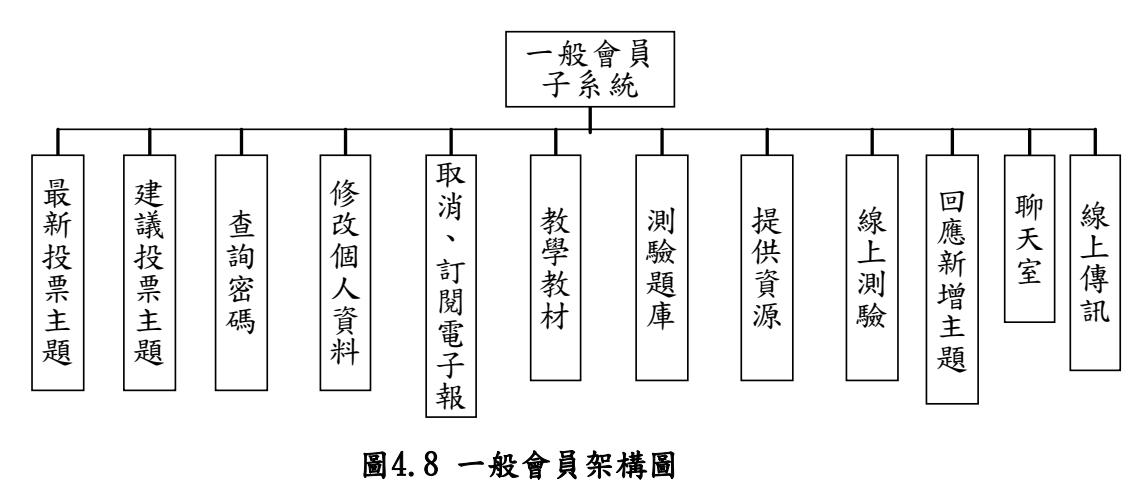

18

加值會員除了享有一般使用者與一般會員的功能之外還可享受如圖4.9所列 的功能。

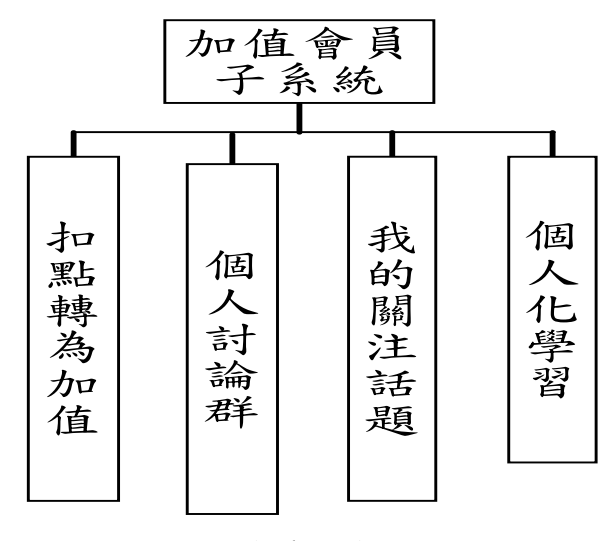

#### 圖4.9 加值會員架構圖

管理區:

管理區分成1. 一般站務管理 2. 會員管理,如圖4.10

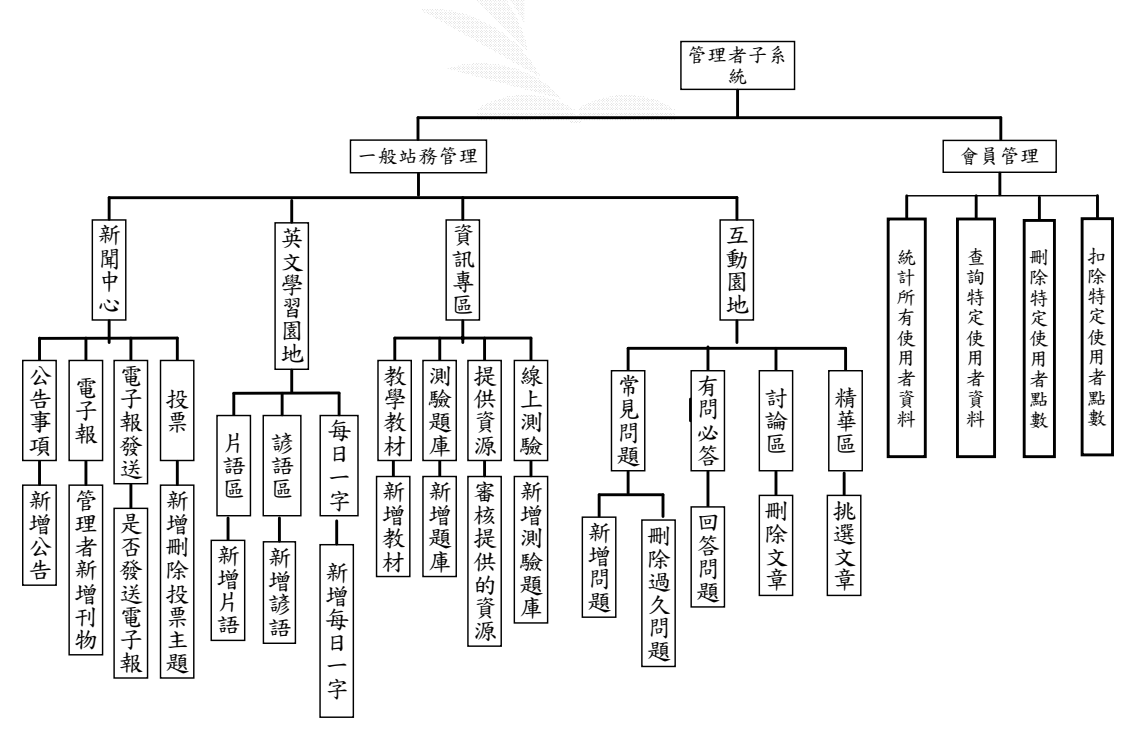

圖4.10 管理區架構圖

而以下就以每一個子項目一一來說明其流程及做法。

# 4.3 一般使用者區

#### 4.3.1 網站導覽

網站導覽是為了能讓所有使用者都能一目了然的知道本網站的基本架構,特 別新增的一頁,包含了所有的大標題,讓第一次上站的使用者可以了解本站的基 本運作過程,透過本站的特色讓使用者可以針對特色來學習英文。

#### 4.3.2 公告事項

在管理選單中,先選擇要發表哪一類的公告,然後再輸入主題與內容,就完 成了公告作業。而在使用者瀏覽方面,只要點進公告頁就可以看到公告主題,如 果想了解進一步的消息可以點選"更多訊息"來獲得更多的資訊。如圖 4.11。

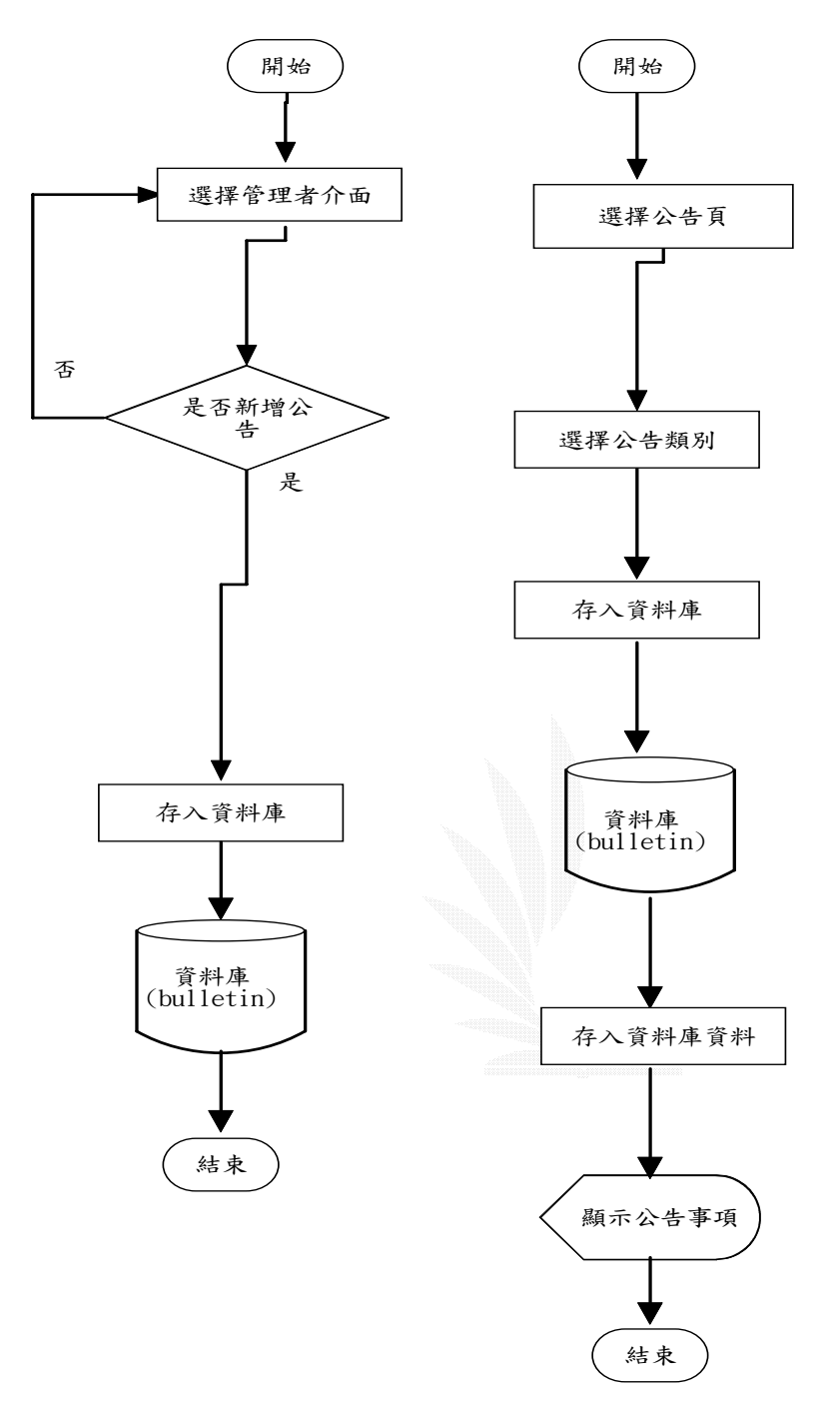

圖4.11 公告事項流程圖

## 4.3.3 查閱歷史投票

使用者只有一般使用者的權限時,只能查閱歷史性投票。進入歷史性投票之 後,選擇所想要看的投票即可以觀看到投票結果,其流程圖如圖 4.12。

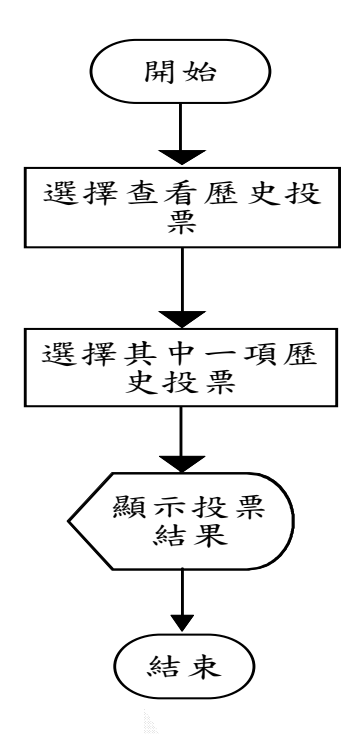

圖 **4.12** 查閱歷史投票流程圖

# 4.3.4 加入會員

本功能提供一般使用者申請成為一般會員,本站有些功能設有權限必須以會 員身分登入,才能享有本站會員的功能服務。進入註冊表單,填入個人基本資料 即可加入,但是當忘記填寫某些資料或有重複的帳號還是資料不合法,系統都會 以貼心的訊息告知使用者,填寫正確後就可以立即成為本站的一般會員,享有本 站的資源與服務,其流程圖如圖 4.13。

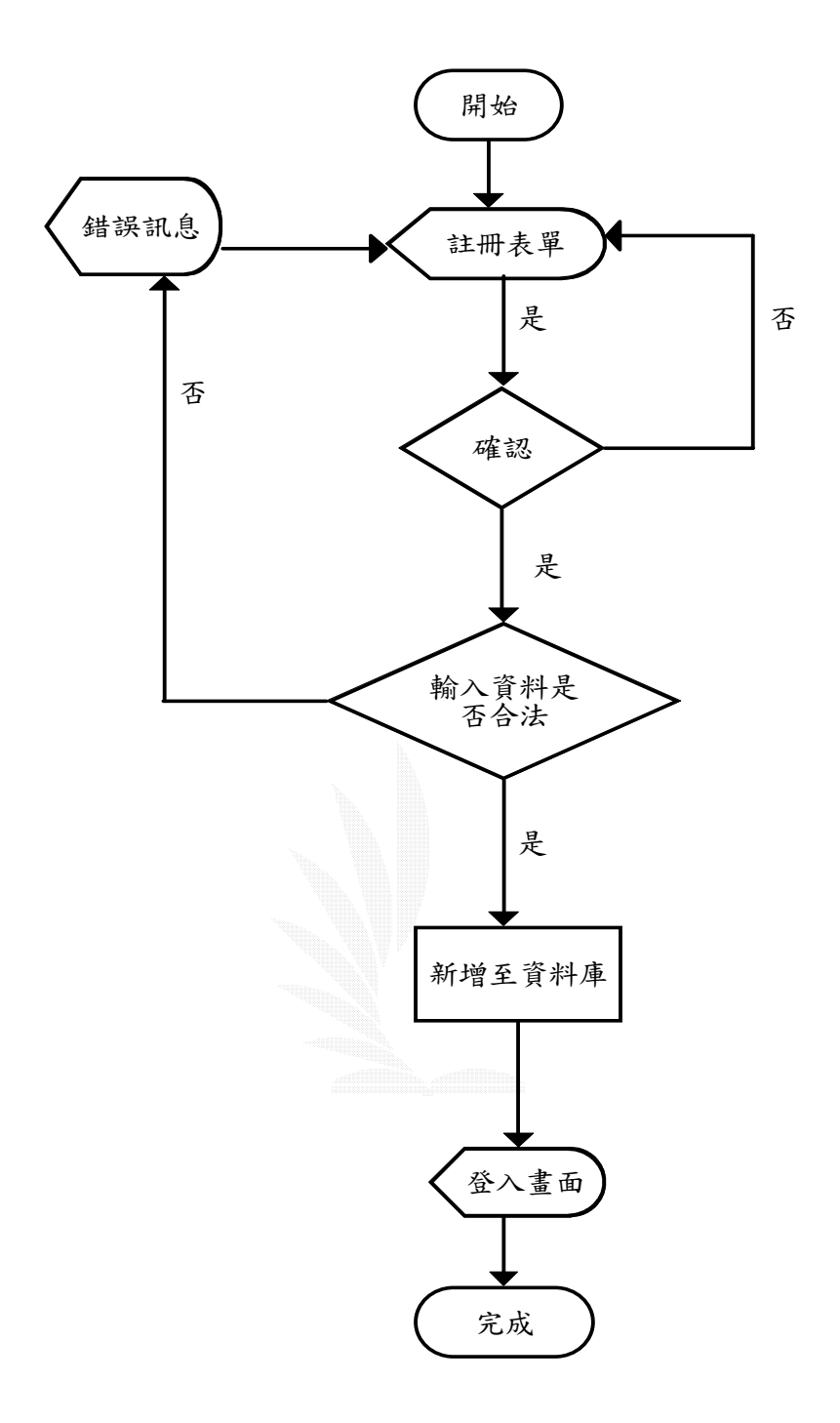

圖 **4.13** 線上會員註冊流程圖

## 4.3.5 會員權益

清楚的列出一般使用者、一般會員與加值會員的使用權限。

## 4.3.6 文法區

提供一般文法給使用者學習,按照詞性依序做分類。

#### 4.3.7 片語區

提供片語給使用者學習,結合javascript的技術讓整個畫面看起來更活潑生 動,讓使用者不覺得枯燥乏味。以字母順序分類讓使用者能輕鬆的找到自己想要 學習的片語。

#### 4.3.8 諺語區

提供諺語給使用者學習,結合javascript的技術讓整個畫面看起來更活潑生 動,讓使用者不覺得枯燥乏味,以字母順序分類讓使用者能輕鬆的找到自己想要 學習的諺語。

#### 4.3.9 每日一字

每日提供使用者一個單字,說明其單字中文翻譯、用法,並以例句加以說明 讓使用者能讓對此單字的用法或意思更加了解,並可達到使用者每日都接觸到英 文學習的效果。

#### 4.3.10 英雄榜

英雄榜顯示於首頁,利用資料表中的變數來計算會員發表的文章數多寡來挑 出前十名放在英雄榜中,給進來的會員可以透過這方式去來了解哪些網友是熱心 的,其流程圖如圖 4.14。

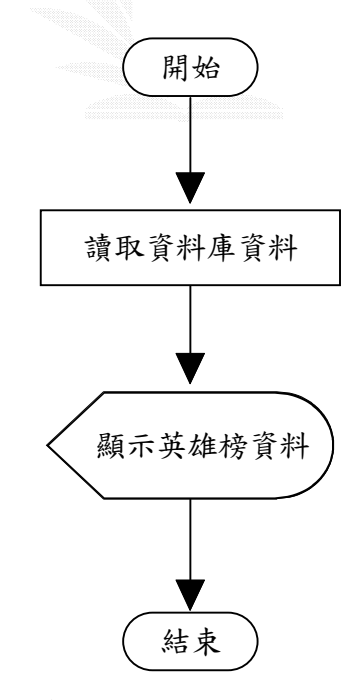

圖 4.14 英雄榜流程圖
### 4.3.11 觀看討論文章

尚未註冊的一般使用者,只能觀看討論區所發表過的文章,沒有進行發表或 回覆文章的權限,其流程圖如圖 4.15。

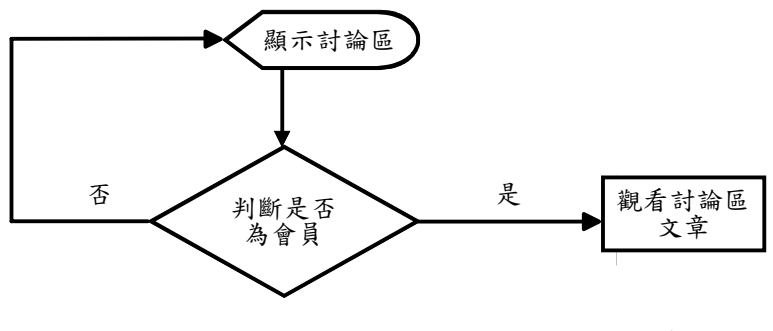

圖 **4.15** 觀看討論區文章流程圖

### 4.3.12 常見問題

使用者可以點選此選項看到常見問題,可以讓使用者了解到在瀏覽本網站可 能會遇到的問題,其流程圖如圖4.16。

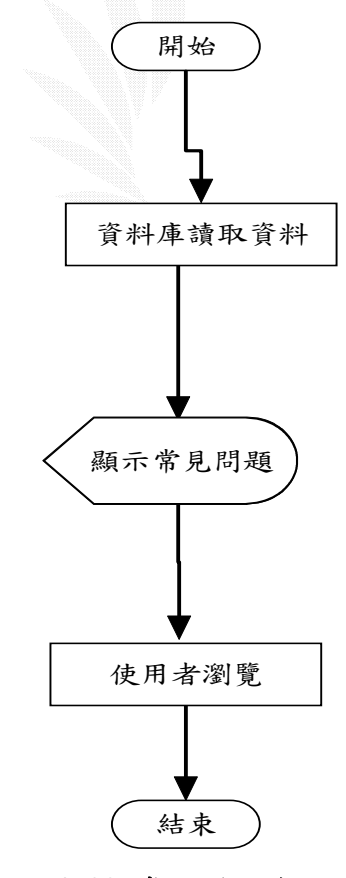

圖4.16 常見問題流程圖

# 4.3.13 有問必答

使用者可以點選此選項看到有問必答的文章,可以了解到自己是否也發生過 類似的問題,其流程圖如圖4.17。

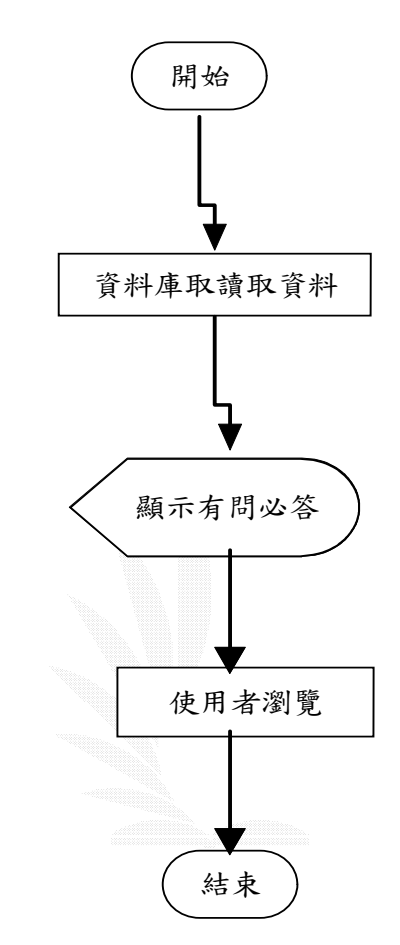

圖4.17 有問必答流程圖

# 4.3.14 精華區

使用者可以點選此選項看到精華區的文章,其流程圖如圖4.18。

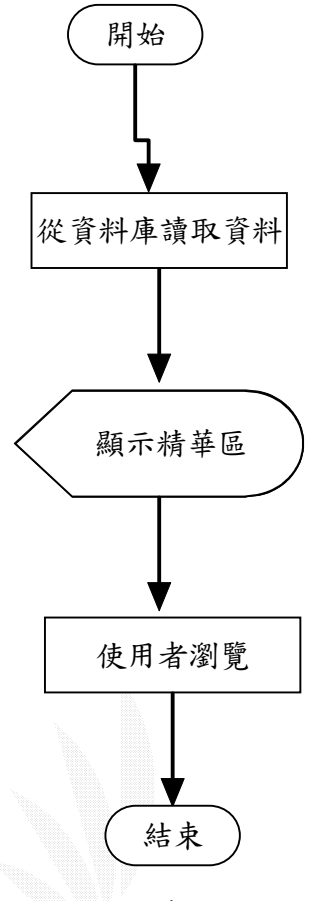

#### 圖4.18 精華區流程圖

### 4.3.15 加值中心

提供使用者明確知道點數的取得和使用,如要進行扣點數以繼續維持加值會 員狀態也是在此進行。

### 4.4 一般會員區

成為一般會員前要先註冊為會員,已註冊過的會員要進入網站前必須輸入帳 號與密碼,會員帳號及密碼則是在註冊時由使用者自行決定;登入後,會員若不 登出就離開,即保有下次自動登入的功能。輸入帳號跟密碼後,系統會連結至資 料庫搜尋是否有此帳號與密碼存在資料庫裡,一旦符合後便准許進入本站並享有 本站的資源及功能,其流程圖如圖 4.19。

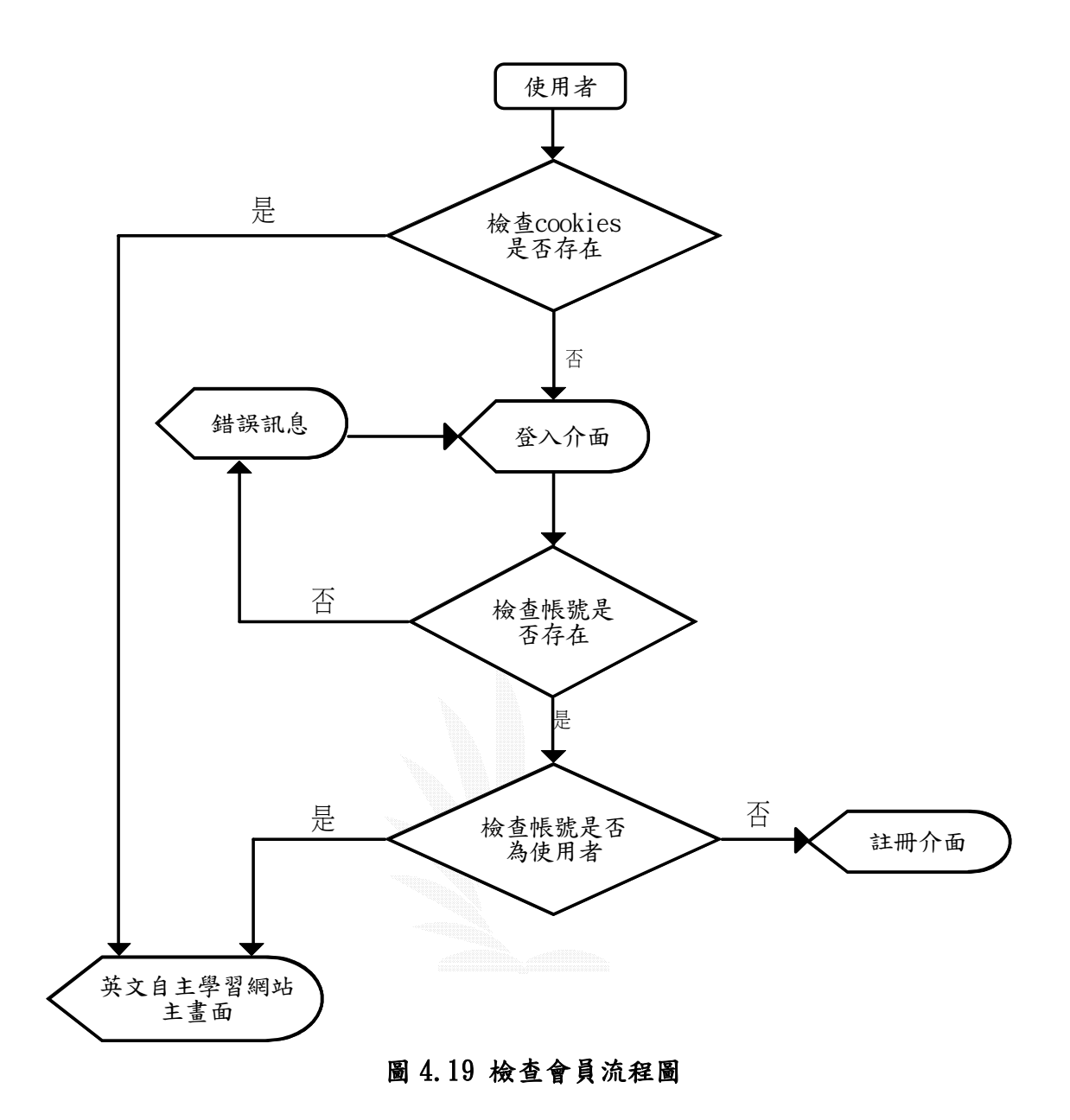

# 4.4.1 最新投票主題

使用者有會員的資格即可擁有投票的權利。當選擇最新投票時,系統會知道 使用者在一天內是否有投過票,然過票系統就不准使用者投票,只能夠看投 票結果。如果沒投過票,系統就會讓使用者進行投票的動作,並觀看投票結果, 其流程圖如圖4.20。

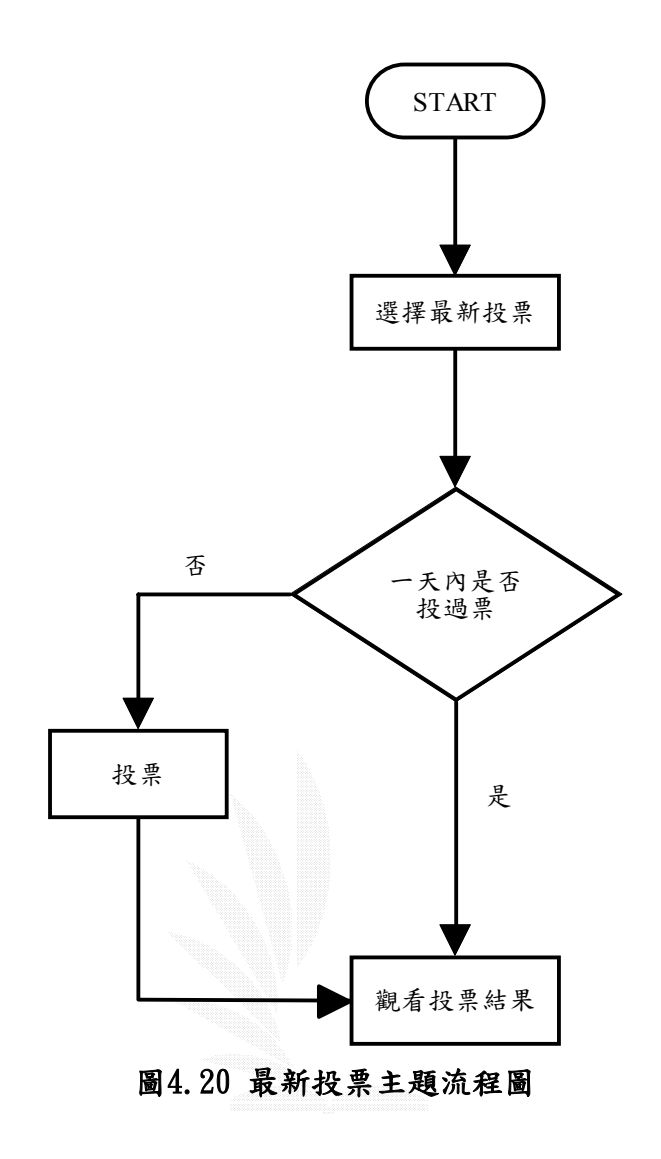

# 4.4.2 建議投票主題

使用者進入建議投票主題之後,如果想要建議投票主要就可選擇建議投票主 題,不想要建議投票主題則可以觀看目前有哪些建議的投票主題。如果使用者選 擇要建議投票主題,只要將想建議的投票主題的相關資訊(投票主題,選項)輸入 即可。等待管理者認為此投票可行,就會將投票加至網頁中,其流程圖如圖 4.21。

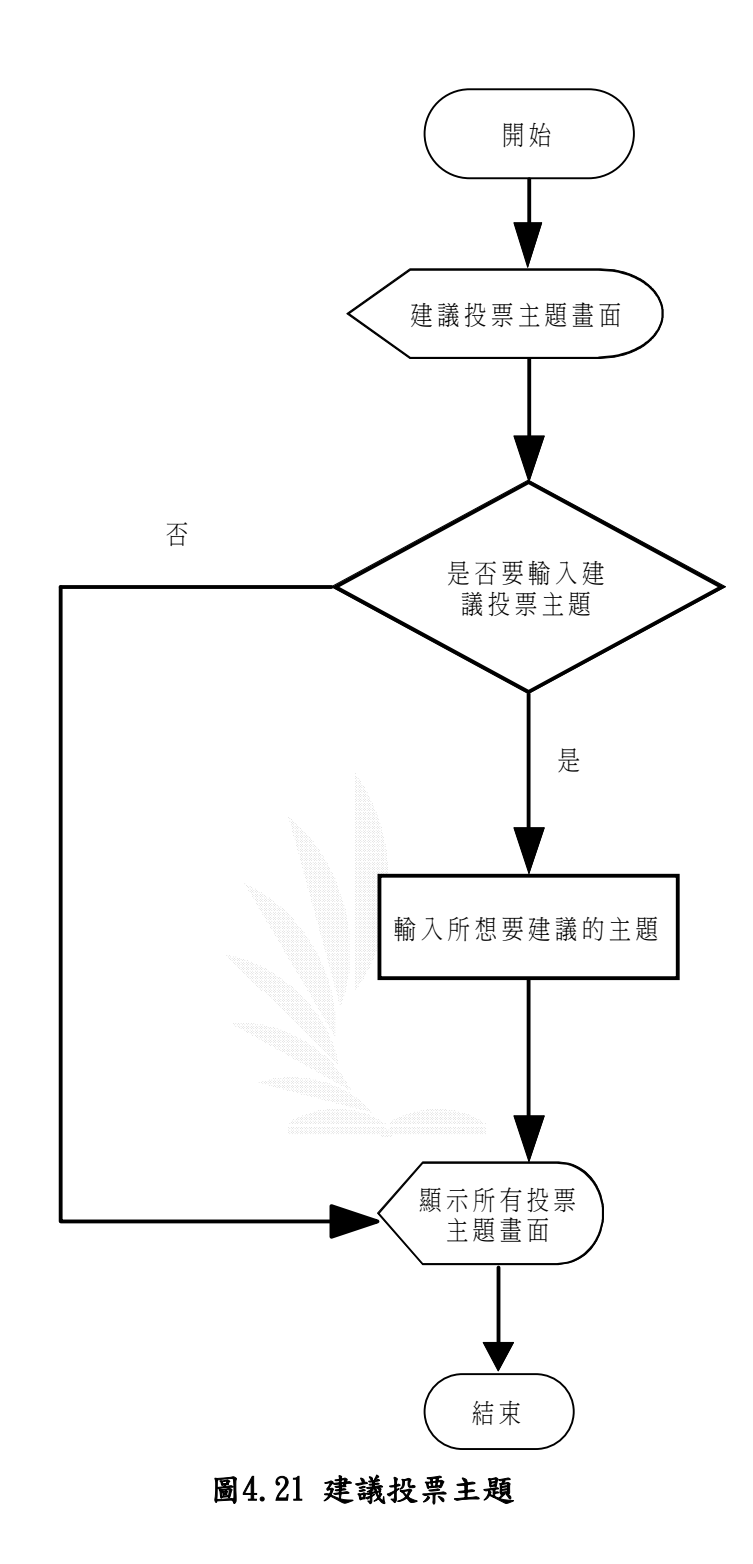

### 4.4.3 查詢密碼

註冊完成的會員有可能會忘記密碼,此時使用者可以利用此功能來取得註冊 時所填寫的密碼。輸入身分證字號之後,系統會連至資料庫進行身分證字號比對 尋找出密碼,故身分證字號註冊時應填寫正確才能查詢到密碼,之後系統會詢問 是否要更改使用者個人電子信箱,選擇完之後系統將會發送一封內含使用者身分 證字號、帳號、密碼送至該使用者個人信箱,以達到保密作用,其流程圖如圖 4.22。

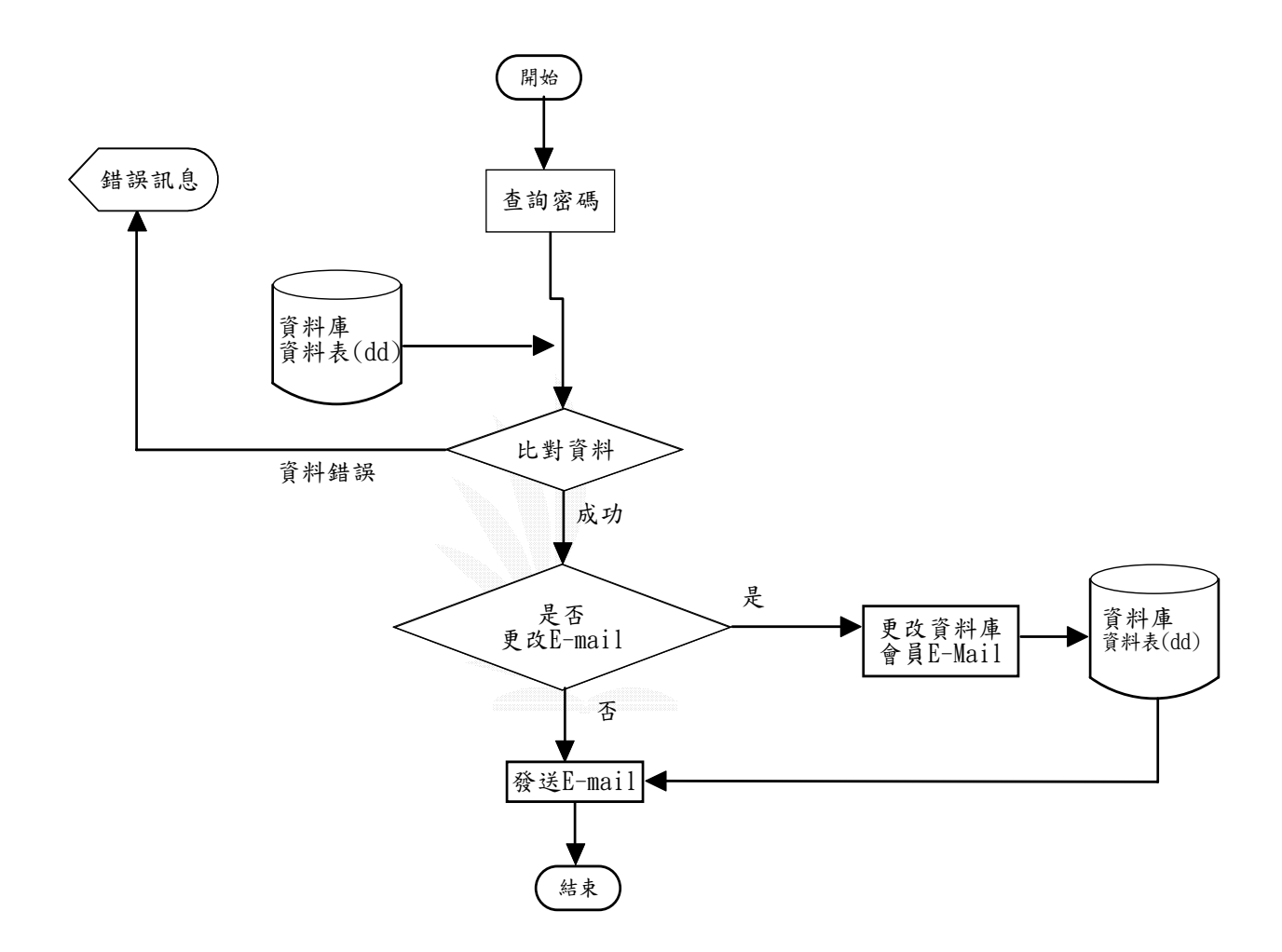

圖 4.22 查詢密碼流程圖

### 4.4.4 修改個人資料

會員基本資料修改只提供給會員修改一些個人資料時所使用的功能,故使用 者必須先登入系統,但是此功能並不包含修改帳號、身分證字號等具有個人屬性 的資料,故不提供權限更改,其餘的資料皆可更改,其流程圖如圖 4.23。

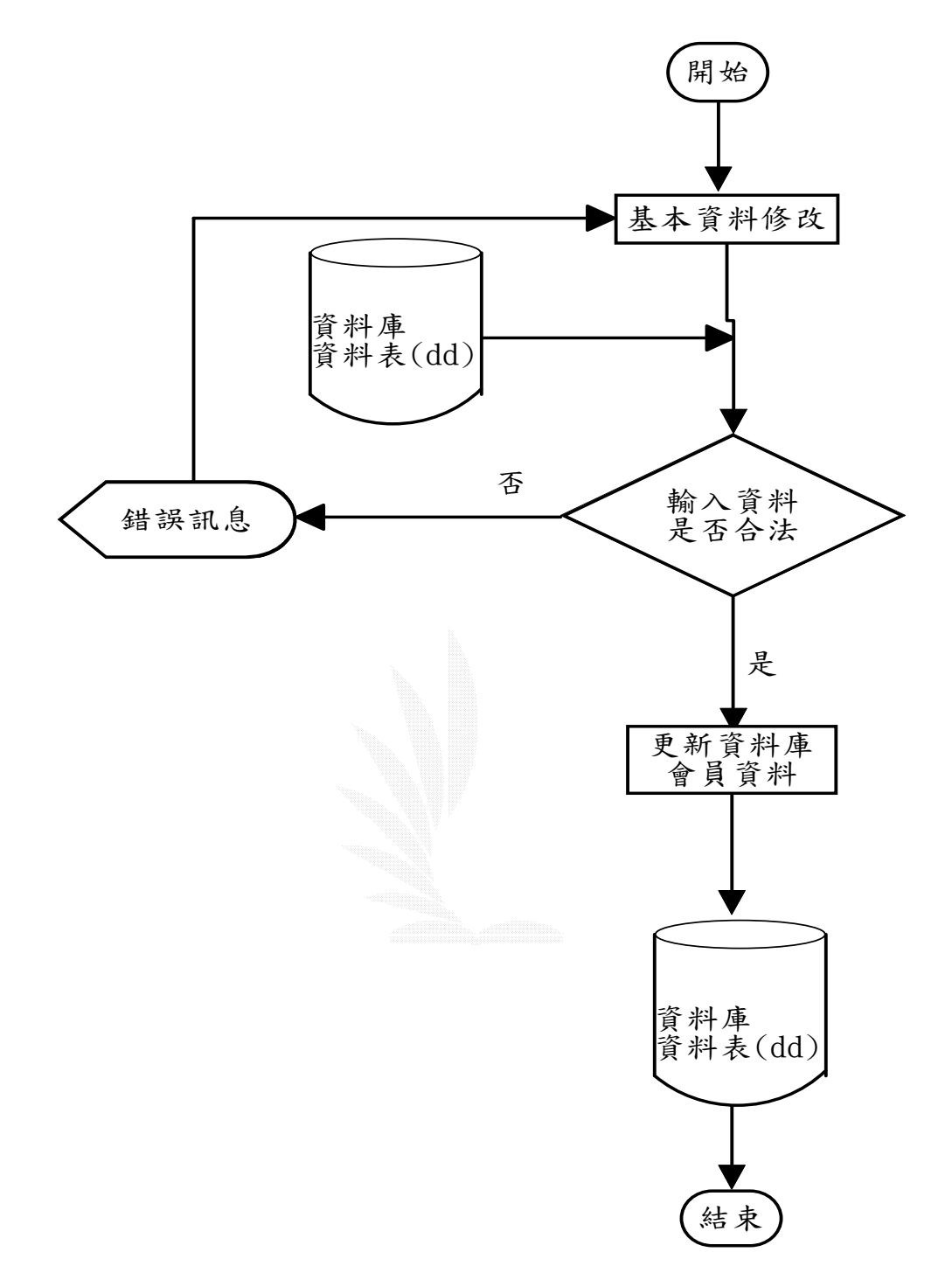

圖4.23 修改個人資料流程圖

### 4.4.5 取消/訂閱電子報

此功能只要是提供給會員,只需收 E-MAIL 就能了解目前站上的活動、資訊, 一開始設定只要是註冊過的會員,都享有電子報,如果會員不需要訂閱電子報可 以自行至主首頁選擇取消/訂閱電子報來取消電子報的訂閱;如果會員又想要訂閱 電子報,一樣可以自行至主首頁選擇取消/訂閱電子報來訂閱電子報,其流程圖如 圖 4.24。

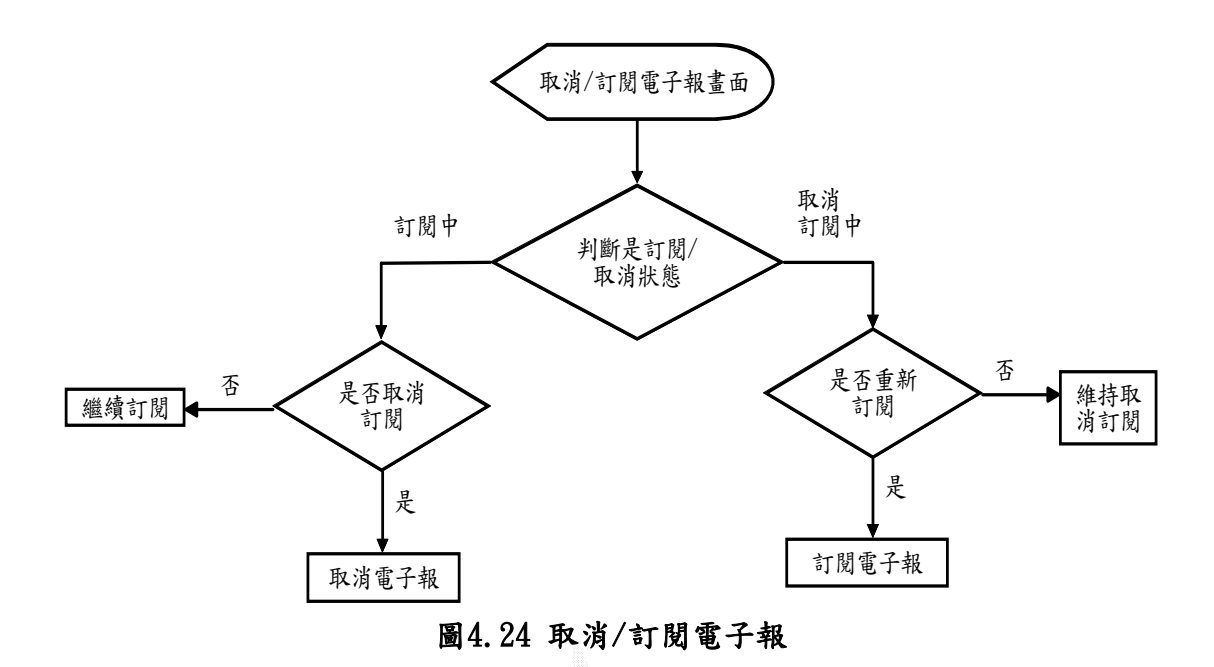

# 4.4.6 教學教材

使用者可以藉由此選項下載或瀏覽教學教材,其流程圖如圖4.25。

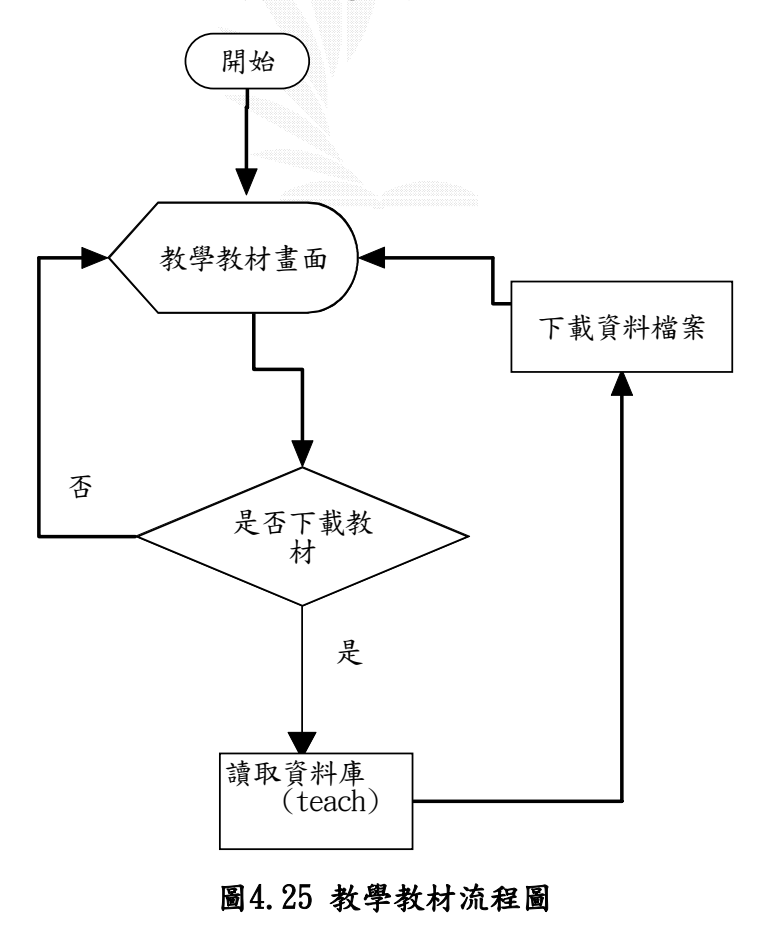

33

# 4.4.7 測驗題庫

使用者可以藉由此選項下載或瀏覽測驗題庫,其流程圖如圖4.26。

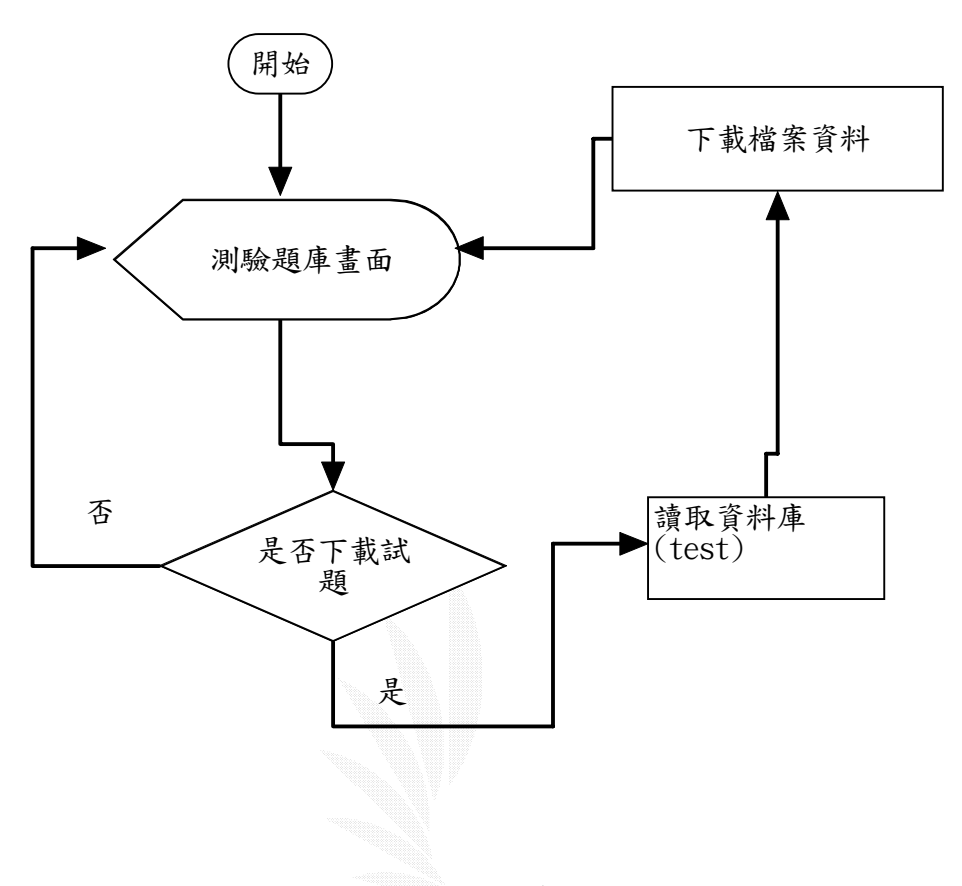

# 圖4.26 測驗題庫流程圖

### 4.4.8 提供資源

這個算是比較特別的功能,網友所提供的資料並不會就馬上秀在網路上,會先 暫存在資料庫中,在經過管理者的審核後,才將資料存往資料庫中,這時才會將資 料呈現出在網頁上,其流程圖如圖 4.27。

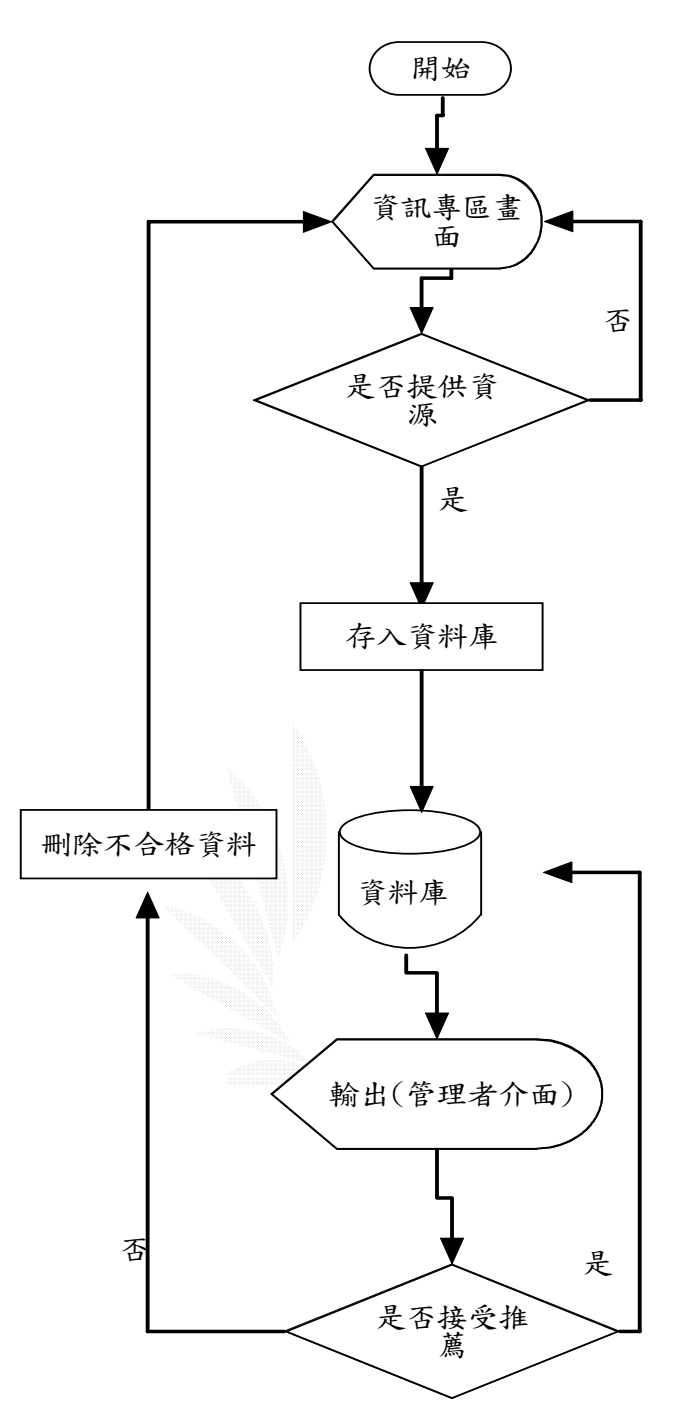

### 圖4.27 提供資源流程圖

### 4.4.9 線上測驗

進入線上測驗之後,先判斷是否分級,如果會員已經做過分級測驗,接著進 入選擇所要做的測驗,進行測驗;若是沒有做過分級測驗,將會跳進分級測驗頁, 進行測驗,其流程圖如圖4.28。

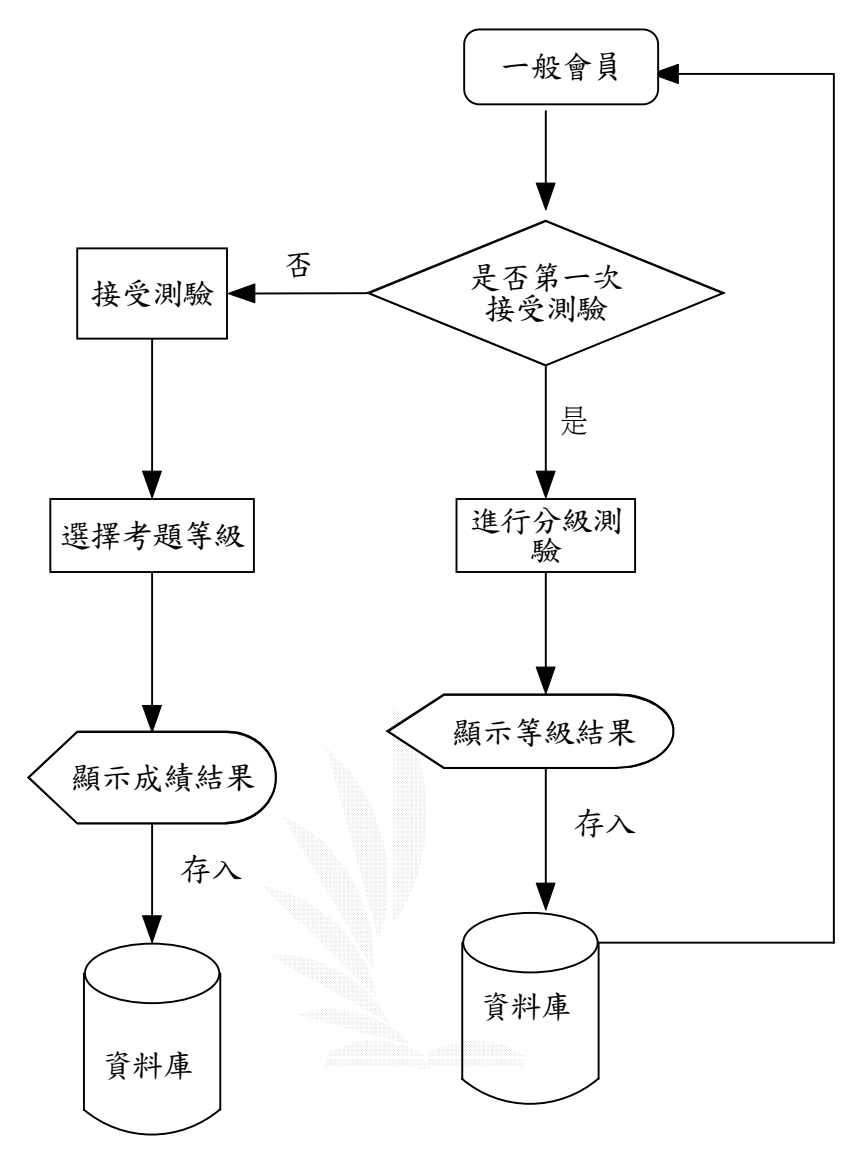

# 圖4.28 線上測驗流程圖

個人化測驗結果

進入個人化選單之後,進入線上測驗後可以得到自己已做過的測驗結果以及自 己所做錯題目的答案及解說,其流程圖如圖4.29。

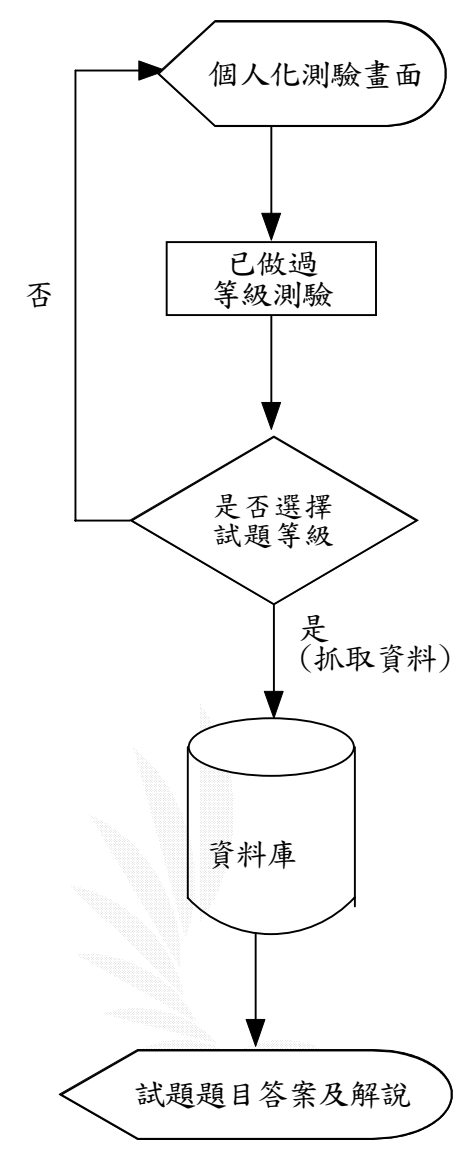

圖4.29 個人化測驗結果流程圖

# 4.4.10 新增/回應主題

使用者位於討論區中發表或是回答文章,而使用者要是會員以將資料存入 disscuss/re\_disscuss 資料表中,其流程圖如圖 4.30。

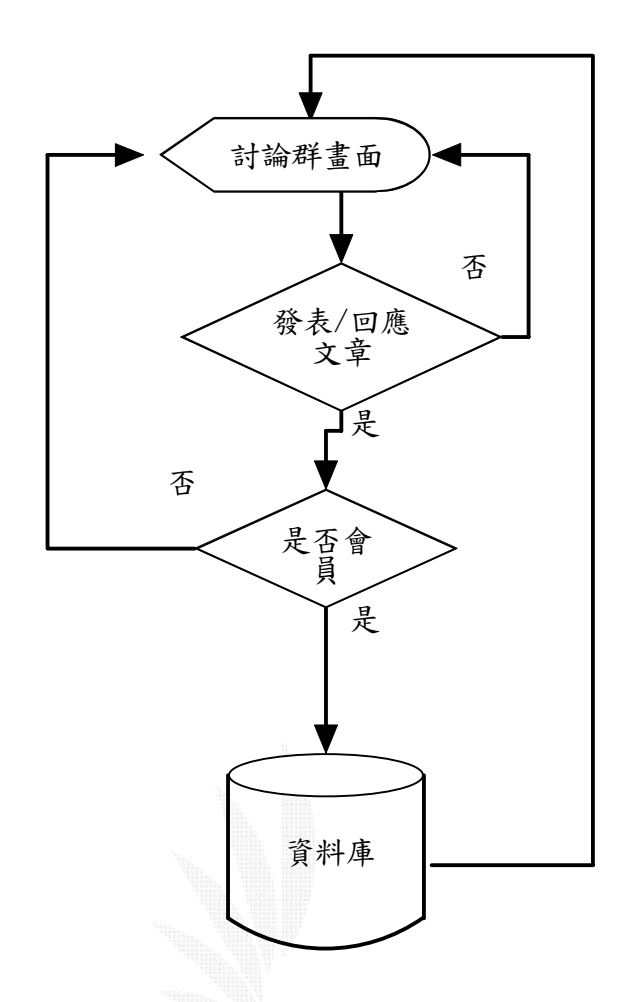

圖 4.30 新增/回應主題流程圖

### 4.4.11 聊天室

使用者進入聊天室,如果想自己新增一個聊天室可以到新增聊天室的介面新 增,並進入自己的聊天室,當使用者一但離開自己所建立的聊天室時,使用者所 新增的聊天室會自動關閉。也可以進入系統預設的聊天室,這些聊天室將永久保 留。而使用者一但閒置一段時間之後將會被系統給自動踢出,如果有新增聊天室, 他所新增的聊天室也會被刪除,其流程圖如圖4.31。

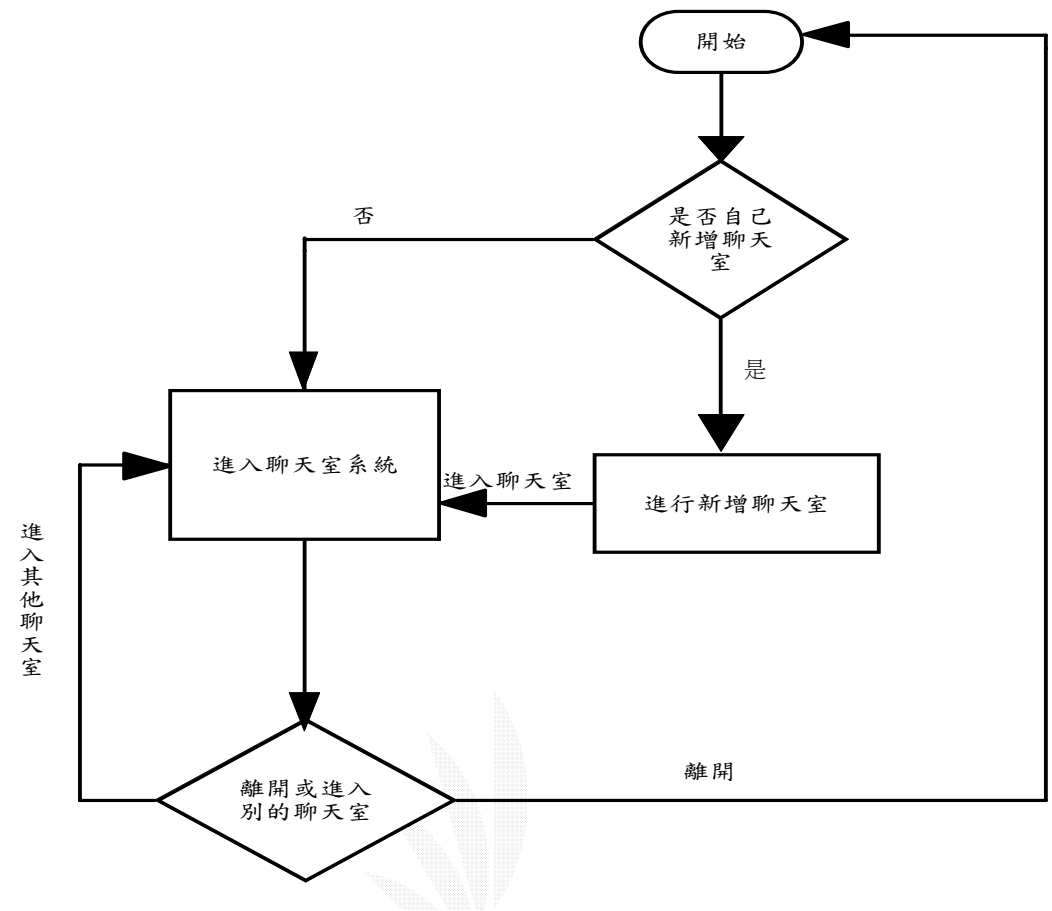

## 圖4.31 聊天室流程圖

# 4.4.12 新增聊天室

會員可以就藉由此選項增加自己想要的聊天室主題,其流程圖如圖4.32。

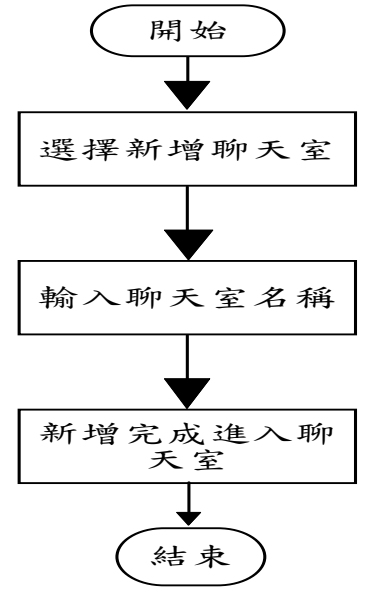

## 圖4.32新增聊天室流程圖

39

# 4.4.13 線上傳訊

使用者只要是會員者就可以登入線上傳訊系統,使用者可以透過此系統與其 他使用者進行短訊交流。而使用者可以像MSN一般的改變自己的狀態讓其他使用 者知道你現在的狀態,其流程圖如圖4.33。

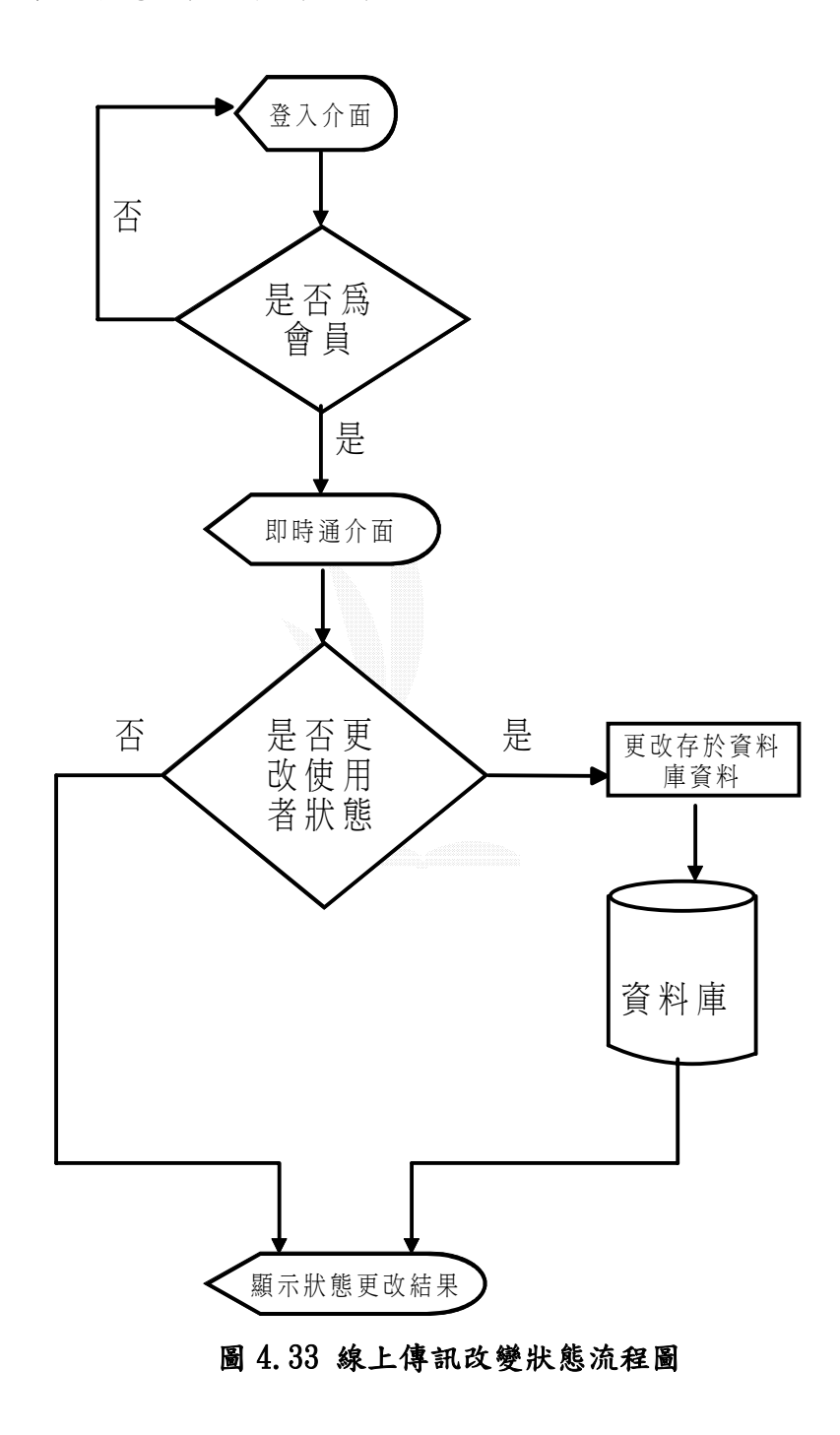

新增用戶群組,其流程圖如圖 4.34:

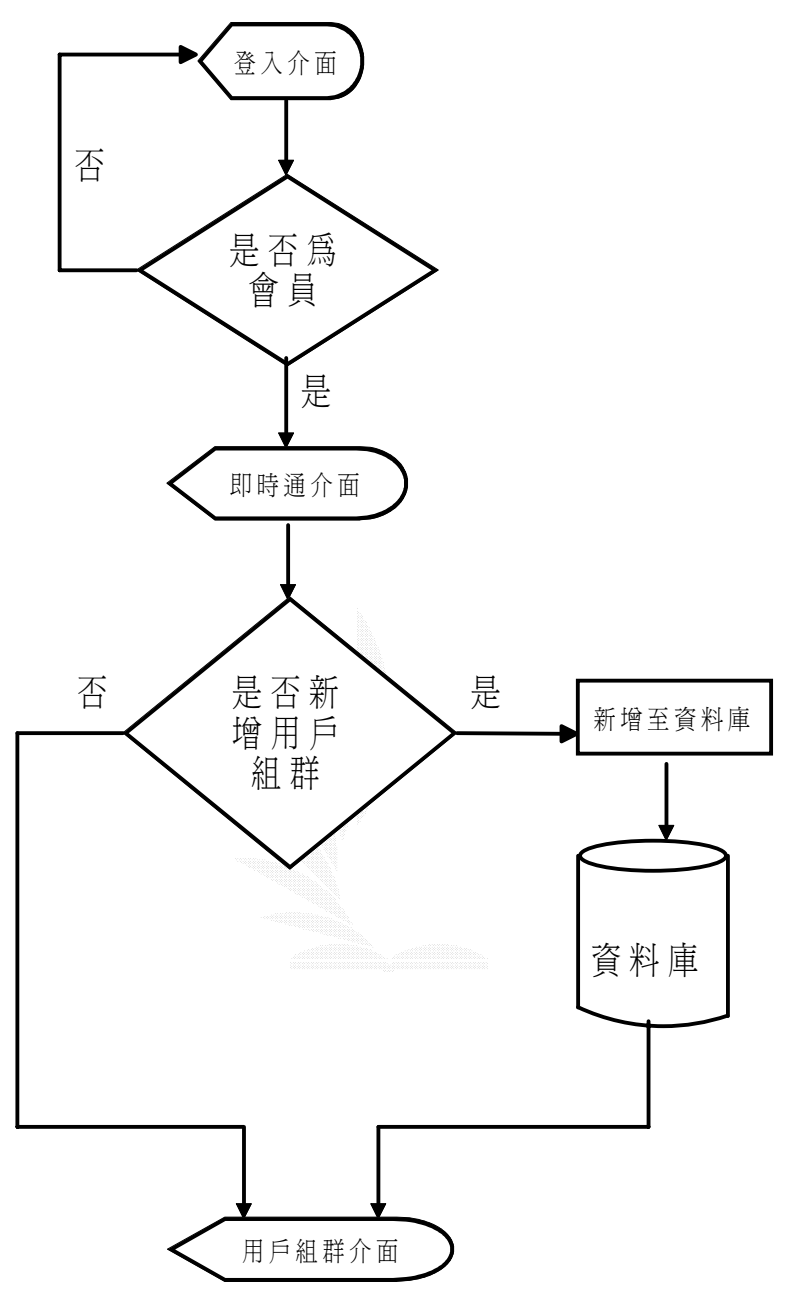

圖 4.34 線上傳訊新增用戶群組流程圖

刪除用戶群組,其流程圖如圖 4.35:

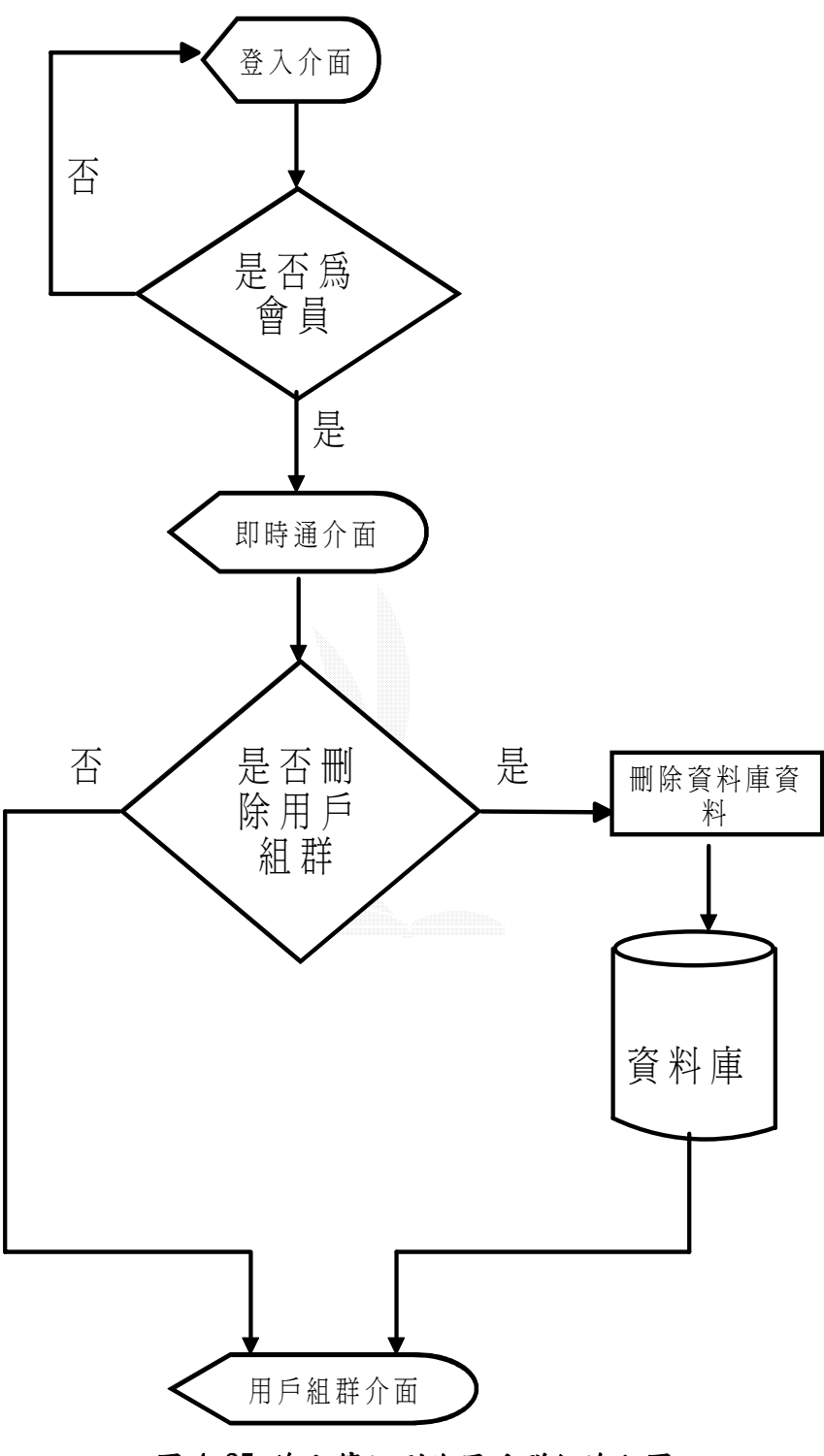

圖 4.35 線上傳訊刪除用戶群組流程圖

新增組群成員,其流程圖如圖 4.36:

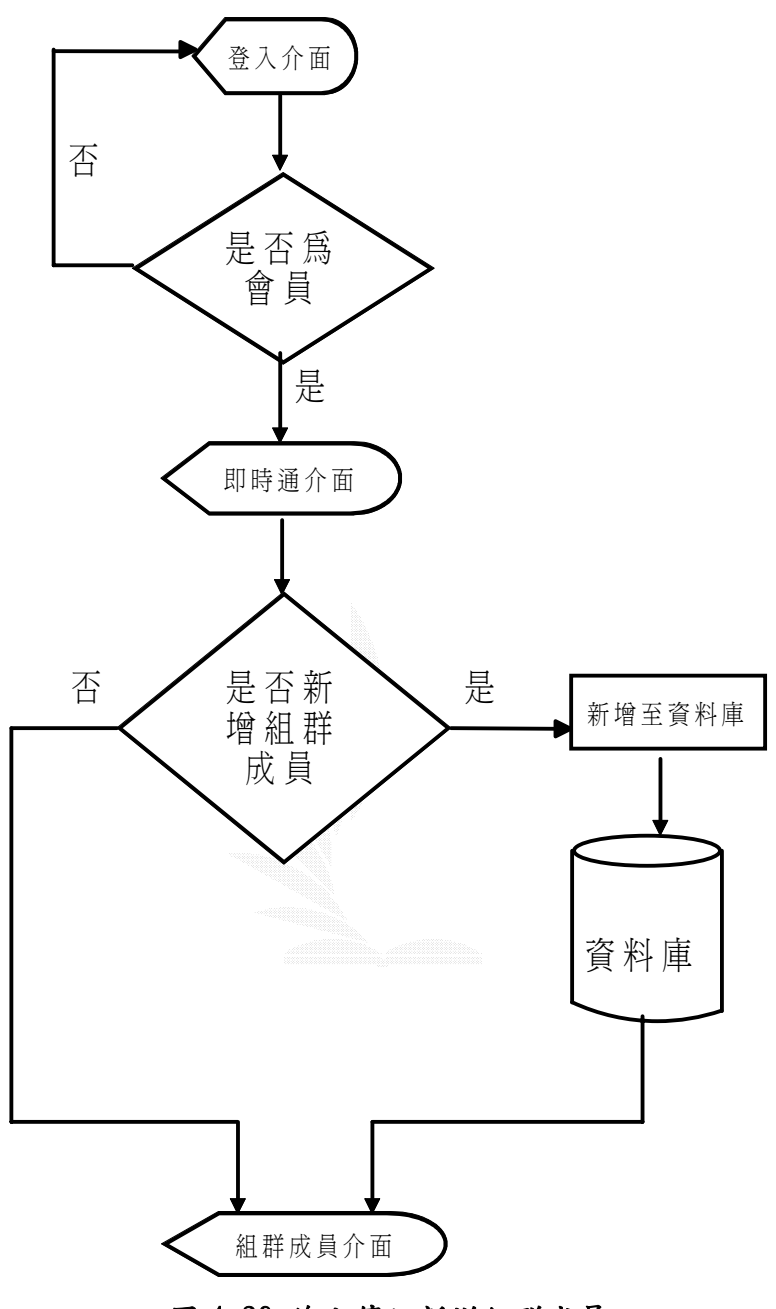

圖 4.36 線上傳訊新增組群成員

刪除組群成員,其流程圖如圖 4.37:

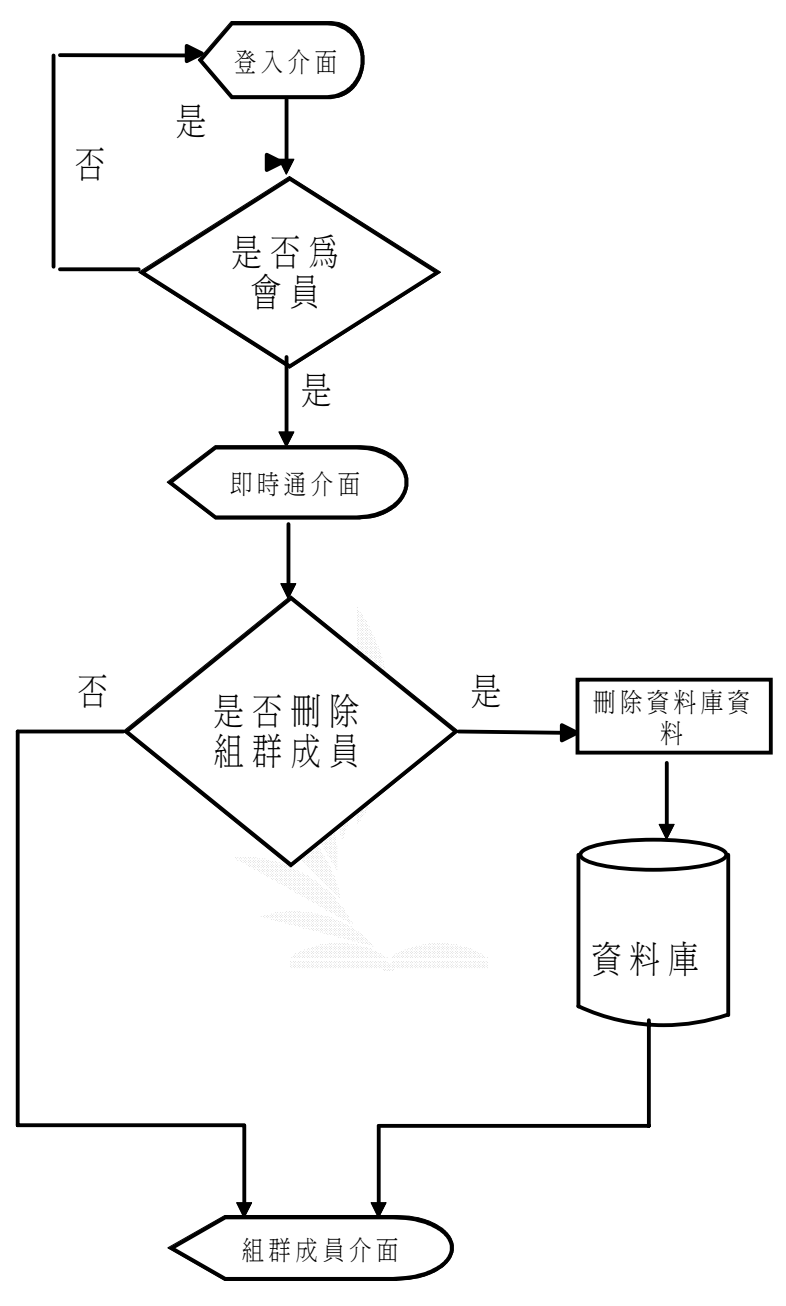

圖 4.37 線上傳訊刪除組群成員

傳送訊息,其流程圖如圖 4.38:

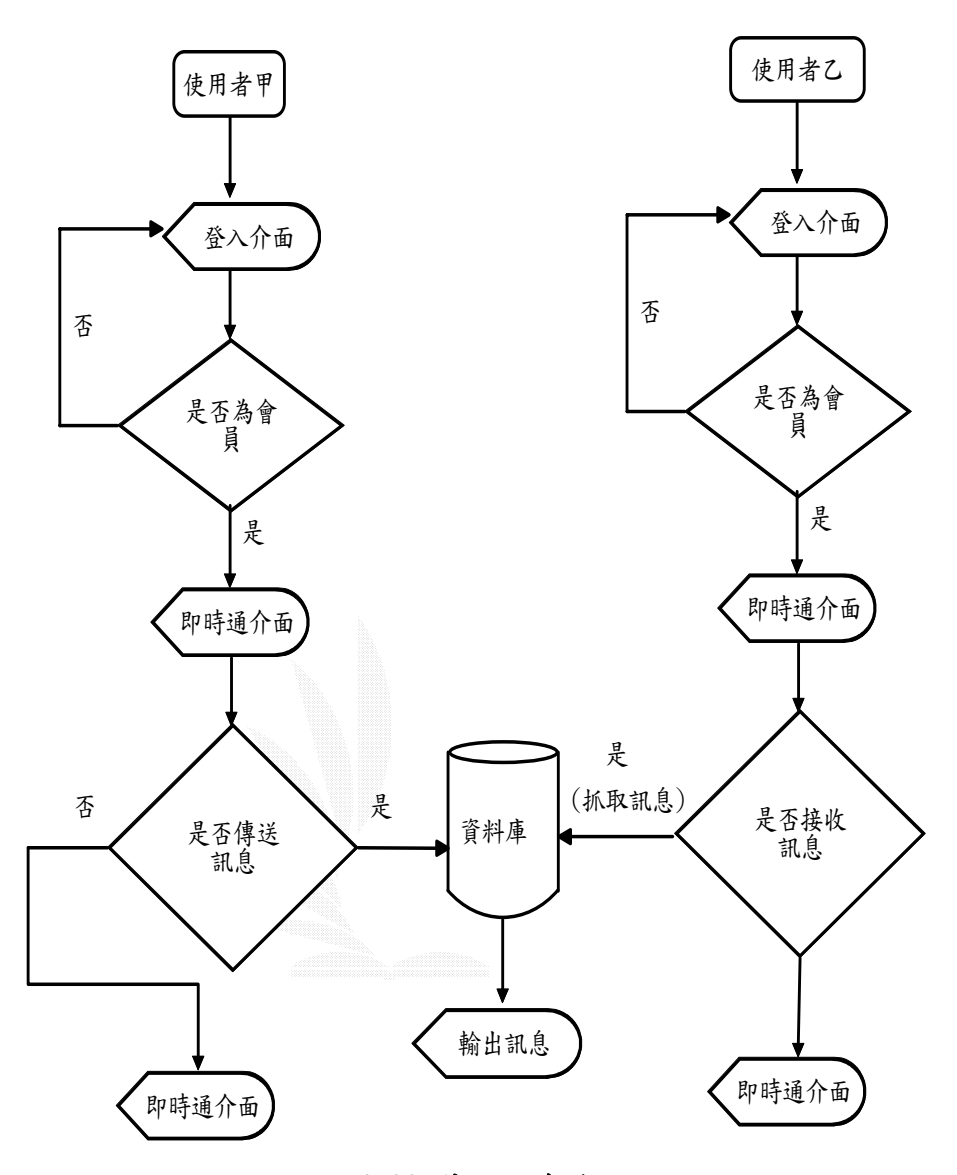

圖4.38 傳送訊息流程圖

4.5 加值會員區

#### 4.5.1 扣點成為加值會員

此功能是提供是一般會員且發表文章邊數達 50 篇以上,經由扣除點數升級成 為加值會員,故即使是一般會員但篇數不足50篇仍無法使用。如要繼續保持加值 會員的身份,仍須經過扣除點數才可保有,如要維持單月加值身份須扣除 20點、 半年加值身份須扣除 100 點、一年加值身份須扣除 150 點,有此機制是希望提供 本站教學資源的會員,能享有更優質的服務,藉以回饋會員們所提供的教學資源, 其流程圖如圖 4.39。

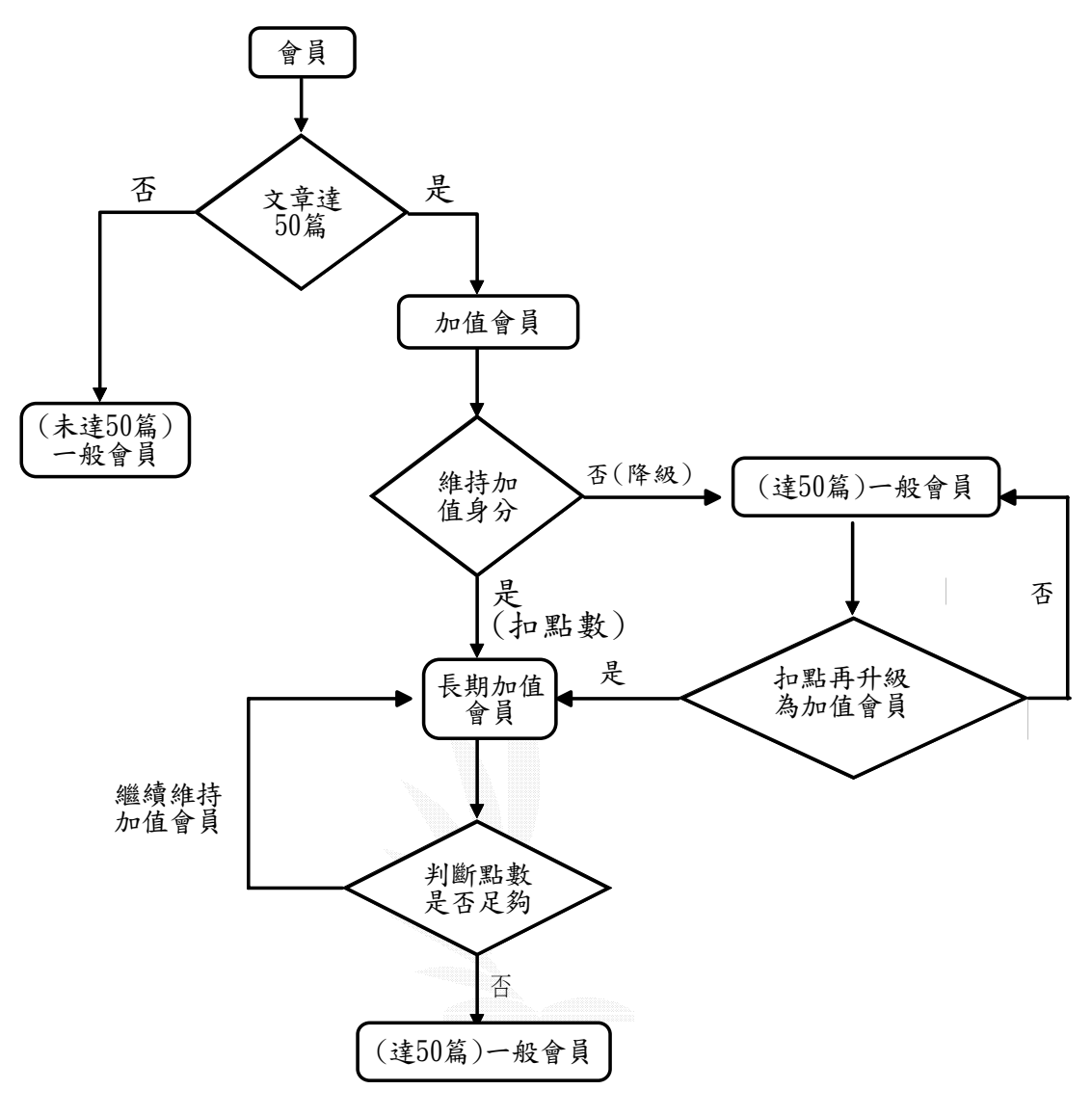

圖4.39 加值會員判斷流程圖

# 4.5.2 個人討論群

加值會員進入"我的個人討論群"後,檢查是否有人針對此會員做回覆文章 的動作,有的話當會員進入閱讀文章後,會到資料庫中將<remember>中的 rem\_id 變數由1改為0,以表示閱讀過。一般使用者可在閱讀文章後針對加值會員針對他 的文章來回覆文章的動作,以便利加值會員閱讀文章,其流程圖如圖 4.40。

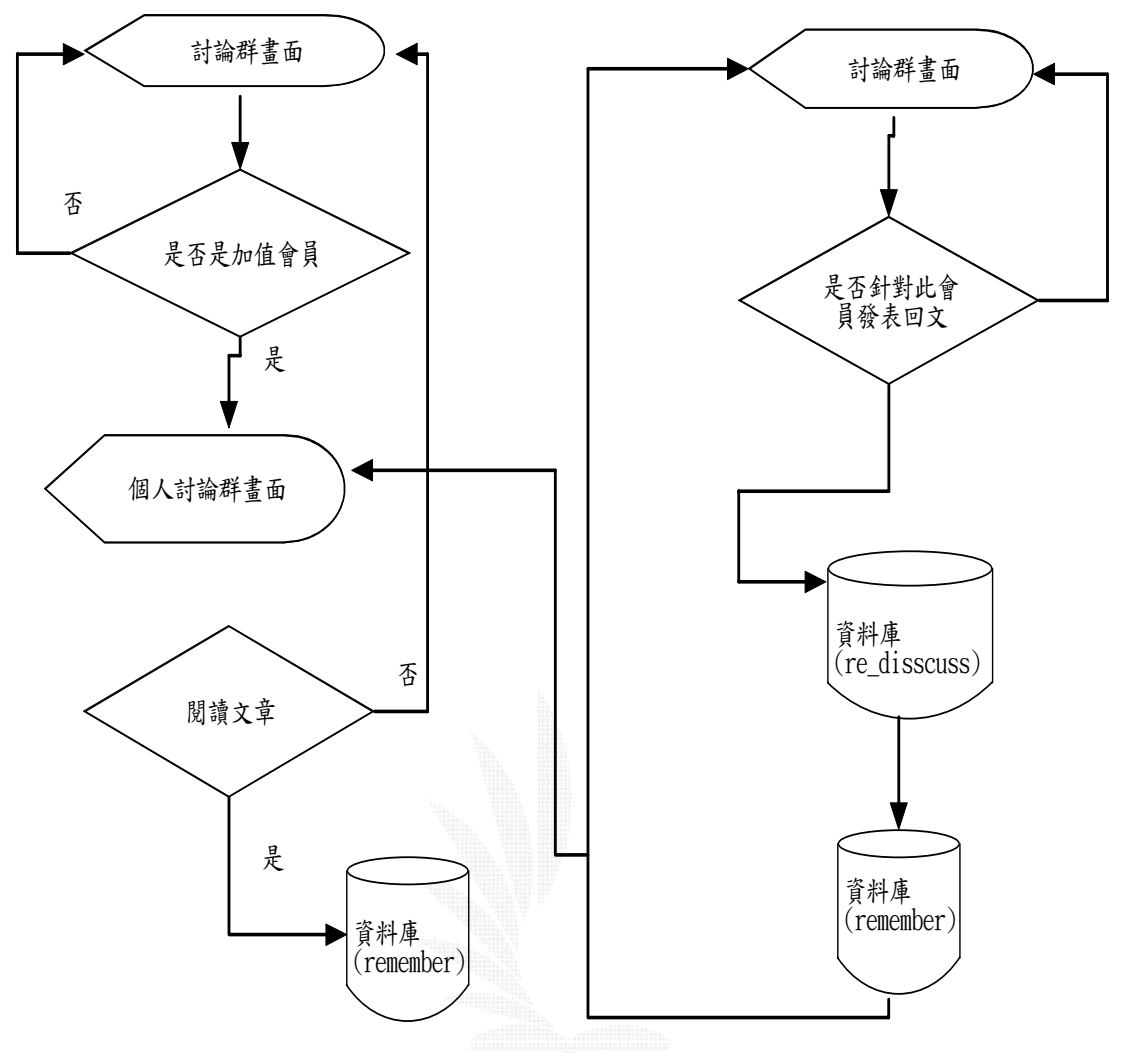

圖4.40 個人討論群流程圖

# 4.5.3 我的關注話題

為討論區的進階功能,它限制為加值會員才可以使用。所以要先判定會員種 類,再將自己比較在意的話題,加進資料庫(attation)中,往後就可以直接在此 選項中直接讀取相關資訊,不必再近討論群一筆一筆的找資料及文章,其流程圖 如圖 4.41。

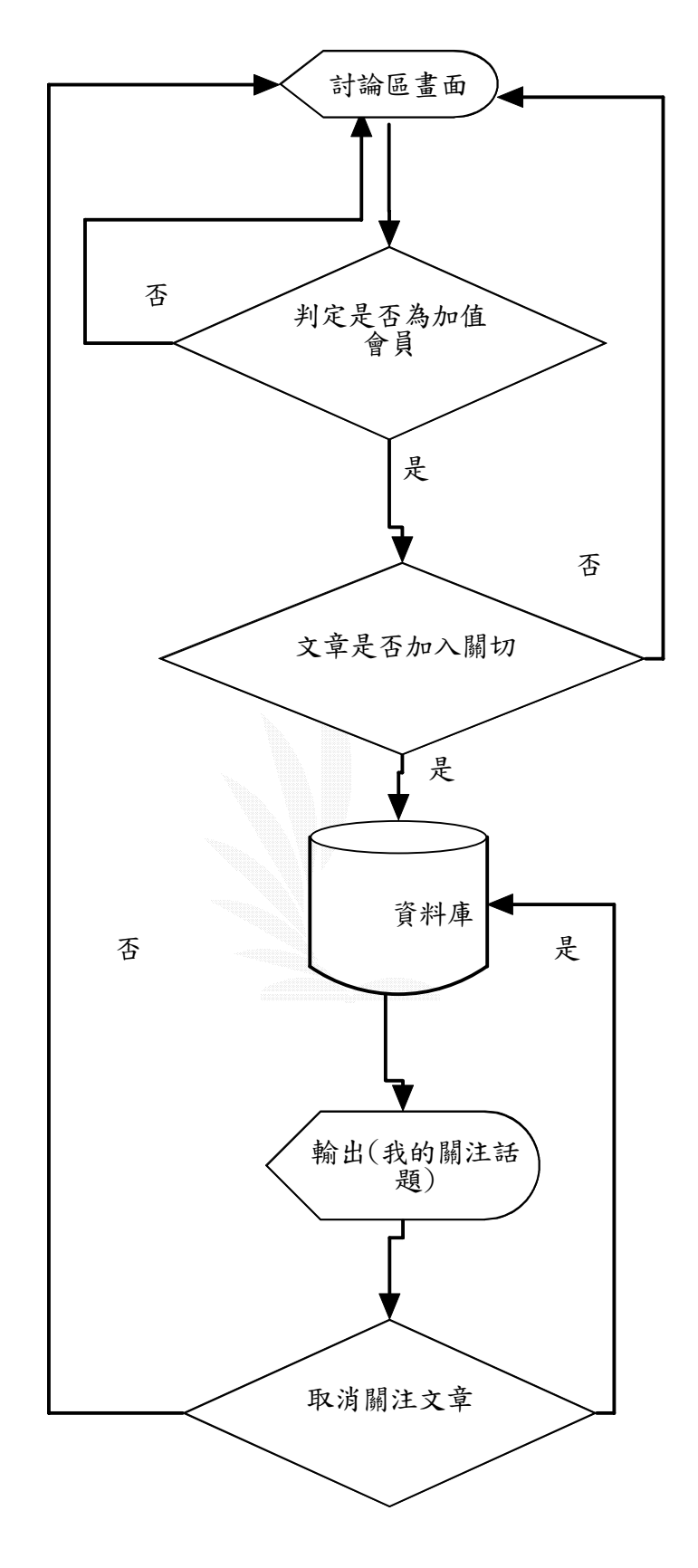

圖4.41 我的關注話題

# 4.5.4 個人化學習

個人選單部分,因為設定為加值會員才可以用,所以點選的時候先判定為何 種會員。裡面有五種功能 1.行事曆、2.學習筆記、3.片語、4.單字、和 5 通訊錄, 以這五種功能來達到個人學習的目的,資料皆存在資料庫(personal)中,其流程 圖如圖 4.42。

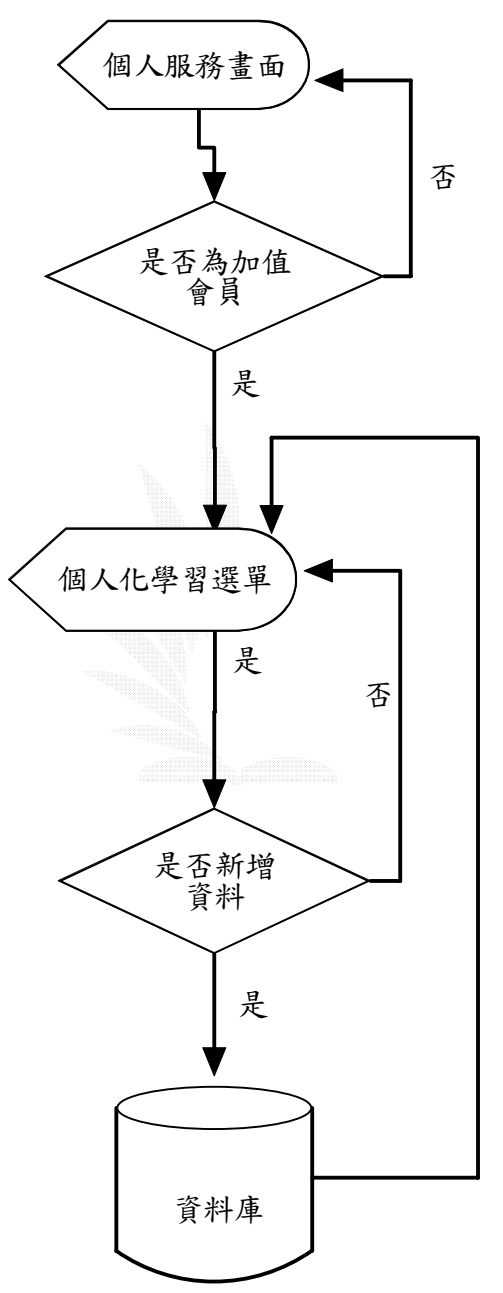

圖4.42 個人化學習流程圖

### 4.6 管理區

管理區主要是提供給管理者方便有效的管理一般站務和會員註冊等資料。管 理系統所提供的管理介面,對資料庫中的資料直接進行管理,因此不須要進入資 料庫系統進行管理工作。管理者的帳號設定為 admin,系統將會判斷是否具有管理 者權限,將開放管理系統公管理者使用,其流程圖如圖 4.43。

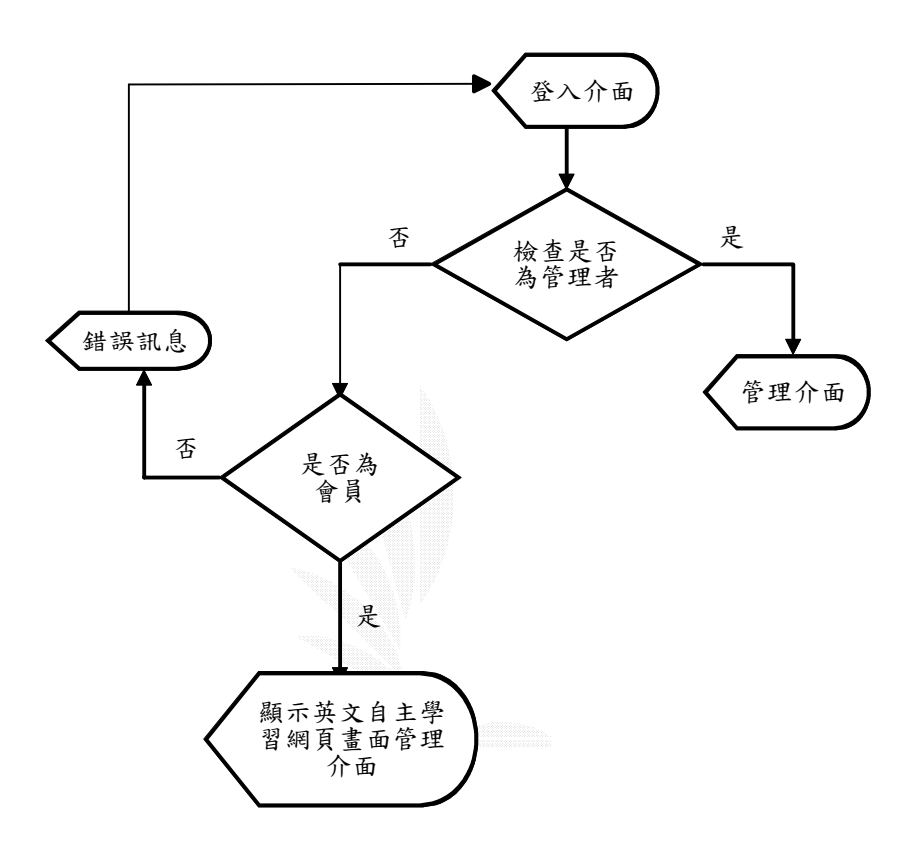

圖 4.43 管理者帳號檢查流程圖

#### 4.6.1 一般站務管理

為一些站務的管理,列出其流程圖。

#### 公告事項

此功能提供一般使用者和所有會員,能立即知道站上所舉行的活動和最新資 訊,公告的新增是由管理者所新增,其流程圖如圖 4.44。

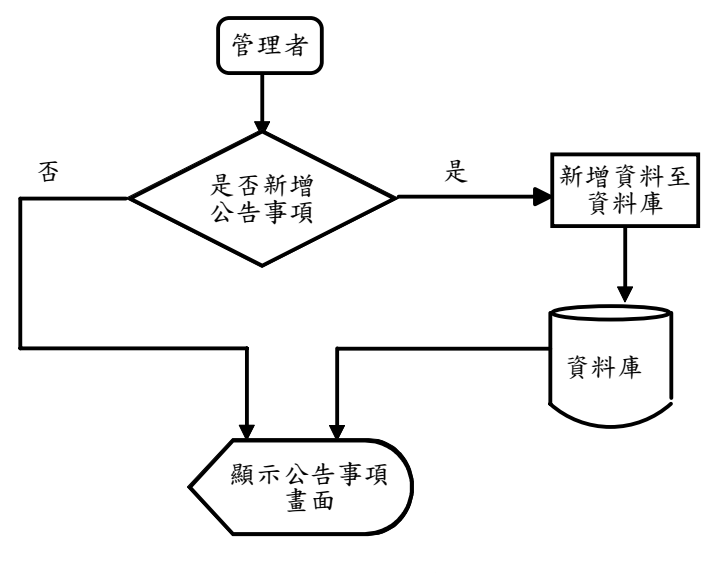

圖 4.44 管理區公告事項流程圖

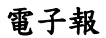

由管理者自行編刊要發送的電子報,其流程圖如圖 4.45。

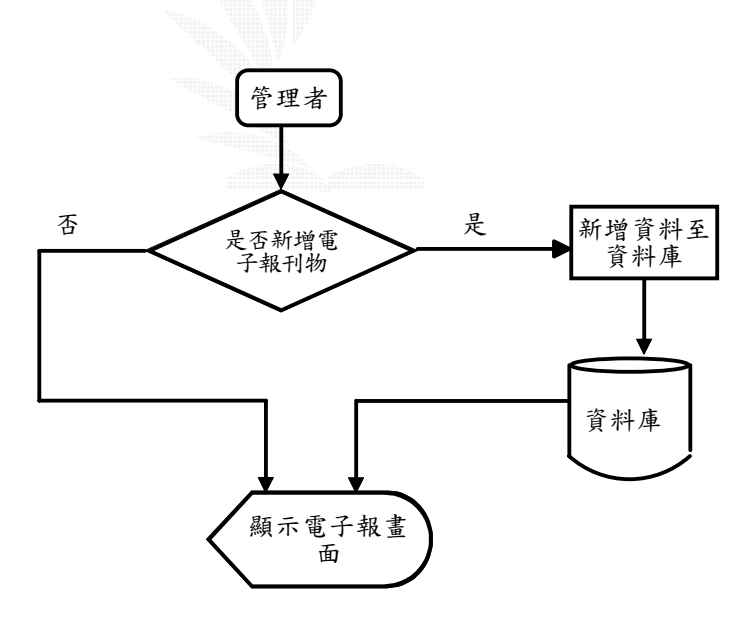

圖4.45 管理區電子報流程圖

當管理者要新增刪除投票時,進入此系統。首先先新增刪除投票主題,此時 要先選擇或是刪除,若選擇刪除只要輸入此項目的編號。若要新增則要輸入編號 (因為這是由管理者來輸入,所以一定知道此投票是編號第幾號的投票)及投票名 稱。再來是新增刪除投票選項,其方法跟新增刪除投票主題一樣,唯一的不同為 當新增投票主題之後,系統會給一個 ID 號碼,當要新增時必須先輸入 ID 號碼才 會使選項正確的配合到所屬於的投票主題,其流程圖如圖 4.46。

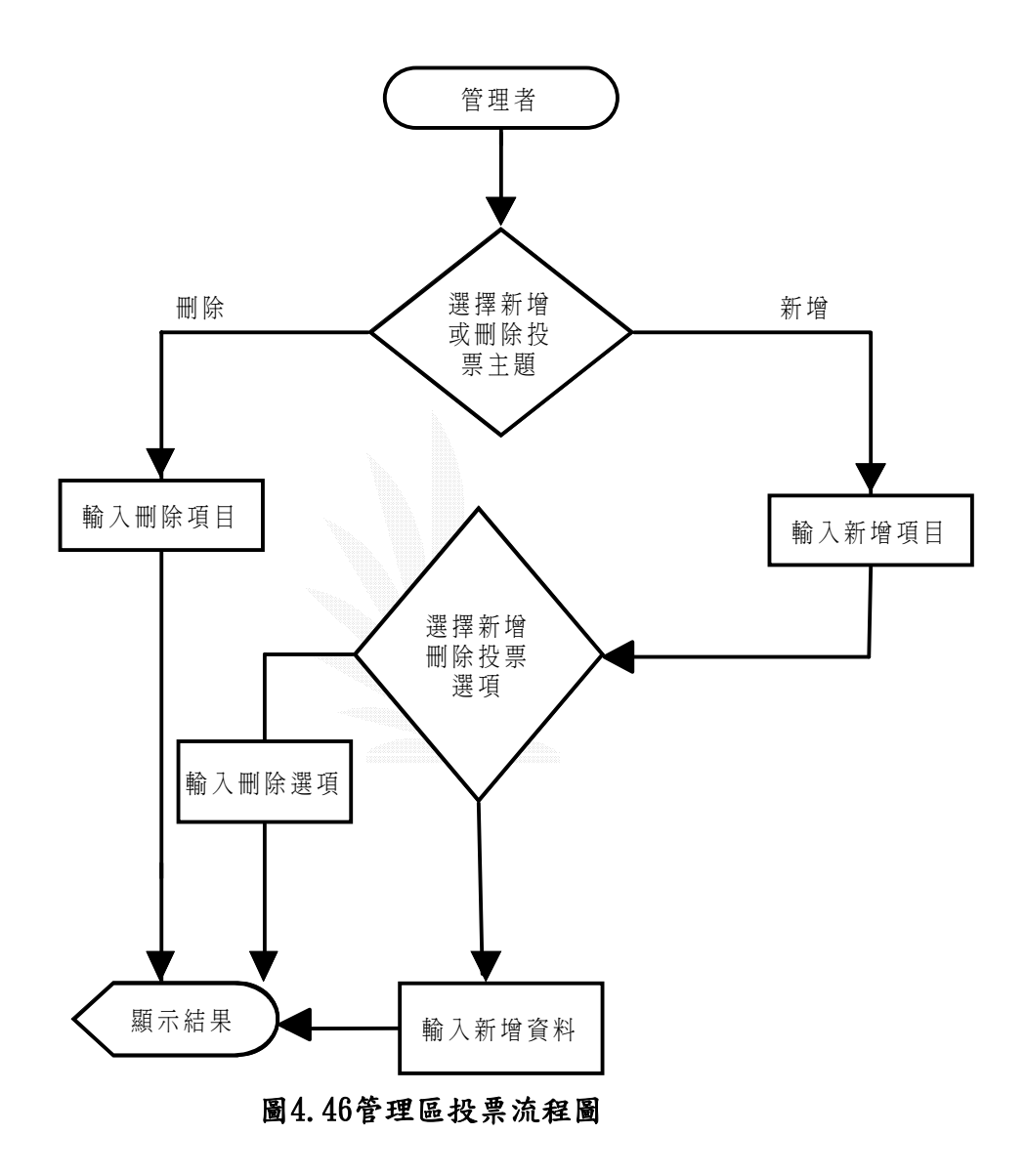

片語

管理者可以自行增加片語內容,其流程圖如圖 4.47。

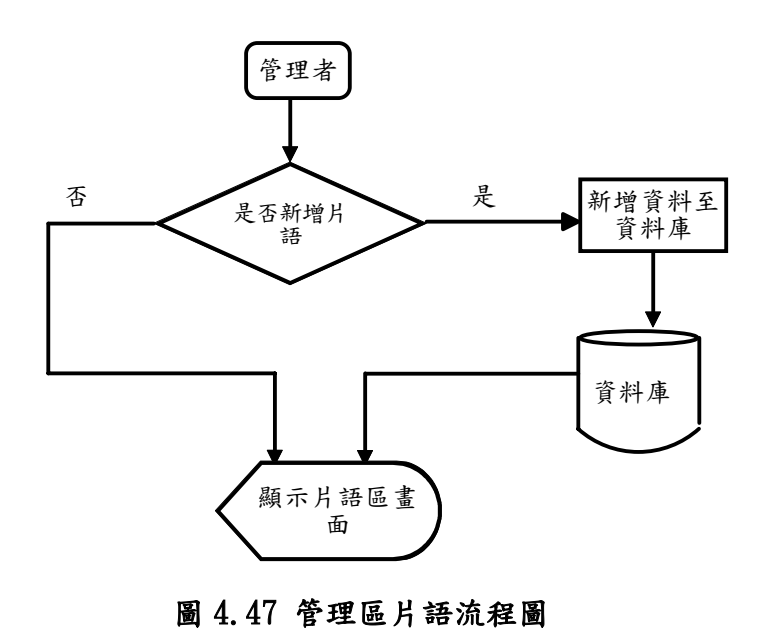

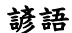

管理者可以自行增加諺語內容,其流程圖如圖 4.48。

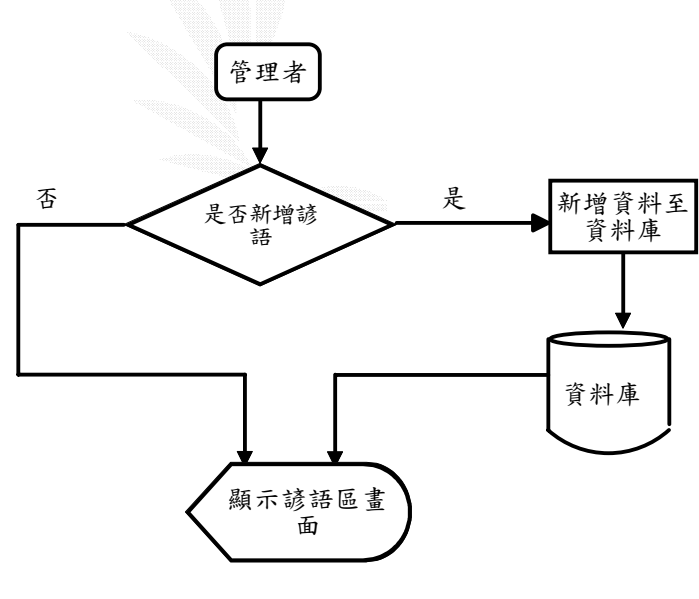

圖 4.48 管理區諺語流程圖

## 每日一字管理區

管理者可以自行增加每日一字內容,其流程圖如圖 4.49。

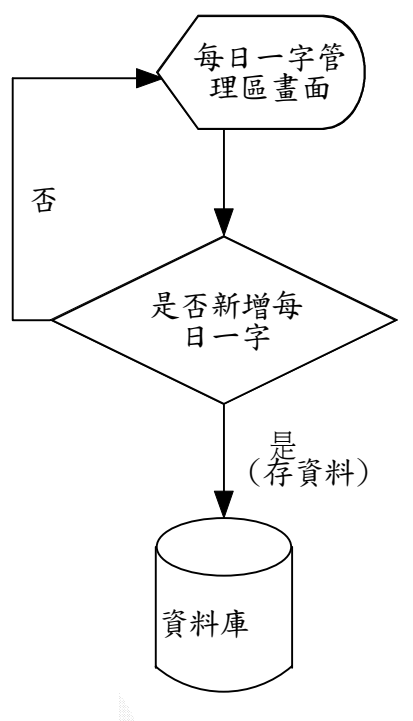

4.49 管理區每日一字流程圖

## 教學教材

教學教材檔案,在管理介面中先將檔案名稱以及主題(例如:(OS 第一章))以及 簡單的介紹存入資料表(teach)中,再上傳檔案,往後使用者就可以經由測驗題庫 的網頁,下載教學教材,其流程圖如圖 4.50。

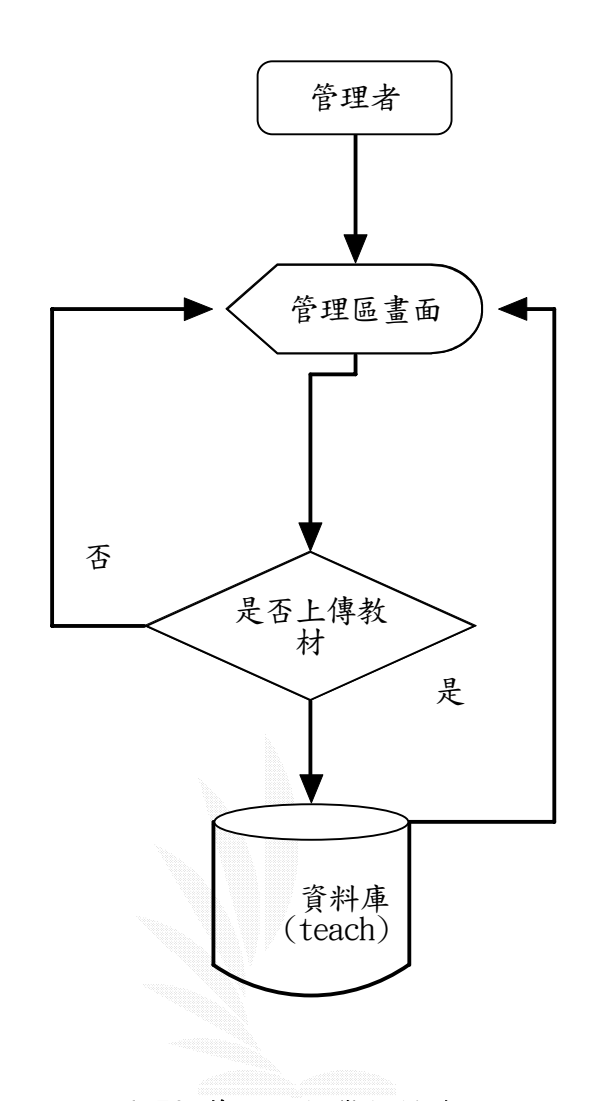

# 圖 4.50 管理區教學教材流程圖

# 測驗題庫

在管理介面中先將檔案名稱以及主題(例如:OS 第一章)以及簡單的介紹存入 資料表(test)中,再上傳檔案,往後使用者就可以經由測驗題庫的網頁,下載題 庫,其流程圖如圖 4.51。

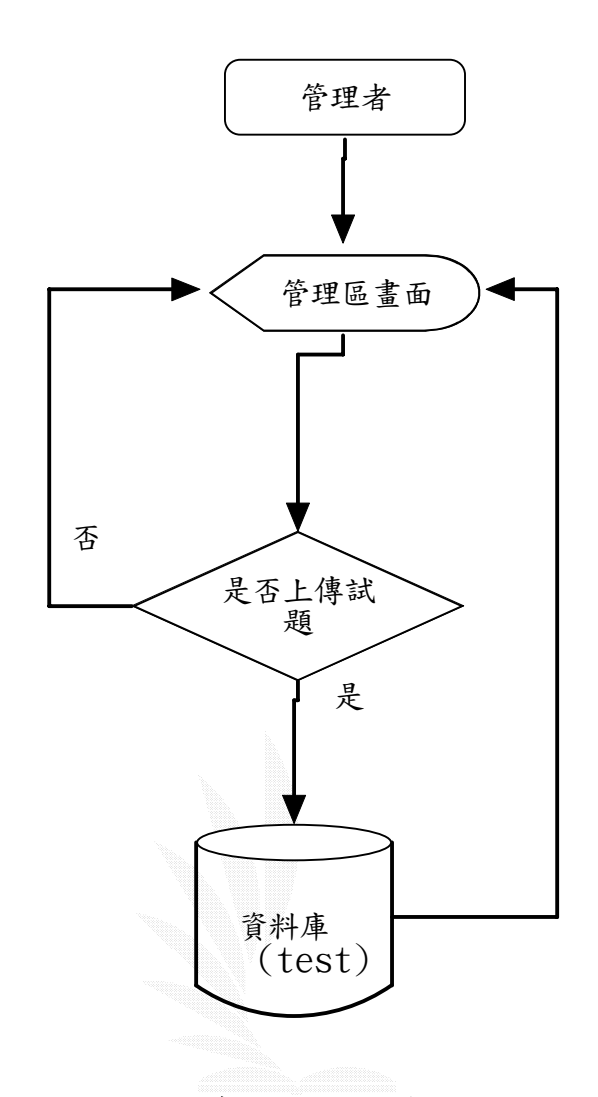

# 圖 4.51 管理區測驗題庫流程圖

### 線上測驗

進入管理介面後會先要求管理者輸入[閱讀測驗或克漏字]的總題數及總小題 數,再來會要求輸入每題[閱讀測驗或克漏字]各題的小題數,判斷輸入數目對不 對,對的話再往下輸入每一題的題目、選項、答案;要是錯的話,回到起點再來 一次,其流程圖如圖 4.52。

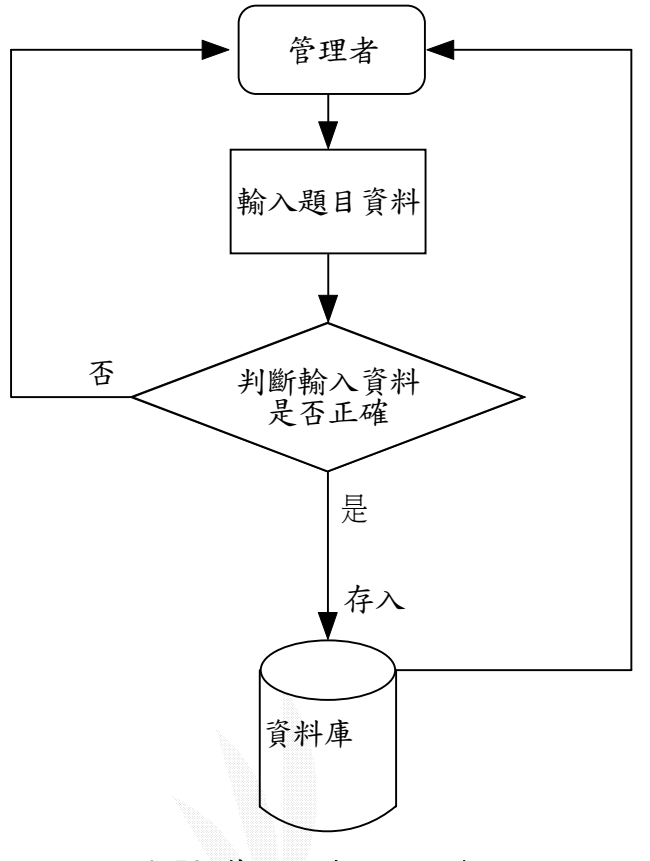

圖 4.52 管理區線上測驗流程圖

### 常見問題

使用者所在本站討論區或者是來信,較常提到的問題,依照分類而回答問題。

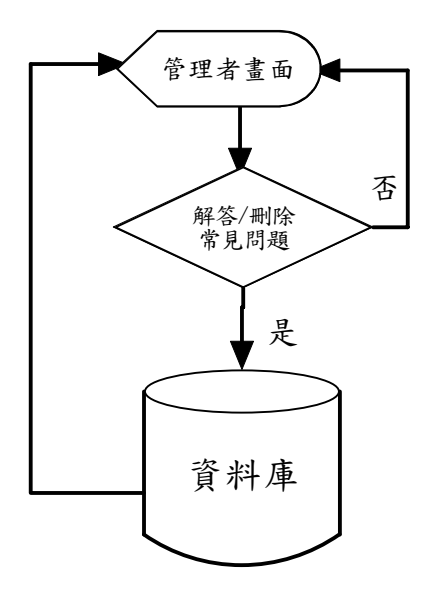

# 圖 4.53 管理區常見問題流程圖

57

## 有問必答

在站務討論區中的問題或是要求,經由管理者看過覺得需要回覆給眾多使用 者知道,管理者會先進討論區中抓出相關討論文章,再經過確定知後,才針對它 來做一個解答或是回覆的動作,其流程圖如圖 4.54。

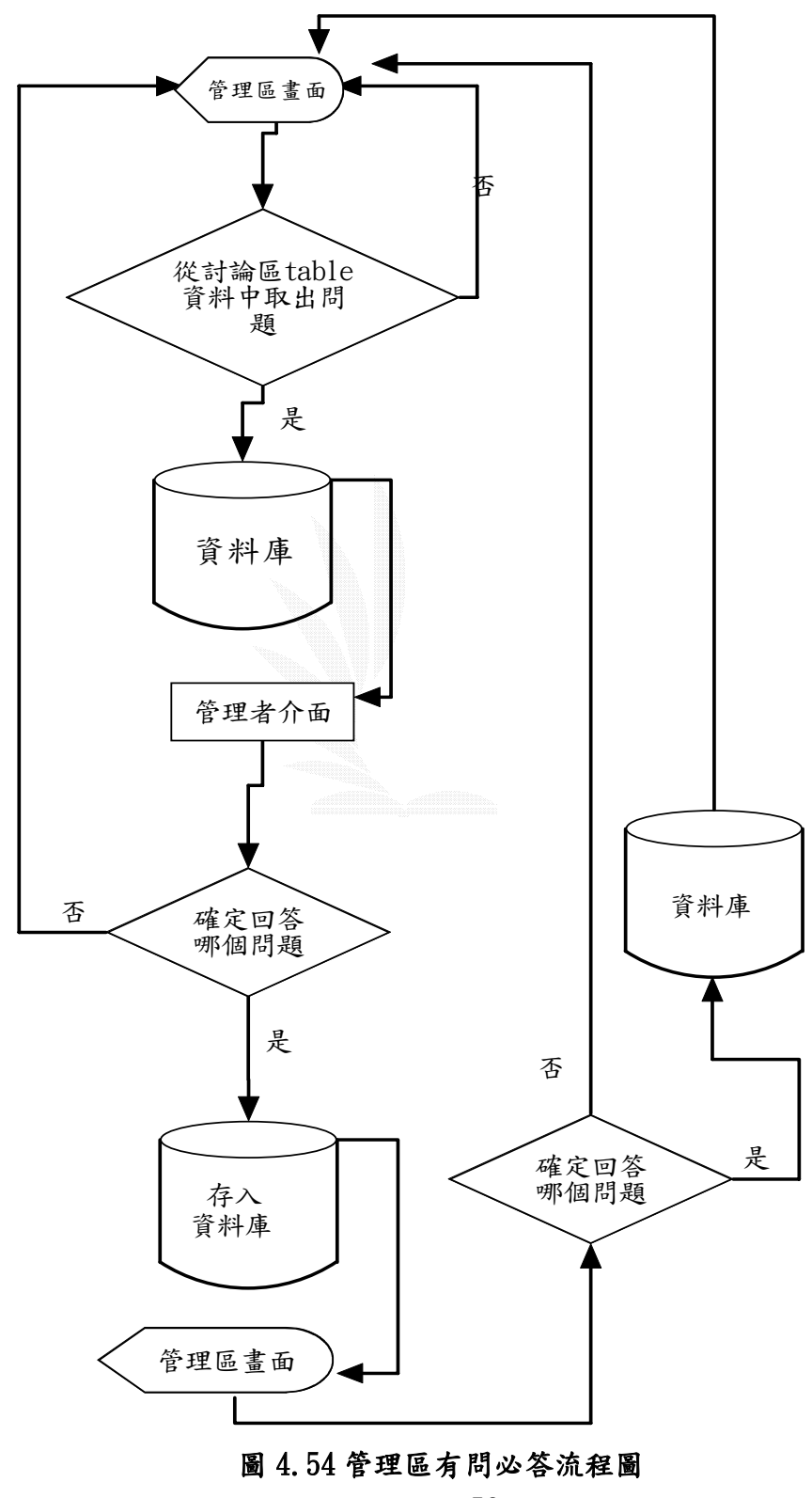

58

### 精華區

精華區是在討論區中討選出叫有意義性質的文章,存入 essence 資料表以方便 表以方便使用者了解有哪些過往經典的討論,其流程圖如圖 4.55。

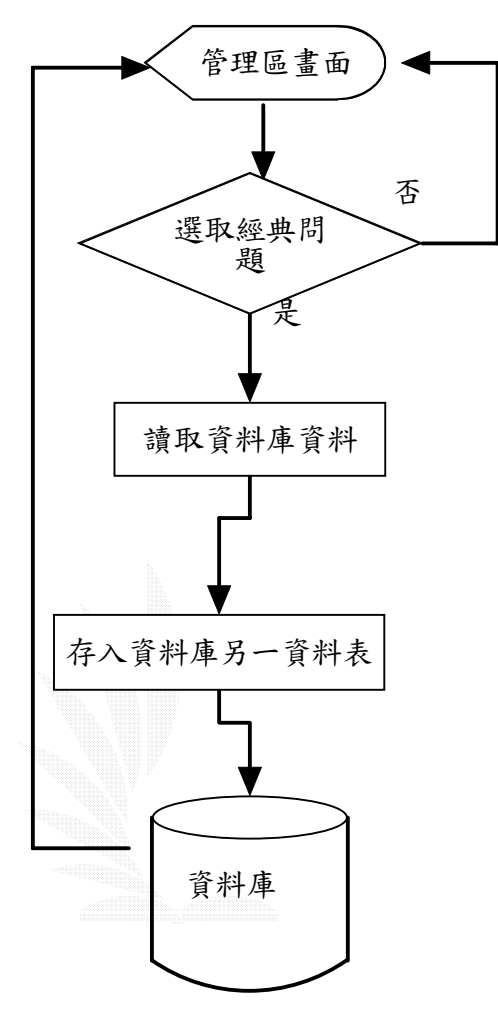

圖 4.55 管理區精華區流程圖

#### 4.6.2 會員管理

會員管理分為:統計所有使用者資料、查詢特定使用者資料、刪除特定使用 者資料、扣除特定使用者資料。

#### 統計所有使用者資料:

是將所有註冊過會員進行資料統計,統計各年級人數、男女生人數、一般會 員人數、加值會員人數,最主要的是列出使用者註冊後近一個月上線不到 20 次, 提供給管理者參考是否刪除帳號以免佔據資料庫空間,以便有效的管理會員資料。

#### 查詢特定使用者資料:

提供管理者方便搜尋會員個人資料,不須經由資料庫系統一一比對,省去不

59

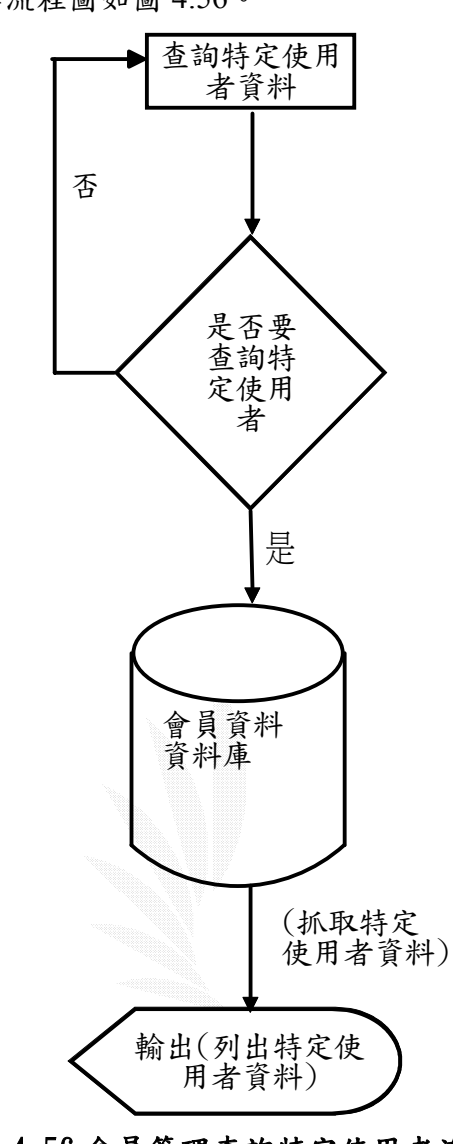

少繁雜的管理工作,其流程圖如圖 4.56。

# 圖 4.56 會員管理查詢特定使用者流程圖

#### 刪除特定使用者資料:

可供管理者刪除註冊後近一個月上線不足20次,或是在站上進行破壞行為的 使用者帳號,例如利用在聊天室騷擾其他會員皆可刪除帳號,由管理者自行決定。 管理者只要輸入使用者帳號,系統連結至資料庫抓取出該會員個人資料,由管理 者自行刪除,刪除過後系統回至刪除特定使用者資料介面,其流程圖如圖 4.57。
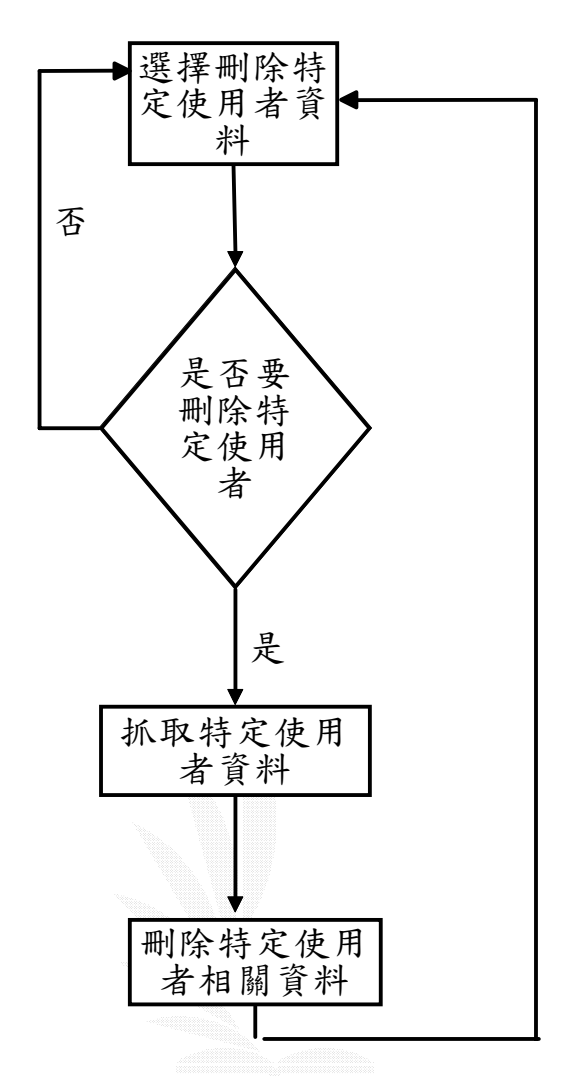

圖 4.57 會員管理刪除特定使用者流程圖

#### 扣除特定使用者點數:

管理者可以針對以不當言行發表文章的使用者,進行扣點以示懲除,進行扣 點後,系統會發送電子郵件通知該會員。管理者只要輸入使用者帳號,系統連結 至資料庫抓取出該會員個人資料,由管理者自行扣除點數,扣除過後系統回至扣 除特定使用者點數介面,其流程圖如圖 4.58。

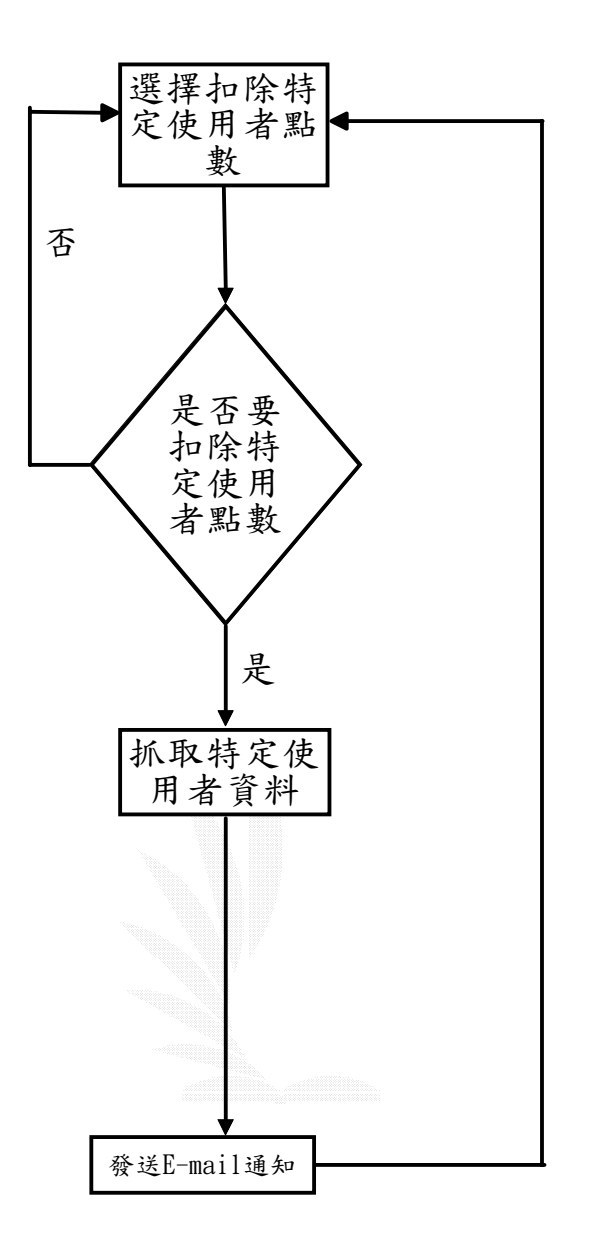

#### 圖 **4.58** 會員管理扣除特定使用者點數流程圖

# 4.7 資料庫欄位

# 表 **4.1** 會員資料表

資料表名稱:dd

| 欄位          | 格式    | 備註              |
|-------------|-------|-----------------|
| userid      | 文字    | 使用者名稱           |
| password    | 文字    | 使用者密碼           |
| lastlogin   | 日期/時間 | 登入時間            |
| newmessage  | 數字    | 新訊息的數量          |
| status      | 文字    | 使用者的狀態          |
| number      | 文字    | 身分證字號           |
| repass      | 文字    | 確認密碼            |
| email       | 文字    | 電子郵件            |
| old         | 文字    | 年級              |
| subject     | 文字    | 系所              |
| birth-year  | 數字    | 年               |
| birth-month | 數字    | 月               |
| birth-day   | 數字    | $\boxdot$       |
| sex         | 文字    | 性別              |
| tel         | 文字    | 電話              |
| mobile      | 文字    | 行動電話            |
| address     | 文字    | 地址              |
| count       | 數字    | 進站次數            |
| level       | 文字    | 會員等級            |
| num         | 數字    | 點數總和            |
| addnum      | 數字    | 身為加值會員時點數       |
| addnum1     | 數字    | 身為一般會員時點數       |
| denum       | 數字    | 成為長期加值會員所扣的點數   |
| time        | 日期    | 登入時間            |
| ctime       | 日期    | 剛升級成加值會員的試用到期時間 |
| timeover    | 日期    | 持有加值會員到期時間      |
| month       | 文字    | 維持加值會員的月數       |
| flag        | 數字    | 判斷是否有儲存剛升級成加值會員 |
|             |       | 的試用到期時間         |
| mflag       | 數字    | 判斷是否訂閱電子報       |
| minday      | 數字    | 進站次數小於20次的天數    |

# 表 **4.2** 紀錄上線的會員資料表

資料表名稱:livebook

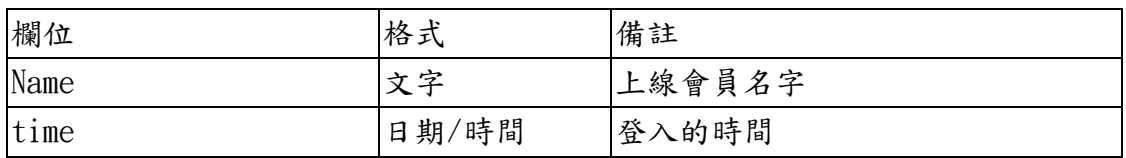

### 表 **4.3** 存放發派電子報的檔案資料資料表

資料表名稱:enews

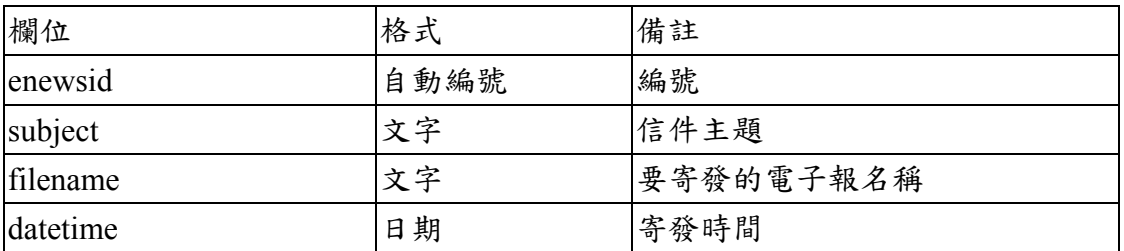

#### 表 **4.4** 諺語資料表

資料表名稱:idioms

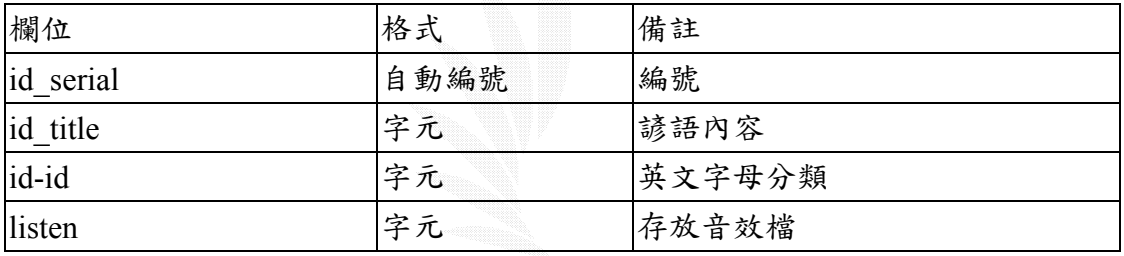

#### 表 **4.5** 片語資料表

#### 資料表名稱:phase

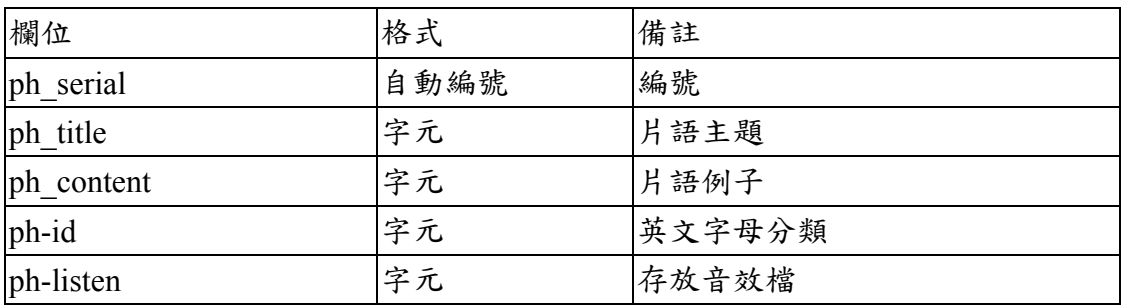

#### 表 **4.6** 投票的主題資料表

資料表名稱:votename

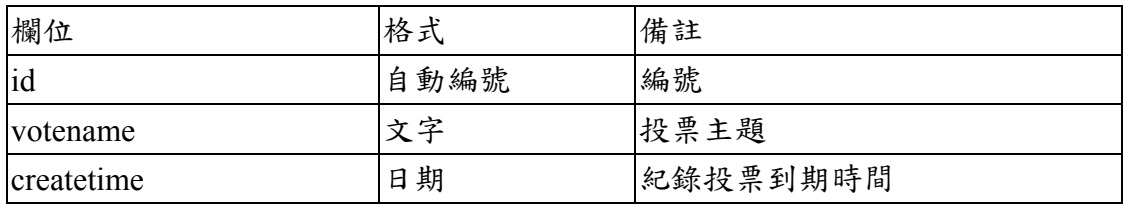

# 表 **4.7** 投票的選項資料表

資料表名稱:vote

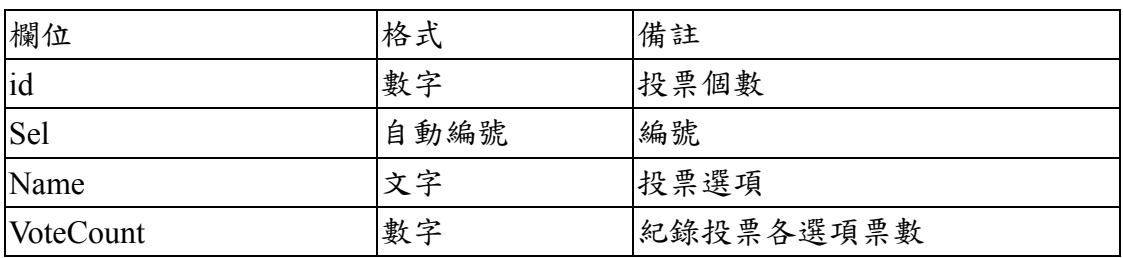

# 表 **4.8** 聊天訊息紀錄資料表

資料表名稱:msg

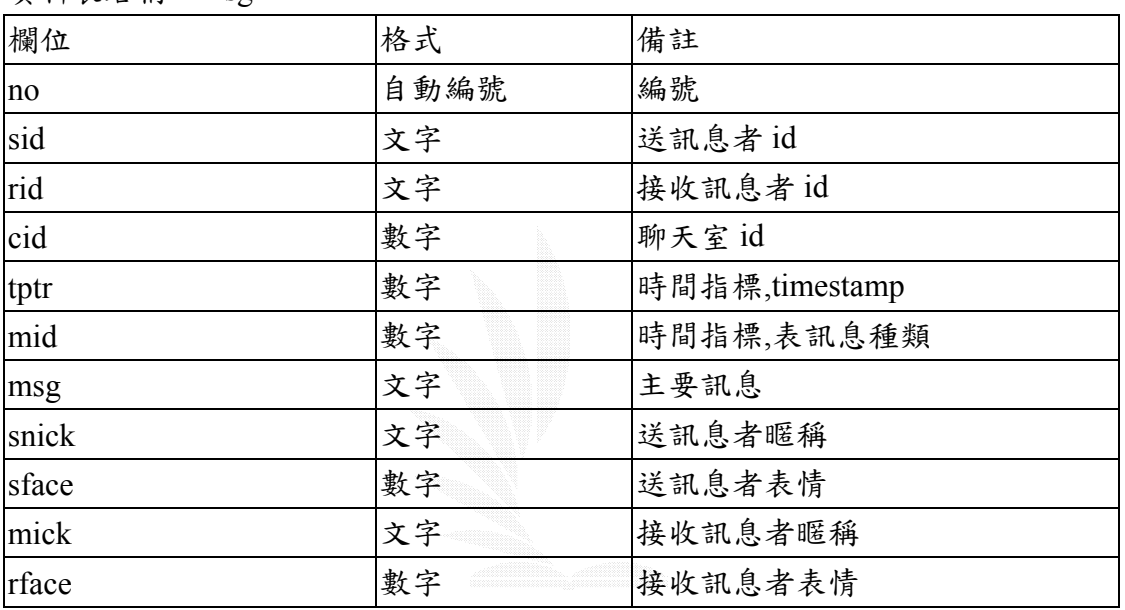

# 表 **4.9** 線上使用者資料表

### 資料表名稱:user-list

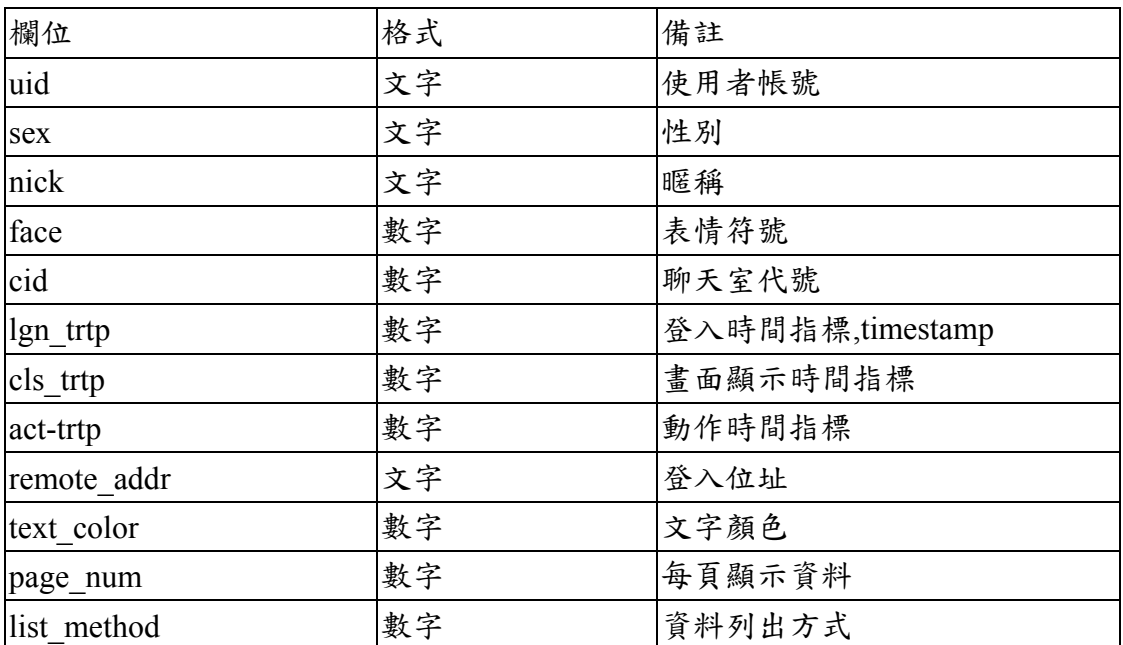

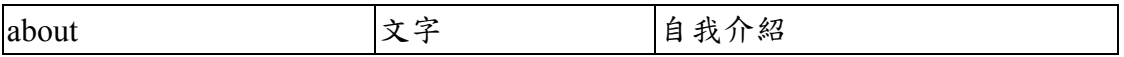

# 表 **4.10** 使用者瀏覽紀錄資料表

### 資料表名稱:user-log

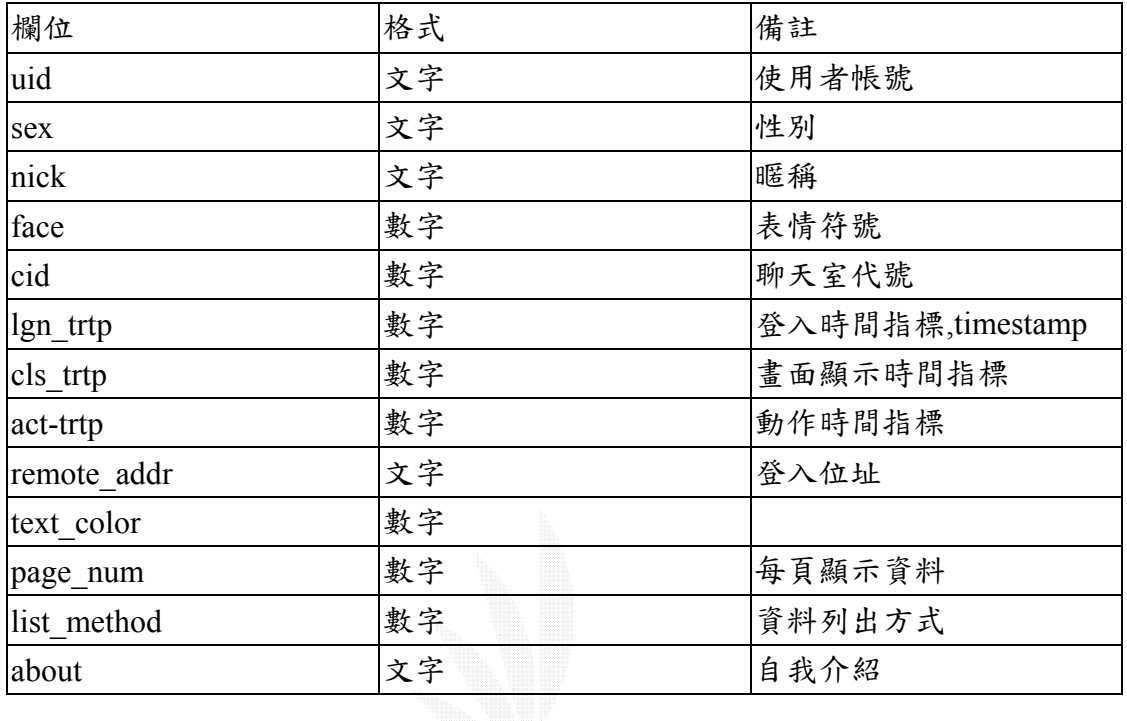

# 表 **4.11** 建議投票主題資料表

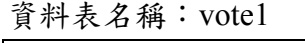

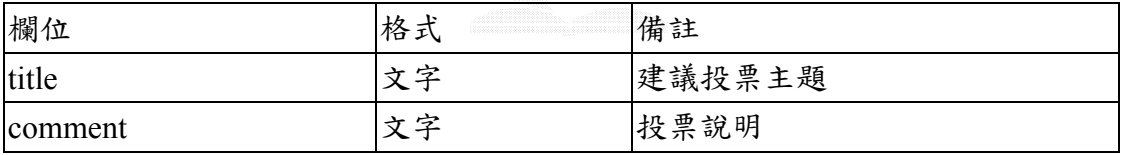

# 表 **4.12** 討論群發表文章資料表

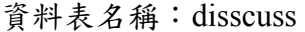

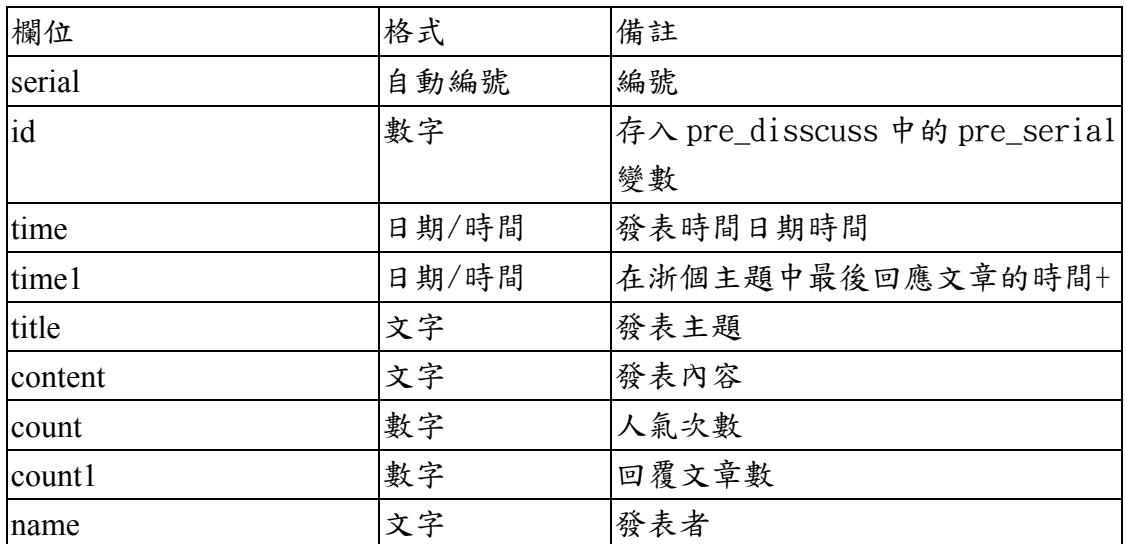

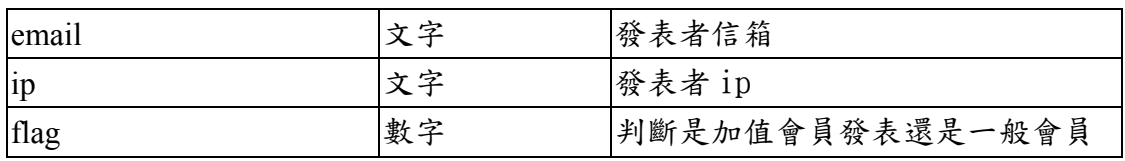

# 表 **4.13** 討論群回覆文章資料表

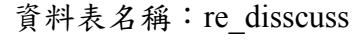

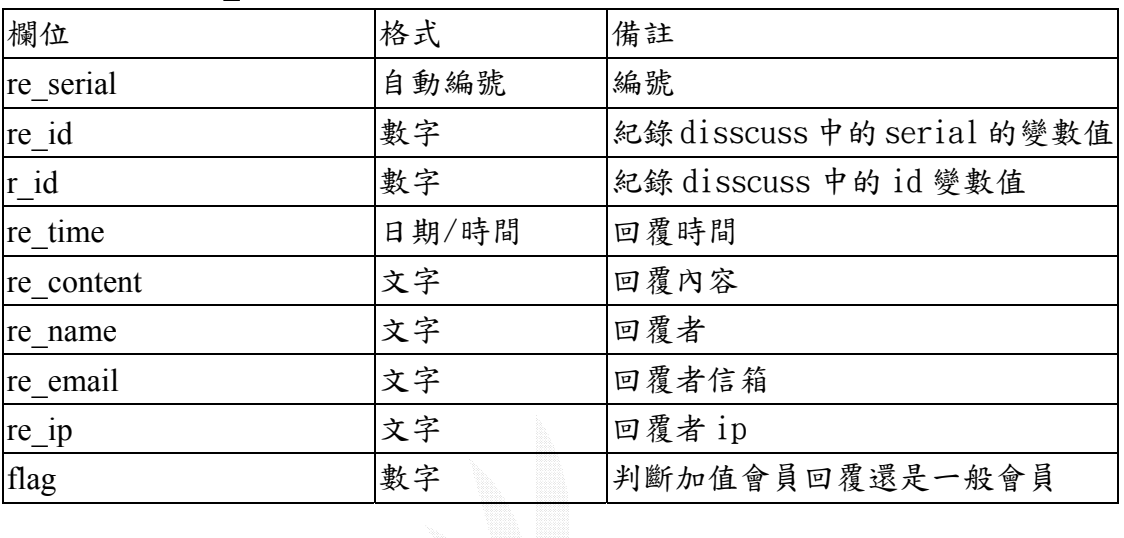

# 表 **4.14** 經過管理者審核過資料表

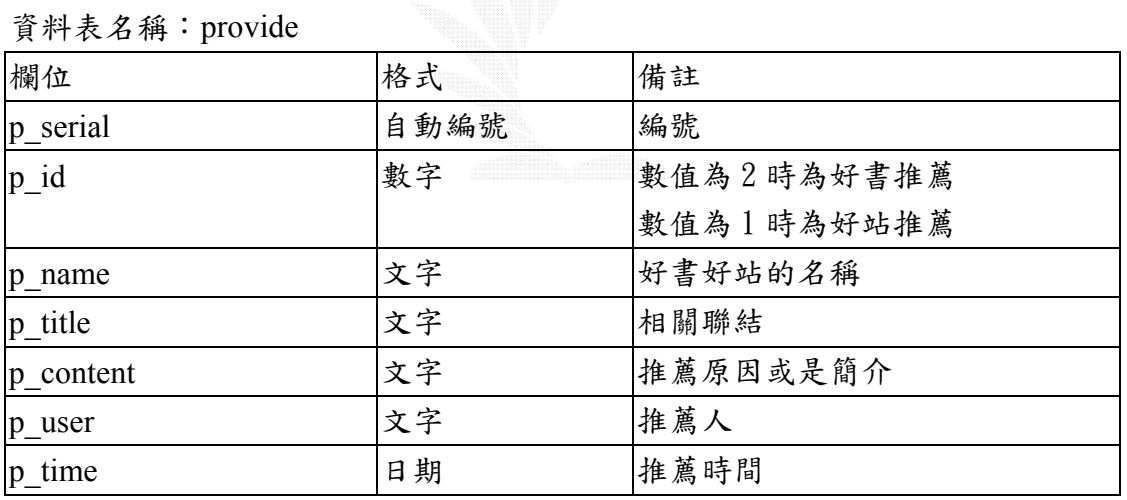

# 表 **4.15** 個人化學習資料存放資料表

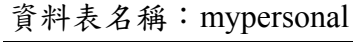

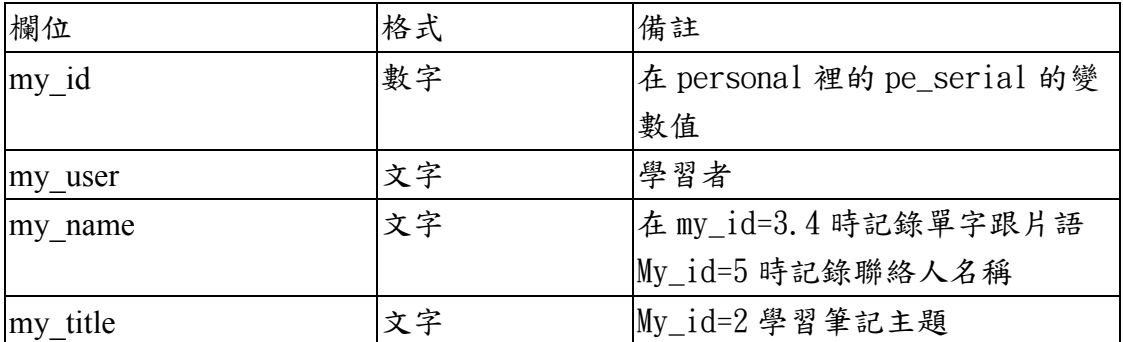

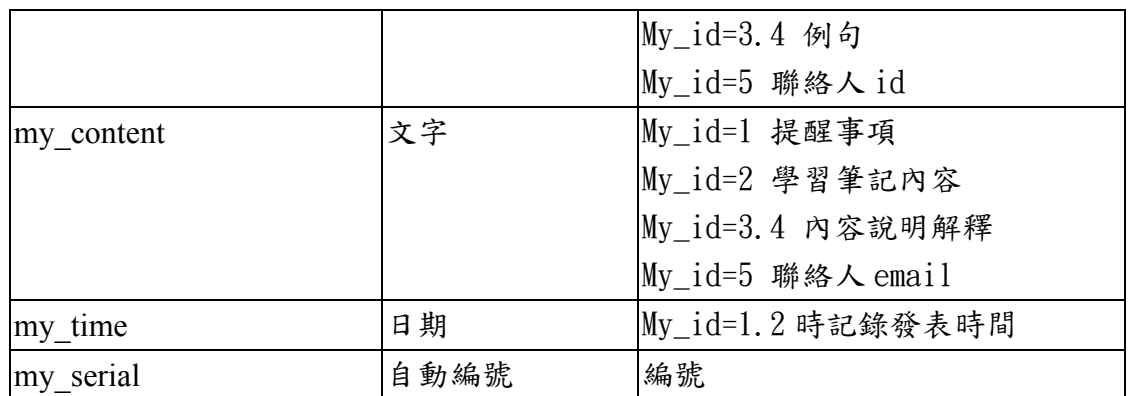

### 表 **4.16** 個人化學習標題分類資料表

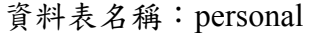

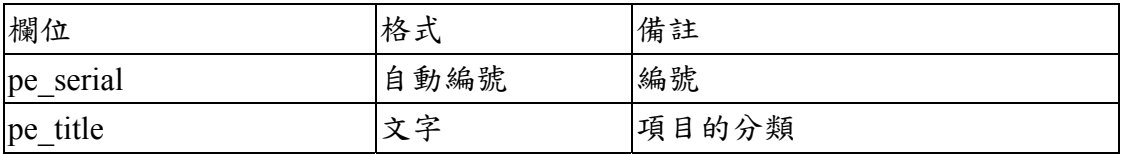

### 表 **4.17** 常見問題標題分類資料表

資料表名稱:sn-question

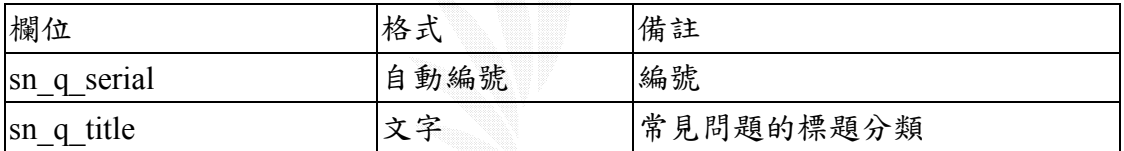

# 表 **4.18** 提供資源[只有網友推薦還沒經過管理者審核]資料表

資料表名稱:pre-provide

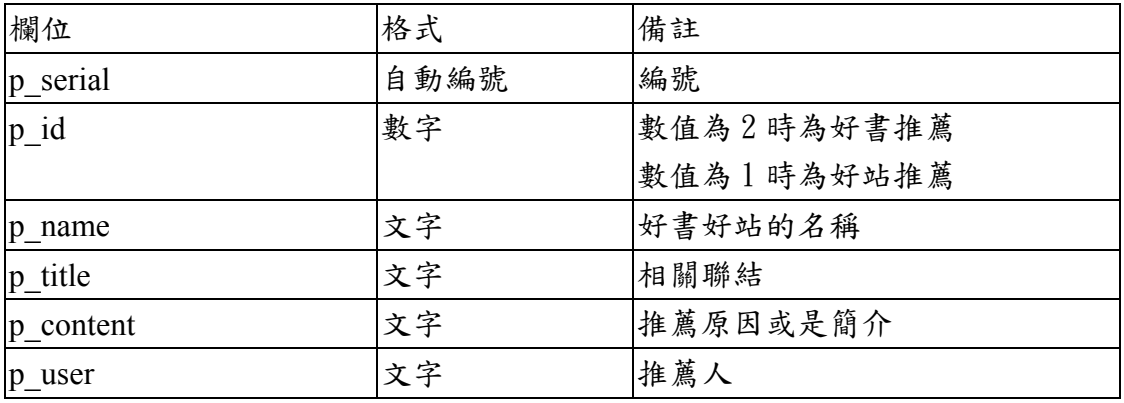

#### 表 **4.19** 我的討論群裡記憶討論主題資料表

資料表名稱:remember

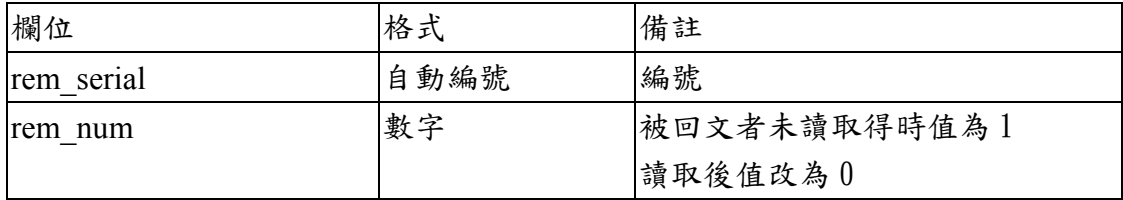

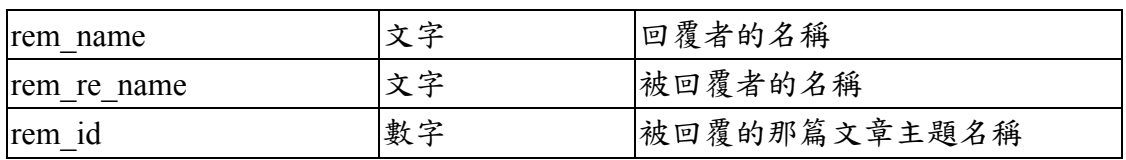

# 表 **4.20** 電子報資料表

資料表名稱:epaper

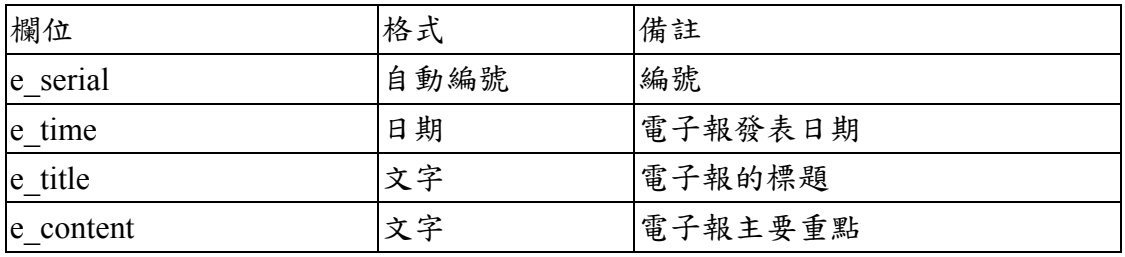

# 表 **4.21** 公告事項主題內容資料表

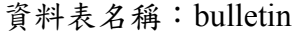

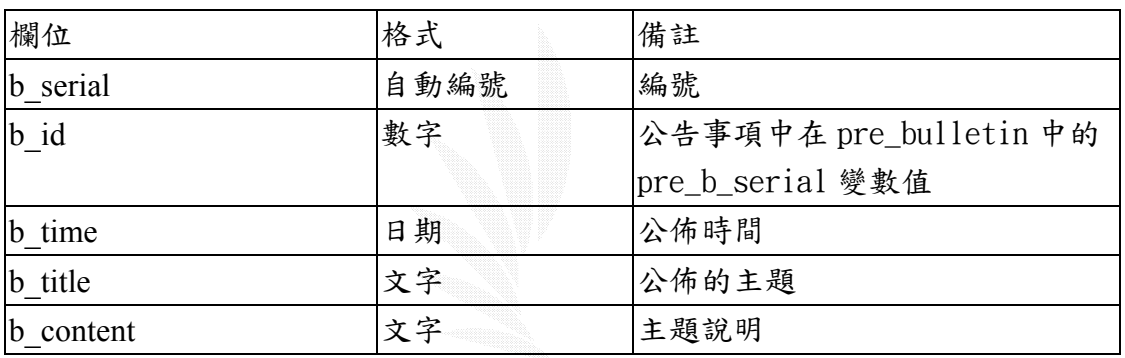

# 表 **4.22** 公告事項標題分類資料表

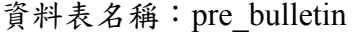

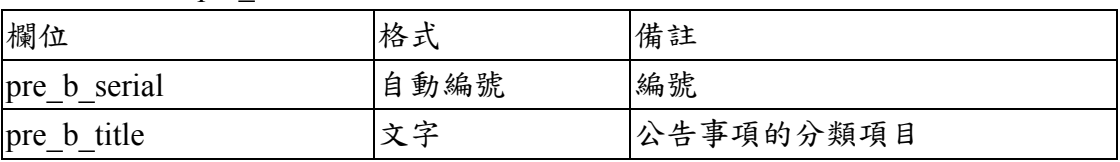

# 表 **4.23** 精華區資料表

資料表名稱:essence

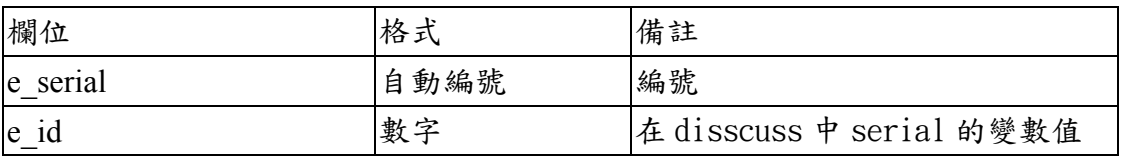

# 表 **4.24** 有問必答資料表

資料表名稱:question

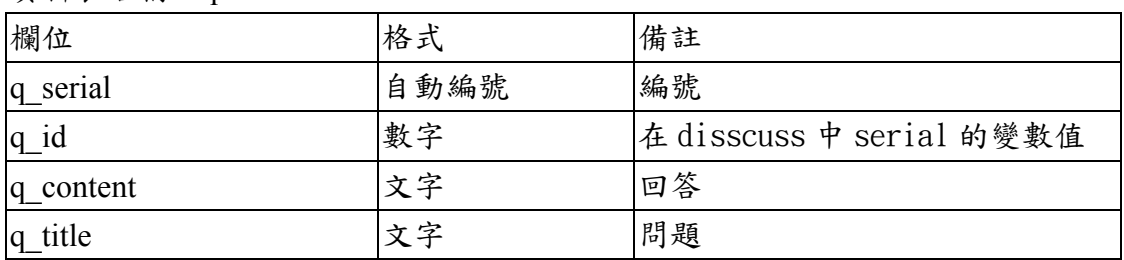

# 表 **4.25** 教學教材資料表

資料表名稱:teach

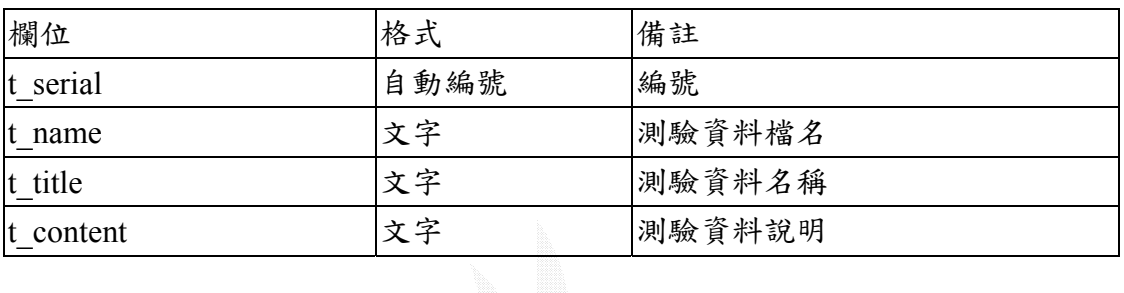

# 表 **4.26** 測驗題庫資料表

資料表名稱:test

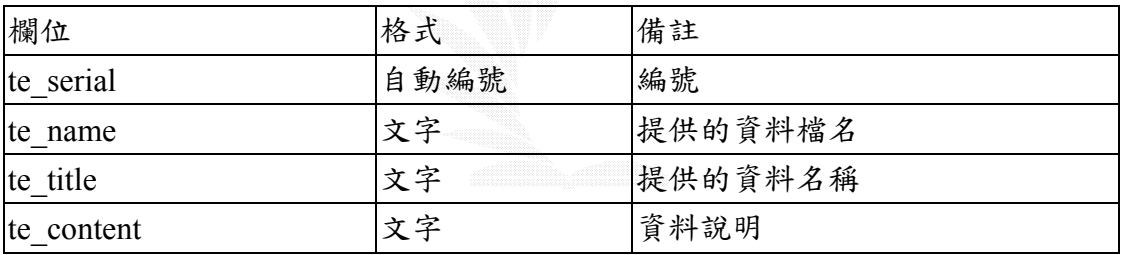

### 表 **4.27** 常見問題題目及回答資料表

資料表名稱: main\_question

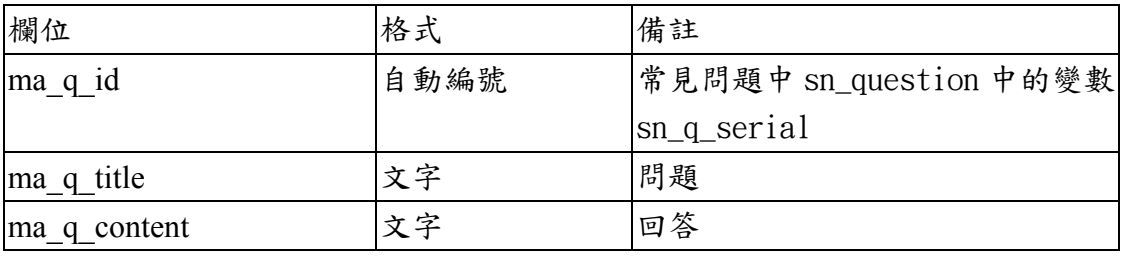

# 表 **4.28** 討論群的大標題分類資料表

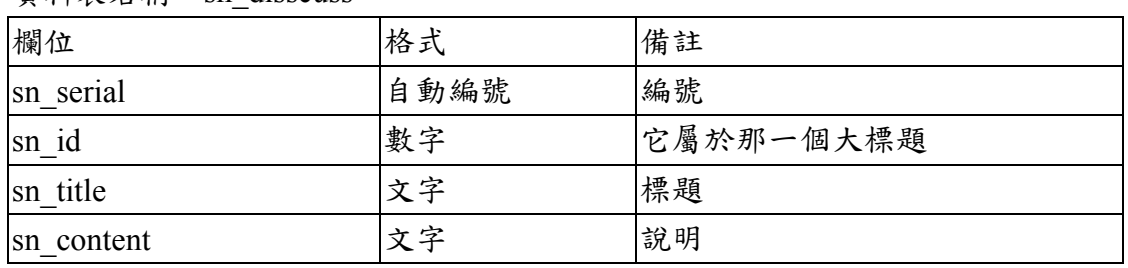

資料表名稱:sn\_disscuss

# 表 **4.29** 討論群的小標題分類資料表

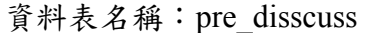

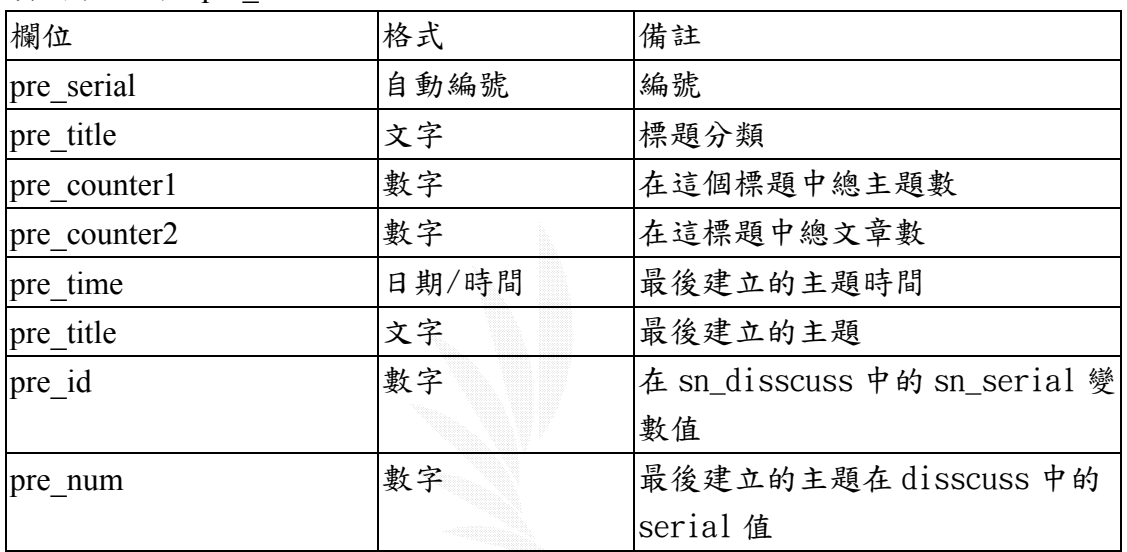

### 表 **4.30** 我的關注話題分類資料表

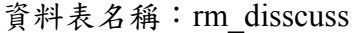

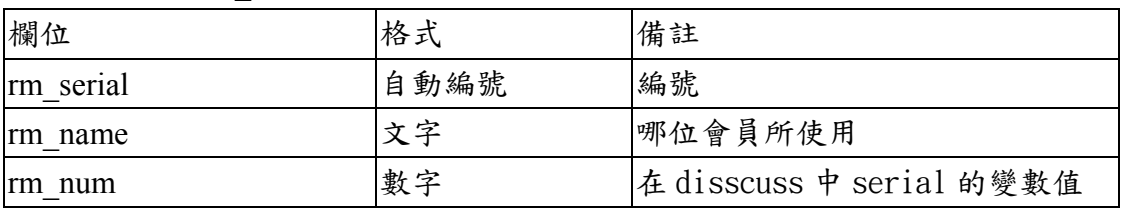

### 表 **4.31** 分級資料表

資料表名稱:classic

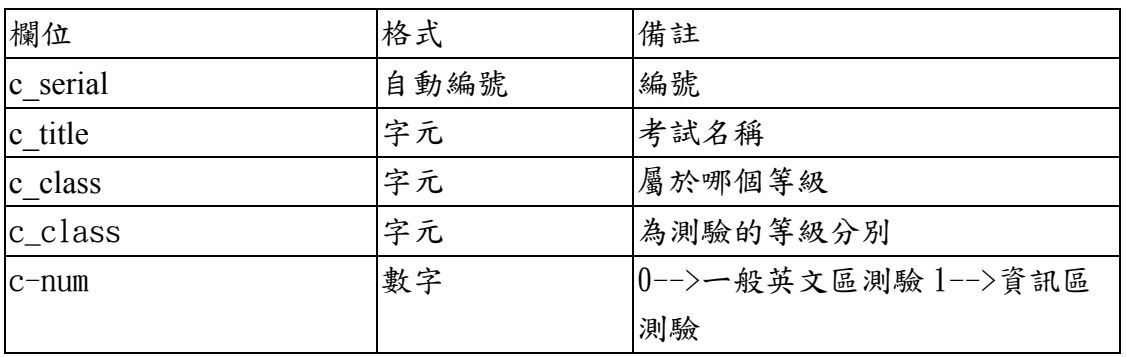

資料表名稱:exam

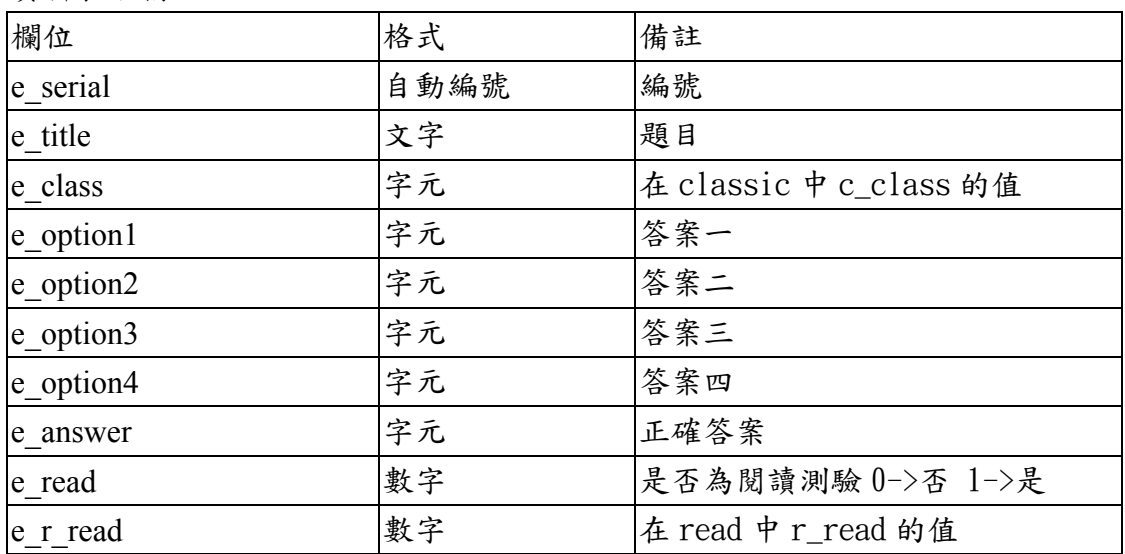

### 表 4.32 線上測驗題庫資料表

### 表 4.33 使用者做過測驗及分數資料表

資料表名稱:student

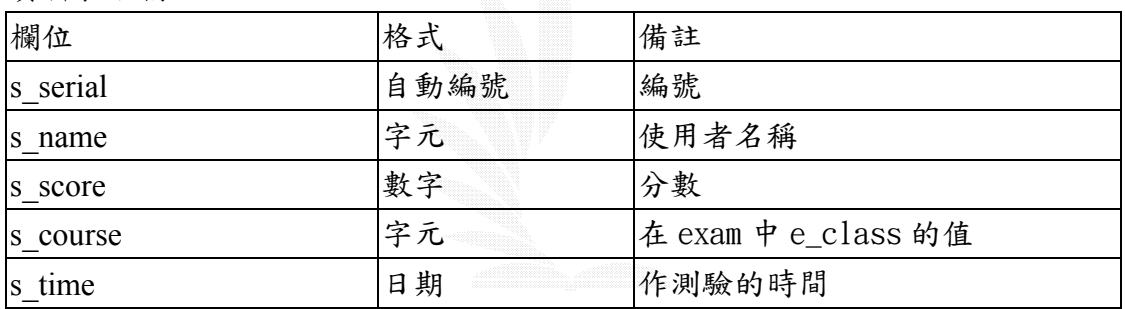

### 表 4.34 會員做測驗時所做錯的題目即當時答案資料表

資料表名稱:end

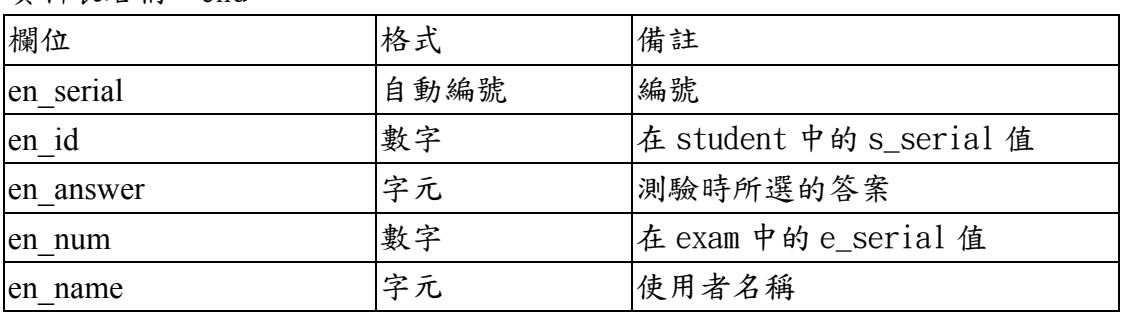

# 表 4.35 閱讀測驗題目資料表

資料表名稱:read

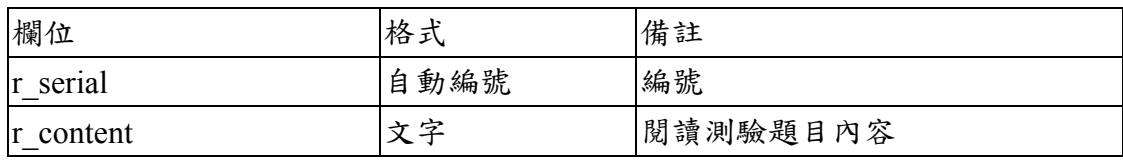

# 表 4.36 每日一字資料表

資料表名稱:word

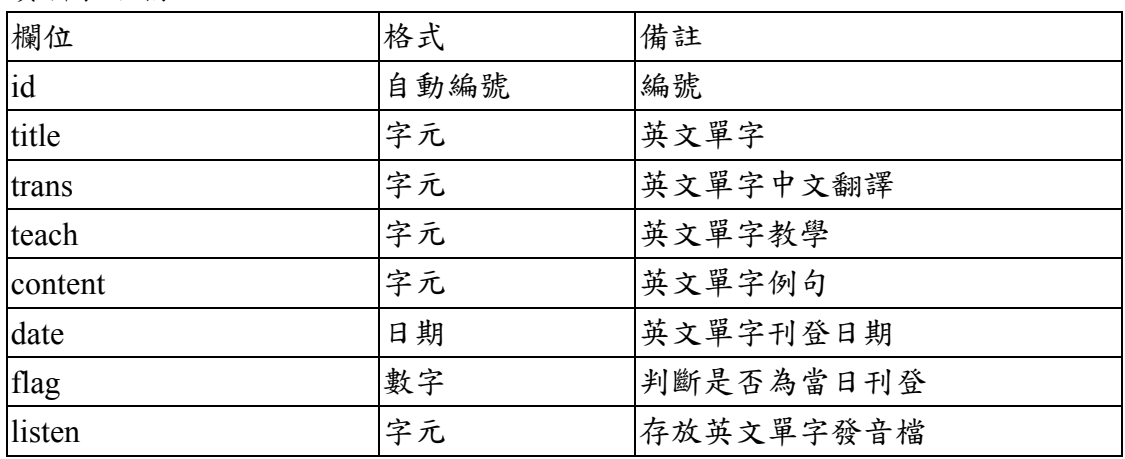

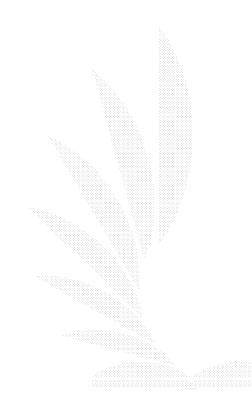

# 第五章 系統實作

本章為說明系統實作成果,以下由圖5-1的架構圖來做各個功能的分析介紹。

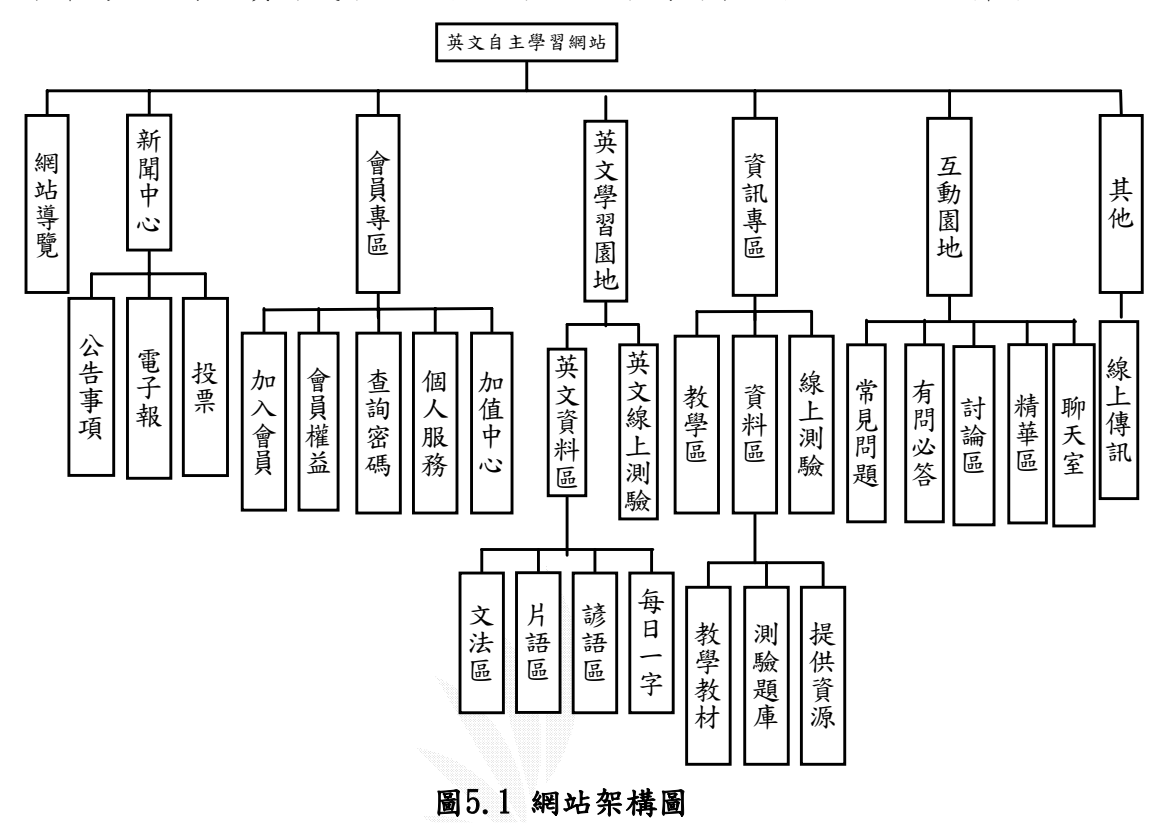

本系統採會員制度,由圖5.2的畫面加入會員

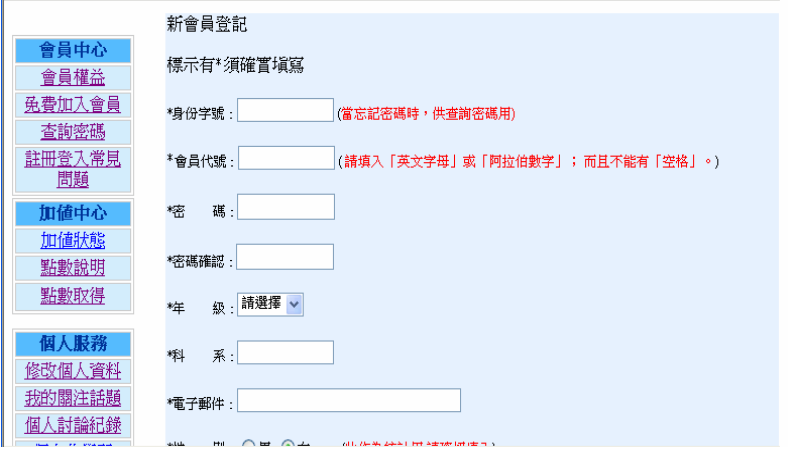

圖5.2 加入會員

填寫資料的途中如果有資料不合規定或一些必要欄位沒有填寫的話,系統會 發出如圖5.3的警告訊號。

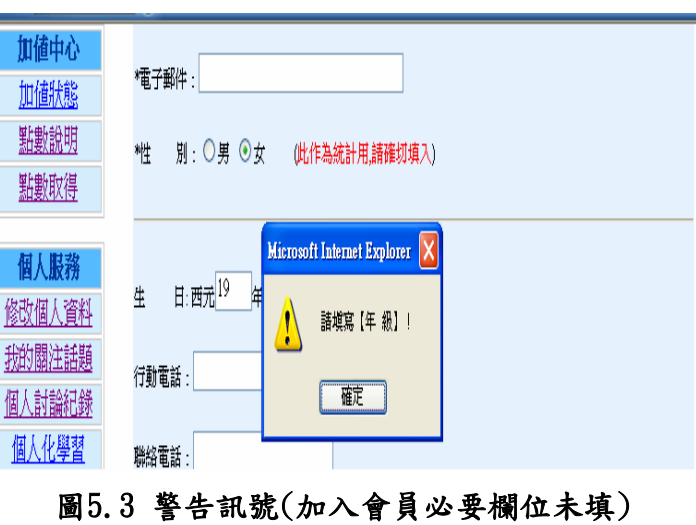

一切資料都填寫完畢而且沒有錯誤,按下送出。若註冊成功就會顯示出如圖 5.4的註冊成功通知。

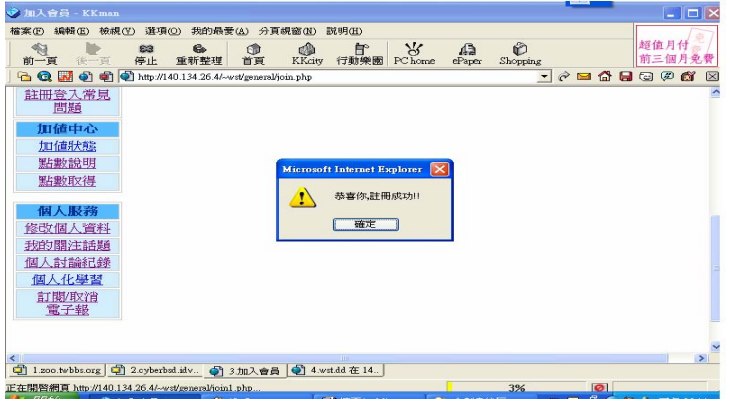

圖5.4 註冊成功

註冊成功之後就可以從首頁登入,如圖5.5。

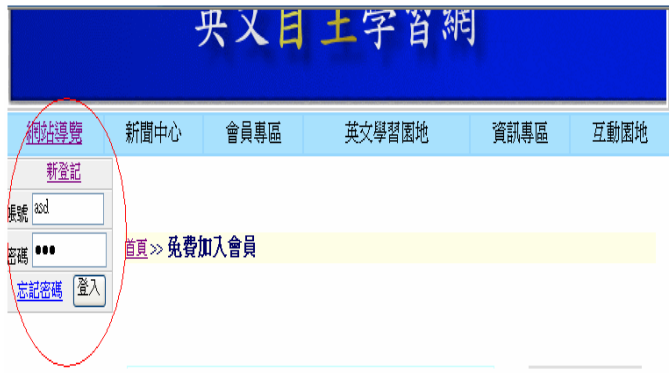

圖5.5 首頁登入

如果有密碼打錯或發生不正常登入的情形發生就會發出系統警告的訊號,如

圖5.5A。

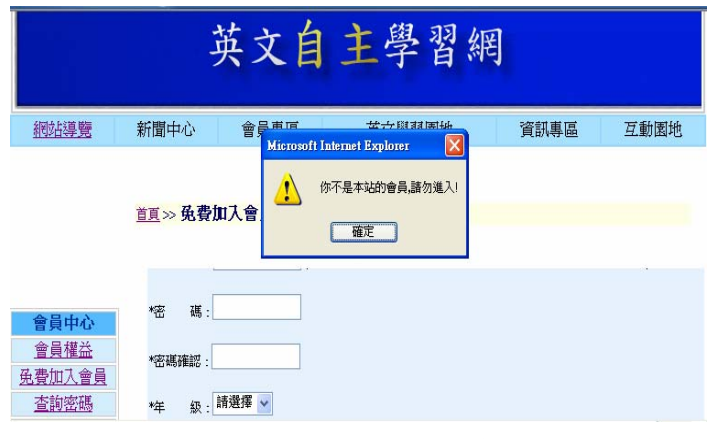

圖5-5A 警告訊號(不正常登入)

登入成功時,就會出現如圖5-6的系統訊號,

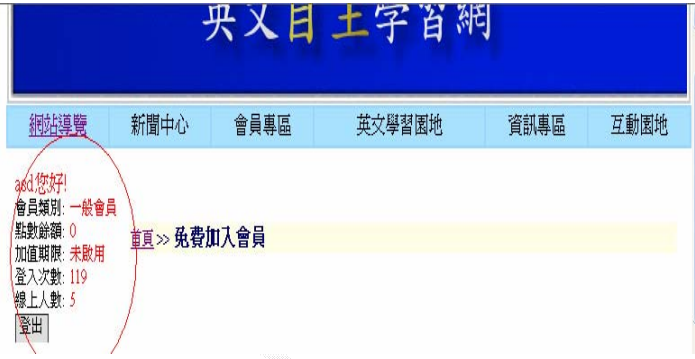

#### 圖5-6 成功登入

登入到首頁,如圖5-7。而首頁把系統分成1.網站導覽 2.新聞中心 3.會員專 區 4.英文學習園地 5.資訊專區 6.互動園地 6個子項目。

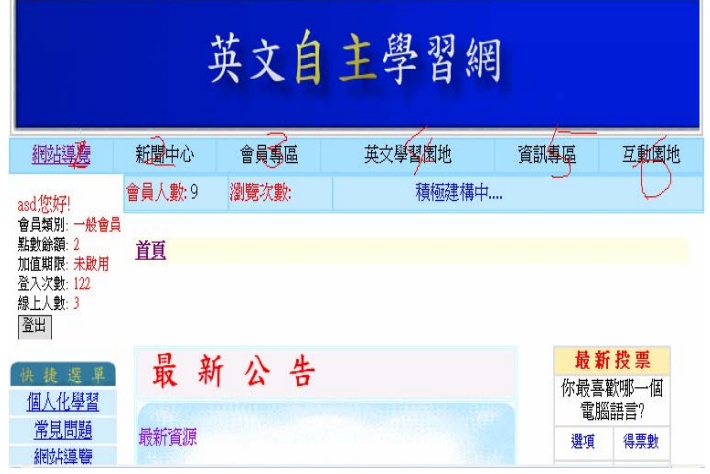

#### 圖5-7 首頁

而首頁還包括了最新公告: 提供了一些網站的最新訊息,快捷選單: 將一些常 會用到的選項放於此方便使用者操控介面,英雄榜:列出網站經驗值最高的會員,

最新投票和問卷調查和線上人員。(圖5-8和5-9)。而下面由首頁(圖5-7)的1 至6點,,依序瀏覽網頁。

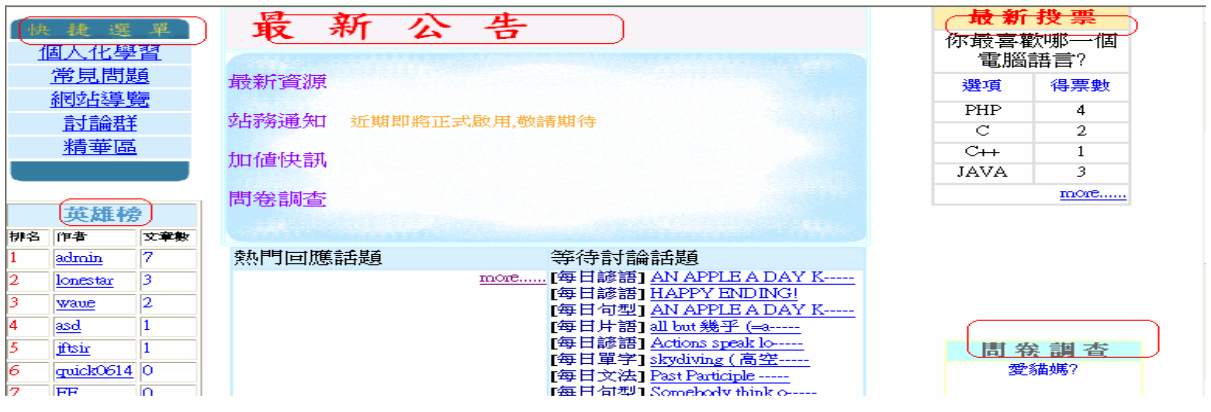

圖5.8 首頁項目(1)

| Б<br>8.<br>o<br>iftsm | 17<br>admin<br>13<br>lonestar<br>12<br>wave<br><u>asd</u><br>ftsir<br>quick0614 0<br>FF<br>l0.<br>monster<br>ZSJheng<br>ю<br>線上會員 | 熱門回應話題 | 等待討論話題<br>more  每日諺語  AN APPLE A DAY K-----<br>「毎日諺語」HAPPY ENDING!<br>[每日句型] AN APPLE A DAY K-----<br>[每日片語] all but 幾乎 (=a-----<br>[每日諺語] Actions speak lo-----<br>[每日單字] skydiving (高空-----<br>[每日文法] Past Participle -----<br>[每日句型] Somebody think o-----<br>[使用建議]可以開一個組語的-----<br>[網路程式規劃] UDPechod<br>「每日諺語」 Accidents will h-----<br>【每日片語】avail oneself of-----<br>more | 問卷調査<br>爱貓媽?<br>⊙非常愛<br>○愛<br>○普通<br>○不愛<br>○非常不愛 |
|-----------------------|----------------------------------------------------------------------------------------------------|--------|----------------------------------------------------------------------------------------------------|---------------------------------------------------|
|                       |                                                                                                    |        |                                                                                                    |                                                   |
| zsiheng               |                                                                                                    |        |                                                                                                    | more                                              |
| asd<br>more           |                                                                                                    |        |                                                                                                    |                                                   |

圖5.9 首頁項目(2)

### 5.1 網站導覽

此單元介紹本網站有的功能,特色。如圖5.10。

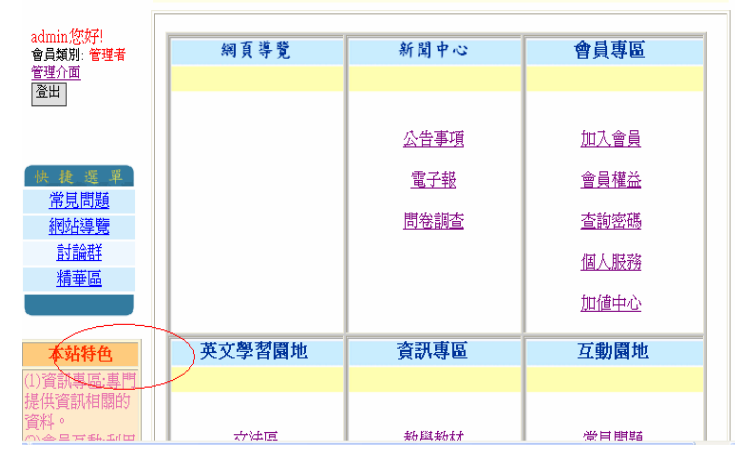

圖5.10 網站導覽

#### 5.2 新聞中心

此單元分成1.公告事項 和2.電子報 兩個子項目。在1.公告事項中,公佈一 些網站的重要訊息或公告,如圖5.11。

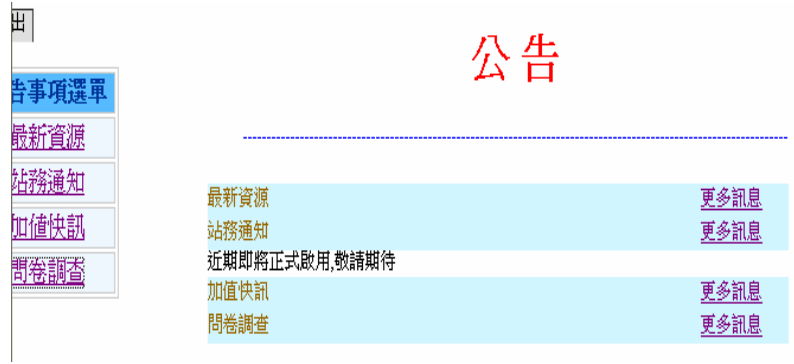

圖5.11 公告事項

可由左邊的公告事項選單中,得知一些經由分類過的一些公告事項,如圖 5.12。

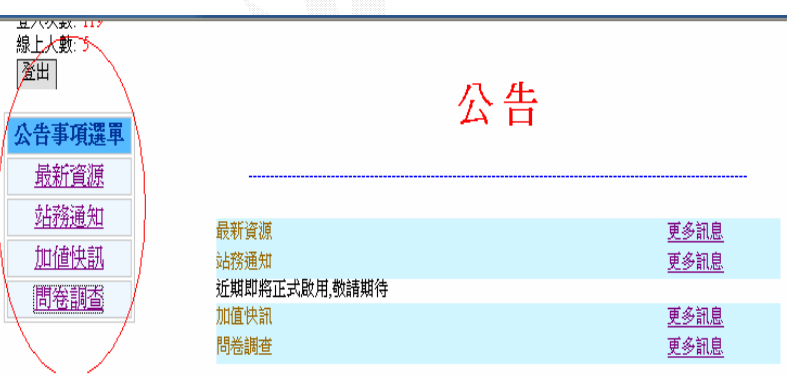

### 圖5.12 公告事項選單

點選站務通知就可以讓使用者知道一些有關站務的消息,讓使用者更可以方 便的得到資訊,如圖5.13。

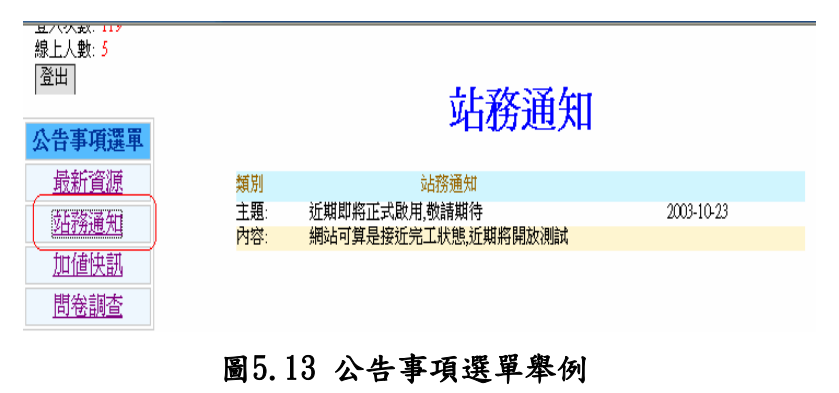

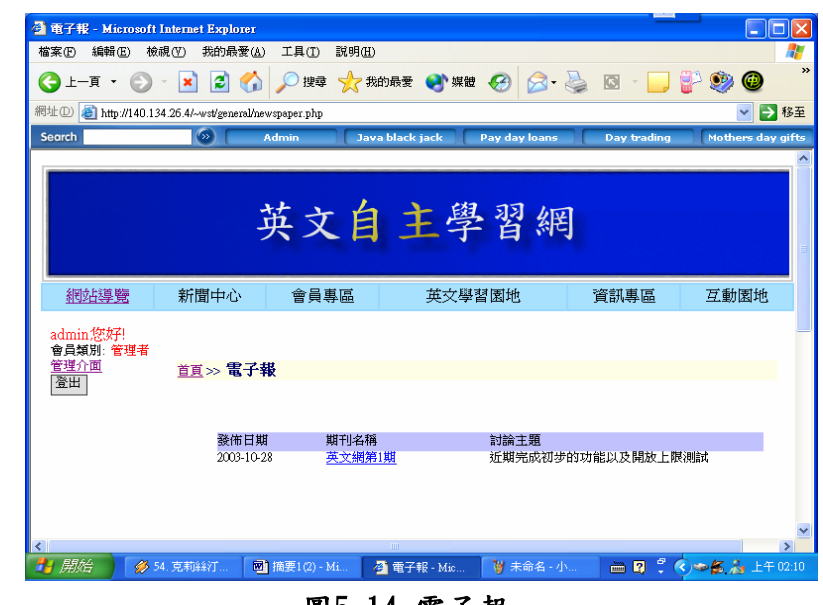

2.電子報可以知道網站近期內發行過的電子報,圖5.14。

圖5.14 電子報

#### 5.3 會員專區

此單元分成1.加入會員 2.會員權益 3.查詢密碼 4.個人服務 5.加值中心等 五個子項目。

### 5.3.1 加入會員

本系統採會員制度,由圖5.2的書面加入會員。

#### 5.3.2 會員權益

讓使用者知道成為一般使用者、一般會員、或加值會員可以擁有的權益如圖5.15。

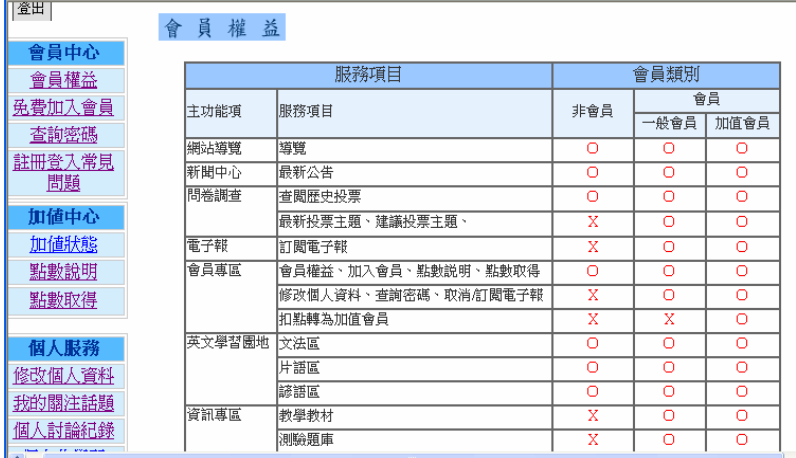

### 圖5.15 會員權益

#### 5.3.3 查詢密碼

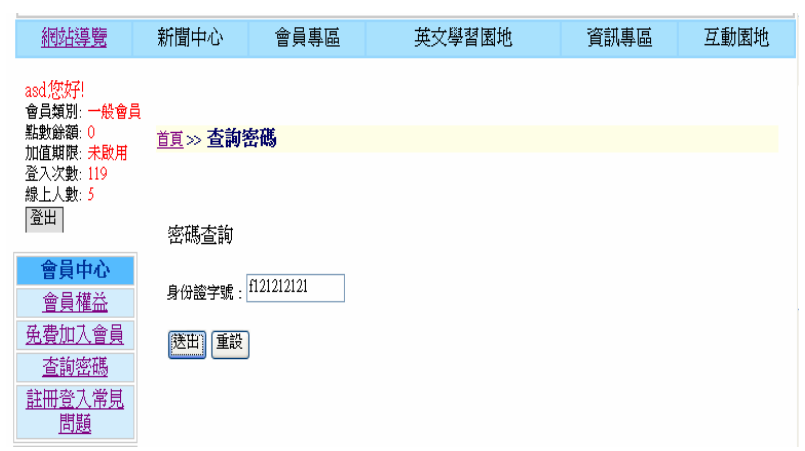

當使用者忘記密碼時,可以透過身分證的核對查詢密碼,圖5.16。

圖5.16 查詢密碼

由系統發送密碼通知。其中若有身分正字號和帳號身分不合的時候,會由系 統發出警告訊號,圖5.17。

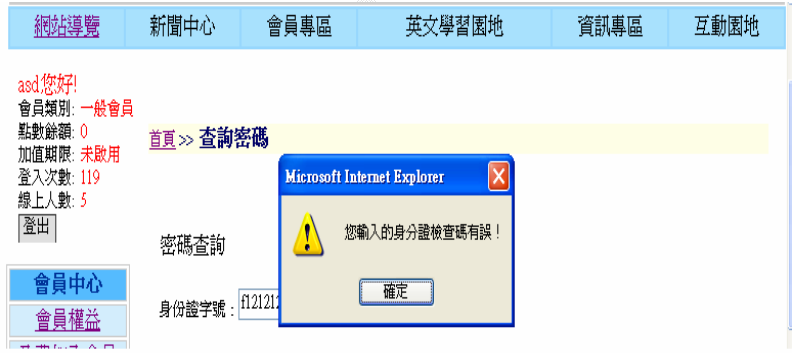

# 圖5.17 警告訊號(身分證有誤)

如果確認身分證,就會由系統發送e-mail到使用者登記的e-mail中,圖5.18。

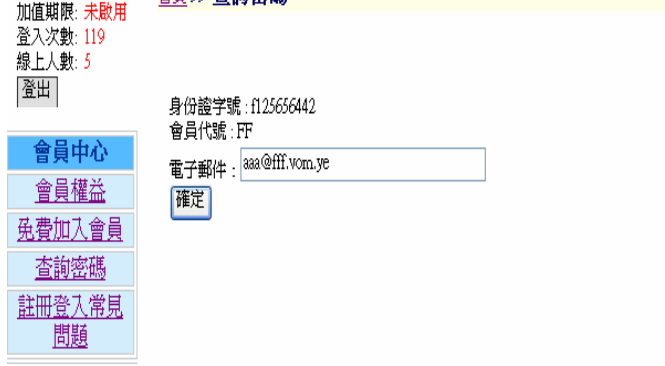

圖5.18 寄密碼

#### 5.3.4 個人服務

提供使用者個人化的服務,其中服務的有1. 修改個人資料 2. 訂閱/取消電子 報 3. 個人討論紀錄 4. 我的關注話題 5. 個人化學習, 以下都將一一說明, 圖5.19。

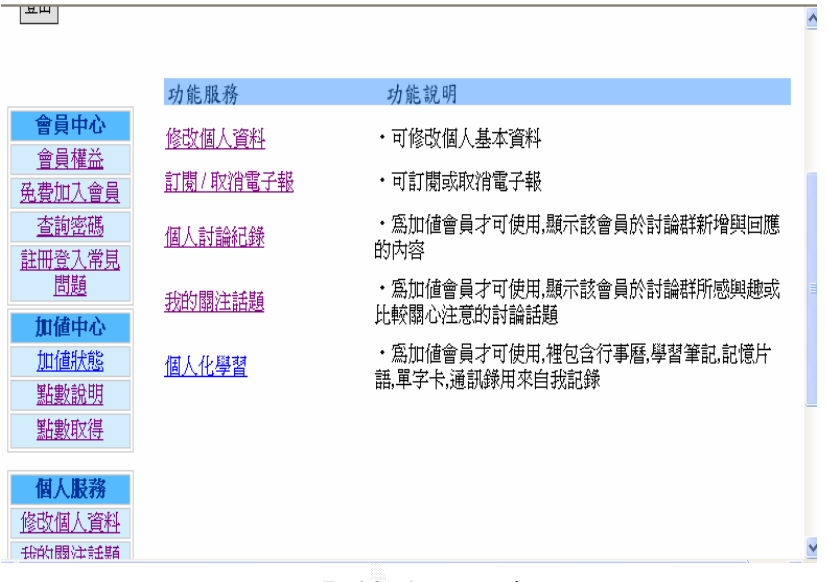

圖5.19 個人服務

#### 5.3.4.1 修改個人資料

提供使用者修改個人資料的功能,圖5.20。

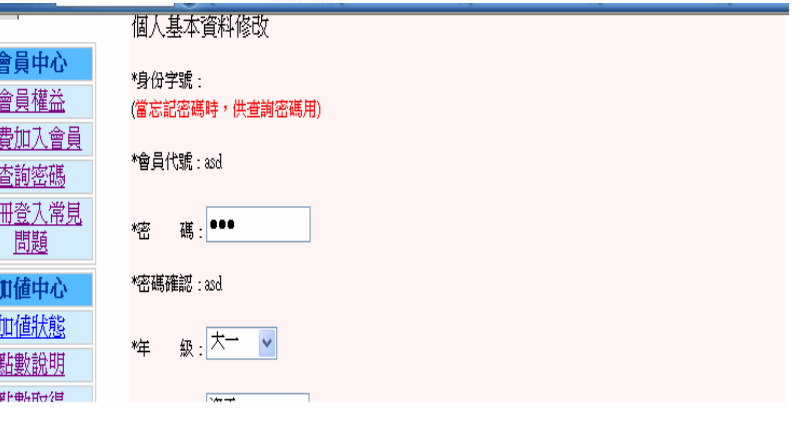

圖5.20 修改個人資料

#### 5.3.4.2 訂閱/取消電子報

提供使用者取消定閱或重新定閱電子報的功能,圖5.21。

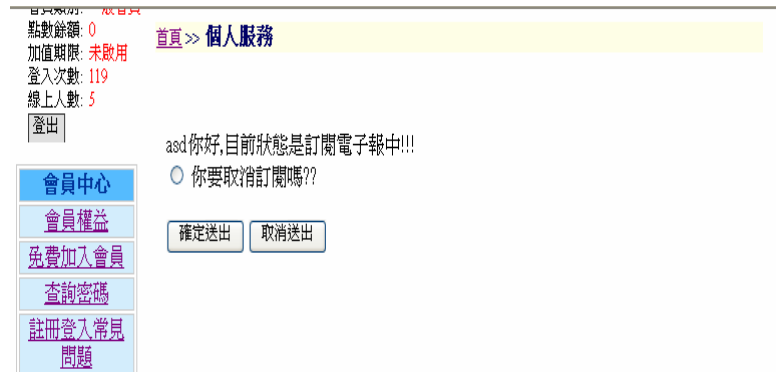

### 圖5.21 取消/訂閱電子報

#### 5.3.4.3 個人討論紀錄

提供使用者查看討論區中自己的相關文章(自己發表或曾經回過文章的文 章),是否還有相關的資訊,圖5.22。

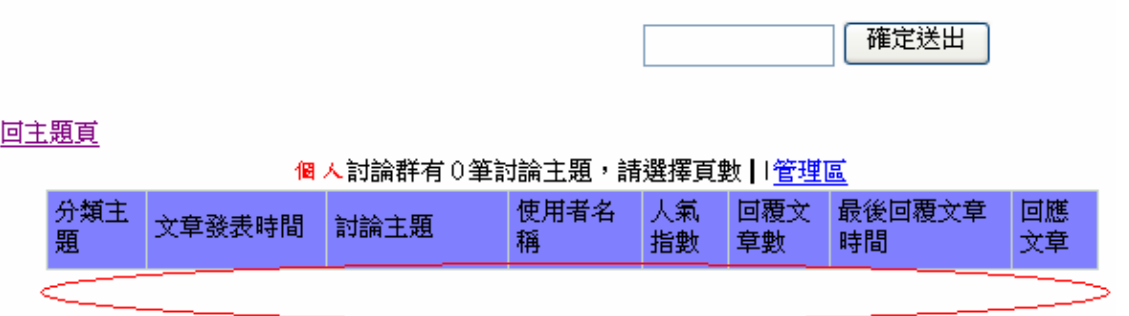

# 圖5.22個人討論紀錄

#### 5.3.4.4 我的關注話題

提供使用者紀錄下來討論區中有興趣的話題,圖5.23。

回主題頁 A tA BBG+红晒岩(笨钴络土晒,注淡摆宫带上4Ⅰ(瓷理直

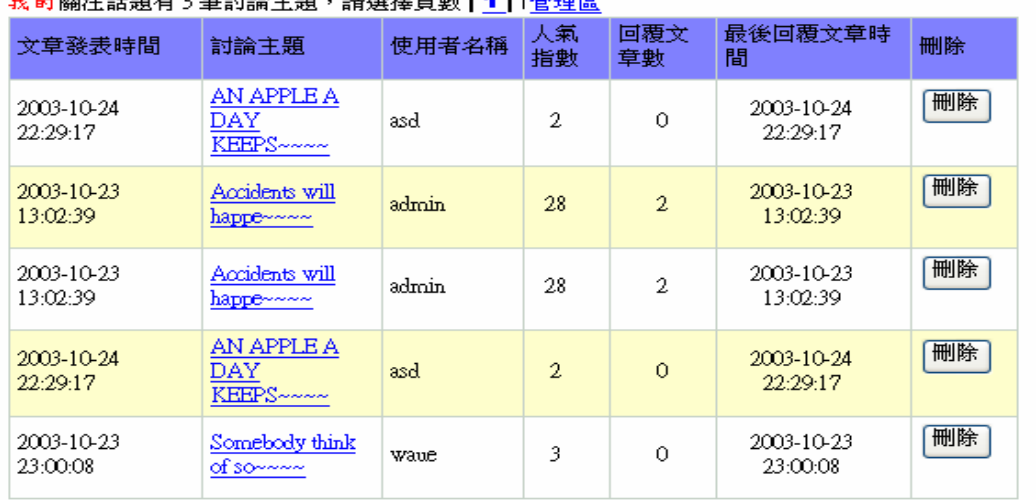

#### 圖5.23 我的關注話題

#### 5.3.4.5 個人化學習

提供使用者可以紀錄自己的1.行事曆 2.筆記學習 3.記憶片語 4.單字卡 5. 通訊錄,圖5.24。

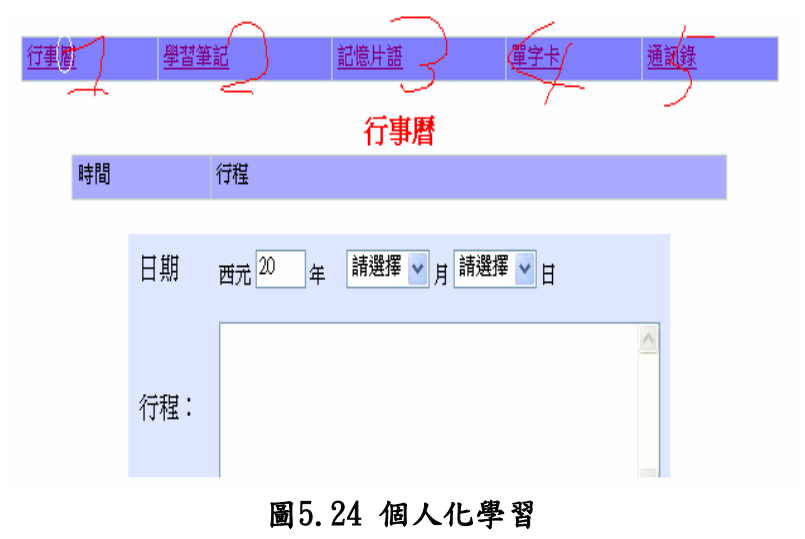

可以將想要增加內容寫入文字框內,按確定送出增加,圖5.25。

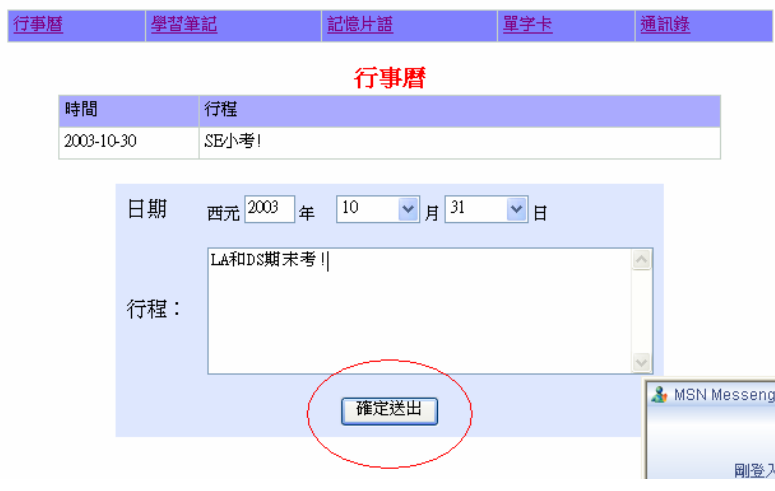

#### 圖5.25 編輯個人化學習

#### 5.4 英文學習園地

此單元分成1.文法區 2.片語區 3. 諺語區4.線上測驗,以下一一介紹。

#### 5.4.1 文法區

過點選想要看的文法類型,圖5.26。

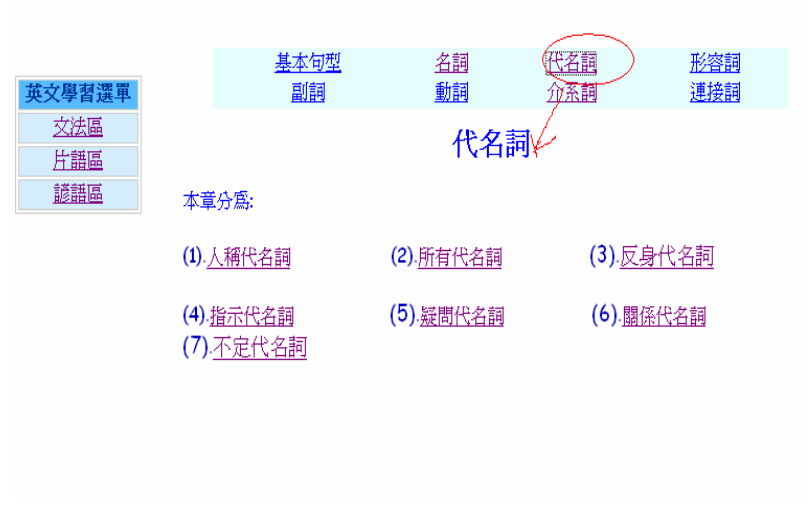

圖5.26 文法類型

再點選想要的文法讓其呈現,圖5.27。

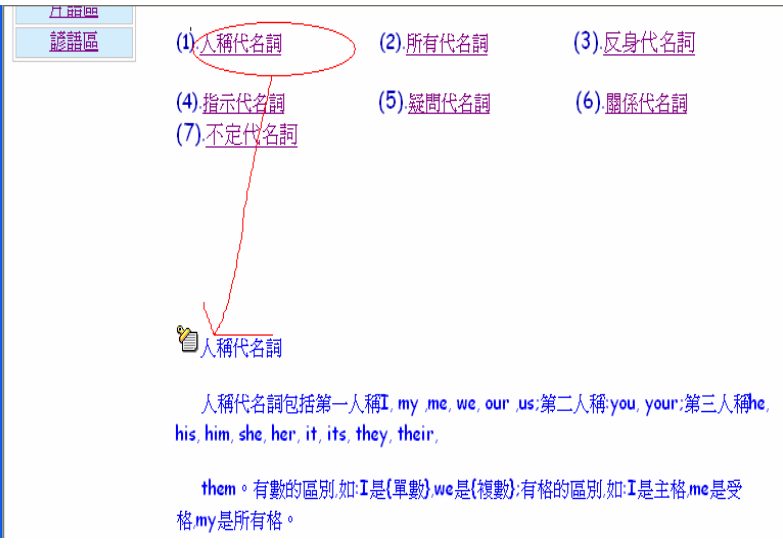

### 圖5.27 呈現文法

# 5.4.2 片語區

讓使用者可以透過點選字首的方法,列出分類,圖5.28。

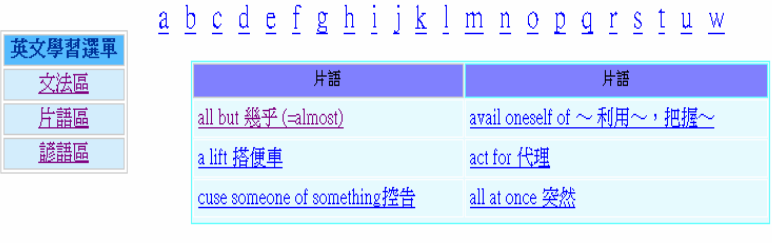

#### 圖5.28 呈現片語分類

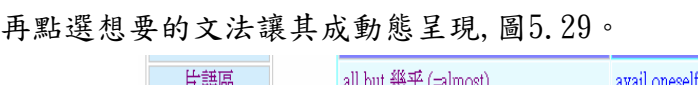

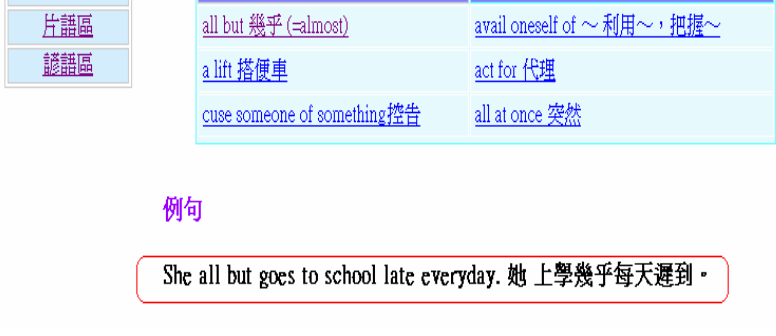

#### 圖5.29 呈現片語

#### 5.4.3 諺語區

讓使用者可以透過點選字首的方法,讓片語動態呈現,圖5.30。

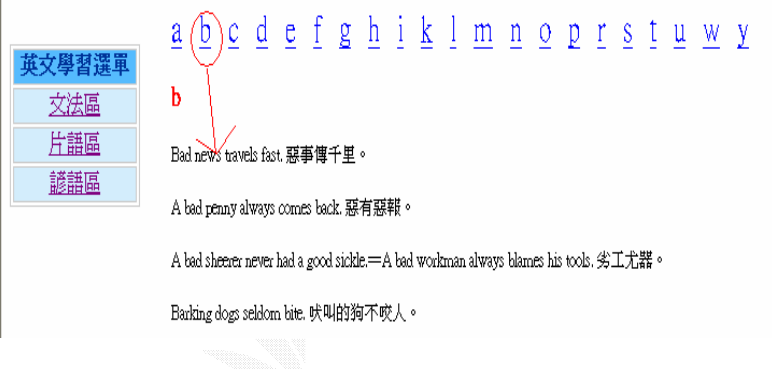

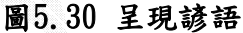

#### 5.4.4英文線上測驗

可以讓使用者測驗自己的英文程度,如果第一次使用此功能會先出現分級測 驗如圖5.31。分級測驗的結果可以讓使用者更輕易的找到適合自己級別的教材與 題庫。

分級測驗

1.A: What do you think I should do about this? B: If \_, I would talk to the teacher right away.  $\bigcirc$  I were you OI am you OI would be you OI will be you 2. These men and women are all \_\_\_\_. Olanguage's teachers Olanguages teachers Olanguage teachers Olanguages' teachers 3. He wouldn't tell me  $\frac{1}{1}$  He saw there.  $Q$  what  $O$  that  $O$  which  $Ohow$ 圖5.31 分級測驗

使用者知道自己的級別之後,以後點選英文線上測驗將會直接讓使用者選擇 所要測驗的項目與級別。圖5.32 圖5.33 圖5.34。

| 測驗分類 | 特色                                                           |
|------|--------------------------------------------------------------|
| 綜合測驗 | 由各種考試頴中抓取頴目(包括:各級、國中英文基本學力測驗、學科能力測 <br> 驗、GEPT全民英檢模考、大學聯考等等。 |
| 関語測驗 | 從初級的文章開始關請起!配合測驗,看看自己吸收、看懂多少知識,來增加<br>自己英文實力!                |

圖5.32 選擇測驗分類

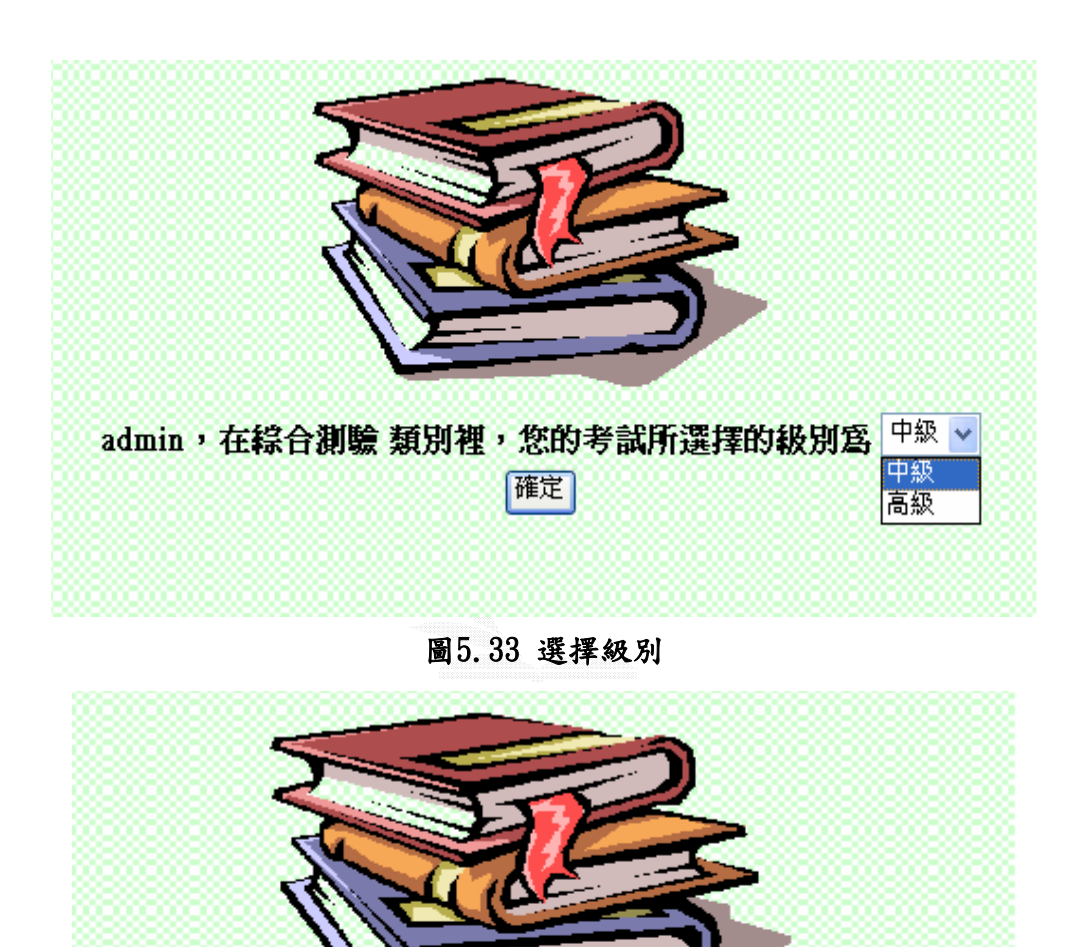

圖5.34 選擇試卷

中級綜合測驗(1)

admin, 在 類別裡, 您的考試所選擇的級別為 確定

#### 5.5 資訊專區

此單元分成1.教學區2.資料區(a.教學教材 b.測驗題庫 c.提供資源)3.線上 測驗三個子項目,以下將一一說明。

#### 5.5.1 教學區

進入教學區之後,直接點選想要學習的科目即可。圖5.35

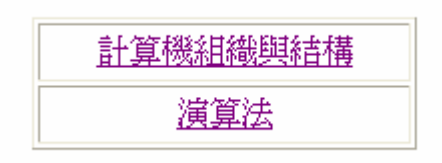

#### 圖5.35 資訊教學區

#### 5.5.2 資料區

資料區分成1.教學教材 2.測驗題庫 3.提供資源三個子項目,以下將一一說明。

#### 5.5.2.1教學教材

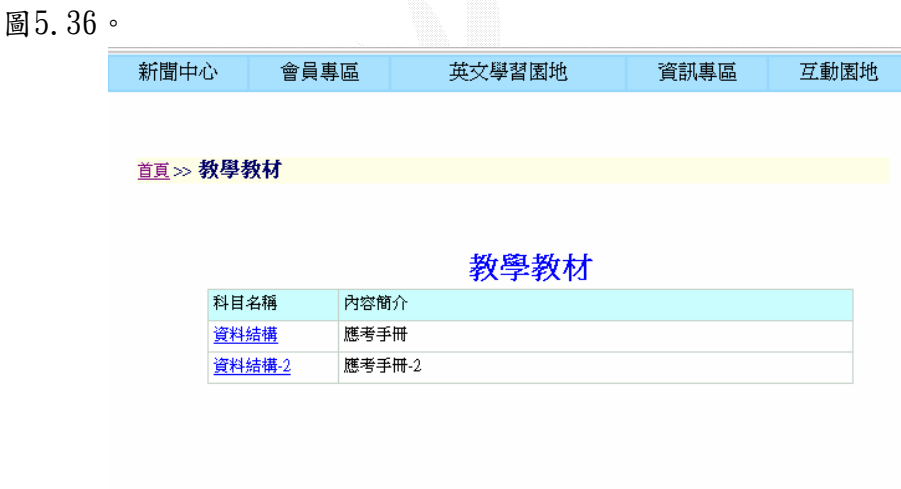

#### 圖5.36 教學教材

#### 5.5.2.2 測驗題庫

提供研究所考古題、校內期中期末考古題。圖5.37。

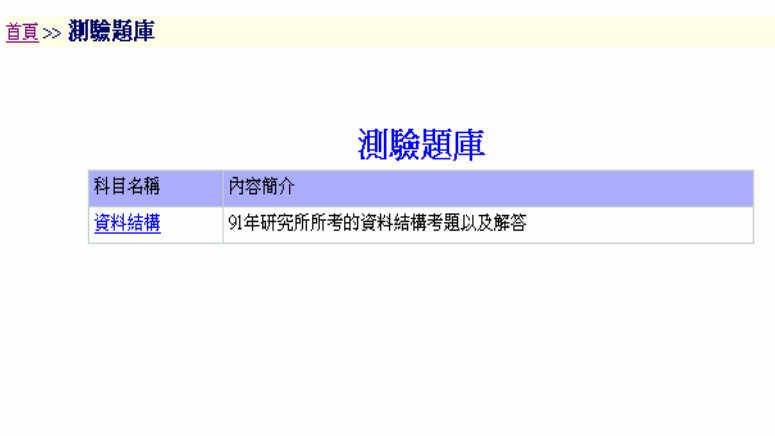

#### 圖5.37 測驗題庫

### 5.5.2.3 提供資源

讓使用者可以知道一些優質網站和好書的相關資訊,圖5.38。

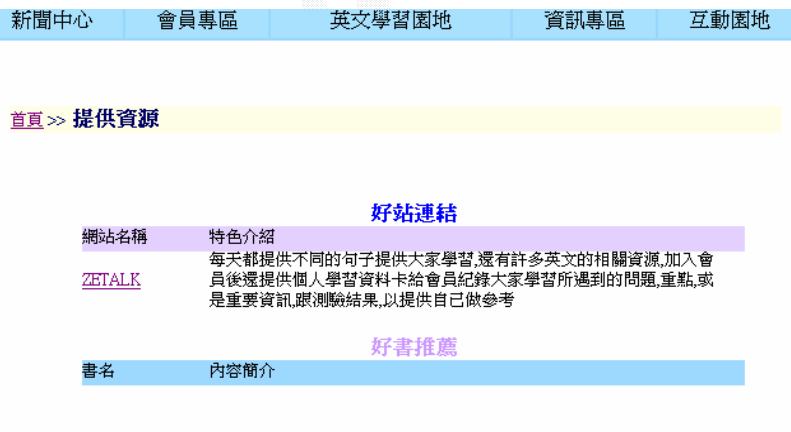

圖5.38 提供資源

也可以由提供相關網站和推薦好書選項中,填入相關資訊,按確定送出確認, 經由管理者審核通過刊登於網站上,圖5.39。

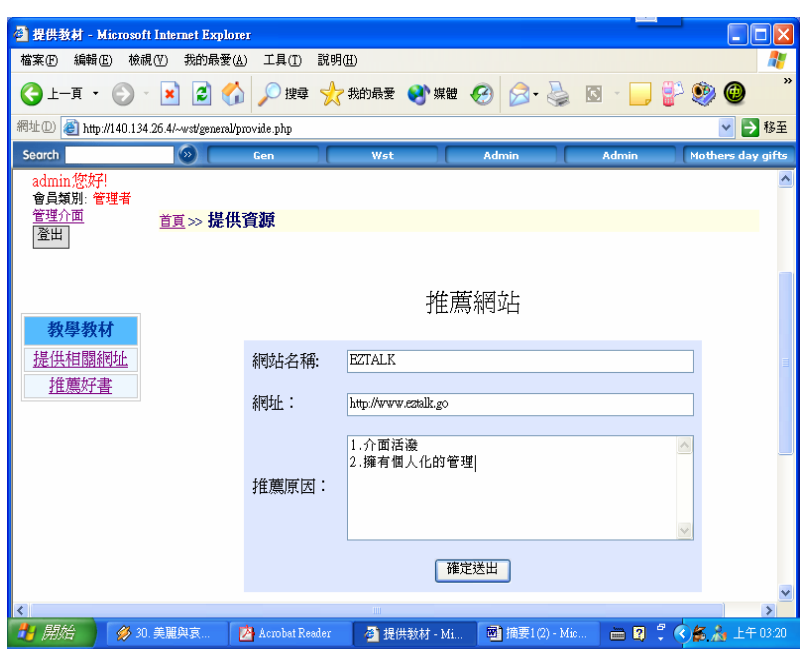

圖5.39 使用者提供資源

# 5.5.3線上測驗

資訊線上測驗與英文線上測驗主要只是題目上的不同。基本的功能與使用方法都 相同。圖5.40 圖5.41。

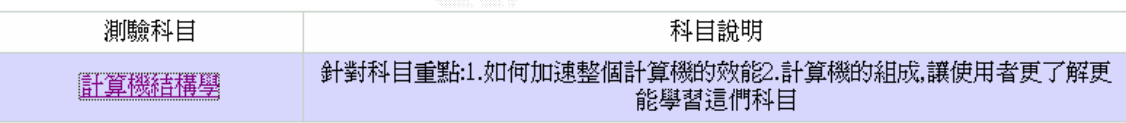

圖5.40 選擇科目

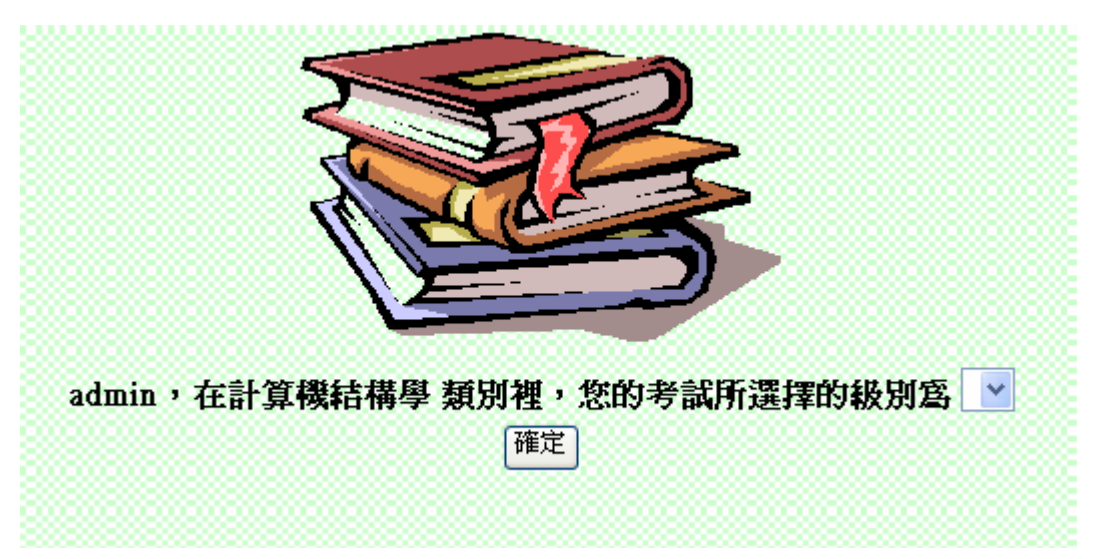

## 圖5.41 選擇測驗級別

#### 5.6 互動園地

此單元分成1. 常見問題 2. 有問必答 3. 討論區 4. 精華區四個子項目,以下將 一一說明

# 5.6.1 常見問題

讓使用者知道本站一些常被詢問的問題,圖5.42。

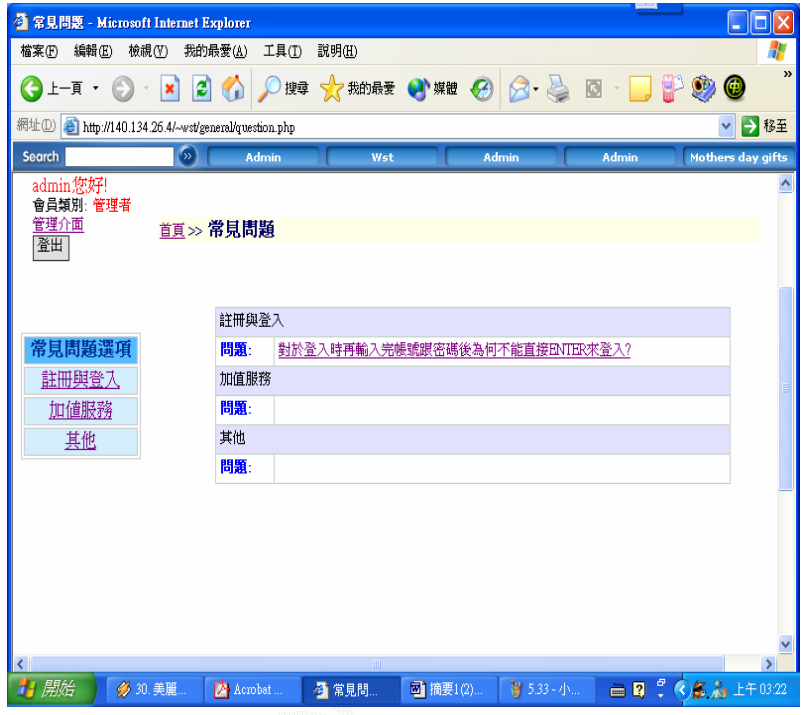

圖5.42 常見問題

#### 5.6.2 有問必答

整理一些熱門話題或重要但沒答案的問題,由管理者提出解答,圖5.43。

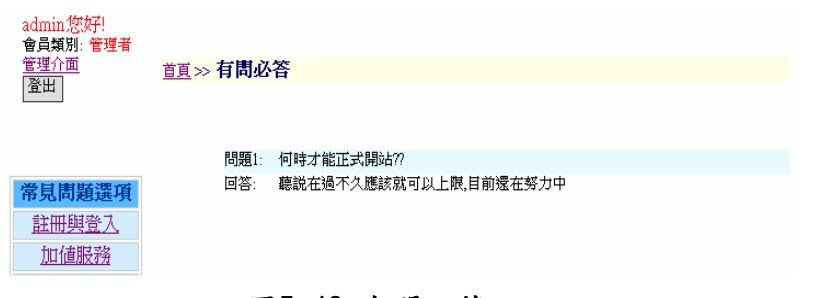

圖5.43 有問必答

#### 5.6.3 討論區

提供討論區讓使用者可以進行討論,分成1.常用英文區 2.資訊專區 3.站務 三各大討論區,圖5.44。

| 討論群選項<br>熱門討論主題 | 討論區分類 | 送出<br>重新設定<br>作者<br>$\checkmark$ |
|-----------------|-------|----------------------------------|
| 等待回應主題          | 討論群分類 | 說明                               |
| 全部討論主題          | 常用英文區 | 以一般日常使用英文教學討論爲主                  |
| 個人討論群           | 資訊專區  | 以專業科目及程式語言討論爲主                   |
| 我的關注話題          | 站務    | 提供使用者提出使用上建議以及所遇到相關的問題           |

圖5.44 討論區介面

使用者可以進入想看的分類點選興趣的文章,如點英文常用區會有其討論區 項目。圖5.45。

| 討論群選項<br>熱門討論主題<br>等待回應主題<br>全部討論主題 | 回主題頁       |                |      |                     |                                           |
|-------------------------------------|------------|----------------|------|---------------------|-------------------------------------------|
| 個人討論群                               | 討論主題分<br>類 | 主題<br>數        | 總文章數 | 最後主題建立時間            | 最後建立主題                                    |
| 我的關注話題<br>討論群分類                     | 每日旬型       | 2              | 2    | 2003-10-24 22:29:17 | AN APPLE A DAY<br>KEEPS A DOCTOR A<br>WAY |
| [常用英文區]<br>每日旬型                     | 每日文法       |                |      | 2003-10-23 23:07:39 | Past Participle (過去分<br>詞p.p.)            |
| 每日文法<br>每日單字                        | 每日單字       |                |      | 2003-10-23 13:05:26 | skydiving (高空跳傘)                          |
| 每日片語                                | 每日片語       | $\overline{2}$ | 2    | 2003-10-24 19:22:25 | all but 幾乎 (=almost)                      |
| 每日諺語<br>[專業科目]<br>計算機組織與結           | 每日議語       | 4              | 4    | 2003-10-24 22:26:43 | HAPPY ENDING!                             |

圖5.45 討論主題分頁

進入想要閱覽的討論區後,每個討論主題都由1.文章發表時間 2.討論主題 3. 使用者名稱 4.人氣指數 5.回覆文章數 6.最後回覆時間 7.加入關注話題共七個 部分所組成。使用者可以點選有興趣的文章閱覽,或按我要發言發表新文章,且可 以依照日期的大到小或由小排到大的方式來排列討論區文章的順序,圖5.46。

| 討着群選項                   |                                                                            |                            |           | 作者 ▼           |          | 確定送出                       |            |  |
|-------------------------|----------------------------------------------------------------------------|----------------------------|-----------|----------------|----------|----------------------------|------------|--|
| 熱門討論主題<br>等待回應主題        | 回主題頁 回主題分頁                                                                 |                            |           |                |          |                            |            |  |
| 计部前論主題<br>個人討論群         | 日期小到<br>我要發言<br><u>型討論群</u> 有2筆討論主題,請選擇頁數┃ <mark>1</mark><br>每日句<br>大咀期大到小 |                            |           |                |          |                            |            |  |
| 我的關注話題                  | 文章發表嘴間                                                                     | 試論主題                       | 使用者名<br>稱 | 縹              | 回覆<br>文集 | 最後回覆文<br>章時間-              | 加入静<br>注話題 |  |
| f論群分類<br>常用英文區]<br>E日旬型 | 2003-10-24 22:29:17                                                        | AN APPLE A<br>DAY<br>KEEPS | asd       | 0              | 0        | 2003-10-<br>24<br>22:29:17 | 加入         |  |
| 收法<br>ŧΠ<br>汨單字<br>臼片語  | 2003-10-23<br>23:00:08                                                     | Somebody <br>think of      | waue      | $\overline{2}$ | 0        | 2003-10-<br>23<br>23:00:08 | 加入         |  |
| 臼諺語<br>草業科目1<br>算機組織與結  |                                                                            |                            |           |                |          |                            |            |  |

圖5.46 討論區操控介面

發表新文章時,可以把想要輸入的標題和內容打到文字框中,按確定送出後, 就完成新文章的發送。圖5.47。

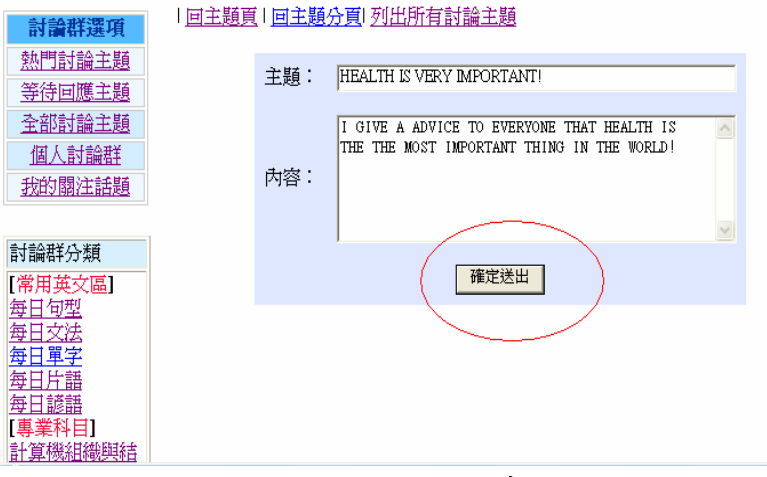

#### 圖5.47 發表文章

閱覽文章時,可以回覆本文,或當有很多篇回文的時候而你想回覆給某一個 使用者的時候,你可以點選直接回覆給本文作者,該篇回覆就在該使用者的個人 服務區中的個人討論區收到,圖5.48。

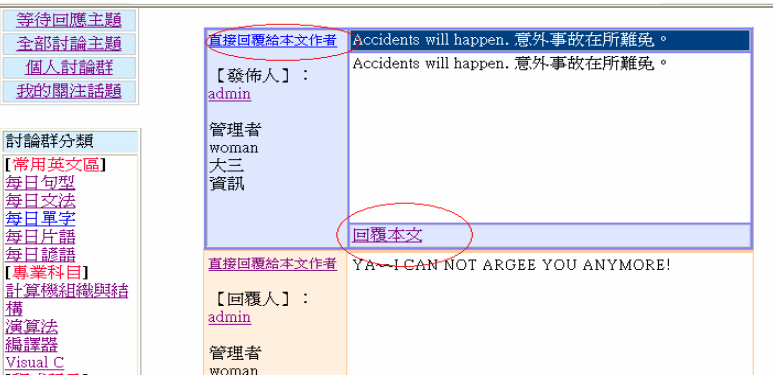

圖5.48 回覆文章

回覆文章的時候,可由內容填入想回覆的內容,按寫好送出就可以完成回覆 文章,如圖5.48。而在討論區左邊有討論群選項,如圖5.46。熱門討論主題是由 系統選出一些熱門的文章。等待回應主題是回應文章數的一些文章,全部討論主 題是討論區中所有的討論主題。所以使用者可以利用方便的選單,把自己有興趣 的文章按加入,此篇文章就會加到我的關注文章中方便管理自己的文章。圖5.49。

| 全部討論主題                 | 万湖土<br>顆 | 又早發衣<br>時間             | 討論主題                                    | 使用有<br>名稱 | 人来<br>指數                | 凹覆义<br>章數    | 取使凹硬义早<br>時間           | 加入簡<br>注話題 |  |
|------------------------|----------|------------------------|-----------------------------------------|-----------|-------------------------|--------------|------------------------|------------|--|
| 個人討論群<br>我的關注話題        | 每日句<br>型 | 2003-10-24<br>22:29:17 | AN APPLE A<br>DAY<br>KEEPS ~~~~~        | asd       | 0                       | 0            | 2003-10-24<br>22:29:17 | 加入         |  |
| 討論群分類<br>[常用英文區]       | 每日句<br>型 | 2003-10-23<br>23:00:08 | Somebody think<br>of sowww              | waue      | $\overline{\mathbf{3}}$ | $\mathbf{0}$ | 2003-10-23<br>23:00:08 | 加入         |  |
| 每日句型<br>每日文法<br>每日單字   | 每日文<br>法 | 2003-10-23<br>23:07:39 | Past Participle (過<br>外~~~              | waue      | $\theta$                | 0            | 2003-10-23<br>23:07:39 | 加入         |  |
| 每日片語<br>每日諺語           | 每日單<br>学 | 2003-10-23<br>13:05:26 | skydiving (高空<br>跳傘~~~~                 | admin     | 5                       | $\theta$     | 2003-10-23<br>13:05:26 | 加入         |  |
| 【專業科目】<br>計算機組織興結<br>構 | 每日片<br>語 | 2003-10-24<br>19:22:25 | all but 幾乎<br>(=almos~~~~               | admin     | 0                       | 0            | 2003-10-24<br>19:22:25 | 加入         |  |
| 演算法<br>編譯器<br>Visual C | 每日片<br>語 | 2003-10-23<br>13:01:01 | avail oneself of $\sim$<br><u>munis</u> | admin     | 12                      | $\mathbf{0}$ | 2003-10-23<br>13:01:01 | 加入         |  |
| 「程式語言1<br>Vienal C++   |          |                        |                                         |           |                         |              |                        |            |  |

圖5.49 加入我的關注文章

也可以按刪除把此篇文章刪除,圖5.50。

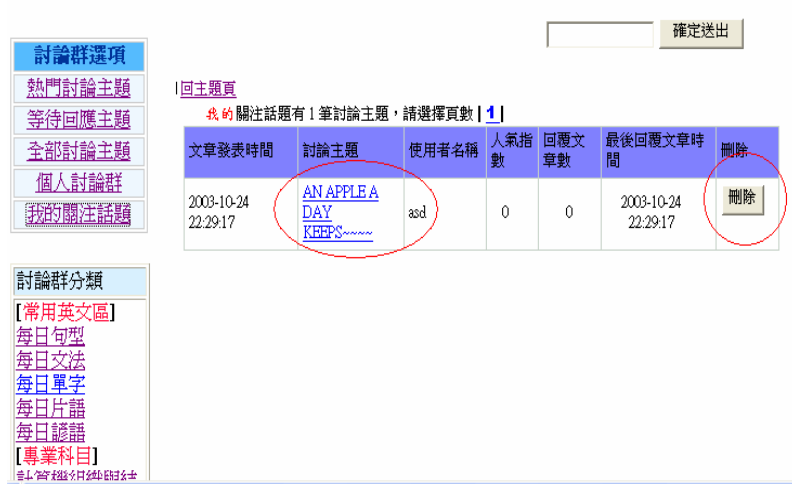

圖5.50 刪除我的關注文章

個人討論群裡面有著自己發表過或回覆的所有文章,圖5.51。

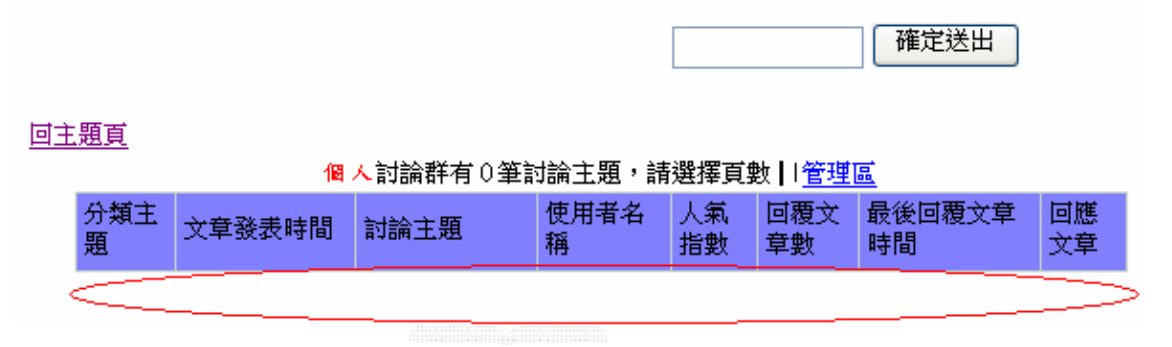

### 圖5.51 個人討論群

#### 5.6.4 精華區

圖5.52。

首頁> 討論群 >>精華區

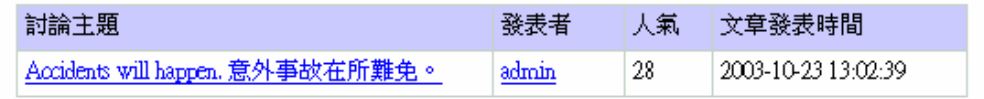

### 圖5.52 精華區

#### 5.6.5 聊天室

使用者進入聊天室可以選擇要新增聊天室或直接進入聊天室如圖5.53。如果

選擇新增聊天室,將想要新增的聊天室名稱輸入之後將會進入聊天室。圖5.54。

直接進入聊天室

新增一個聊天室

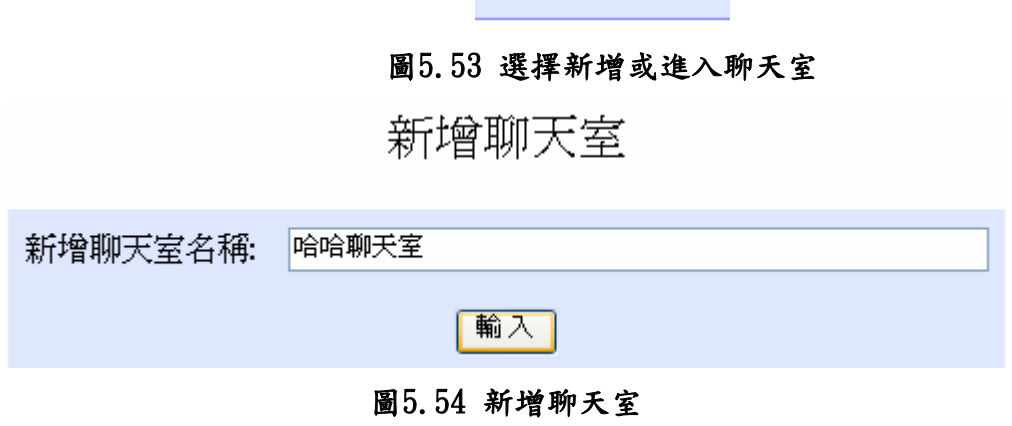

如果不新增也可以直接進入聊天室。圖5.55以選擇自己的性別,也可以選擇 要進入的聊天室。

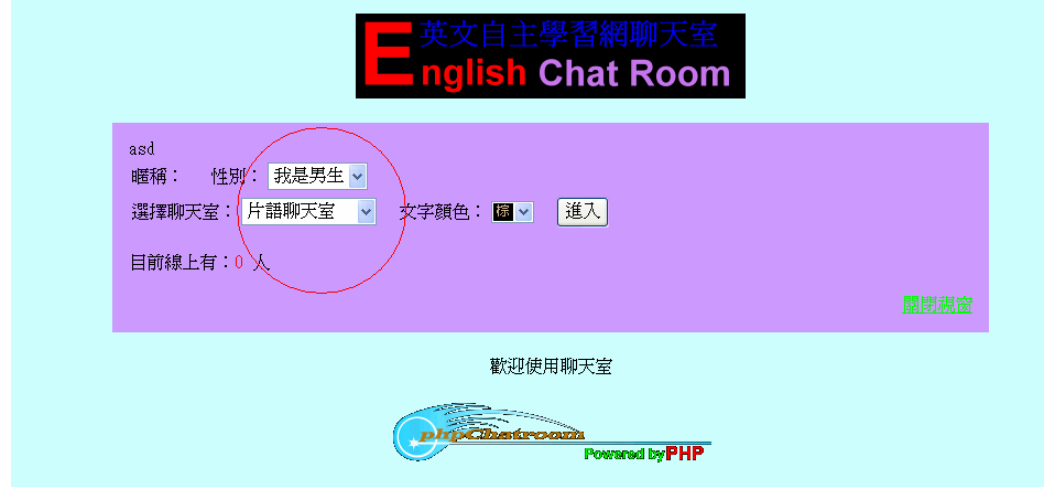

#### 圖5.55聊天室首頁

進入聊天室之後,如圖5.56在上方紅線部份會顯示出使用者在哪一個聊天 室,下方紅色圓圈則是使用者介面可以換聊天室、送訊息、選表情符號也可以私 下和其他使用者聊天。右上方出現的是在此聊天室中的所有名單,右下角則有一 些功能鍵,如歷史訊息(可以看之前聊天內容)、登出、換字體顏色…。當你按下 登出之後會回到login的畫面。

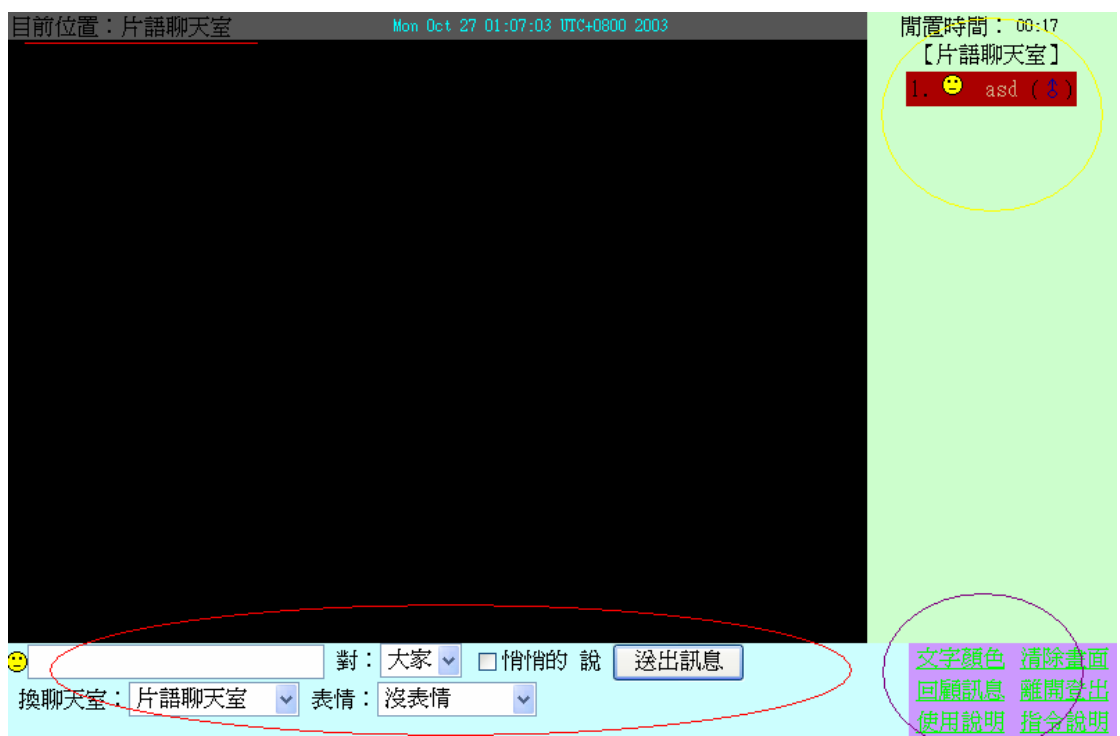

# 5.56 聊天室畫面

5.7 其他

# 5.7.1 線上傳訊

使用者由此介面登入,圖5.57。

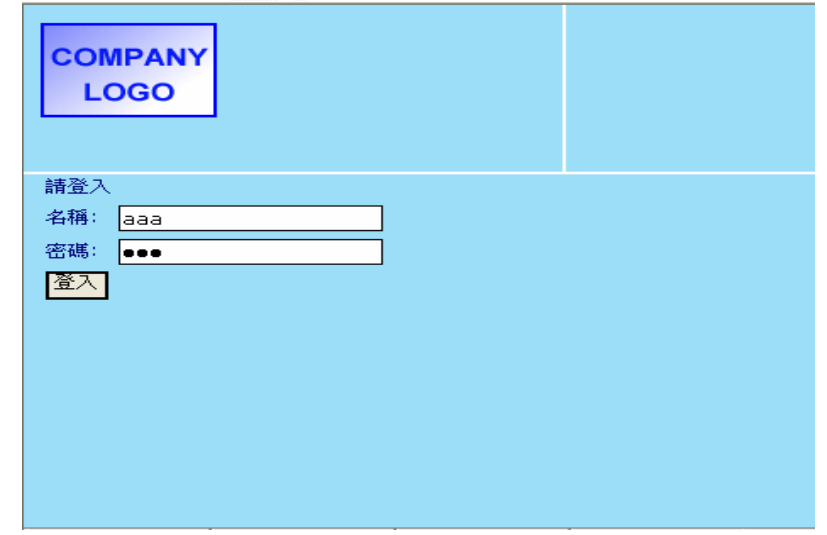

### 圖5.57線上傳訊登入介面

如果登入過程中打錯密碼則會出現如圖5.58的通知且可以按請登入從新輸入 來登入。
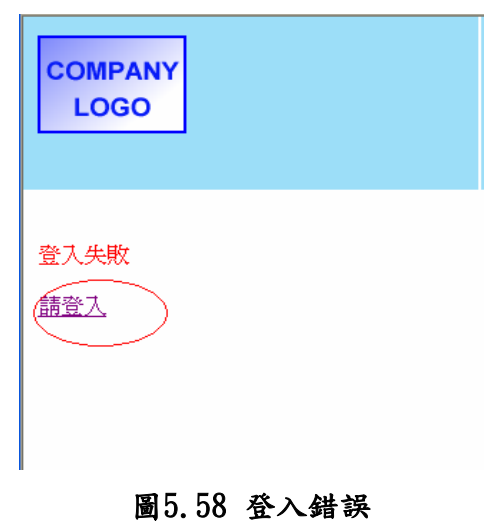

當登入以後,如果有人發訊息給你,系統會發出通知,圖5.59。

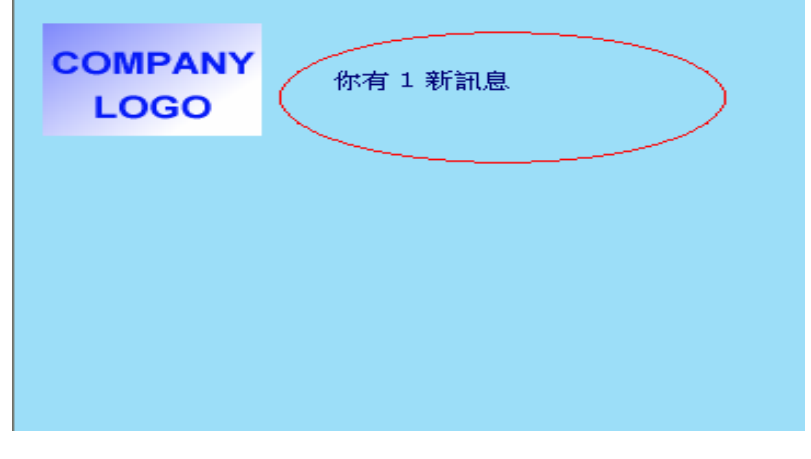

圖5.59 新訊息通知

系統介面圖5.60。

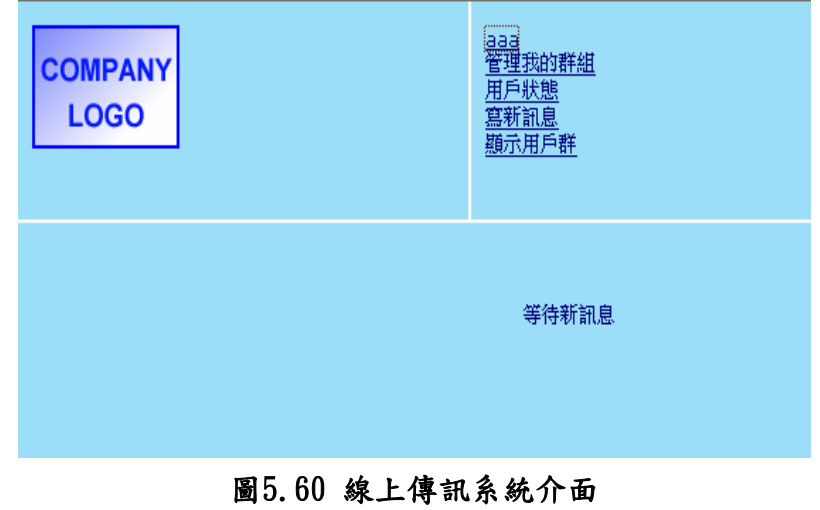

使用者可以利用管理我的群組選項來管理自己的使用者名單,其中分成用戶 群組和群組成員和會員列表,其中當選了一個用戶群組,群組成員中顯示的就是此 用戶群組中所編擁有的會員,而會員列表示把註冊的會員全部都列出來,圖5.61。

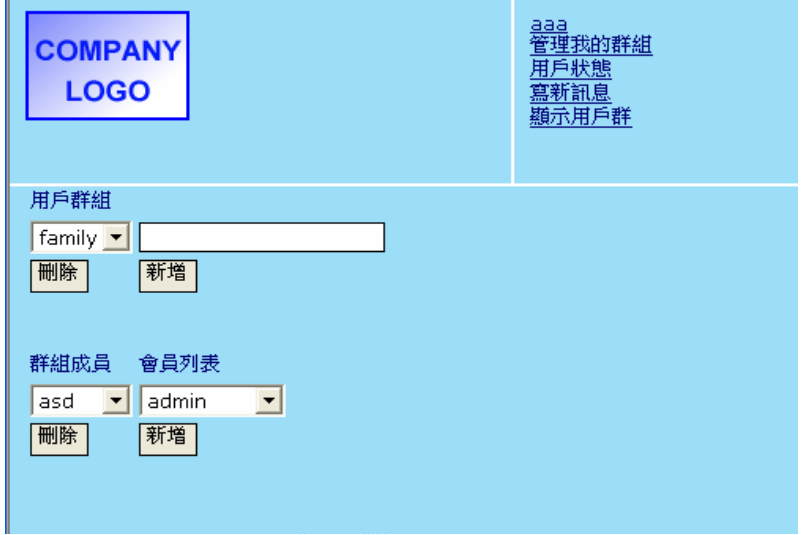

圖5.61 管理我的群組介面

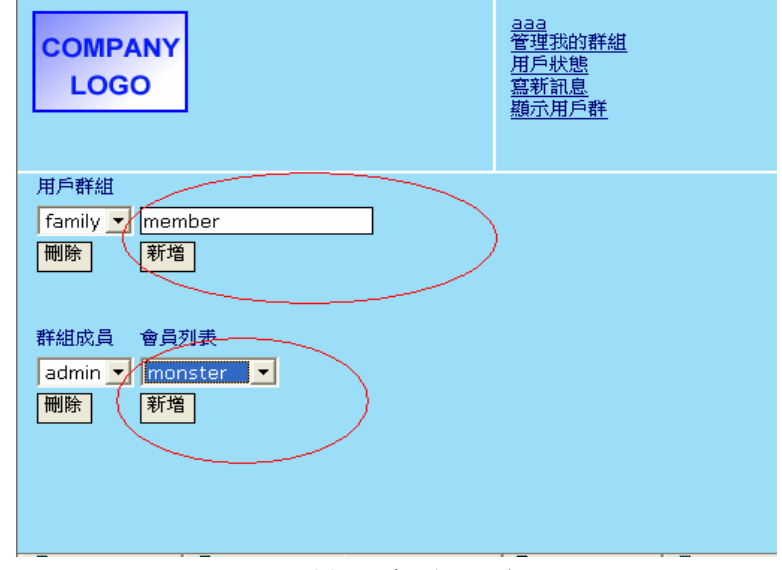

可以利用新增加入想要加入的群組和想要加入此群組的會員,圖5.62。

圖5.62 編輯我的群組

用戶狀態是顯示現在使用者的狀態,可以用來改變狀態,按更改狀態改變並 輸入狀態,圖5.63。

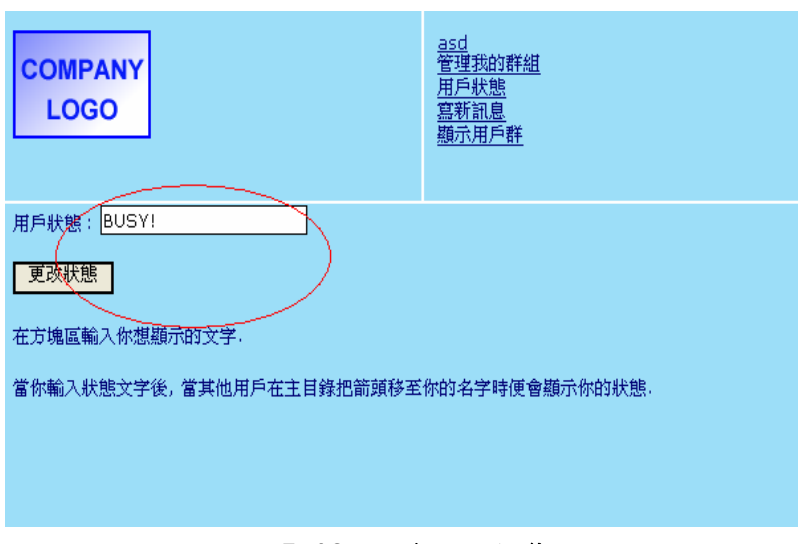

圖5.63 改變用戶狀態

其他使用者看到你的狀態就如圖5.64顯示。

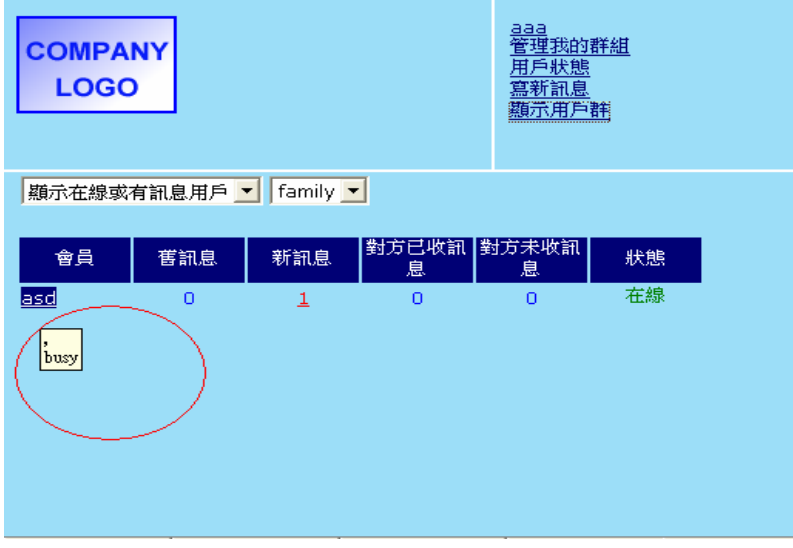

圖5.64 顯示用戶狀態

寫新訊息就是寫訊息給其他使用者,利用把想傳送給的使用者填入訊息傳送 至用戶或利用傳訊息至群組的方法寄送訊息,而將訊息內容寫在訊息內容,等填 妥內容按下訊息傳送,就可以成功的傳送訊息,圖5.65。

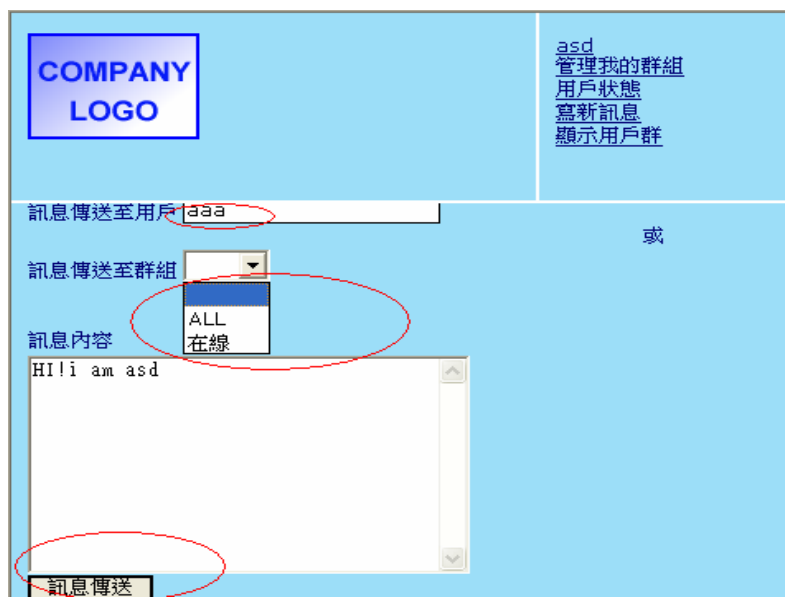

圖5.65 編輯訊息

傳送成功就會顯示如5.66的圖。

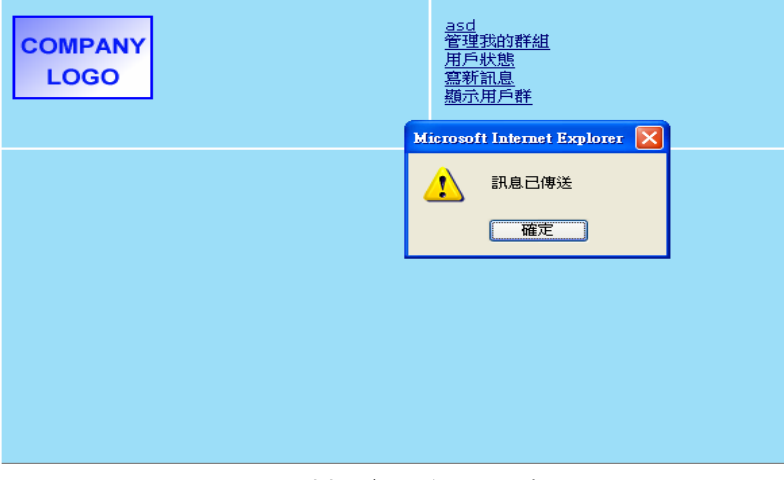

#### 圖5.66 發送成功訊號

顯示用戶群中就是各種分類的使用者列表,讓使用者可以方便觀察其他使用 者的狀態,圖5.67。

| <b>COMPANY</b><br><b>LOGO</b>                       |                |                              |                  | <u>asd</u><br>管理我的群組<br>戶狀態<br>用<br>黑新訊<br>顯示用戶群 |    |
|-----------------------------------------------------|----------------|------------------------------|------------------|--------------------------------------------------|----|
| 顯示所有用戶<br>顯示所有用戶<br>顯示在線用戶<br>顯示有訊息用戶<br>顯示在線或有訊息用戶 |                | $\blacktriangleright$<br>新訊息 | 對方已收訊 對方未收訊<br>息 | 息                                                | 狀態 |
| 顯示我的群組                                              |                | o                            | $\overline{0}$   | 2                                                | 離線 |
| admin                                               | $\overline{0}$ |                              | o                | n                                                | 離線 |
| <u>iftsir</u>                                       | O              | o                            | o                | n                                                | 離線 |
| lonestar                                            | 0              | n                            | Ō                | $\Omega$                                         | 離線 |
| monster                                             | Ω              | n                            | Ω                | $\Omega$                                         | 離線 |
| quick0614                                           | n              | n                            | n                | n                                                | 離線 |
| <u>sylvia</u>                                       | 0              | n                            | Ō                | n                                                | 離線 |
| waue                                                | $\Omega$       | Ω                            | o                | $\Omega$                                         | 離線 |
|                                                     |                |                              |                  |                                                  | 離線 |

圖5.67 顯示用戶群

#### 5.7.2 搜尋系統

在討論區中,有搜尋系統,圖5.68。

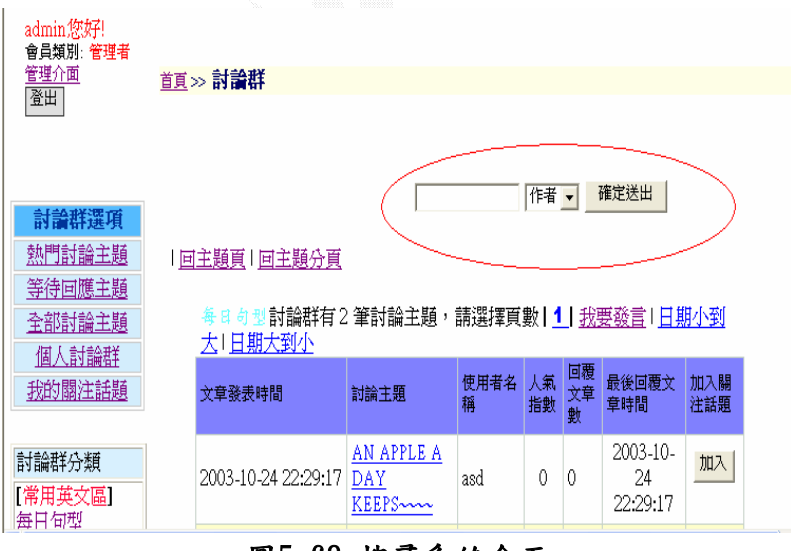

圖5.68 搜尋系統介面

使用者可以利用此介面輸入寫要尋找的字串,而可以分成1.作者2.標題和3. 內容的方式來搜尋關鍵字,搜尋完的畫面如圖5.69。

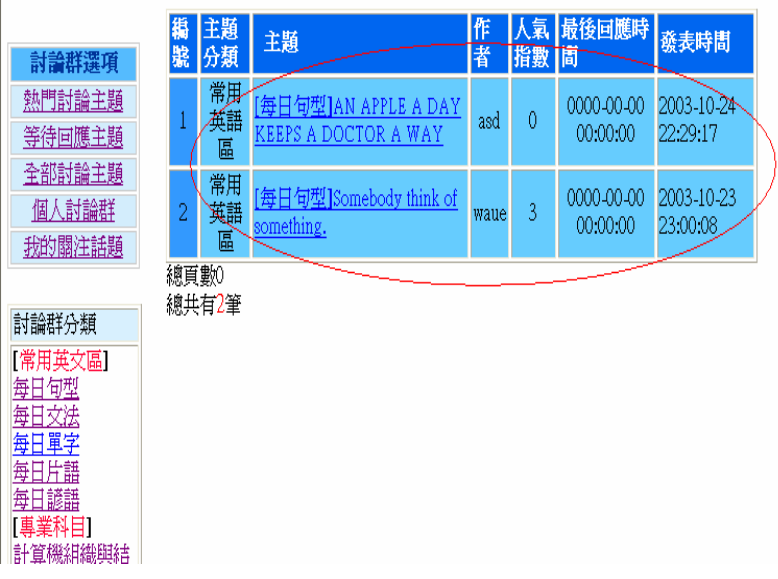

圖5.69 搜尋完成

## 5.7.3 管理介面

當由管理者(admin)登入時,會多出一個管理介面,圖5.70。

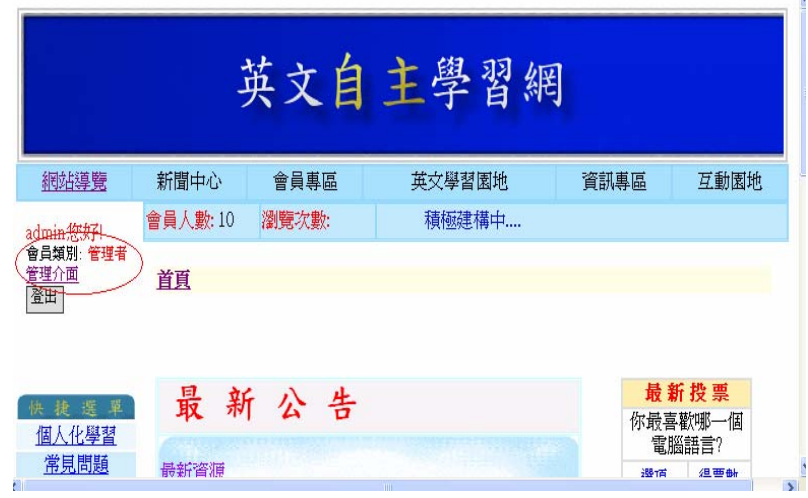

圖70 登入管理介面

管理介面的畫面如圖5.71。

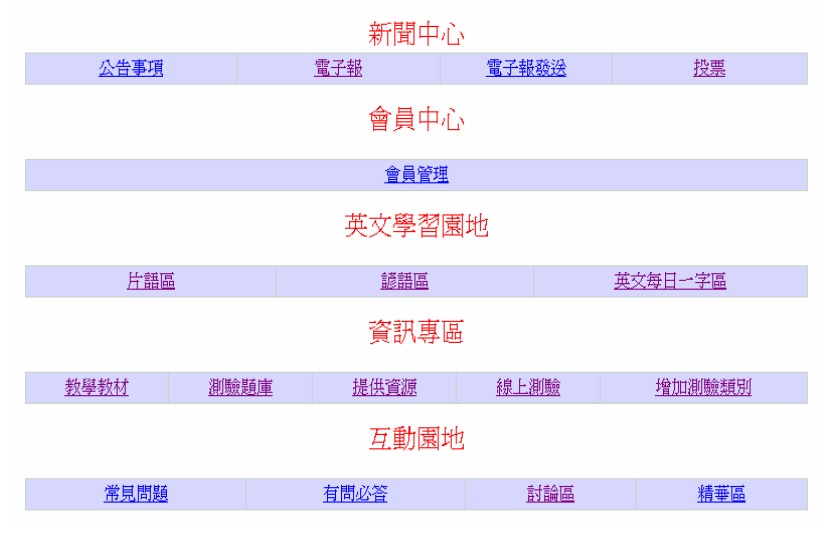

圖5.71 管理介面

下面將依照管理介面分類一一介紹:

#### 5.7.4.1 公告事項

管理者可以經由主題選擇分類選擇想要的分類,把公告主題和內容寫在文字 框裡面,按確定送出後就可以刊登在新聞中心的公告事項中刊出,圖5.72。

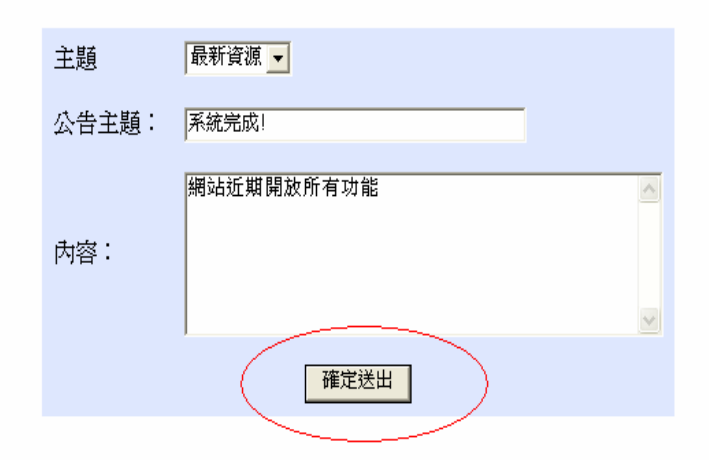

新增公告

圖5.72 新增公告

#### 5.7.4.2 電子報

管理者可以經由填寫好名稱和焦點後,按確定送出後,就會刊登在新聞中心 的電子報中刊出,圖5.73。

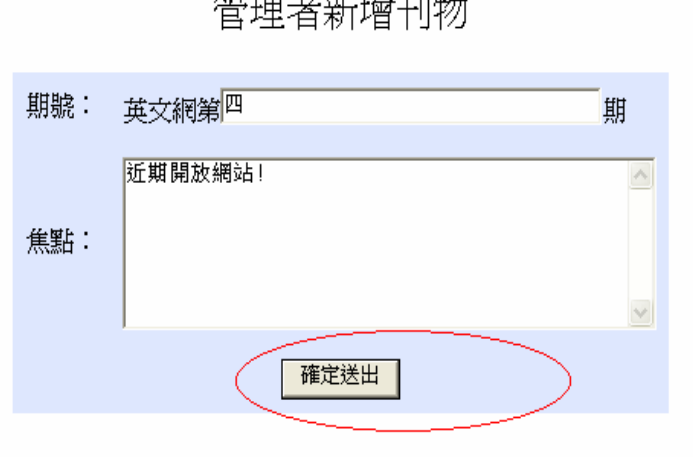

 $\overrightarrow{a}$ 

## 圖5.73 新增刊物

#### 5.7.4.3 電子報發派

管理者可以經由填好主題和發派電子報的檔案名稱,按確定送出或按取消送 出小取消,就可以發派電子報給有註冊的會員,如圖5.74。而當發送完成後會由 系統發出訊息告知發派成功,圖5.75。

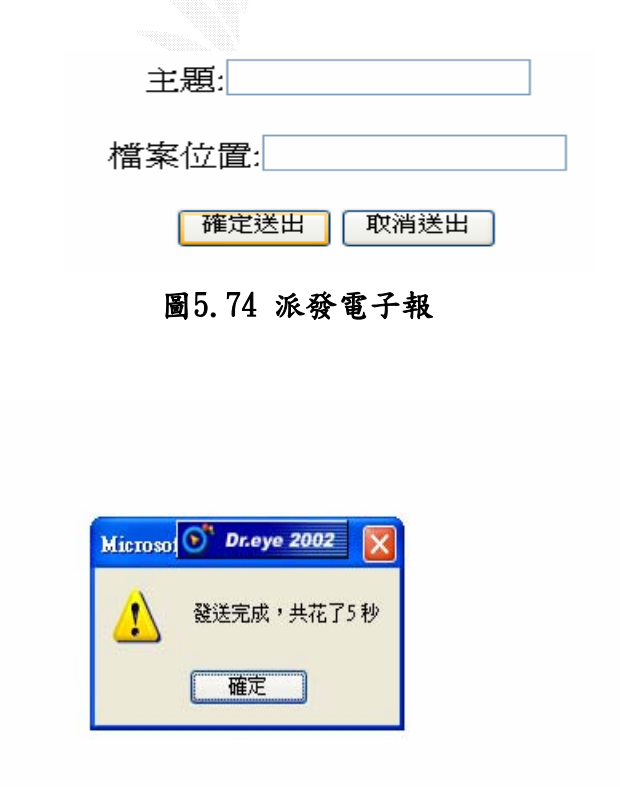

圖5.75 發派成功訊號 104

#### 5.7.4.4 投票

管理者可以經由點選新增/或刪除按鈕,填入相關資料後按輸入後就可以新增 或刪除投票主圖,圖5.76。

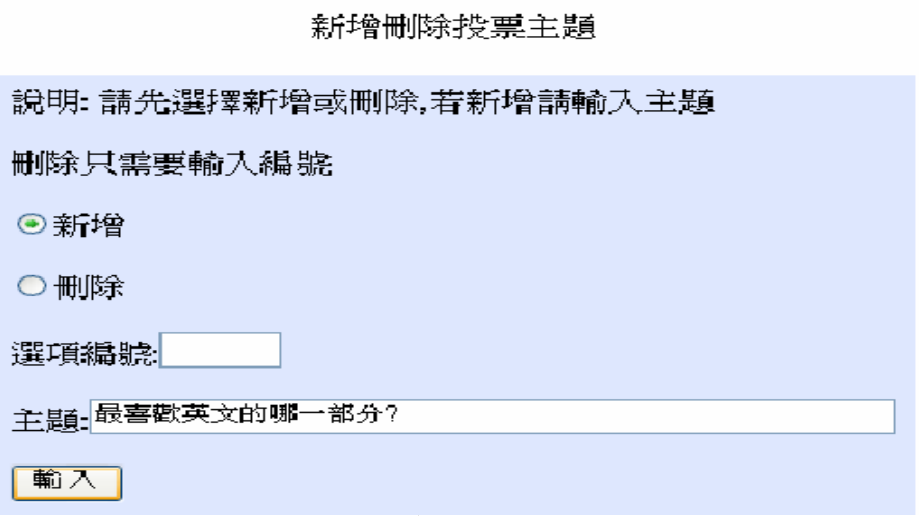

#### 圖5.76 新增/刪除投票介面

輸入完後可以看到所有現有的投票主題,圖5.77。

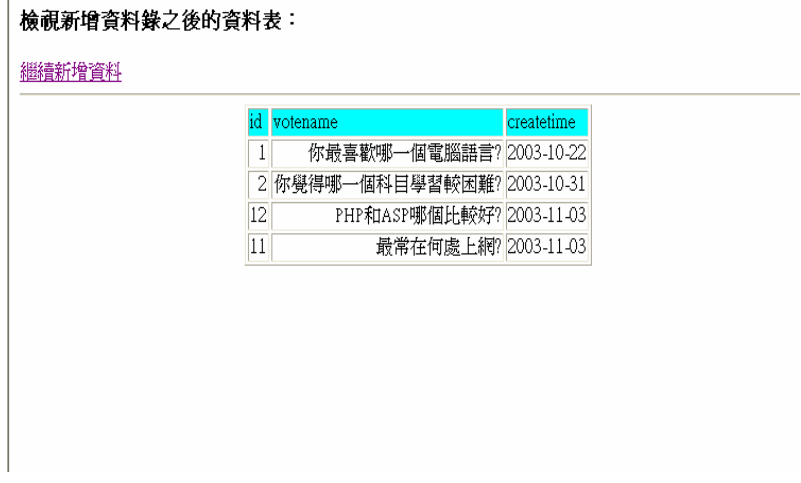

#### 圖5.77 所有投票

然後點選繼續新增資料增加投票的選項。然後依序的填入相關選項,如圖 5.78。輸入完就離開介面完成新增/或刪除投票。

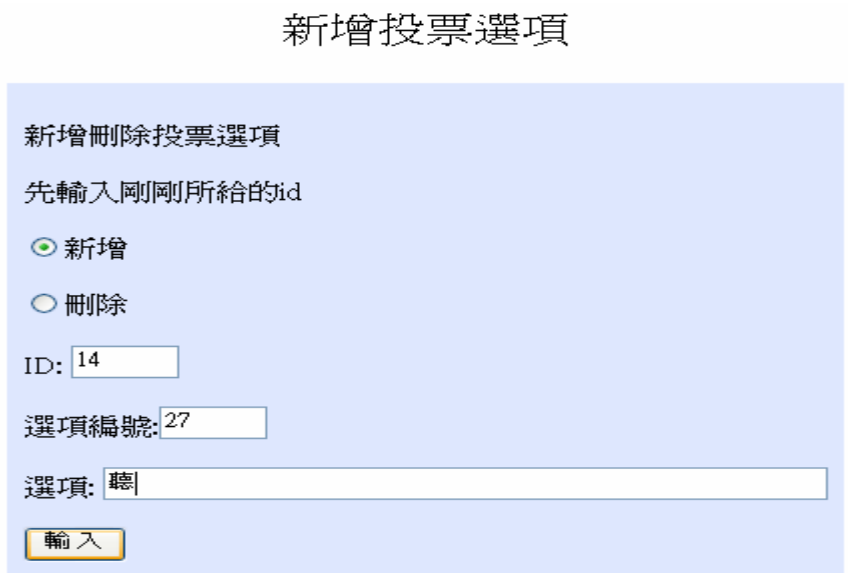

圖5.78 填入投票選項

## 5.7.4.5 會員管理

管理者可以經由填入想刪除的使用者資料於搜尋框,點選刪除會員,按搜尋, 圖5.79。

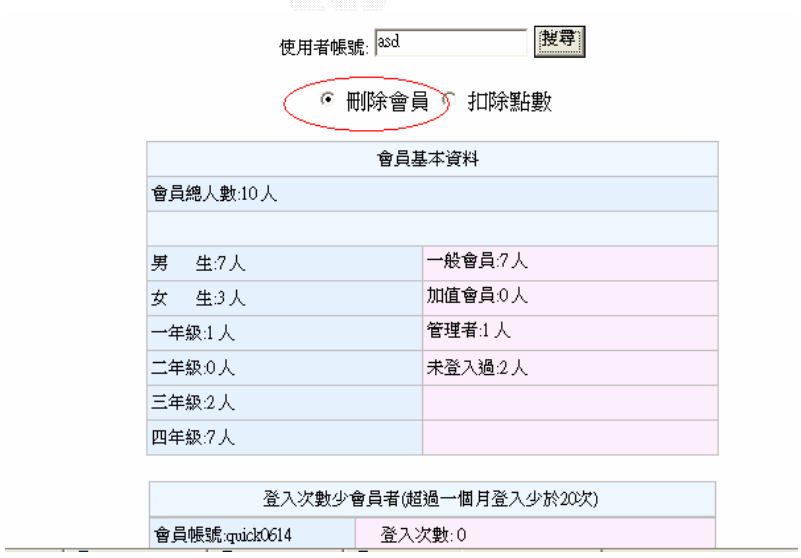

圖5.79 刪除會員介面

進去刪除介面後,按確定刪除刪除此會員,圖5.80。

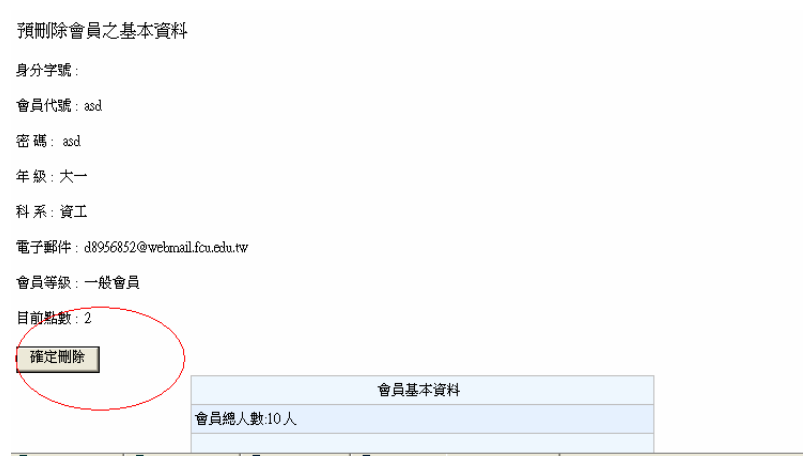

圖5.80 確定刪除

可以經由填入想要扣除的使用者資料於搜尋框,點選扣除點數按搜尋,圖5.81。

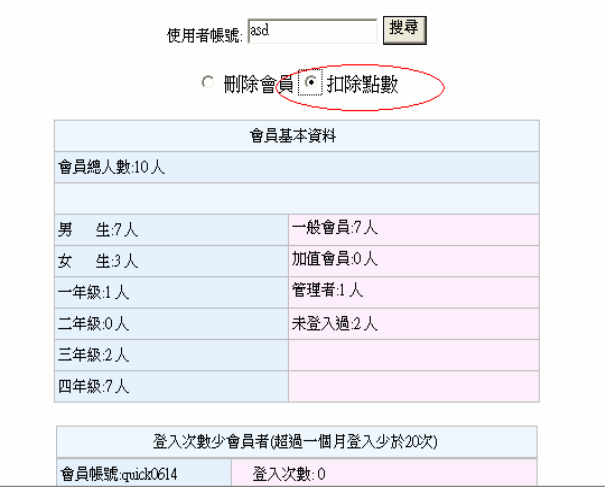

圖5.81 扣除會員點數介面

而進去扣除介面後,扣除想要扣除的點數,圖5.82。

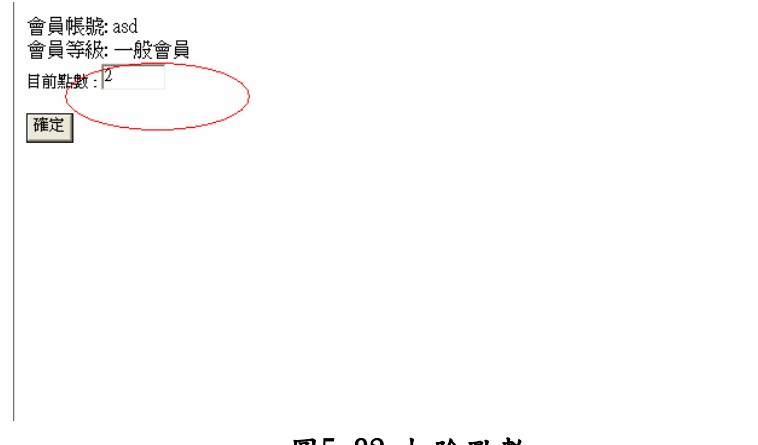

圖5.82 扣除點數

#### 5.7.4.6 片語區

管理者可以經由填入片語的第一個字母、片語、中譯、範例、音效檔案名稱(包 含副檔名)以及選擇上傳的音效檔後,按確定送出,就會刊登在英文學習園地中的 片語區中,圖5.83。

新增片語

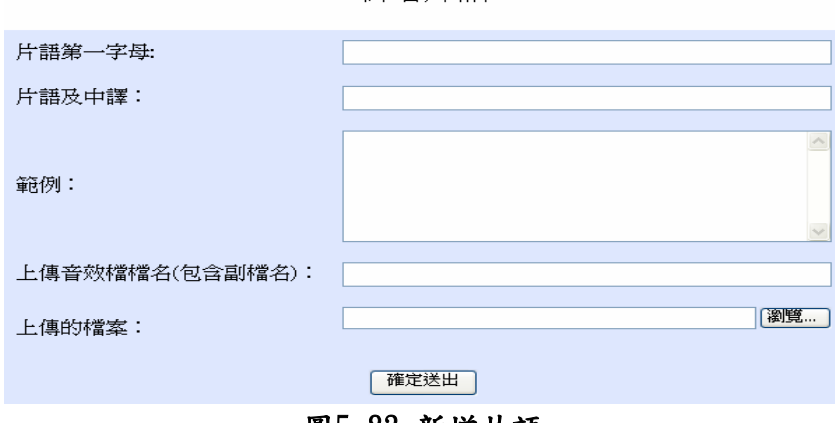

圖5.83 新增片語

#### 5.7.4.7 諺語區

管理者可以經由填入諺語的第一個字母、諺語、中譯以及音效檔案名稱(包含 副檔名)後,按確定送出後,就會刊登在英文學習園地中的諺語區中,圖5.84。

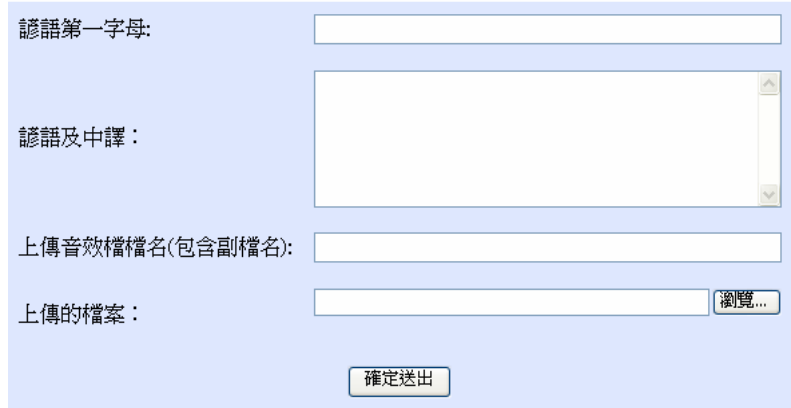

新增諺語

圖5.84 新增諺語

#### 5.7.4.8 每日一字

管理者依序填入所要新增的"每日一字"的相關資料。圖5.85。

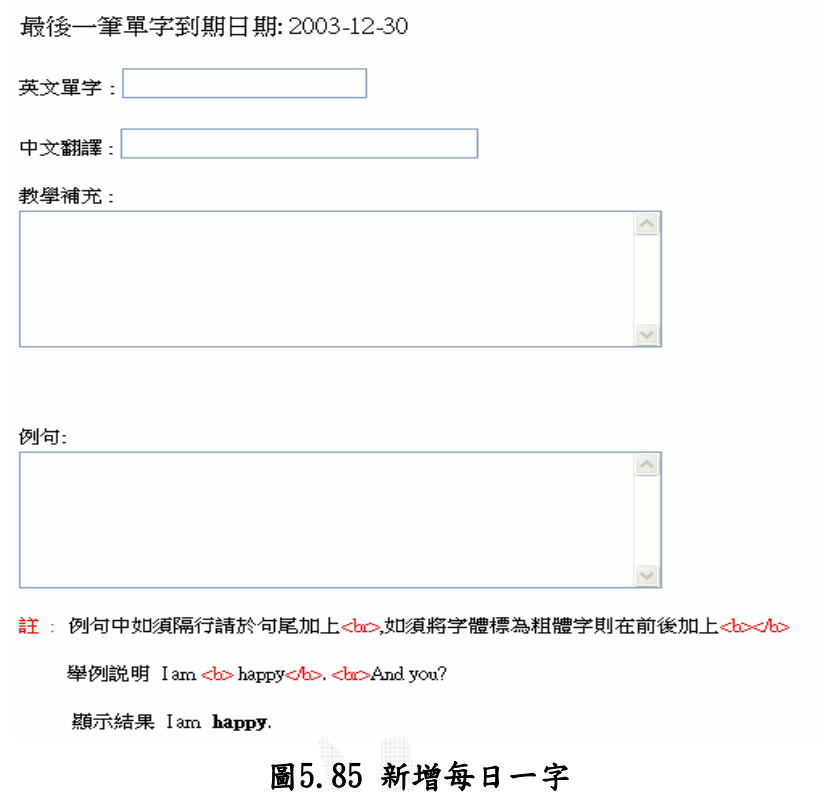

#### 5.7.4.9 新增教材

管理者可以經由填入檔案名稱(包含副檔名)、科目(語言)和簡介後,按確定 送出,就會刊登在資訊專區中的教學教材中工使用者觀看或下載,圖5.86。

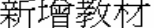

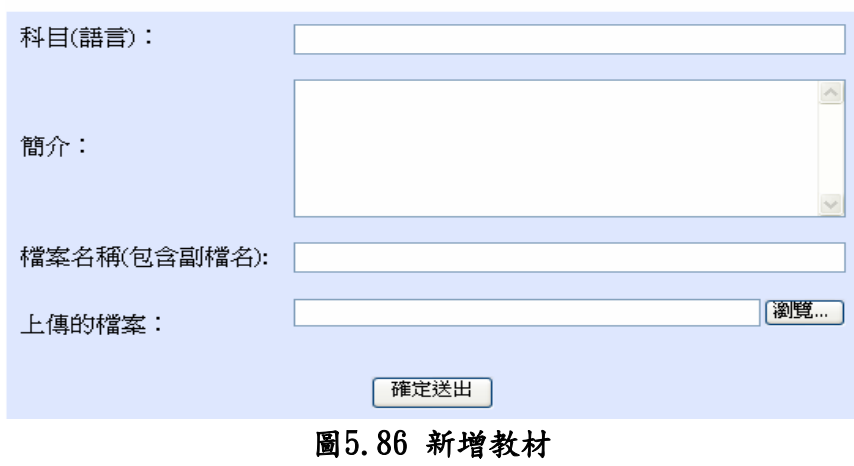

#### 5.7.4.10 新增題庫

管理者可以經由填入檔案名稱(包含副檔名)、科目(語言)、和簡介後,按確 定送出,就會刊登在資訊專區中的教學教材中工使用者觀看或下載,圖5.87。

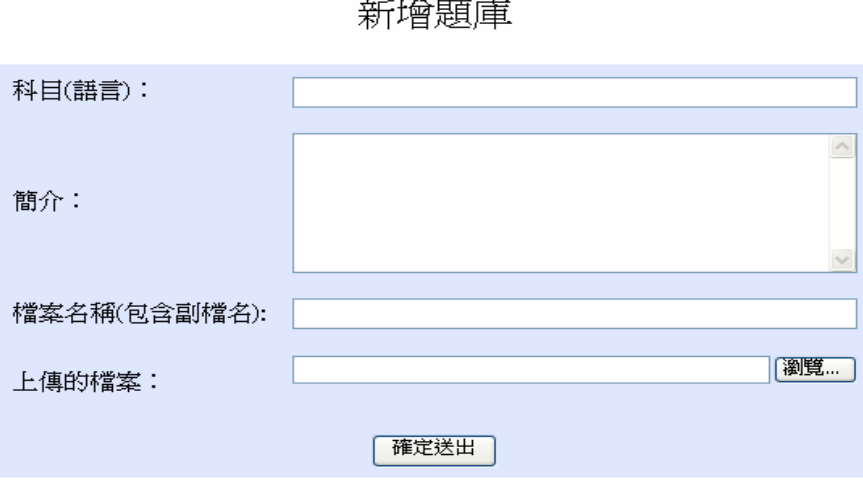

圖5.87 新增題庫

## 5.7.4.11 提供資源

管理者可以審核由使用者提供的好站連結和好書推薦,如果審核允許,按下 加入,就會新增於資訊專區的提供資源中,圖5.88。

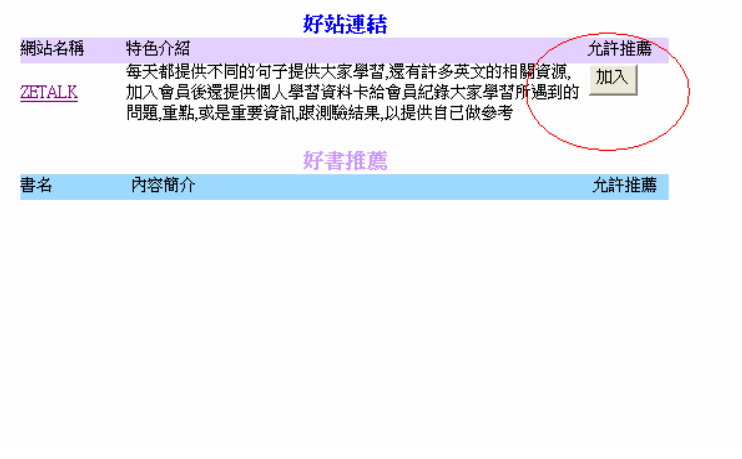

## 圖5.88 允許提供資源

#### 5.7.4.12線上測驗

管理者可以用來新增考題,先輸入所要新增的題目數,圖5.89。

#### 新增考題

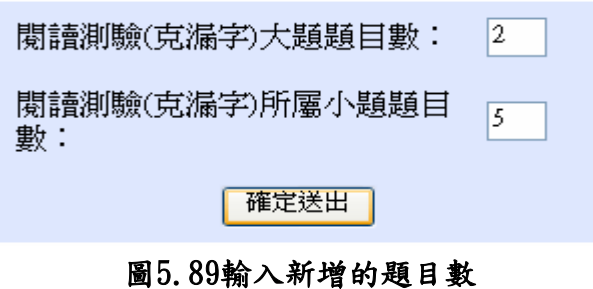

110

管理者必須要特別注意題目數是否相等,如圖5.90,2+4 不等於 5,因為題 目數不相符。系統會要求管理者從新輸入。

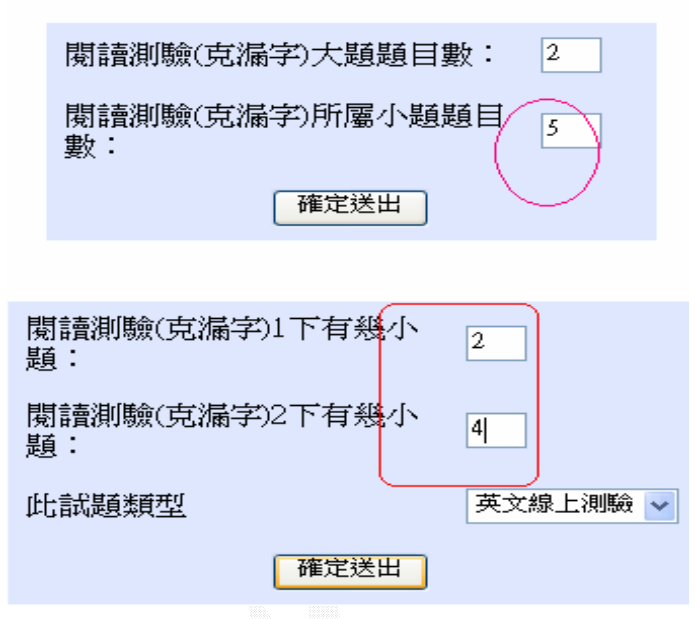

新增考題

## 圖5.90 新增考題數目不相符

考題數目確定沒問題之後,再將要新增的題目依序填入即可,圖5.91。

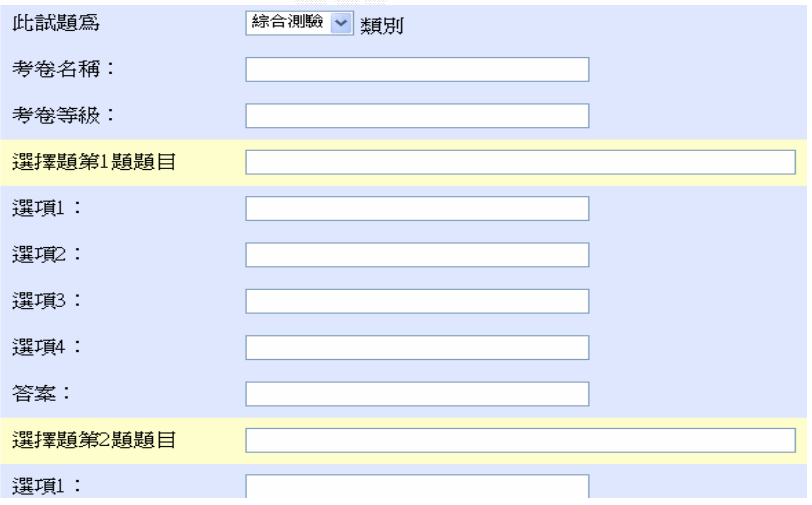

#### 圖5.91 依序填入題目

#### 5.7.4.13 增加測驗類別

管理者依序填入所要增加的測驗類別即可,圖5.92。

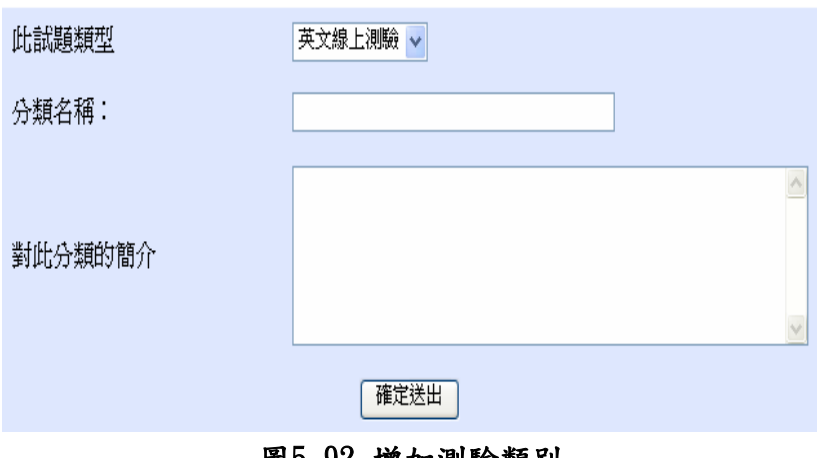

#### 圖5.92 增加測驗類別

## 5.7.4.14 常見問題

管理者可以藉由選擇經由分類的主題,填好題目和答案後,按確定送出後, 就可以刊登在互動園地中的常見問題,圖5.93。

 $\Delta \mathbf{R} = \mathbf{R} + \mathbf{R}$ 

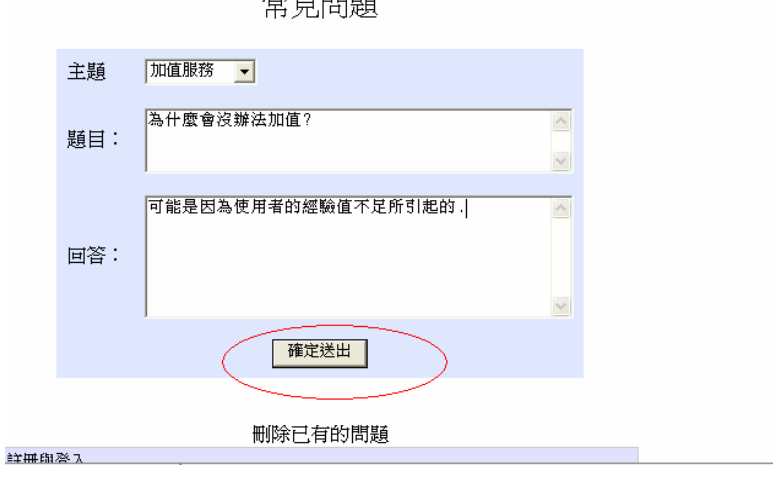

#### 圖5.93 回答常見問題

#### 5.7.4.15 有問必答

在圖 5.94(框一)中管理者由討論區中的站務中的討論問題中,挑出管理者想 回答的問題,這時他會顯示在 5.94 (框二)的表格中,等到我們要回答時再按後方" 確定",這時圖 5.94(框三)的回答就會出現問題的主題,在內容部分打進想回答 的內容,再按送出就完成了動作。

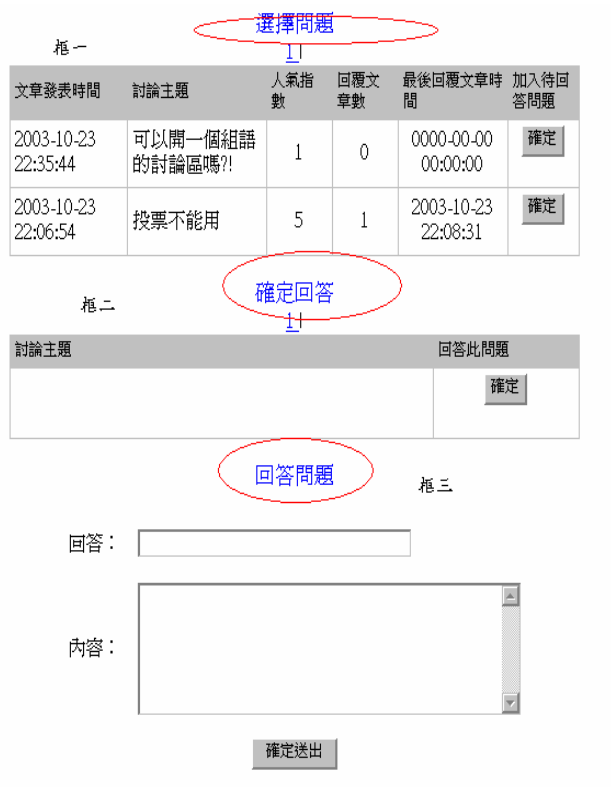

#### 圖 5.94 回答有問必答

#### 5.7.4.16 討論區

管理者可以經由先選取要管理的討論版,點選刪除刪除想刪除的文章,圖 5.95。

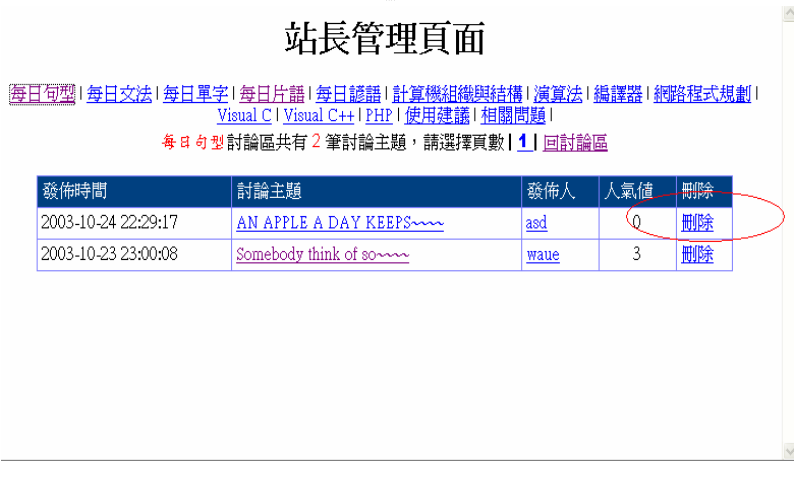

#### 圖5.95 討論區管理介面

#### 5.7.4.17 精華區

管理者可以經由選取討論區中想要加入精華區的文章後,點選加入後,就會 刊登在互動園地中的精華區,圖5.96。

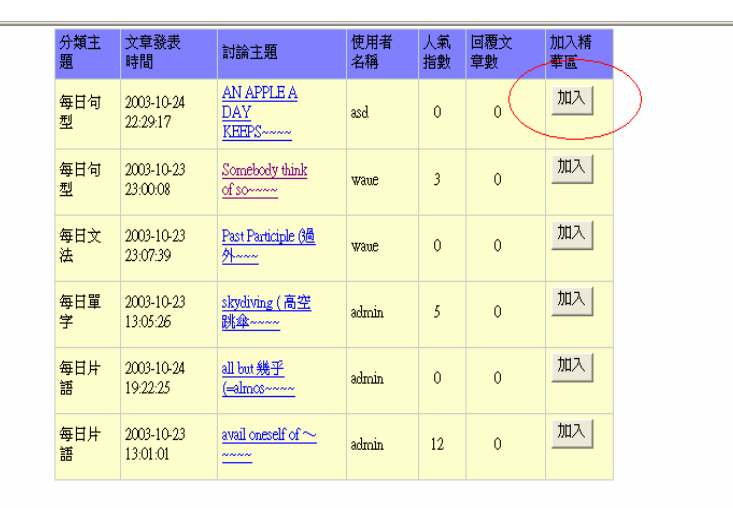

圖5.96 精華區管理介面

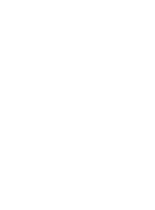

## 第六章 結論

 本章為開發系統的總結,包括本系統的貢獻還有對系統發展而言,對於未來 的展望,最後是組員的心得。

#### 6.1 總結

 本系統提供了個人化及資訊專業方面的訊息,讓本系統針對的目標—資訊系 的學生,可以透過本系統自己記錄學習心得,達到最佳的學習效果。也透過資訊 方面專業的訊息,讓使用者獲得更多知識。

 而聊天室和線上傳訊系統可以讓使用者方便的和其他使用者達到互動的功 能,也可以透過此些系統和有問必答的機制,讓有問題卻無法找到答案的使用者 獲得解答,不會因為找不到解答而無法進步。

線上測驗讓使用者可以更了解自己的程度及學習情況,再配上個人化學習達 到最好的學習效果。

#### 6.2 未來展望

在未來展望方面,將來可以加入幾個新的點子:

- 1. 系統可以多加進資料探勘(Data Mining)的概念,在設計一個個人化的網站 時,我們往往也希望系統管理者可以透過本系統知道使用者是否透過這網站學 到了東西,所以我們希望可以加入資料探勘(DataMining)的概念,挖掘出使用 者學習的狀態,再做一個分析, 讓系統可以針對該改進的地方改進,讓系統可 以發揮更大的效用。
- 2 動態的呈現資料,在實作系統的時候,動態呈現資料的部分一直沒辦法做到很 好的系統,期許未來可以完成,讓使用者使用起來增加更多變化。
- 3 讓系統多加一個英文版的網頁,讓使用者可以藉由英文來學習英文的環境下增 加英文實力。

#### 6.3 心得

#### 王國懿

第一次自己實作一個系統,雖然做出來的成果和預期頗有差距,但也算是完成 一個自己的東西。這一次專題在技術方面學到很多東西,但在組員內部的協調是 學到最多的一部分。身為組長,內部工作協調和組員糾紛協調直的是一門大學問, 雖自認處理的不是很好,但盡力去做一份事情的感覺真好!而在規劃整個網站部分 讓我花了很多心思,但一切都熬過來了。專題真的是一門大學問,讓我們學習如 何去學習處理一件團體的事情,學習怎麼和組員溝通。很高興有這次機會可以學 習經驗,也很感謝指導老師—楊東麟老師,給我們的指導,讓整個系統更完整。 吳邦華

做這個專題讓我深深得體會到在一個團隊裡,要做好一件工程、活動或是專 案,都需要靠團體裡每一個人的努力一點一滴的堆積起來,漸漸地醞釀成有用的 資源,進而去完成所交代的任務,但是或許在團隊中每個人對於事物認知的不同, 會造成在討論或是在想法上的出入,這時我想每個人應該都會堅持一下自己的想 法及意見,所以在互相溝通想法就變的很重要了,怎麼做可以讓大家都滿意且不 會造成彼此之間的不愉快,成了最大的課題,往往一個處理不好的狀況下,本來 好好的團體會造成互相的不合跟爭吵,這會在往後的討論上蒙上一層陰影,使得 大家漸漸地縮短了討論的時間跟意見,慢慢的變成單兵作戰,當然這是最壞的情 況,我們這組還沒有這樣的情況發生,但是在當初由於分工出了一點問題,使得 自己心中不是很平衡,那一陣子我耍了一點脾氣,不過也還好組員人都不錯,大 家後來處理的好,沒有讓我這種狀況在自己的團體中持續蔓延,所以大家算是順 利地完成了這個專題。

在做這個專題前,自己幾乎只會比較簡單的 C 語言的程式能力,由於自己當 初沒學好所以能力蠻差的,但是由於專題的壓力以及同學間的幫助,漸漸地我把 專題中所使用的 PHP 語法慢慢的熟悉,也讓自己的程式能力向前進了一大步,而 且其實比較喜歡大家專注於同一件事情上努力的模樣,那會使得自己更有衝勁的 去做還未完成的事情,我想這個專題是個很好的磨練,讓我們學習如何的去互助 以及要準時的交齊別人所交代的事情還有同學間的互助跟想法交換。

#### 徐俊皓

這個網站做完了之後,是我第一次完成這種系統。以前都是做一些很簡單的 個人網頁,所以相當有挑戰性。不過老實說自己並沒有相當投入,加上自己剛開 始不是很了解這些相關的資訊,所以作起來有點不是很扎實,還好有組員及家人 的鼓勵,讓我有動力去學習一些陌生的東西,相當感謝他們。這次的專題也讓我 了解到團隊工作(team work)的重要性及關鍵性。即使能力很強的人,也會有疏忽 的時候,整組一起做這些東西,也會讓你更有動力去完成自己所要完成的東西。 完成某一個系統之後組員會給你建議該如何使你的系統更美好,在你有問題時也 會給予適時的幫助。這次專題的完成我相當感謝我的組員一路對我的幫助,我也 學到很多東西,不論是做人處世還是有關專題程式的學習,都對我的未來相當有 幫助。未來不論是研究所或是在職場上,我將會受用無窮。

#### 陳燕瑩

這個專題讓我從中訓練了自己的程式能力,加強了我的思考邏輯,也藉著和 組員們互相討論,試著以不同方向去思考,並也訓練自己的表達能力勇於說出自 己的想法,更了解整個團隊間運作需要大家的配合,其中還感謝我們的指導老師 -楊東麟老師,替我們找了不少學校合作計畫來加強我們的網頁設計能力,並在 適時提點我們該如何從何方向去思考,不要侷限在狹小的思考中,這個專題讓我 獲得不少寶貴的經驗,不管是知識或是人際關係…各方面,都是獲益不淺。

## 參考文獻

- [1] 位元文化,PHP4.0動態網頁徹底研究,文魁資訊股份有限公司
- [2] 趙啟志編著,活用PHP與MySQL建構Web世界,博碩文化
- [3] 陳俊宏著, PHP and MySQL 4 徹底研究 Web 資料庫設計,旗標出版社出版
- [4] 吳弘凱以及鄧文淵著,PHP4+MySQL 快速入門,松崗出版社出版
- [5] http://www.php.net/
- [6] http://gaislab.cs.ccu.edu.tw/~stt89/doc/php4\_Manual
- [7] http://www.mysql.com/
- [8] http://tim.jerry.com.tw/
- $[9]$  http://www.21jsp.com/
- [10] http://dob.tnc.edu.tw/index.php
- [11] http://www.php5.idv.tw/documents/mysql4/
- [12] http://phplink.net/

附錄一

## 合作case

#### 合作對象:

逢甲外語文中心、逢甲外語系。

#### 合作原因:

當初四個人幾乎都沒有任何的實作經驗,加上缺乏網頁的內容。所以指導老 師幫我們找到了兩個合作的 case。利用這兩個 case 讓我們學習分工合作、表達能 力和吸取實作的經驗。

附錄二

## 外語系英文學習網路資源網站

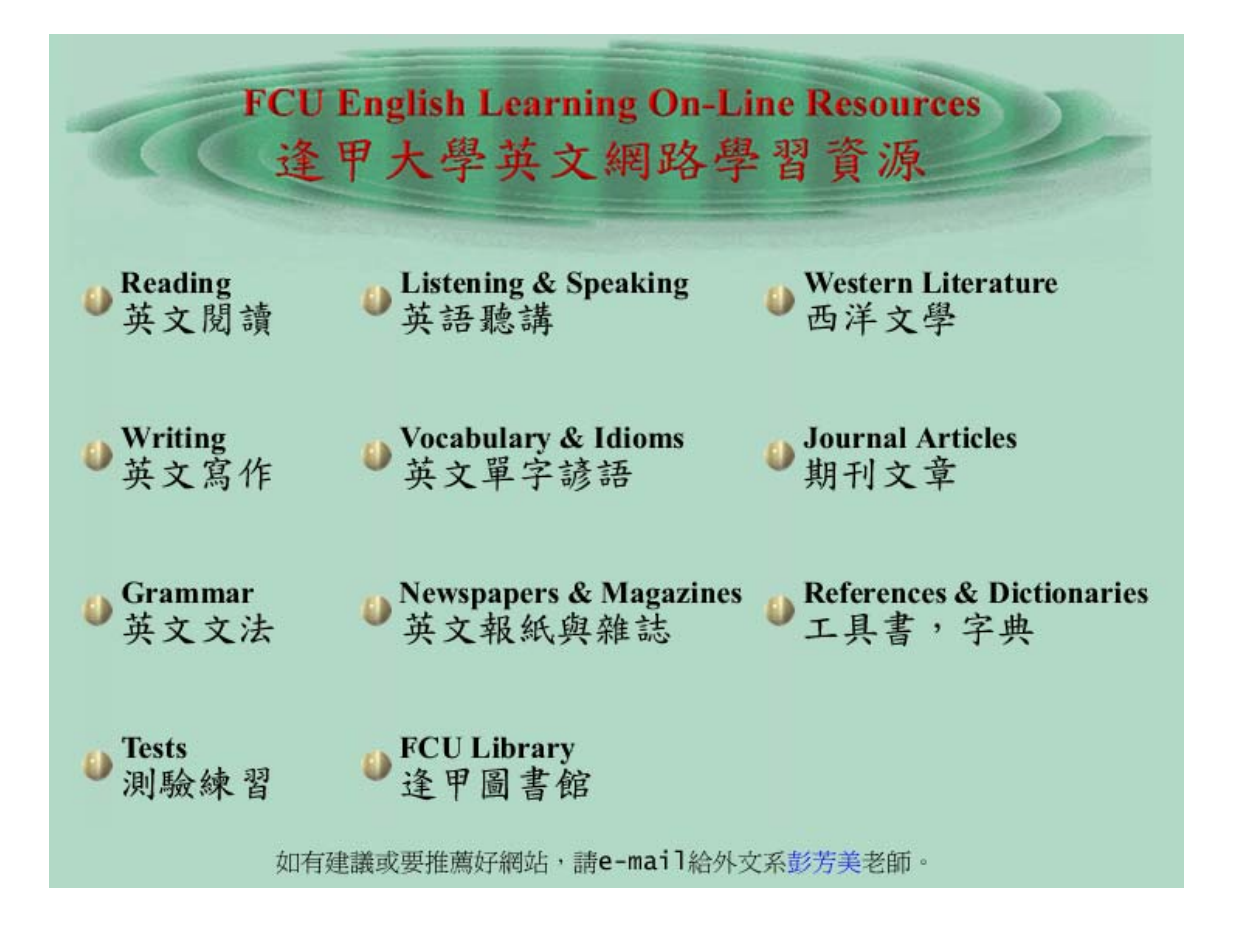

網址: http://140.134.4.20/~d8956896/web/main%20page.htm

附錄三

## 逢甲大學外語文中心網站

# 逢甲大學語言教學中心

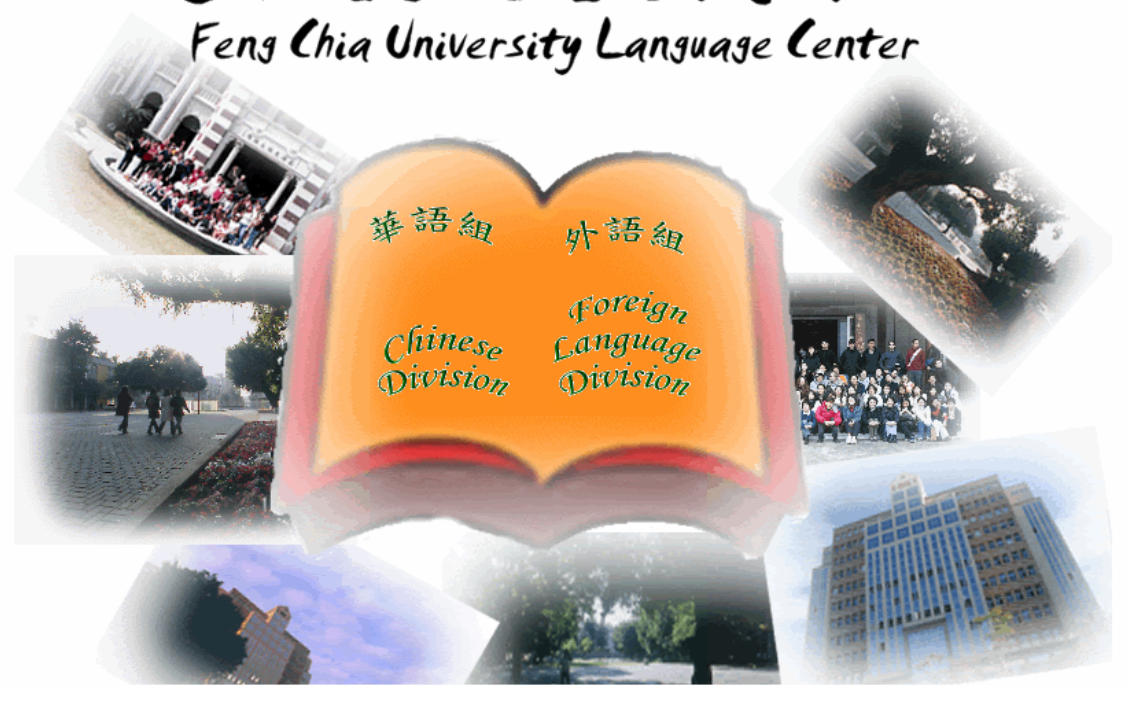

網址: http://www.lc.fcu.edu.tw/

附錄四

# 語言中心網頁

## 維護手冊

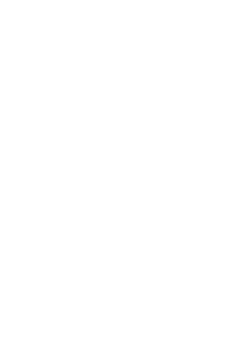

## 中華民國 92 年 1 月 12 日

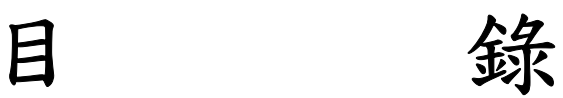

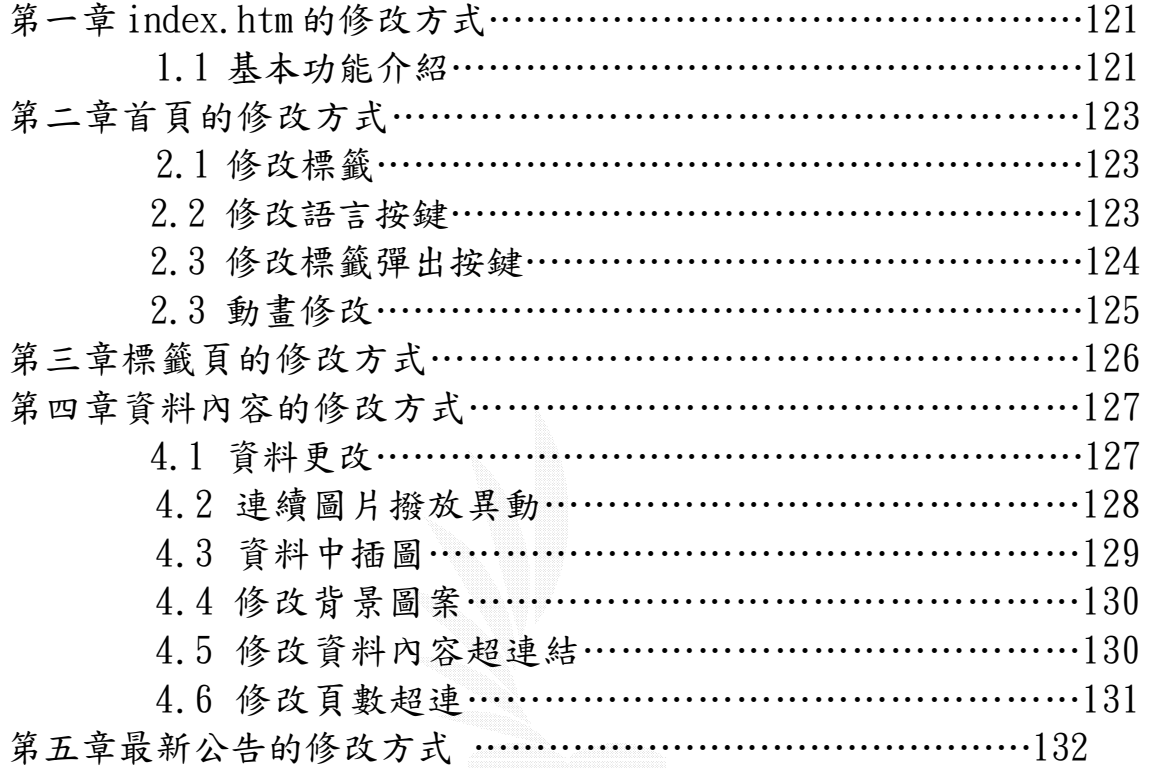

## 第一章 Index.htm 的修改方式

由於是使用 flashMX 製做的,故修改時請先安裝 flashMX(我不知道跟可不可 以用 flash1~5 來修改)裡修改,在修改檔裡的 index.fla 這個檔,開啟後出現(圖 A1) 畫面。

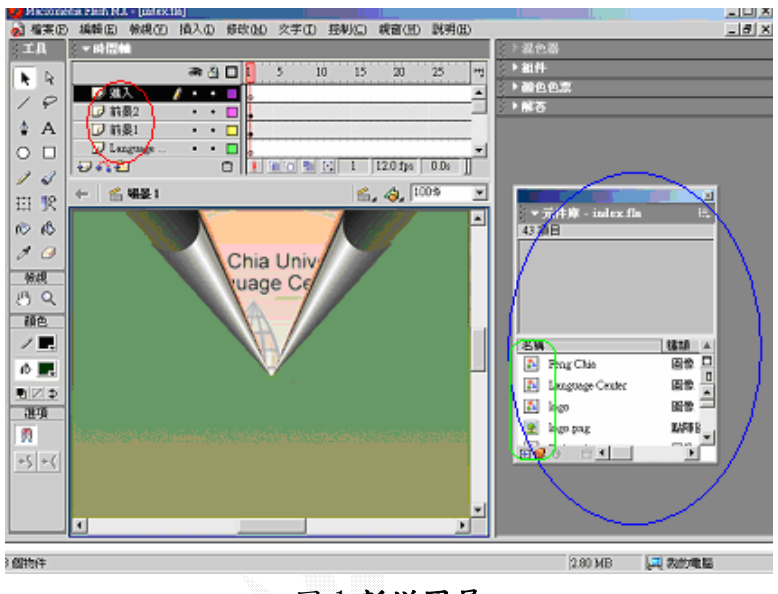

圖 1 新增圖層

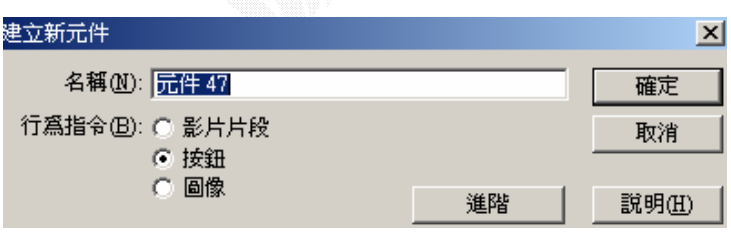

圖 2 新增元件

## 1.1 基本功能介紹

如何新增圖層:主選單->插入->圖層這實在(圖 1)紅框中,出現一個新的圖層, 點兩下中文字可以更改圖層名稱。

如何新增元件:主選單->插入->新增元件(圖 2)可選取你要的模式按確定會出 現在(圖 A1)中的藍圈。

先到元件庫中找到自己想改的標題,在標題上點兩下,這樣會開啟那一個元件頁, 可以直接在上面修改例如:修改 LOGO。

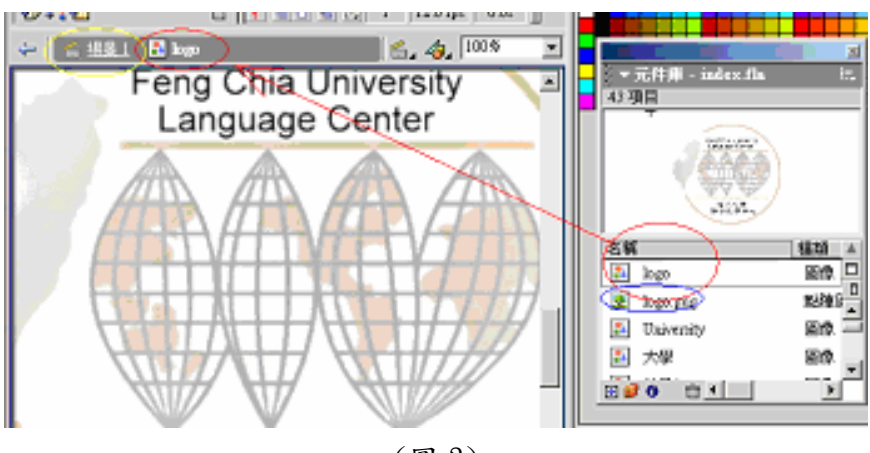

(圖 3)

點兩下紅圈圈就會出現箭頭指的紅圈圈的那一頁,就可直接修改,要是不要 這張圖可以直接殺掉藍色圈圈的那一張圖,要新增一張圖要道(主選單"檔案") 匯入的地方去出入一張圖,再來等修改完後到場景一(圖 3:黃圈圈)。

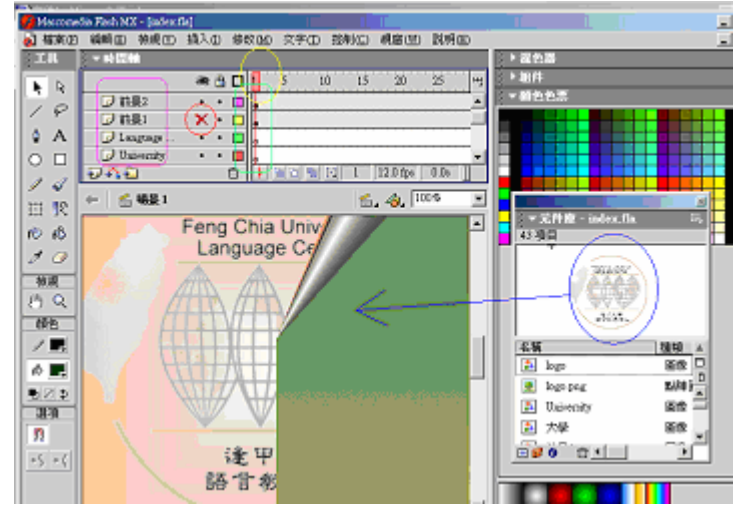

(圖 4)

先把場景中不要的東西砍掉(delete),再由元件庫中直接拖曳出我們要的物 件來使用[圖 4(藍圈)]。

紫框(圖 4):為圖層的順序可以上下拖曳這樣場景中的元件為隨之改變,越往上的 圖在越高的位置。

黃框(圖 4):為時間軸.她指向那就會顯示在那個時間網頁所顯示的狀態,也可直接 在某一格上直接點修改那一格的狀態。

綠框(圖 4):圓代表關鍵影格,而實心表影格中有物件,空心表沒有物件。

紅圈(圖 4):打叉表示將此圖層隱藏。

要是修改的圖示會動的,那要再元件庫中將元件跟動畫檔跟下方屬於此動畫的點 陣圖一起 delete 掉,在新增一個元件。

## 第二章 首頁修改方式

開啟修改檔中的首頁.png 檔後即可開始修改,上面每個都是物件,都可以直接 的修改或是刪除.還有要是不喜歡他的位置也可以直接拖曳到想要的位置,所有的 按鍵點一下,下方的[properties]視窗中會出現所選取的按鍵的資料,可以在這視 窗直接修改連結網頁和連結方法等..資料

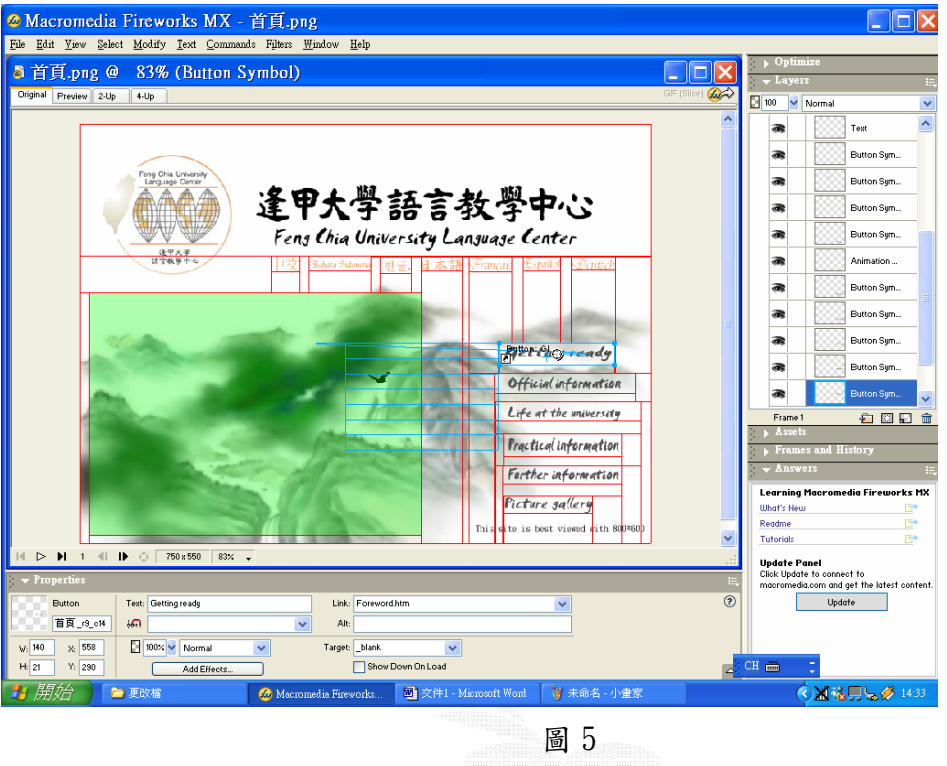

#### 2.1 修改標題(逢甲大學語文教學中心)

圖一中想改標題(逢甲大學語文教學中心),那就是點文字後按下 del 鍵就可 以直接刪除他,再將自己要加上圖加到此修改檔中([file]->[import]選取自己要 的圖)。

#### 2.2 修改語言按鍵

要是想改標題下方的語言的話, 因為我是做利用圖檔做成按鈕,所以直擊他 兩次(會出現圖 6)想修改的話直接在上面將圖改掉,自行加上自己要的文字,不過 要注意修改了文字後,(圖 6 紅框)紅框裡有好幾項,在修改過第一向後後面也要跟 著改,在修改後,選到上方的[over](圖 7)再點下圖三中的紅框,這樣就可直接蓋過 之前的將自己所新作的文字或圖加上此效果,後面的[down],[over while down]也 都依此作,至於最後一個(圖 8)[active area]你可將中圖中的紅框拖曳致自己想要 的第發也可以將他家大或縮小(紅框所代表的意思是作用的區域,也就是在超連結 時一個按鈕按下時所作用的區間大小),再按下[done]就可完成修改,要市想要直

接在圖中再加個新的語言,在主選單中選[edit]->[insert]->[new button]在一上 面的方法做即可,不過做出來的連結他預設在圖中央,再再圖上拖曳至自己想要的 地方即可。

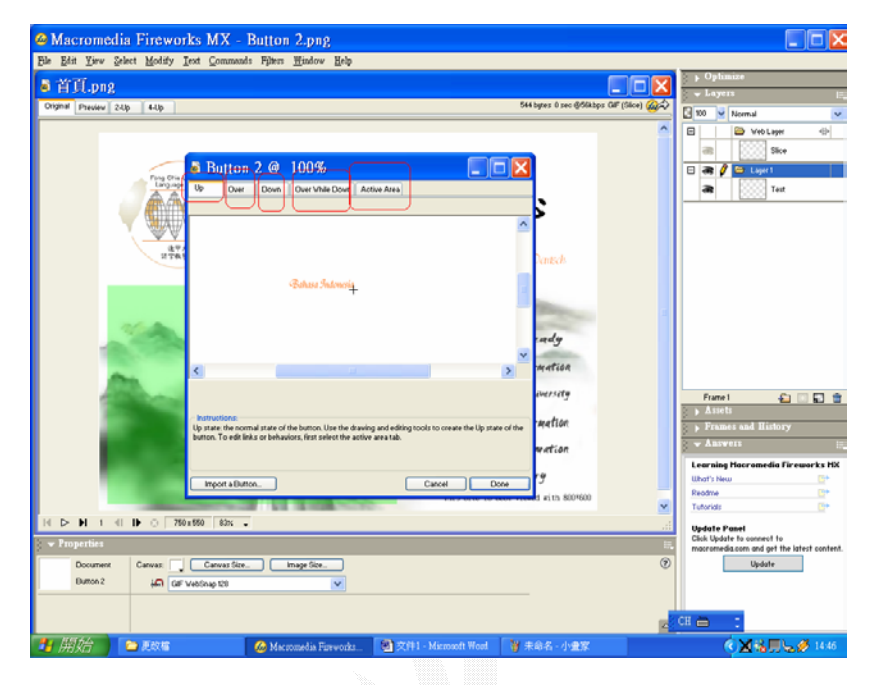

#### 圖 6

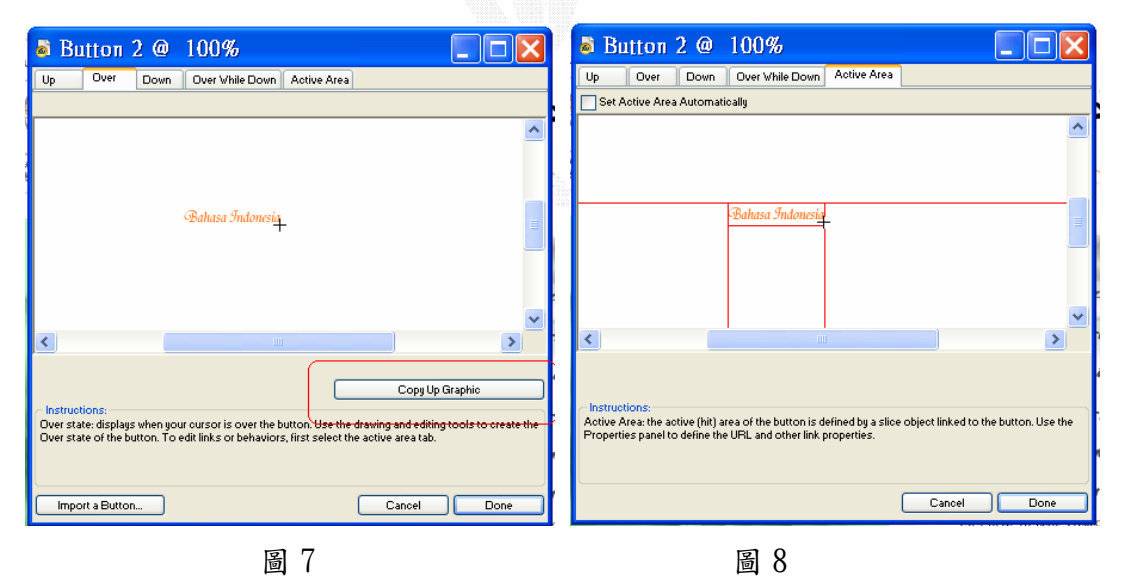

#### 2.3 修改標籤彈出的選單

先點大主題一下(getting ready)出現的藍色框(圖 5)再連擊兩次藍框,會出 現圖 9,在[content]中的[text]為聯結所顯示的名稱,[link]為所要連結的網 頁,[target]聯結時所要顯示出來的方式,[appearance],[advanced],[position], 為彈跳出的選單的外框顏色及字型及字體顏色的修改方式,選好後按下[done]完 成。

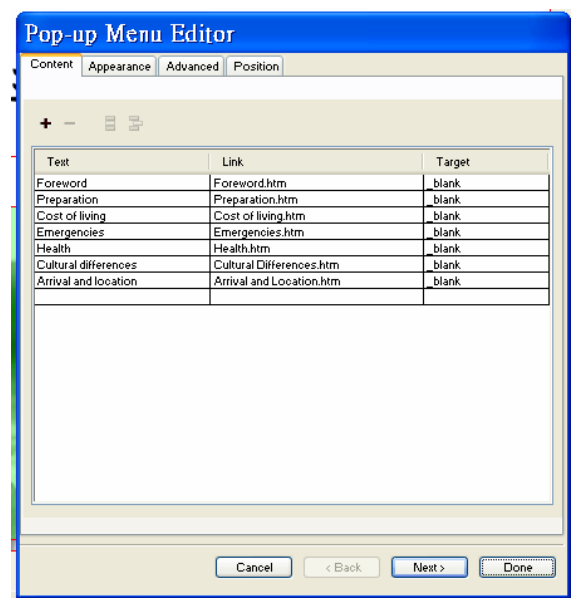

圖 9

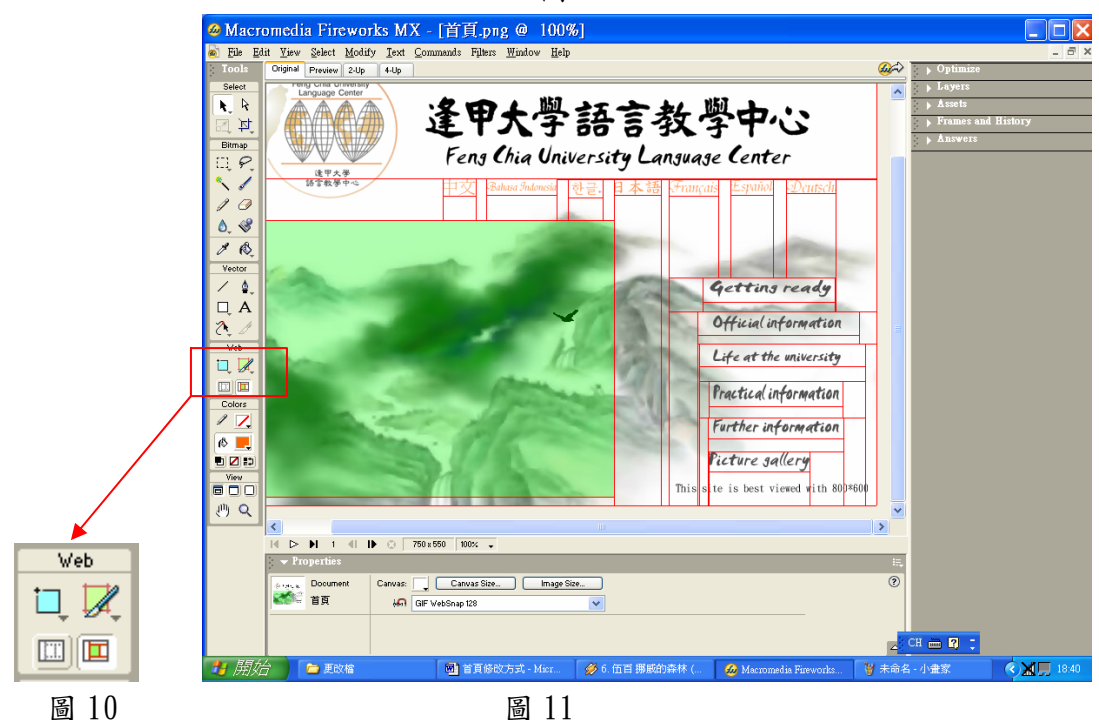

#### 2.4 動畫修改方式

在圖一中綠色的紅框為動畫所包含的區塊,至於想要加上新的動畫,可以自己 先做一個再把這個檔案插入([file]->[import])在插入完成後再選取(圖 7)又上 方的圖形,在框出所要作用的區域,這樣就可以使動畫做動作。

## 第三章 標籤頁修改方式

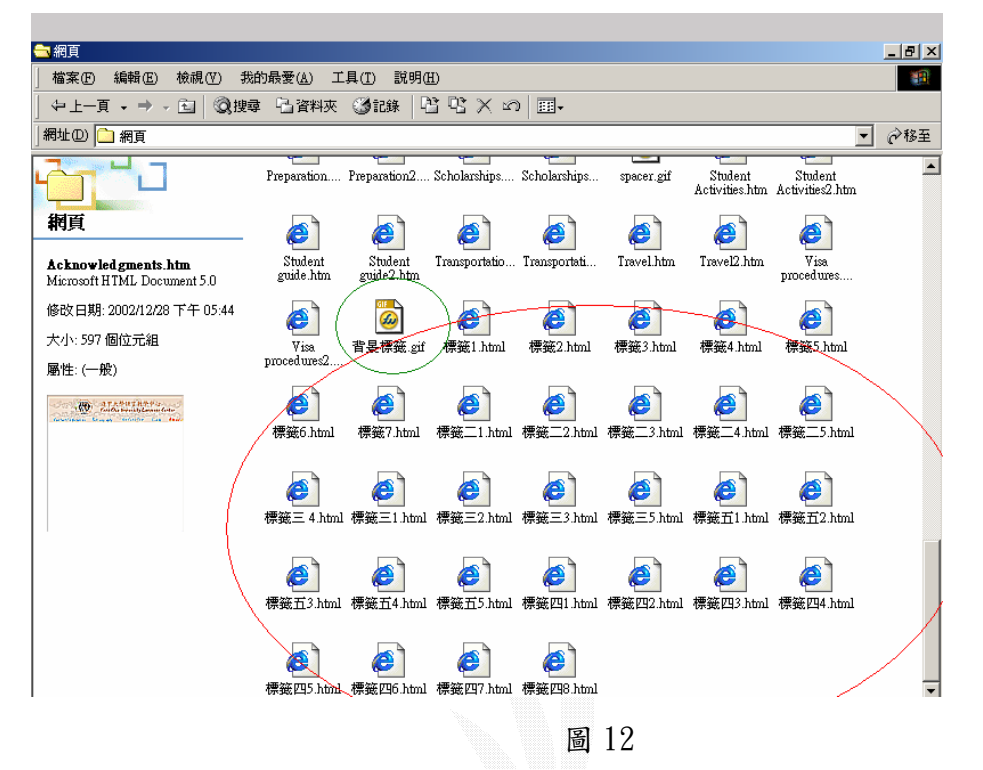

剩下來的網頁皆由 frontpage 做,要是上方的標籤要改,就要將(圖12)中的 標籤 XX.htm(標籤檔名所代表的意義:檔名中國字的數字代表第幾個大標題,阿拉 伯數字代表第幾個小標題。

P.S:沒有中文數字的表第一個大標題)檔改掉,取代後網頁中的標籤也會直接 被取代,然而要是要修改下方背景,改(圖12)綠框中的檔案,背景標籤.gif 檔,直 接所有的下方背景都會被一並改掉。

## 第四章 資料內容修改方式

#### 4.1 資料更改

步驟一: 至「開始」 點選 「程式集(P)」選擇「Microsof tFrontpage」

步驟二:

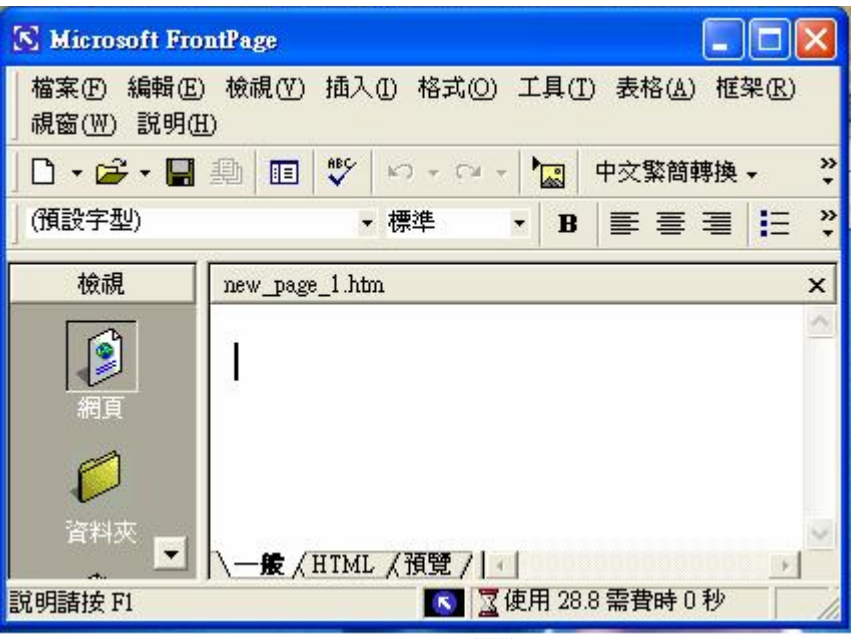

圖 13

開啟後將會看到(圖 13)畫面。

步驟三:

開啟後請選擇「開啟舊檔」,請依照你將要修改檔案所儲存的位置開啟,並在「一 般」的狀態下進行資料的新增、刪減、修改,後在「預覽」的狀態觀看你更改過 後的情況,之後將更改過後的檔案儲存,使用『FTP』軟體,將修改過後的資料, 傳至主機。Ps:Cute Ftp 或 Leap Ftp。

補充:下圖 Leap Ftp 視窗,紅色圈起來的部分,分為為主機位址、使用者、密碼, 綠色圈起來部分,左邊是自己電腦的檔案,右邊為對方主機的檔案,將所要傳送 的檔案點選兩下,即可傳輸資料。若是使用 Cute Ftp 也是採用相同的方式。

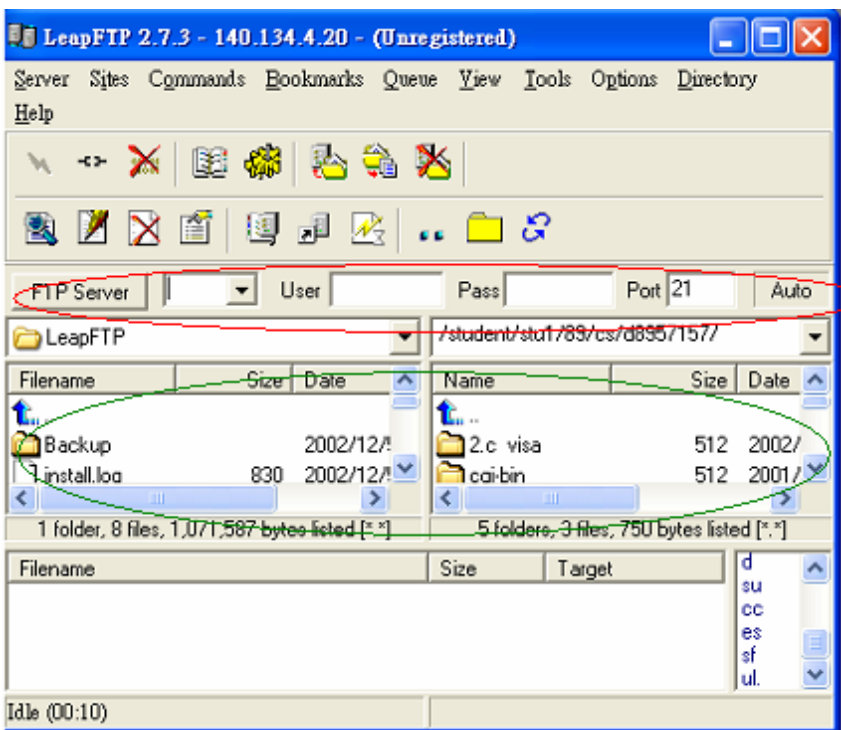

圖 14

## 4.2 連續圖片撥放的異動

```
<SCRIPT Language="JavaScript"> 
var speed = 4000 //圖片切換時間
var img= new Array() 
var current = 0img[0] = new Image(); img[0].src = "002.jpg"; //連續撥放圖片的第一張圖片
img[1] = new Image(); img[1].src = "003.jpg"; //第二張圖片
img[2] = new Image(); img[2].src = "003.jpg";//增加第三張圖片
如要增加第四張,請將藍色部分以下累加
function start()
{ 
current++ 
if(current \ge=img.length) current = 0
document.imgs.src = img[current].src 
setTimeout("start()",speed);
} 
</SCRIPT>
```

```
以上程式請放於<head>和</head>之間。
```
<body onLoad="setTimeout('start()',speed);"background="背景標籤.gif">  $\leq$ a href="javascript:go()" $\leq$ img src="002.jpg" name="imgs" width="256" height="221" align="right" border="0"></a>

以上程式請放於<body>和</body>之間。

Ps:如不需要圖片撥放,請將以上所有程式刪除即可。

#### 4.3 資料中插圖

I. 位於資料中插圖的部分,若要增加插圖,將「Microsof tFrontpage」畫面 置於「一般」狀態下,選擇「插入」中的「圖片」,選擇「從檔案」,根據 你的圖片存放位置,即可尋找到你所需的圖片。如(圖 15)

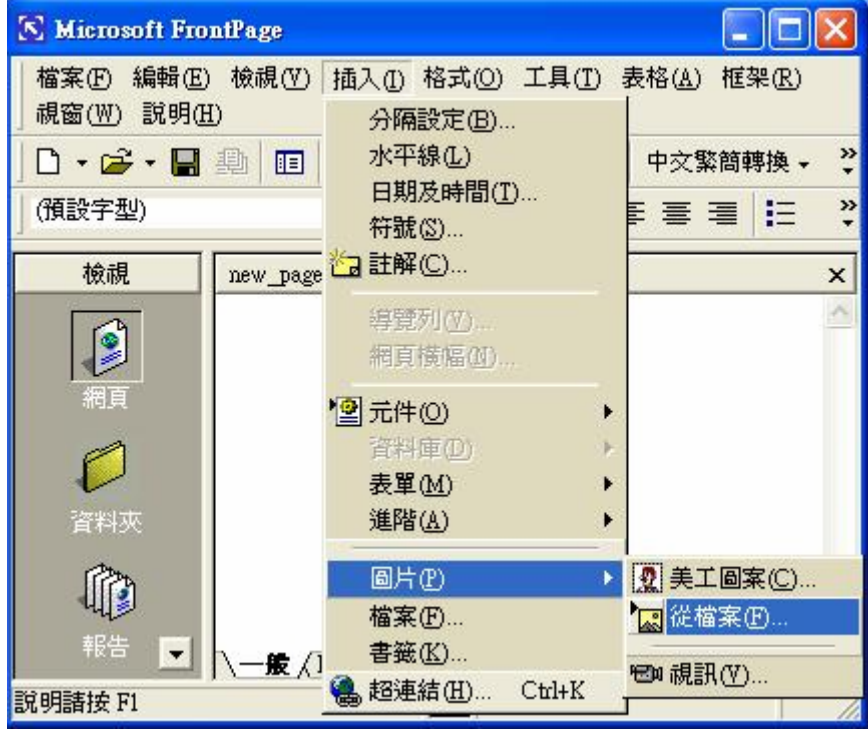

圖 15

II. 若要刪除插圖,將「Microsof tFrontpage」畫面至於「一般」狀態下,將 指標移至所要刪除的圖片,按滑鼠左鍵後,在圖片四周會出現黑黑的小方 塊後,再按滑鼠的右鍵,選擇「剪下」即可刪除此圖片。即可參照(圖16)。

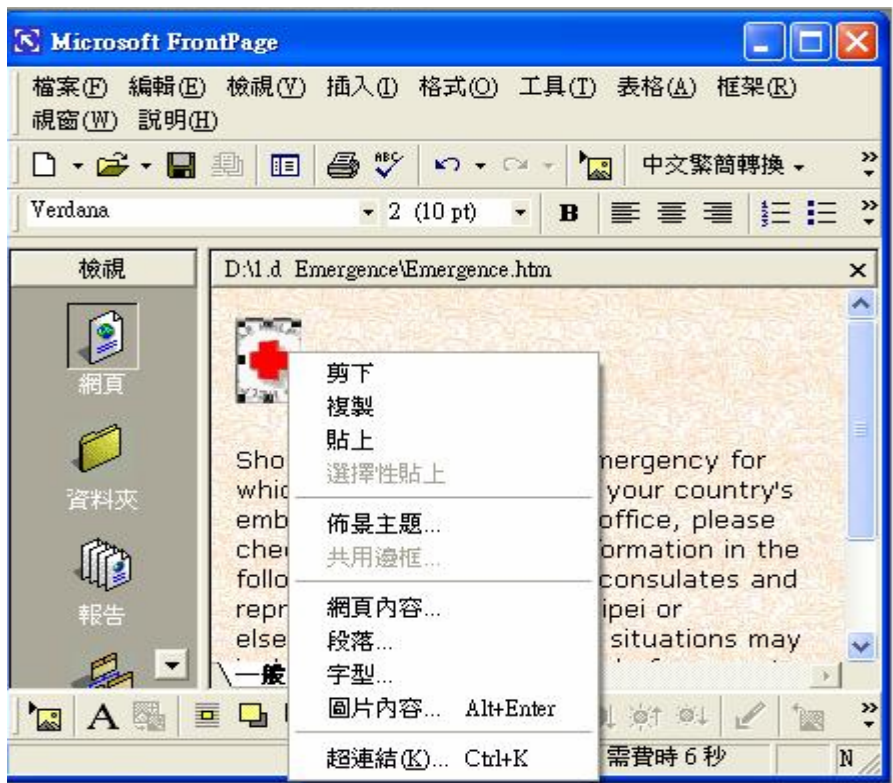

圖 16

III.若要移動圖片位置,將「Microsof tFrontpage」畫面至於「一般」狀態下, 將指標移到所要移動的圖片上,按著滑鼠左鍵不放,進行拖曳,將圖片一 到你想要放置的位置即可。

#### 4.4 更改背景圖案

將「Microsof tFrontpage」書面置於「HTML」狀態下,將會看到程式碼,請 找到</head>,在</head>下將會看到這段程式碼<br/>shody background="背景標籤.gif " style="text-align: justify">若網頁含有圖片撥放,請找到<body

onLoad="setTimeout('start()',speed);"background="背景標籤.gif">,將「背 景標籤.gif」去掉,打上你所要更改的圖檔名稱。

ps:請依照圖的檔案,選擇 .gif 檔、 .jpg 檔、.bmp 檔。

#### 4.5 修改資料內容超連結

將「Microsof tFrontpage」畫面置於「一般」狀態下, 按滑鼠左鍵將 要連結的標題反黑,再按滑鼠左鍵選擇「超連結內容」如(圖17),點選後會 出現(圖18)的書面, URL 為你所要連結的位址, 目標框架為當連結後是否要開 啟新視窗,如果需要的話,按右邊紅色圈起來的按鈕,選擇「開啟新視窗」即 可。如(圖 18)。
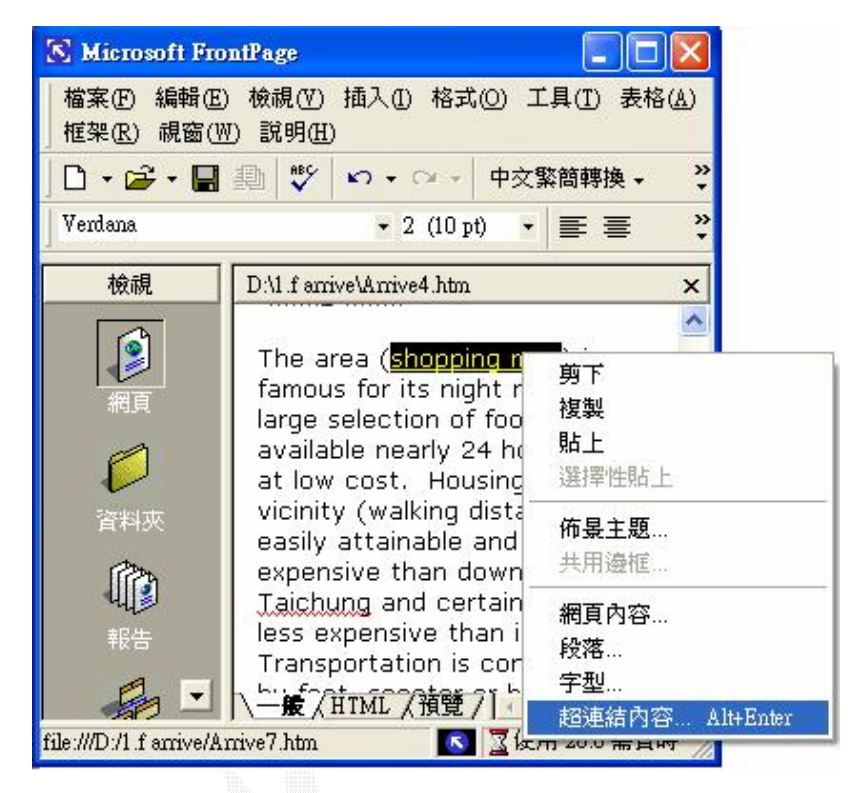

圖 17

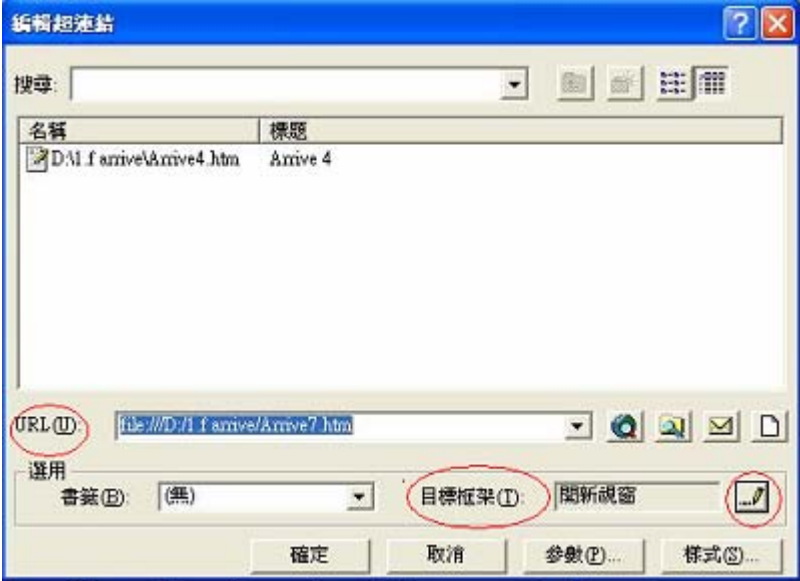

圖 18

## 4.6 修改頁數超連結

與修改資料內容的連結做法一樣,頁數 1 的連結為第一頁的檔案儲存位址 (網址),頁數 2 就是第二頁的,以此類推,「NEXT」按鈕和「BACK」按鈕的連結, 「NEXT」按鈕連結是下一頁的檔案儲存位址(網址),「NEXT」按鈕連結則是下一頁。

## 第五章 最新公告

用 fronpage 編輯 main 主頁,然後看 html 語法.最上面一行有下列的文字 <SCRIPT><!--msgWindow=window.open('hot.html','dctwpopin','scrollbars=y es, resizable=no, location=no, status=no, top=106, left=766, width=225, heigh t=315');//--></SCRIPT>

上面的 hot.html 就是我們的最新公告那一頁,width=225,height=315 就是當用 IE 開啟時,會跳出 hot.html 的長寬比例,如果覺得比例需要變化,就只需要變化 這邊即可。

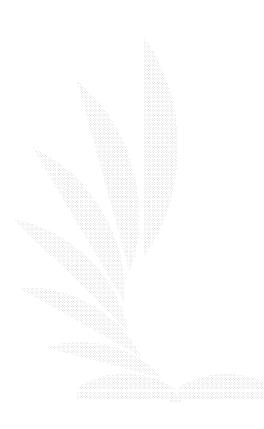

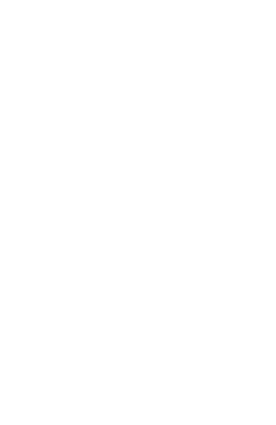